# **WAGO-Software**

# **Manual**

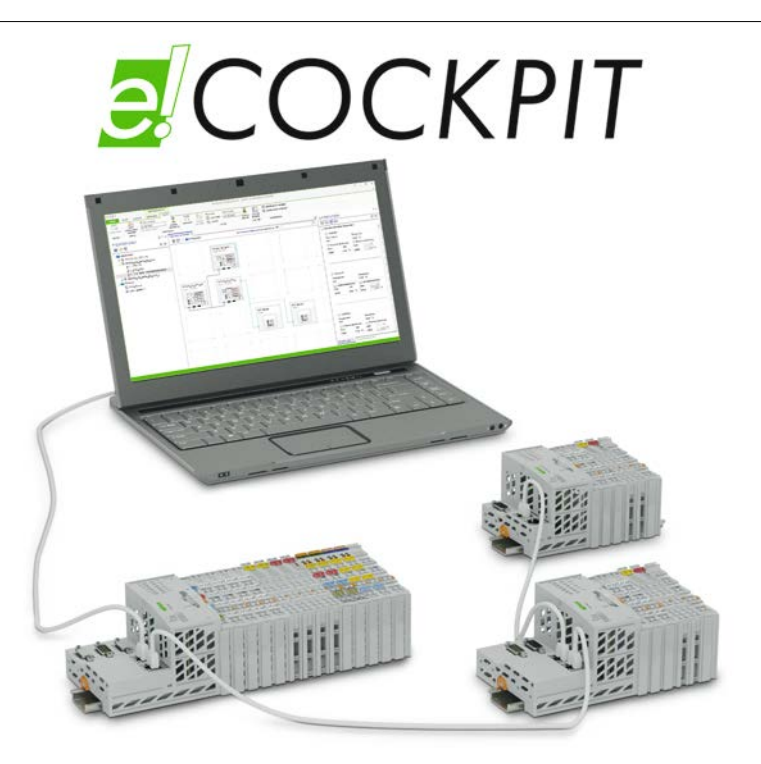

# **2759-0101** *e!COCKPIT*

**Version 1.0.1**

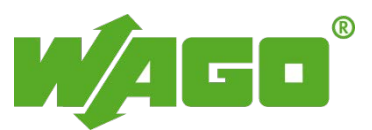

© 2015 by WAGO Kontakttechnik GmbH & Co. KG All rights reserved.

#### **WAGO Kontakttechnik GmbH & Co. KG**

Hansastraße 27 D-32423 Minden

Phone:  $+49(0)$  571/8 87 – 0 Fax:  $+49(0)$  571/8 87 - 169

E-Mail: [info@wago.com](mailto:info@wago.com)

Web: [http://www.wago.com](http://www.wago.com/)

### **Technical Support**

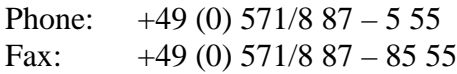

E-Mail: [support@wago.com](mailto:support@wago.com)

Every conceivable measure has been taken to ensure the accuracy and completeness of this documentation. However, as errors can never be fully excluded, we always appreciate any information or suggestions for improving the documentation.

E-Mail: [documentation@wago.com](mailto:documentation@wago.com)

We wish to point out that the software and hardware terms as well as the trademarks of companies used and/or mentioned in the present manual are generally protected by trademark or patent.

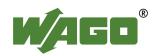

# **Table of Contents**

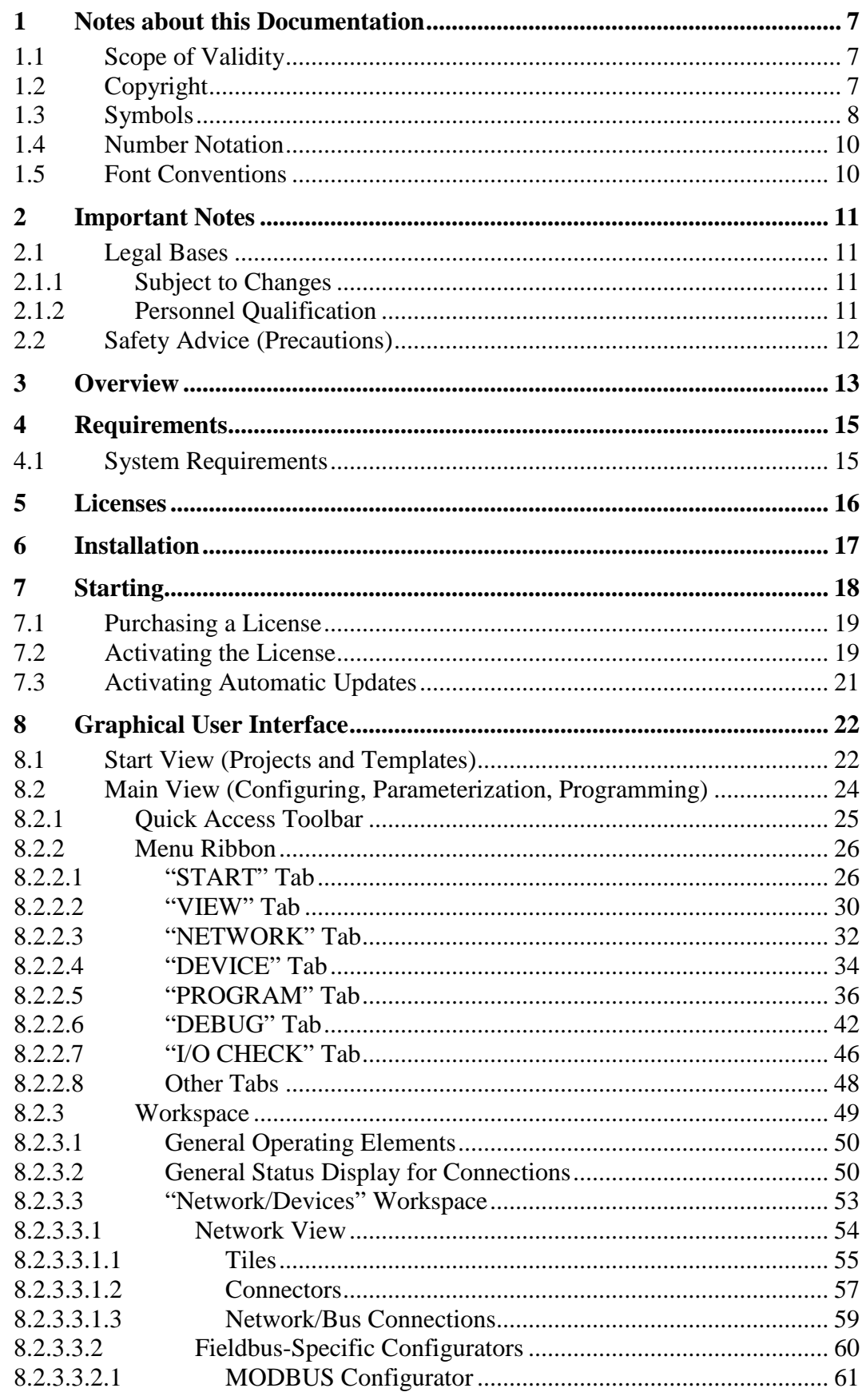

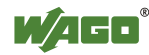

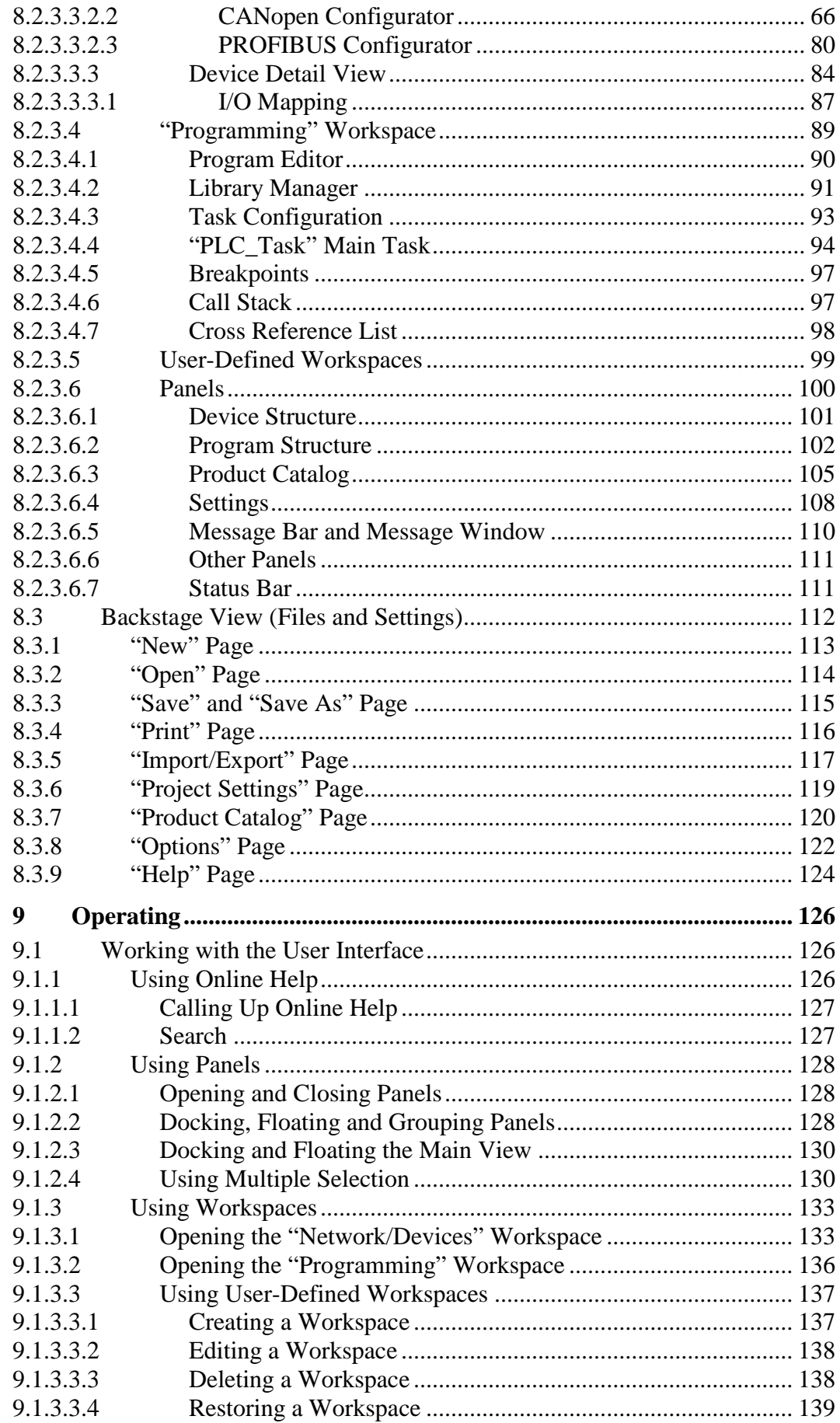

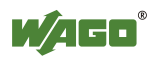

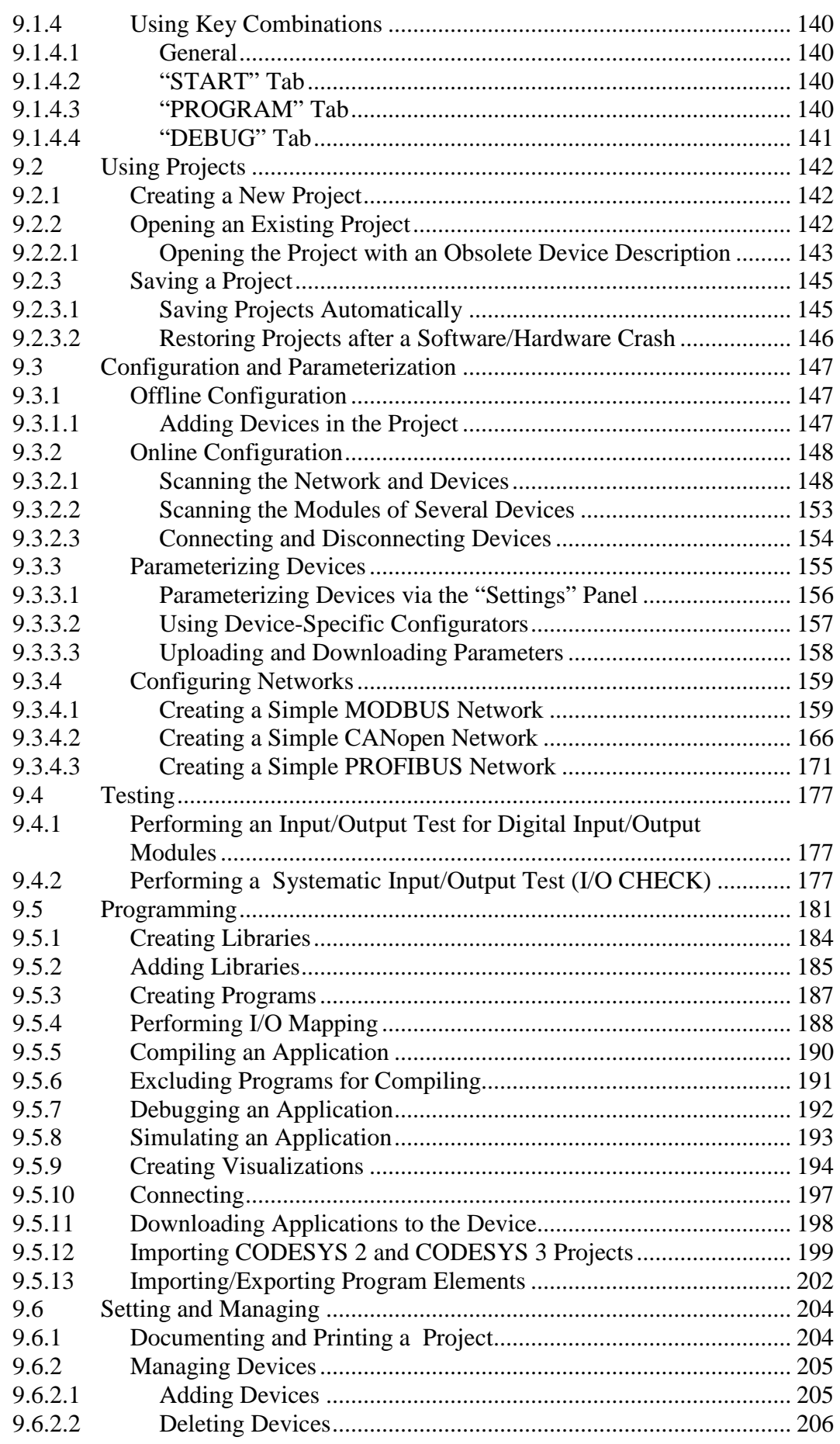

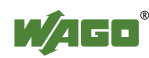

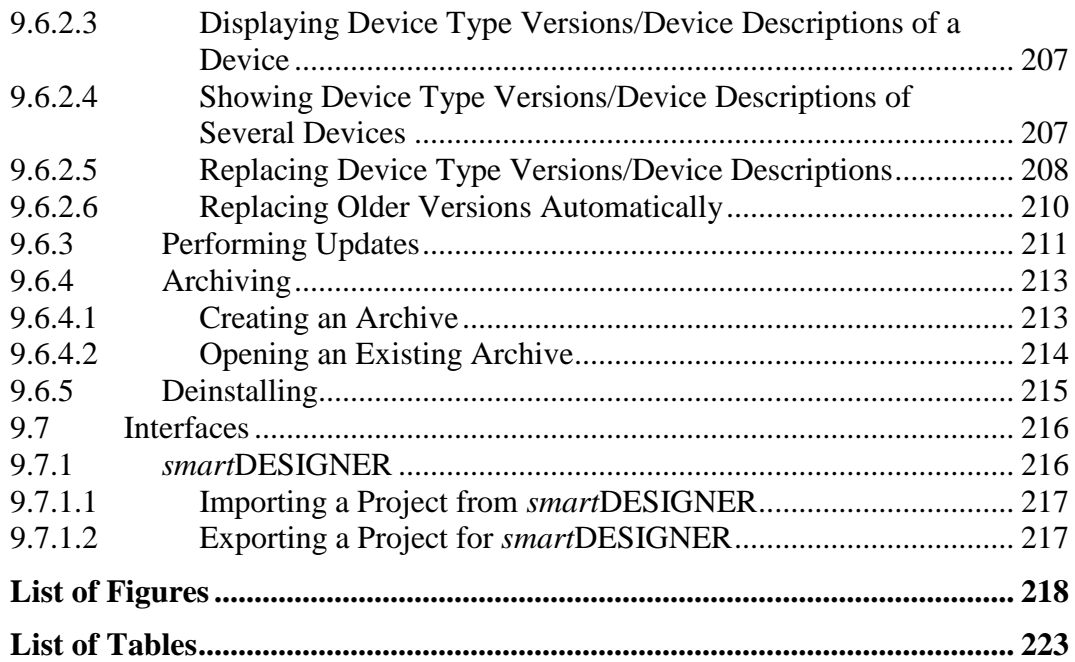

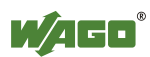

## <span id="page-6-0"></span>**1 Notes about this Documentation**

## **Note**

### **Always retain this documentation!**

This documentation is part of the product. Therefore, retain the documentation during the entire service life of the product. Pass on the documentation to any subsequent user. In addition, ensure that any supplement to this documentation is included, if necessary.

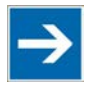

# **Note**

### **Note about working with this documentation!**

Please read the "Overview" section, it is an introduction to the software and provides a general description of functions. The following sections describe program installation and launch. Next, familiarize yourself with the *e!COCKPIT* graphical user interface. The subsequent sections contain operating instructions for using the software.

## <span id="page-6-1"></span>**1.1 Scope of Validity**

This documentation applies to the "*e!COCKPIT*" software.

## <span id="page-6-2"></span>**1.2 Copyright**

This Manual, including all figures and illustrations, is copyright-protected. Any further use of this Manual by third parties that violate pertinent copyright provisions is prohibited. Reproduction, translation, electronic and phototechnical filing/archiving (e.g., photocopying) as well as any amendments require the written consent of WAGO Kontakttechnik GmbH & Co. KG, Minden, Germany. Non-observance will involve the right to assert damage claims.

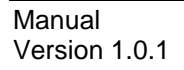

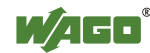

### <span id="page-7-0"></span>**1.3 Symbols**

#### **DANGER**  $\Lambda$

#### **Personal Injury!**

Indicates a high-risk, imminently hazardous situation which, if not avoided, will result in death or serious injury.

# A DANGER

### **Personal Injury Caused by Electric Current!**

Indicates a high-risk, imminently hazardous situation which, if not avoided, will result in death or serious injury.

# A WARNING

#### **Personal Injury!**

Indicates a moderate-risk, potentially hazardous situation which, if not avoided, could result in death or serious injury.

# **△ CAUTION**

### **Personal Injury!**

Indicates a low-risk, potentially hazardous situation which, if not avoided, may result in minor or moderate injury.

## **NOTICE**

### **Damage to Property!**

Indicates a potentially hazardous situation which, if not avoided, may result in damage to property.

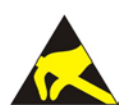

## **NOTICE**

#### **Damage to Property Caused by Electrostatic Discharge (ESD)!**

Indicates a potentially hazardous situation which, if not avoided, may result in damage to property.

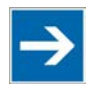

## **Note**

### **Important Note!**

Indicates a potential malfunction which, if not avoided, however, will not result in damage to property.

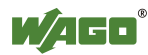

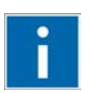

# **Information**

**Additional Information:**

Refers to additional information which is not an integral part of this documentation (e.g., the Internet).

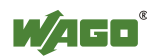

### <span id="page-9-0"></span>**1.4 Number Notation**

Table 1: Number Notation

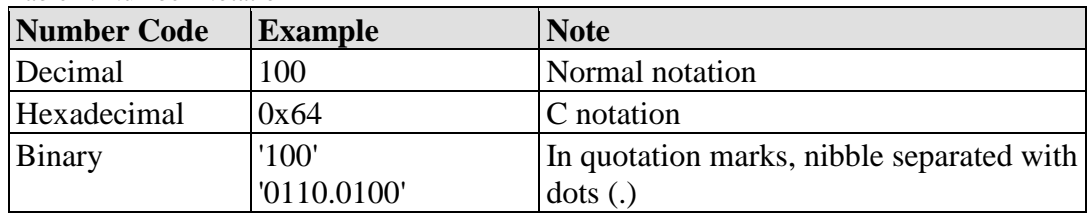

### <span id="page-9-1"></span>**1.5 Font Conventions**

Table 2: Font Conventions

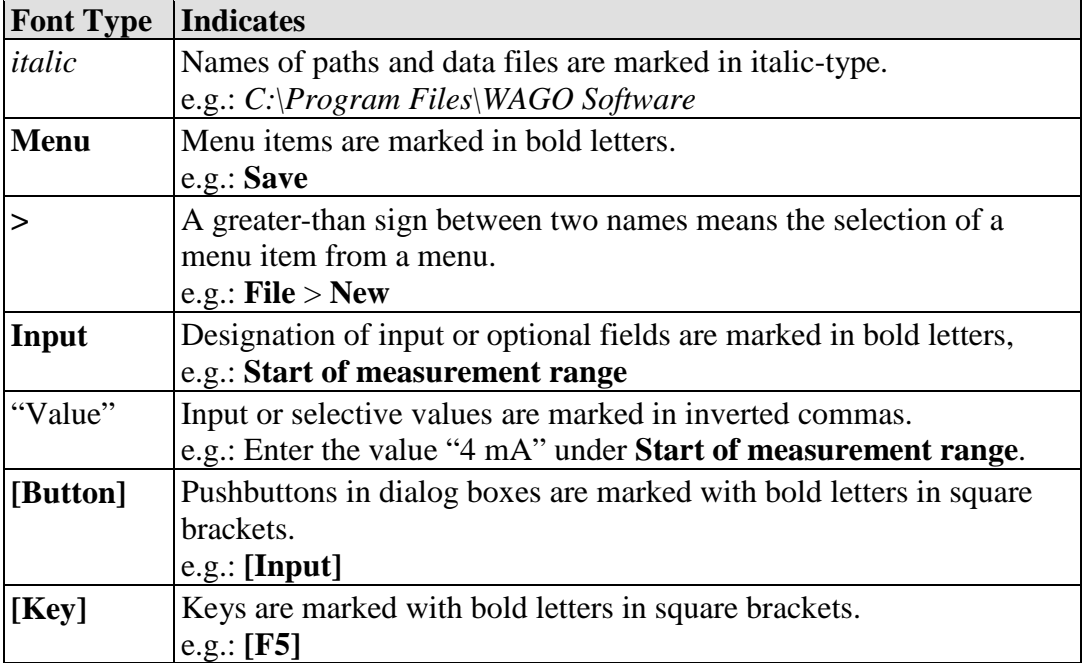

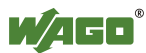

## <span id="page-10-0"></span>**2 Important Notes**

This section describes the legal principles and system requirements for using the software in compliance with intended purpose, underlying provisions and stated specifications.

### <span id="page-10-1"></span>**2.1 Legal Bases**

### <span id="page-10-2"></span>**2.1.1 Subject to Changes**

WAGO Kontakttechnik GmbH & Co. KG reserves the right to provide for any alterations or modifications that serve to increase the efficiency of technical progress. WAGO Kontakttechnik GmbH & Co. KG owns all rights arising from the granting of patents or from the legal protection of utility patents. Third-party products are always mentioned without any reference to patent rights. Thus, the existence of such rights cannot be excluded.

### <span id="page-10-3"></span>**2.1.2 Personnel Qualification**

Any steps related to the use of WAGO software may only be performed by qualified employees with sufficient knowledge of handling the respective PC system used.

Steps in which files are created or changed on the PC system may only be performed by qualified employees with sufficient knowledge in the administration of the PC system used in addition to the aforementioned.

Steps in which the behavior of the PC system in a network is changed may only be performed by qualified employees with sufficient knowledge in the administration of the network used in addition to the aforementioned.

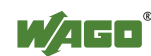

## <span id="page-11-0"></span>**2.2 Safety Advice (Precautions)**

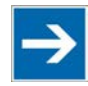

## **Note**

### **Use up-to-date security software!**

Secure operation of the PC system can be at risk as a result of malware such a viruses and Trojans, as well as related threats such as denial-of-service attacks. Therefore, make sure that the latest security software and definitions are always installed on the PC system.

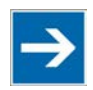

# **Note**

### **Disable or uninstall software that is no longer required!**

The vulnerability of a PC system against malware and related threats increases with the number of installed or active software components (applications and services). Therefore, uninstall or disable software components that are not needed for the purpose at hand.

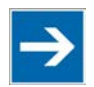

# **Note**

### **Check the runtime system if access problems occur!**

To access devices from *e!COCKPIT*, *e!RUNTIME* must be set in your device as the runtime system. In the event of access problems, check the device settings with your tool (hardware dependent) or from the Web-based management system.

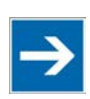

# **Note**

### **Adjust the screen resolution if necessary!**

The CODESYS programming environment in *e!COCKPIT* is optimized for a screen resolution of 96 DPI. If editors are displayed out of focus, you may be using a different resolution. To adjust the resolution:

- 1. Right-click on the desktop.
- 2. Click **Customize**.
- 3. Click **Display**.
- 4. Select **"100%**.**"**

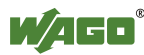

## <span id="page-12-0"></span>**3 Overview**

*e!COCKPIT* is an integrated development environment with seamless data retention for all automation tasks:

### • **Hardware configuration and parameterization**

Hardware component configuration is an essential element of automation applications. All devices are configured so that the controller software produces optimum results during runtime. Controllers, fieldbus couplers/controllers, modules, input and output devices, as well as their communication relations can be configured.

Integrated configurators assist with device and network configuration using standard operating procedures: For example, it is possible to arrange devices in the project via Drag & Drop, use Copy & Paste to quickly multiply individual devices or entire network branches, or set parameter values for multiple devices simultaneously.

Besides the organization of devices in a tree structure, *e!COCKPIT* also enables the graphical display of a network topology – in the Network view – as a display form. This makes it possible to monitor complex interrelationships between devices and their current statuses. The network topology is likewise used for configuring different communication protocols. *e!COCKPIT* simplifies connecting controllers to fieldbuses.

Fieldbus-specific device description files (e.g., EDS), device drivers and libraries allow systems from other suppliers to be integrated into the topology along with WAGO devices. As such, the software has information on device specifications, i.e., device data or supported functions.

### **• Programming with integrated** *e!RUNTIME*

*e!COCKPIT* integrates the *e!RUNTIME* programming software that is based on CODESYS 3. This enables software development in the standard IEC 61131-3 programming languages: Structured text (ST), ladder diagram (LD), function block diagram (FBD), instruction list (IL), sequential function chart (SFC) and "Continuous Function Chart" (CFC). For flexibility, all programming languages can be combined with one another. Created programs can be checked easily via simulations on the development PC. Existing programs can be reused and further developed.

### **• Visualization (operation and monitoring)**

*e!COCKPIT* uses Drag & Drop to streamline user interfaces for the operation and visualization of a plant. The integrated visualization editor offers direct access to the program's variables in order to simulate the human machine interface (HMI) and PLC program on the PC.

Using Unicode and the latest standards, such as HTML 5 or CSS, also prevents dependency on particular languages and target systems.

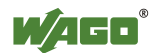

#### **• Diagnostics for target-oriented development and commissioning**

Whether in the office for development or at the machine for commissioning: Knowing the current, detailed status of the automation network is vital in order to obtain, audit and enable rapid fault localization and debugging. *e!COCKPIT* offers powerful diagnostic options for this purpose: Error messages are displayed immediately. Through the structured wiring test function, erroneous wiring can be systematically identified.

#### **• Other useful functions**

*e!COCKPIT* comes with an extensive range of IEC libraries. The software also offers several convenience functions, such as automatic updates, context-sensitive menus or user-defined workspaces.

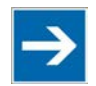

# **Note**

#### **References to the** *e!RUNTIME* **programming environment!**

Setting options in *e!COCKPIT* resulting from the integrated *e!RUNTIME* and CODESYS programming environment are described in the online help feature. Opening the online help in *e!COCKPIT* will also display the CODESYS documentation in the tree view next to the *e!COCKPIT* documentation. Individual setting windows or names within the CODESYS documentation may differ from how they are shown in *e!COCKPIT*.

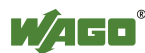

# <span id="page-14-0"></span>**4 Requirements**

## <span id="page-14-1"></span>**4.1 System Requirements**

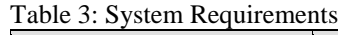

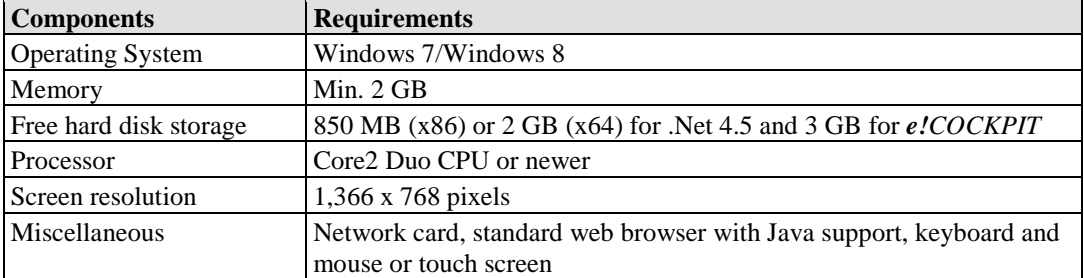

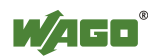

## <span id="page-15-0"></span>**5 Licenses**

*e!COCKPIT* software is protected by licensing mechanisms.

For productive, unlimited software usage, a license is required, and is available by email or phone from WAGO Kontakttechnik GmbH & Co. KG after purchasing the software.

The software can also be used fully without a license key for 30 days. This trial period only includes the days of actual use. When loading the software, a prompt appears with the number of days remaining. Access without a license key is not possible after the trial period.

Depending on the type of software license, an Internet connection may be required for activation. Please refer to your license certificate for the corresponding information.

Activating a license key is described in section "Starting."

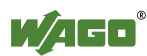

## <span id="page-16-0"></span>**6 Installation**

*e!COCKPIT* software is installed from a setup file. This contains a CODESYS programming environment, the .NET Framework and communication drivers for WAGO 750 Series devices. The device description files (Device Type Packages) for WAGO 750 Series devices are also automatically imported.

- 1. Open the *[e!COCKPIT Website](http://www.wago.com/ecockpit)*.
- 2. To receive a download link for the *e!COCKPIT* software, click the **[Registration]** link and complete the form.
- 3. Download the software.
- 4. Start the installation process by double-clicking the setup file and follow the steps described in the Installation Wizard:
	- Select the installation language.
	- Accept the license agreement.
	- Select the target directory for installation.
- 5. Click **[Install]** to start the installation.

If an older version is already installed, a dialog appears in which you can choose to accept already installed devices.

6. Click **[Finish]** to complete installation.

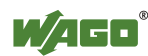

# <span id="page-17-0"></span>**7 Starting**

1. Launch *e!COCKPIT* via **Start > Programs > "WAGO Software" > "***e!COCKPIT***"** or via the link on your desktop.

A start screen will be displayed while the software is loaded.

If you have already purchased and activated a license, the lower area of this screen will display the name under which your *e!COCKPIT* application is registered.

If you have not yet acquired a license, you can see the remaining time on the start screen.

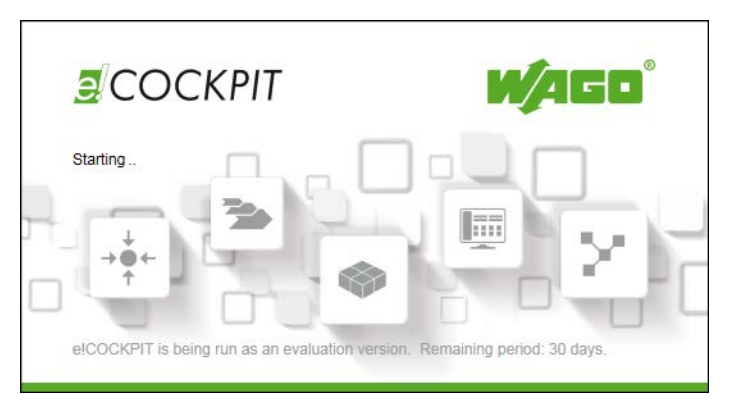

Figure 1: Display of the Start Screen during Loading

This also opens a dialog via which you can purchase/activate a license (see the following section).

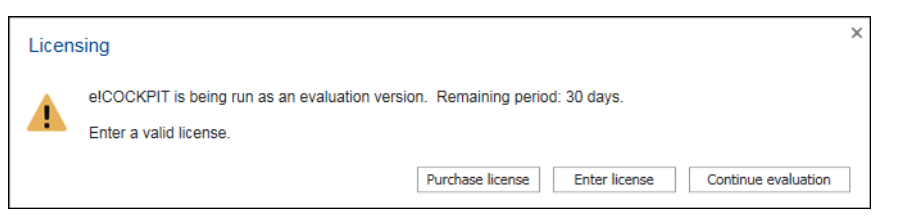

Figure 2: Display of the License Status

2. To test *e!COCKPIT* without entering a license key, click **[Continue evaluation]**.

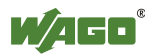

### <span id="page-18-0"></span>**7.1 Purchasing a License**

1. If you wish to purchase a license, click **[Purchase license]** after launching the software.

You will be taken to a Website where you can place the order (Online catalogue/ eShop).

## <span id="page-18-1"></span>**7.2 Activating the License**

When purchasing the software, access data is transmitted by email or telephone.

- 1. To enter a purchased license key and activate the license, click **[Enter license]**.
- 2. Enter your license key and customer name in the dialog.

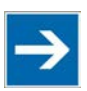

# **Note**

### **Pay attention to exact spelling!**

Your access is personalized. Ensure that you enter your customer name exactly as it is written in the email that you received when purchasing the software.

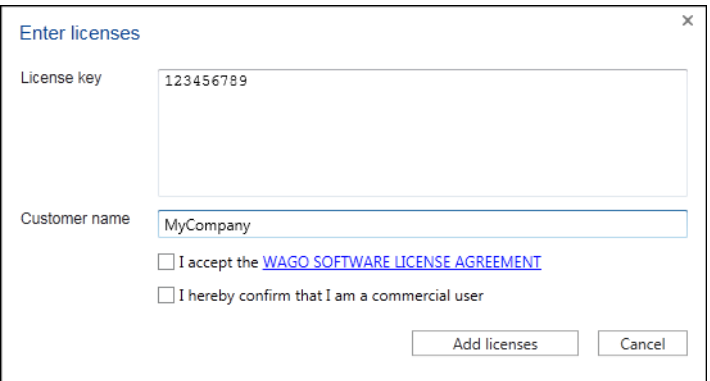

Figure 3: Entering the License Key

- 3. Accept the license conditions and confirm that you are a commercial user.
- 4. To activate the license, click **[Add licenses]**.

If the software has already been launched, open this dialog in the Backstage view: "Help" page, **[Product Licensing]**, **[Enter License(s)]**.

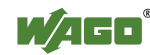

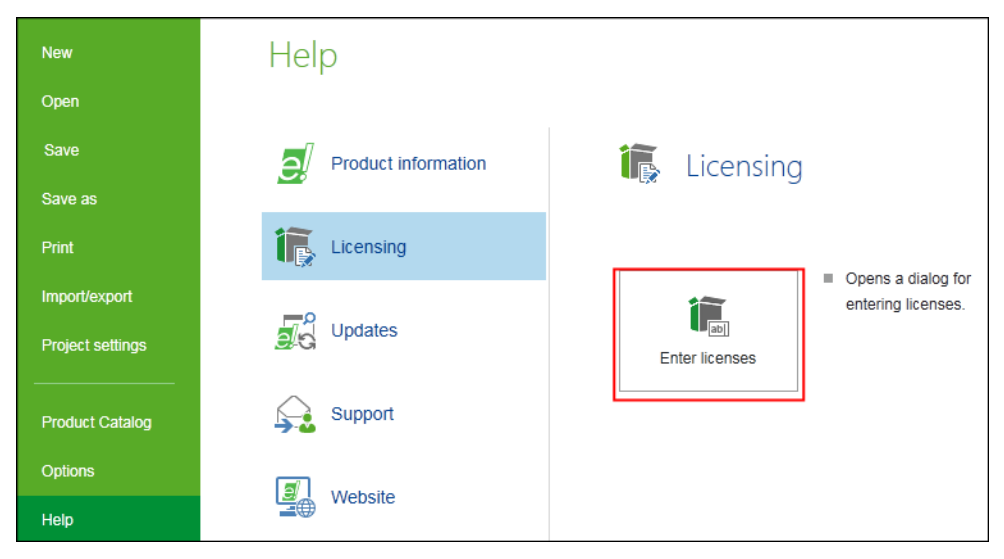

Figure 4: Entering Licenses

The license is created in your name and displayed on the "Help" page of the Backstage view.

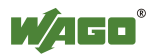

### <span id="page-20-0"></span>**7.3 Activating Automatic Updates**

After the program is launched, the "Automatic updates" dialog is displayed.

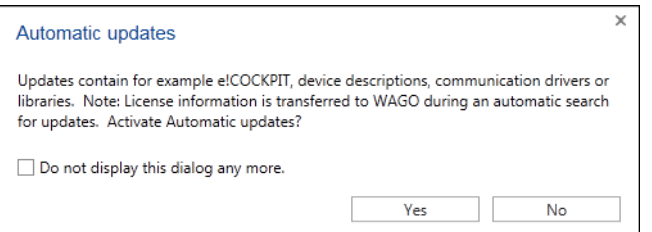

Figure 5: Activating Automatic Updates

1. To automatically search for updates when the program launches, click **[Yes]**.

If you choose **[No]**, you can enable the Update function later: In the Backstage view ("FILE" tab) under **[Help]** > **[Updates]**, tick the "Check for update and license information when starting *e!COCKPIT*" checkbox (Internet connection required on starting the program).

The update process compares your license information with the records of WAGO Kontakttechnik GmbH & Co. KG.

For additional information on performing updates, see the Section "Operating" > "Setting and Managing" > "Performing Updates."

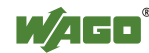

## <span id="page-21-0"></span>**8 Graphical User Interface**

The graphical user interface consists of three views:

**• Start View**

For launching the program and using templates.

- **• Main View** For configuring, parameterization and programming devices.
- **• Backstage View**

For setting general options and file handling settings.

These views are described in the following sections. Start view is shown first when the software is launched.

### <span id="page-21-1"></span>**8.1 Start View (Projects and Templates)**

Start view enables you to create new projects or use existing templates. If projects were previously created, the most recently used projects can be accessed quickly from this page.

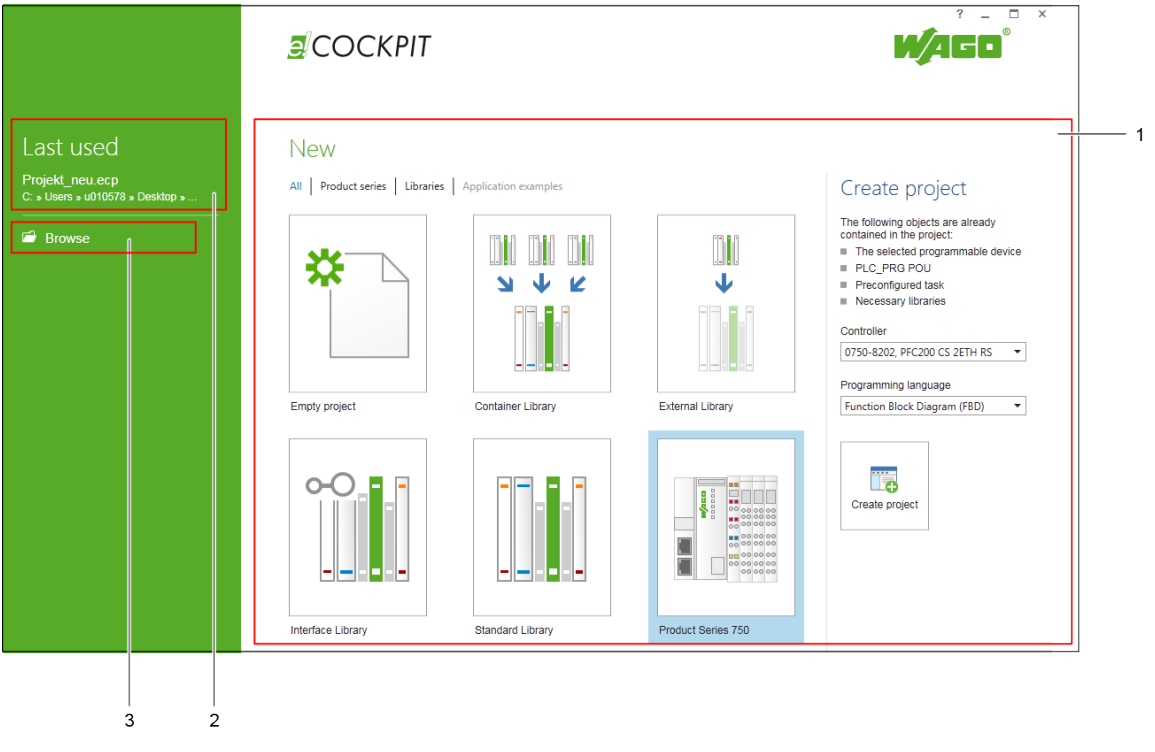

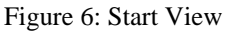

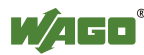

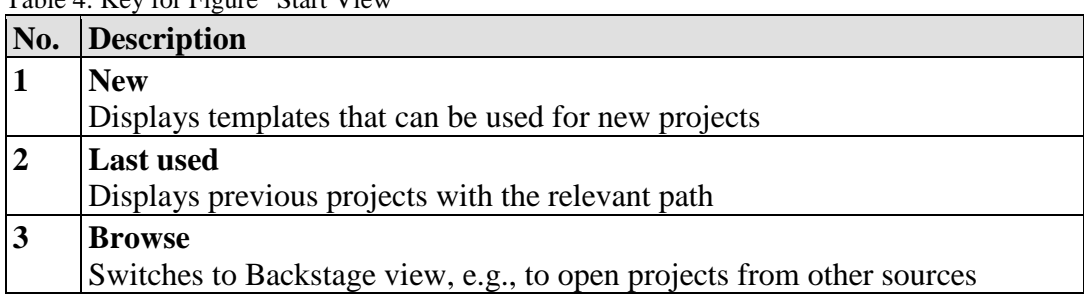

Table 4: Key for Figure "Start View"

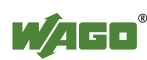

### <span id="page-23-0"></span>**8.2 Main View (Configuring, Parameterization, Programming)**

The main view is divided into a quick access ribbon, menu ribbon, workspace and status bar. The dockable panels enable the workspace to be adjusted to suit the application.

The panels within the main view can be adjusted to create a suitable layout for the relevant task (e.g., creating networks, device configuration or programming). Besides fixed areas offering basic functions, other panels can be arranged as dockable windows depending on the project's needs.

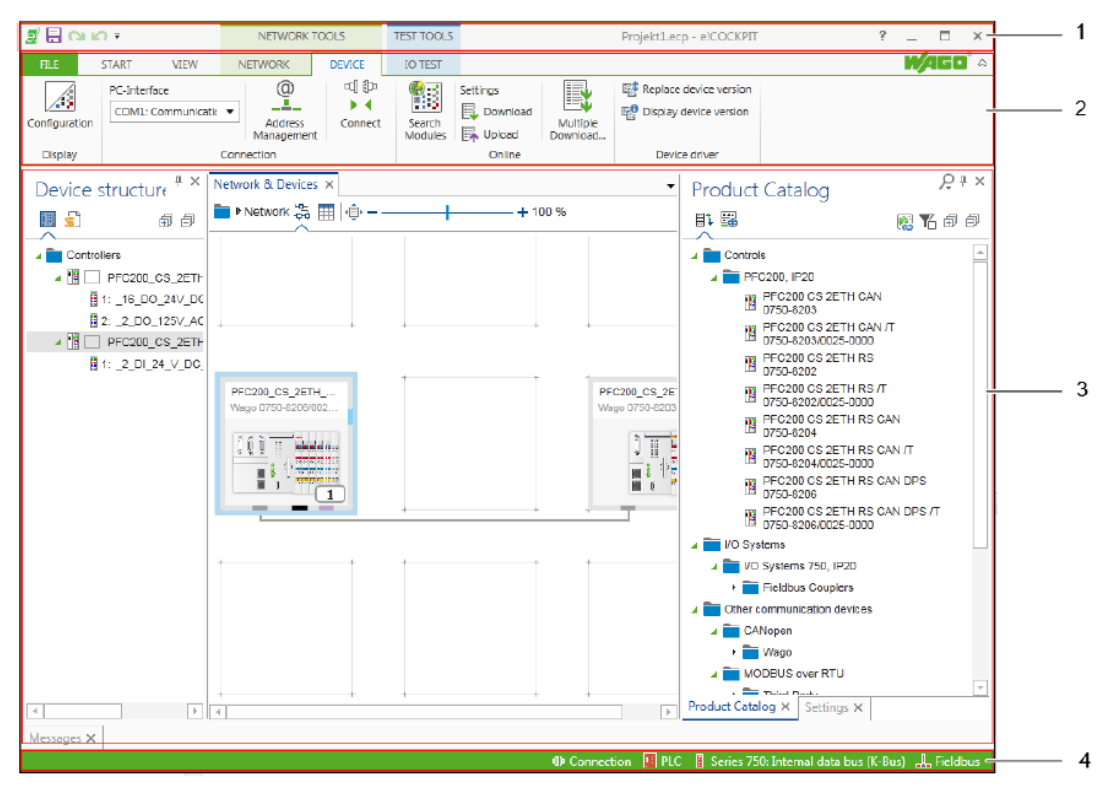

Figure 7: Main View

Table 5: Key for Figure "Main View"

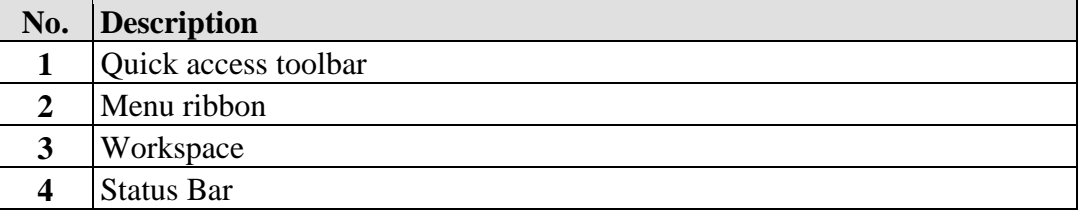

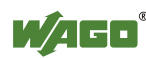

### <span id="page-24-0"></span>**8.2.1 Quick Access Toolbar**

The quick access toolbar is located in the upper area of the window. The quick access toolbar is a toolbar that is independent of the currently selected tab and is always visible, making it ideal for frequently used commands.

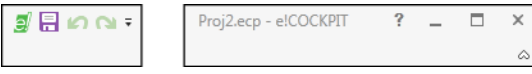

Figure 8: Quick Access Toolbar (Standard View)

It contains the following buttons by default:

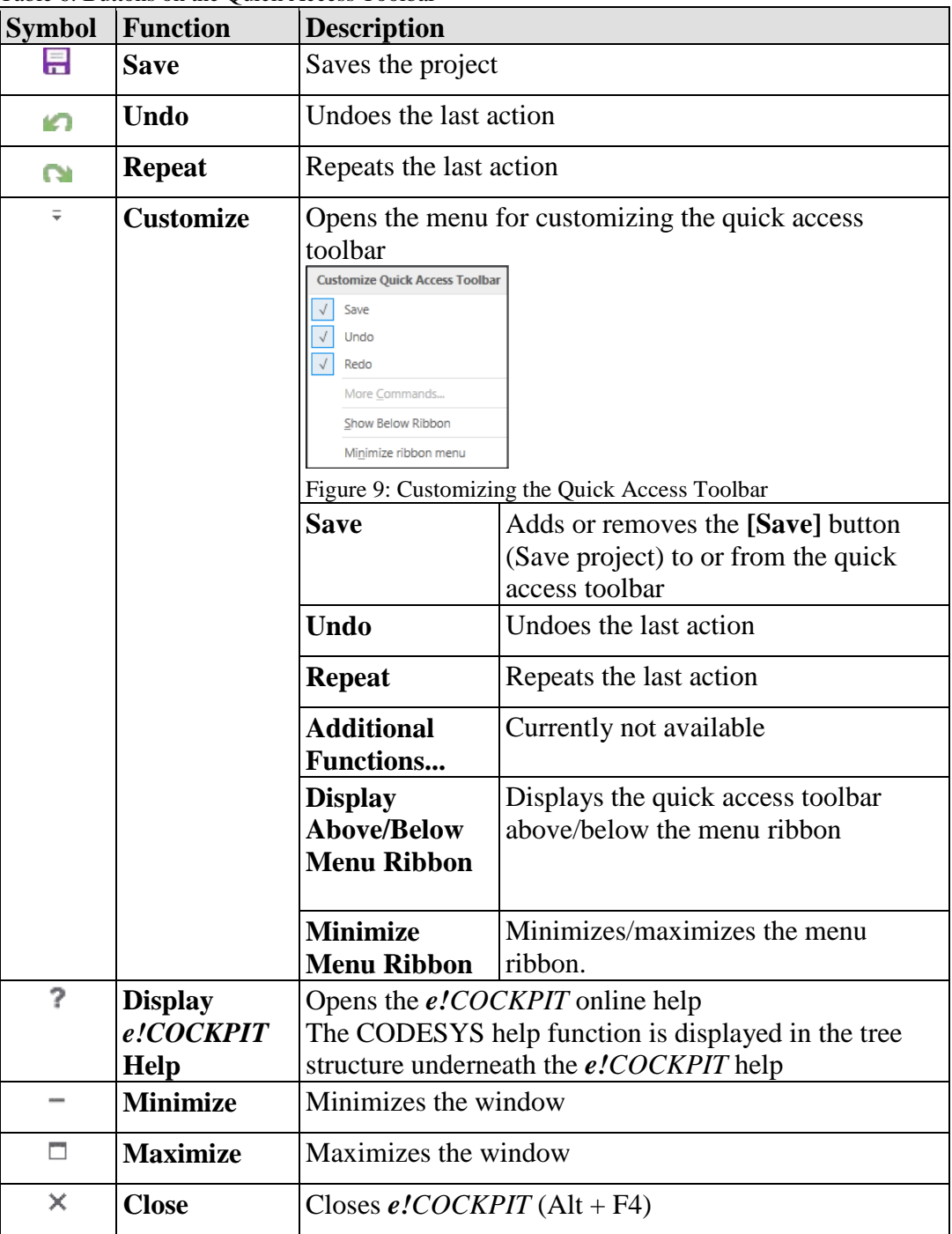

Table 6: Buttons on the Quick Access Toolbar

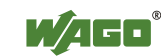

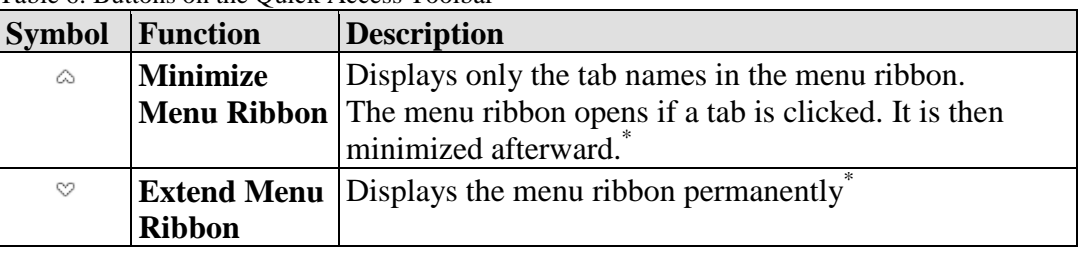

Table 6: Buttons on the Quick Access Toolbar

\* Toggling between a Minimized or Extended ribbon is also possible by double-clicking a tab name.

### <span id="page-25-0"></span>**8.2.2 Menu Ribbon**

Tabs are arranged under the quick access toolbar. Selecting a tab opens the particular tab ribbon with relevant command buttons based on task and group.

Relevant tabs are displayed according to the workspace. For example, the "PROGRAM" and "DEBUG" tabs are only displayed in the "Programming" workspace.

The buttons on the tabs are context-sensitive, i.e., only the functions that can actually be used at the moment are displayed and activated. Functions that cannot be executed within the relevant context are shown in gray.

The individual tabs are described below.

### <span id="page-25-1"></span>**8.2.2.1 "START" Tab**

The "START" tab contains buttons for general project editing and setting the user interface.

| 目的のも                                                                                        |                                                              | NETWORK FUNCTIONS              | <b>TEST FUNCTIONS</b>                            |                                     |                            |
|---------------------------------------------------------------------------------------------|--------------------------------------------------------------|--------------------------------|--------------------------------------------------|-------------------------------------|----------------------------|
| <b>FILE</b><br><b>START</b><br><b>VIEW</b>                                                  | <b>NETWORK</b>                                               | <b>DEVICE</b>                  | I/O-CHECK                                        |                                     |                            |
| Cut<br>----<br>$\overline{\bullet}$<br>Ë<br><b>En Copy</b><br>Edit<br>Insert<br><b>Hyde</b> | <b>Delete</b><br>图 <sup>t</sup> Invert selection<br>Settings | Network/Devices<br>Programming | forms<br><b>Support</b><br>Manage<br>Custom<br>٠ | 是夢<br>Save the current<br>workspace | Print<br><b>DE</b> Preview |
| Clipboard                                                                                   | Selection                                                    |                                |                                                  | Print                               |                            |

Figure 10: Menu Ribbon (Standard View)

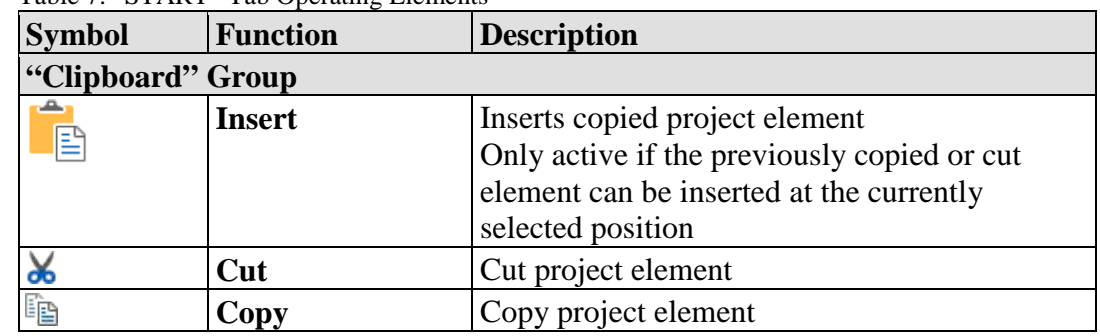

Table 7: "START" Tab Operating Elements

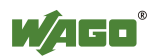

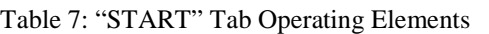

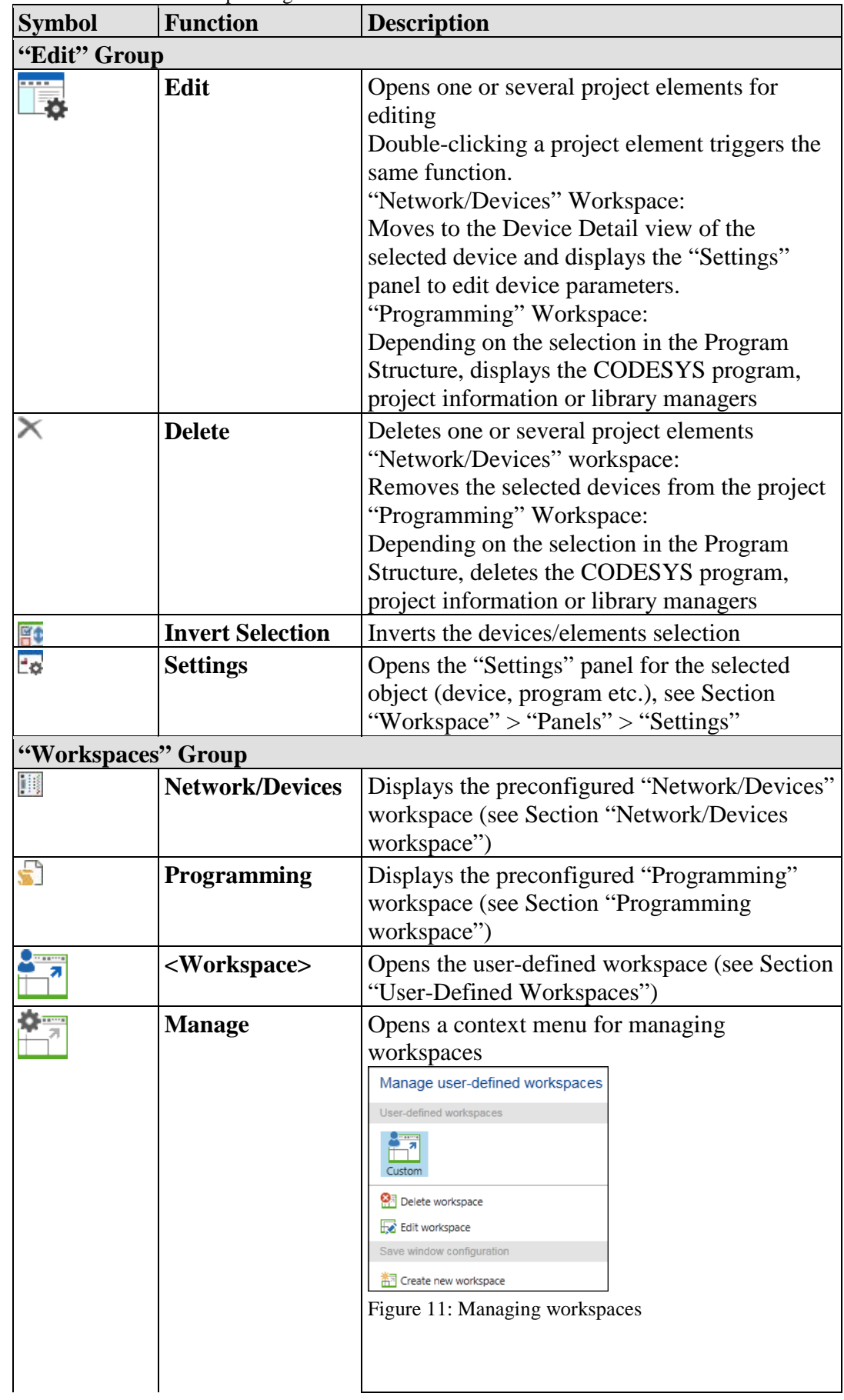

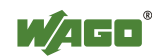

| $1401e$ : $51AR1$<br><b>Symbol</b> | r av Operating Elements<br><b>Function</b> | <b>Description</b>                                                                                            |                                                                                                    |  |  |  |  |
|------------------------------------|--------------------------------------------|----------------------------------------------------------------------------------------------------|----------------------------------------------------------------------------------------------------|--|--|--|--|
|                                    |                                            | <b>User-defined workspaces</b>                                                                                |                                                                                                    |  |  |  |  |
|                                    |                                            | <u>gang</u><br>я<br><workspace<br>⋗</workspace<br>                                                            | Selects the relevant workspace<br>that is targeted for deletion or<br>editing                                                             |  |  |  |  |
|                                    |                                            | 最<br>[Delete<br>workspace]                                                                                    | Deletes the selected workspace<br>The button of the user-defined<br>workspace is removed from the<br>menu ribbon                          |  |  |  |  |
|                                    |                                            | [Edit<br>workspace]                                                                                           | Used for customizing the<br>workspace name and icon                                                                                       |  |  |  |  |
|                                    |                                            |                                                                                                    | <b>Save window configuration</b>                                                                                                    |  |  |  |  |
|                                    |                                            | 韵<br>[Create new<br>workspace]                                                                                | Opens a dialog for creating a<br>new workspace from the current<br>window constellation                                                   |  |  |  |  |
|                                    |                                            |                                                                                                    | ×<br>Create new user-defined workspace<br>Designation and image<br>Designation<br>Image<br>$\rightarrow$ Change image<br>Cancel<br>Accept |  |  |  |  |
|                                    |                                            |                                                                                                    | Figure 12: Creating a New Workspace<br><b>Designation</b>                                                                                 |  |  |  |  |
|                                    |                                            |                                                                                                    | Field for entering the workspace<br>name                                                                                                  |  |  |  |  |
|                                    |                                            |                                                                                                    | [Change image] opens an<br>Explorer window for selecting a<br>pictogram (JPG, PNG or BMP).                                                |  |  |  |  |
|                                    |                                            |                                                                                                    | [Accept] accepts the name and<br>pictogram of the new workspace<br>as a button in the menu ribbon.                                        |  |  |  |  |
|                                    |                                            |                                                                                                    | [Cancel] closes the dialog<br>without saving the workspace.                                                                               |  |  |  |  |
|                                    | Save the current<br>workspace              |                                                                                                    | Saves the changed workspace                                                                                                    |  |  |  |  |
| "Print" Group                      |                                            |                                                                                                    |                                                                                                    |  |  |  |  |
| ÷                                  | Print                                      |                                                                                                    | Prints the content of the active editor in the<br>"Programming" workspace (available in the<br>"Programming" workspace)                   |  |  |  |  |
| 曻                                  | <b>Preview</b>                             | Creates a print preview of the content for the<br>active editor (available in the "Programming"<br>workspace) |                                                                                                    |  |  |  |  |

Table 7: "START" Tab Operating Elements

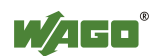

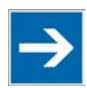

# **Note**

**Restore standard workspaces!**

If one of the three predefined workspaces has been changed, you can restore it via **[Options]** > [**Standard workspaces]** > **[Reset standard workspaces]** in the "FILE" tab.

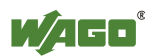

### <span id="page-29-0"></span>**8.2.2.2 "VIEW" Tab**

The "VIEW" tab enables you to display or close workspaces and panels. When a panel is displayed, the relevant buttons are highlighted in blue in the menu ribbon.

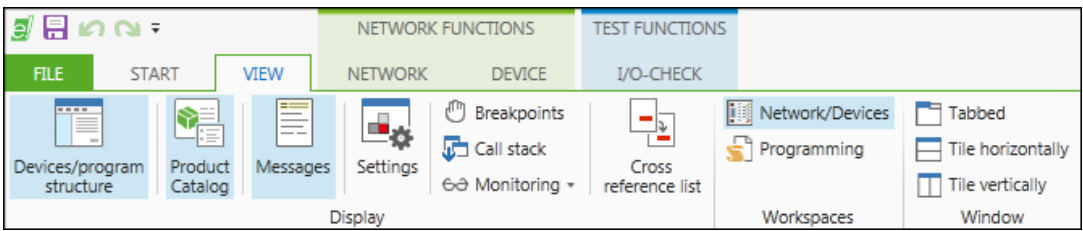

Figure 13: "VIEW" Tab

The "VIEW" tab contains the following operating elements.

| <b>Symbol</b> | <b>Function</b>                     | <b>Description</b>                                                                                                    |
|---------------|-------------------------------------|----------------------------------------------------------------------------------------------------|
| "Show" Group  |                                     |                                                                                                    |
|               | <b>Devices/Program</b><br>structure | Opens the "Device Structure" or "Program"<br>Structure" depending on which workspace is<br>opened (see Section "Panels" > "Device"<br>Structure" or "Program Structure")                                                                                                    |
|               | <b>Product Catalog</b>              | Opens the "Product Catalog" panel (see Section<br>"Workspaces" > "Product Catalog")                                                                                                    |
|               | <b>Messages</b>                     | Opens the message list (see Section "Panels" ><br>"Message Bar and Message Window")                                                                                                    |
| ≞∝            | <b>Settings</b>                     | Opens the "Settings" panel (see Section ><br>"Panels" > "Settings")                                                                                                    |
| û             | <b>Breakpoints</b>                  | Opens the Breakpoints list (see Section<br>"Programming" > "Breakpoints" workspace)                                                                                                    |
| $\sqrt{2}$    | <b>Call Stack</b>                   | Opens the call stack (see Section<br>"Programming" > "Call Stack" workspace)                                                                                                    |
| 60            | <b>Monitoring</b>                   | Opens a selection field with the commands "<br>Monitoring 1, 2, 3, 4" or "View all forced<br>values", which display the corresponding watch<br>list<br>"View all forced values" is a special view of all<br>currently forced values. It enables "Program<br>Organization Units" (POUs - program<br>organization units of type program, function or<br>function block) and a user-defined list of<br>expressions/variables to be monitored. |
|               | <b>Cross reference list</b>         | Opens the cross reference list with the<br>references of a variable in the project (see<br>Section "Programming Workspace" > "Cross<br>Reference List")                                                                                                    |

Table 8: "VIEW" Tab Operating Elements

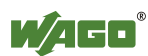

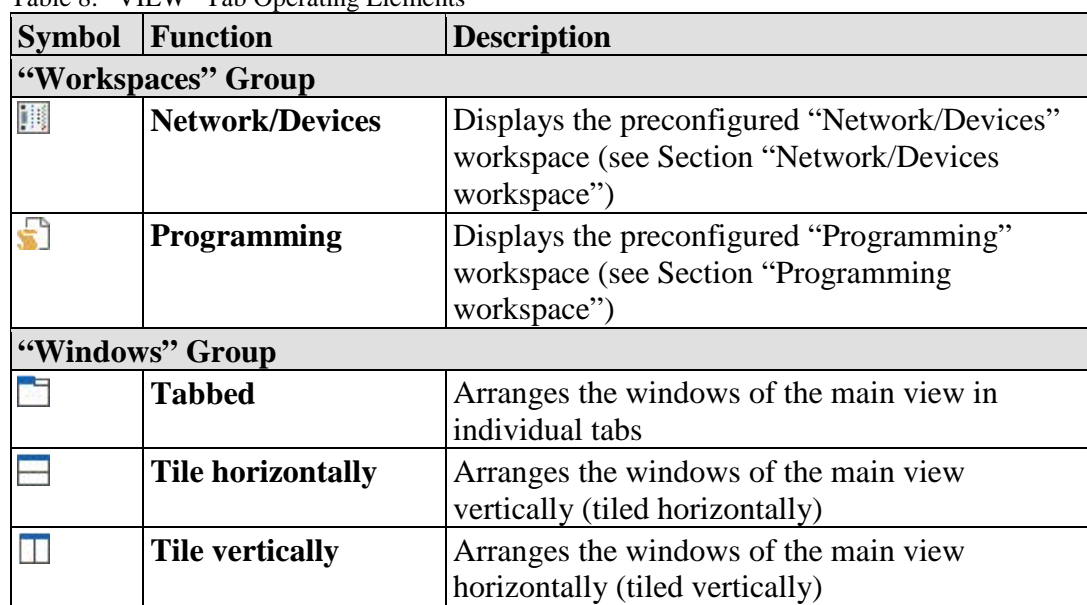

Table 8: "VIEW" Tab Operating Elements

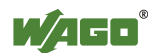

### <span id="page-31-0"></span>**8.2.2.3 "NETWORK" Tab**

The "NETWORK" tab contains functions that specifically relate to the display and scanning of devices in the network. The tab is displayed in the "Network/Devices" workspace.

|                                         | 目的のも                                                                          |                |                                                      | <b>NETWORK FUNCTIONS</b> | <b>TEST FUNCTIONS</b> |                                                                          |  |
|-----------------------------------------|-------------------------------------------------------------------------------|----------------|------------------------------------------------------|--------------------------|-----------------------|--------------------------------------------------------------------------|--|
| <b>FILE</b>                             | <b>VIEW</b><br><b>START</b>                                                   | <b>NETWORK</b> |                                                      | <b>DEVICE</b>            | I/O-CHECK             |                                                                          |  |
| $- - -$<br>$=$<br>- -<br><b>Network</b> | Connection<br>$\Gamma$ , Physical connections $\sim$<br>Logical connections * | Grid           | $\left(\frac{1}{2},\frac{1}{2}\right)$<br>--<br>Scan | Settings                 | COM1: Communicati∈ ▼  | すいしょう むしょう むしょう むしょう うちょう うちょう うちょう うちょう うちょう うらの こうしゃく しょうしゃ<br>Connect |  |
| View                                    | Display                                                                       |                |                                                      | Connection               |                       |                                                                          |  |

Figure 14: "NETWORK" Tab

The "NETWORK" tab contains the following operating elements:

| <b>Symbol</b>         | <b>Function</b>             | <b>Description</b>                             |
|-----------------------|-----------------------------|------------------------------------------------|
| "View" Group          |                             |                                                |
|                       | <b>Network</b>              | Opens the Network view                         |
|                       |                             | If the Network view is active, this button is  |
|                       |                             | highlighted in blue in the menu ribbon.        |
| "Display" Group       |                             |                                                |
|                       | <b>Physical connections</b> | Filters the displayed physical connections     |
|                       |                             | arranged according to ETHERNET,                |
|                       |                             | <b>CANopen or PROFIBUS</b>                     |
| ۸                     | <b>Logical connections</b>  | Filters the displayed logical connections      |
|                       |                             | according to PROFINET, MODBUS,                 |
|                       |                             | EtherCAT, Data Server (CODESYS) or             |
|                       |                             | network variables (CODESYS)                    |
|                       | Grid                        | Shows or hides the grid in the Network         |
|                       |                             | view                                           |
| "Scan Settings" Group |                             |                                                |
|                       | <b>Scan</b>                 | Starts the scan operation via the selected PC  |
|                       |                             | interface                                      |
| <b>ETHERNET</b><br>٠  | <b>Interface</b>            | Selects the interface used for the scan (e.g., |
|                       |                             | COM1, ETHERNET)                                |
| 呝                     | <b>Settings</b>             | Opens the Settings dialog for the selected     |
|                       |                             | interface                                      |

Table 9: "NETWORK" Tab Operating Elements

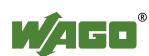

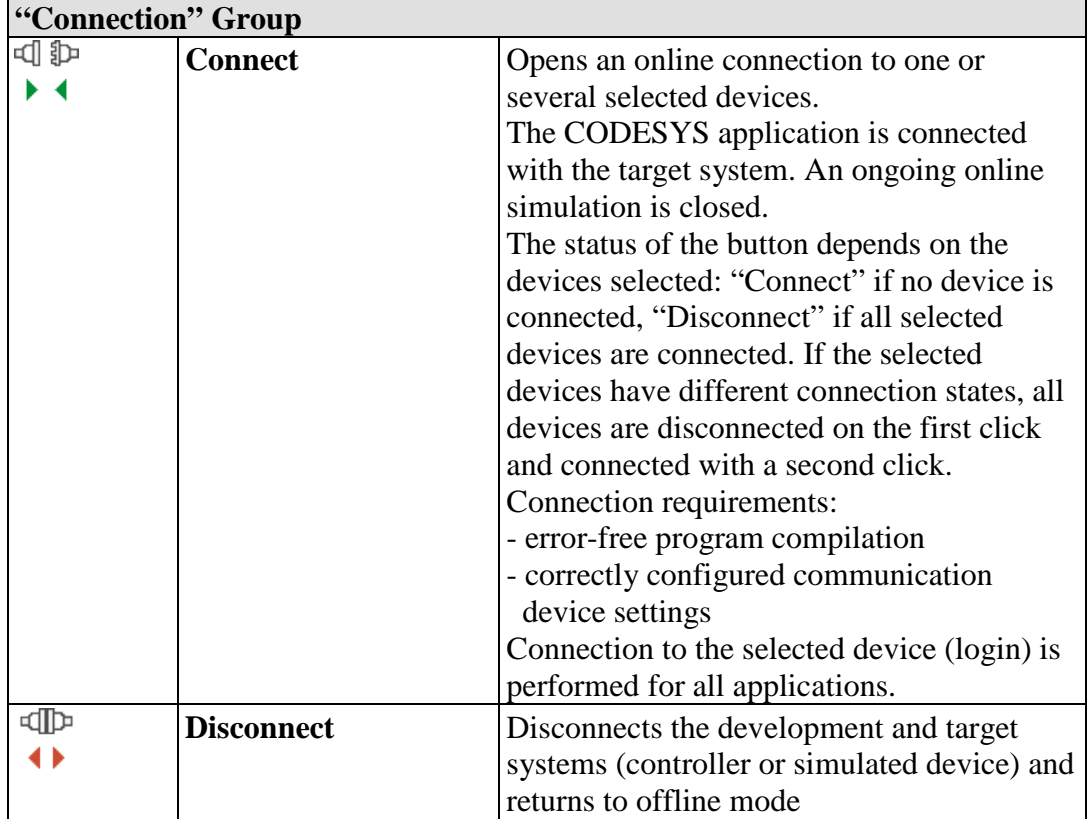

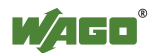

### <span id="page-33-0"></span>**8.2.2.4 "DEVICE" Tab**

The "DEVICE" tab configures devices. The tab is displayed in the "Network/Devices" workspace.

|                                  | ⊟ฅ๛                             |            |                         | <b>NETWORK FUNCTIONS</b> |                      | <b>TEST FUNCTIONS</b>                                |                           | Projekt.ecp - e!C                                                   |
|----------------------------------|---------------------------------|------------|-------------------------|--------------------------|----------------------|------------------------------------------------------|---------------------------|---------------------------------------------------------------------|
| <b>FILE</b>                      | <b>START</b>                    | VIEW       | <b>NETWORK</b>          | <b>DEVICE</b>            |                      | I/O-CHECK                                            |                           |                                                                     |
| $\triangle$<br>Device<br>details | PC interface<br><b>ETHERNET</b> |            | (a)<br>--<br>Addressing | ⊲1 わ<br>Connect          | E<br>Scan<br>modules | Parameter values<br>凬<br>Download<br><b>B</b> Upload | R<br>Multiple<br>download | <b>囉</b> Replace<br>[随 Replace all<br><b>暗?</b> Version information |
| View                             |                                 | Connection |                         |                          |                      | Device functions                                     |                           | Device description                                                  |

Figure 15: "DEVICE" Tab

The "DEVICE" tab contains the following operating elements.

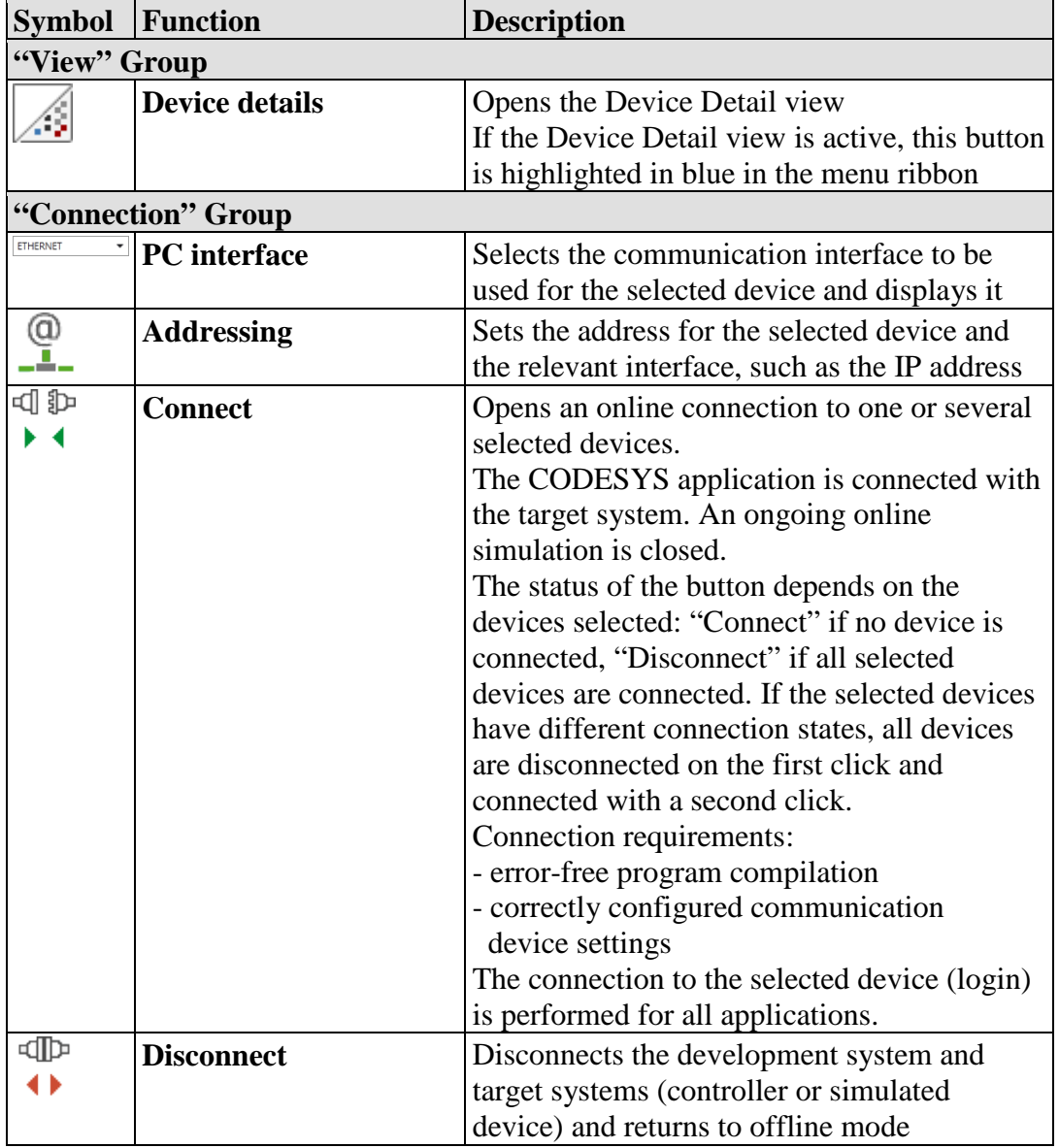

Table 10: "DEVICE" Tab Operating Elements

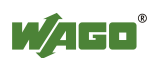

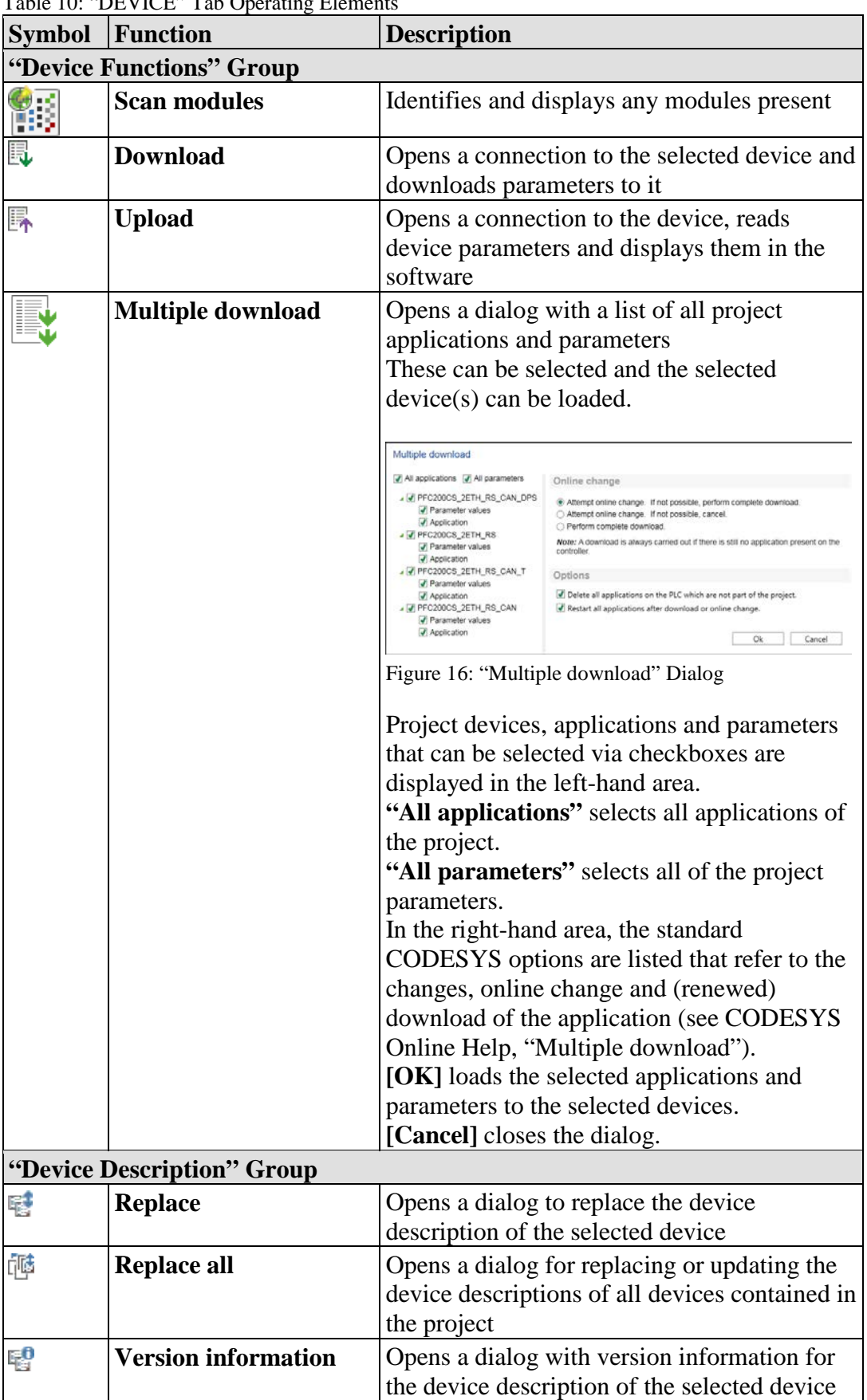

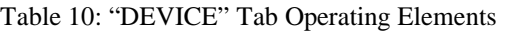

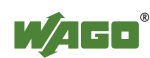

The "DEVICE" tab may show additional functions, depending on the selected device. The contents of device-specific tab groups are described in the relevant device documentation.

### <span id="page-35-0"></span>**8.2.2.5 "PROGRAM" Tab**

The "PROGRAM" tab contains functions for programming and loading the application onto a device. Actions of this tab always refer to active applications, i.e., applications that are connected or simulated online.

| 夏日のロミ       |                            |                                          | PROGRAMMING FUNCTIONS                  |                          |                              |   |                                                   | Projekt.ecp - e!COCKPIT       |       |                                                        |                                                       | □<br>-                          |
|-------------|----------------------------|------------------------------------------|----------------------------------------|--------------------------|------------------------------|---|---------------------------------------------------|-------------------------------|-------|--------------------------------------------------------|-------------------------------------------------------|---------------------------------|
| <b>FILE</b> | <b>START</b>               | VIEW                                     | PROGRAM                                | <b>DEBUG</b>             |                              |   |                                                   |                               |       |                                                        |                                                       | WAGO`&                          |
| 可わ<br>▸⊀    | $\mathcal{F}_{\mathbb{D}}$ | $(\bullet)$ Start<br>$\binom{1}{x}$ Stop | Reset (warm)<br>$\frac{51}{215}$ Reset | $\overline{\phantom{a}}$ | H<br><b>BERTH</b>            | R | 山中<br><b><i><u>PERSON</u></i></b><br>             | Online change<br>Edit offline |       | Clean<br><b>B</b> Generate code<br><b>Ex</b> Clean All | Cross reference list<br>$=$<br>一角<br>Mark declaration | 9 <sup>3</sup> Import<br>Export |
| Connect     | Simulate<br>application    |                                          |                                        |                          | Program<br>download download |   | Multiple Boot application Source code<br>download | download L. Changes download  | Build |                                                        | Search                                                |                                 |
| Connection  |                            | Online                                   |                                        |                          |                              |   | Functions                                         |                               |       | Source code                                            | Search                                                | Program Elements                |

Figure 17: "PROGRAM" Tab

The "PROGRAM" tab contains the following operating elements:

| <b>Button</b>            |                                        | <b>Description</b>                                                                                                    |  |  |  |  |
|--------------------------|----------------------------------------|----------------------------------------------------------------------------------------------------|--|--|--|--|
| "Debug" Group            |                                        |                                                                                                    |  |  |  |  |
| $\frac{1}{\mathbb{D}}$ . | <b>Syntax check</b><br>project library | Checks the syntax of the created library<br>The button is visible if a library template was selected<br>in the Start or Backstage view.<br>The library is compiled in the Backstage view $>$<br>[Import/Export] > [IEC library].                                                                                                    |  |  |  |  |
|                          | "Connection" Group                     |                                                                                                    |  |  |  |  |
| d Þ                      | <b>Connect</b>                         | Opens an online connection to one or several selected<br>devices.<br>The CODESYS application is connected with the<br>target system. An ongoing online simulation is closed.<br>The status of the button depends on the devices<br>selected: "Connect" if no device is connected,<br>"Disconnect" if all selected devices are connected. If<br>the selected devices have different connection states,<br>all devices are disconnected on the first click and<br>connected with a second click.<br>Connection requirements:<br>- program compiled error-free<br>- correctly configured communication<br>device settings<br>Connection to the selected device (login) is performed<br>for all applications. |  |  |  |  |
| আ⊳                       | <b>Disconnect</b>                      | Disconnects the development and target systems<br>(controller or simulated device) and returns to offline<br>mode                                                                                                    |  |  |  |  |

Table 11: "PROGRAM" Tab Operating Elements

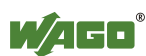
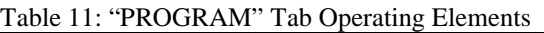

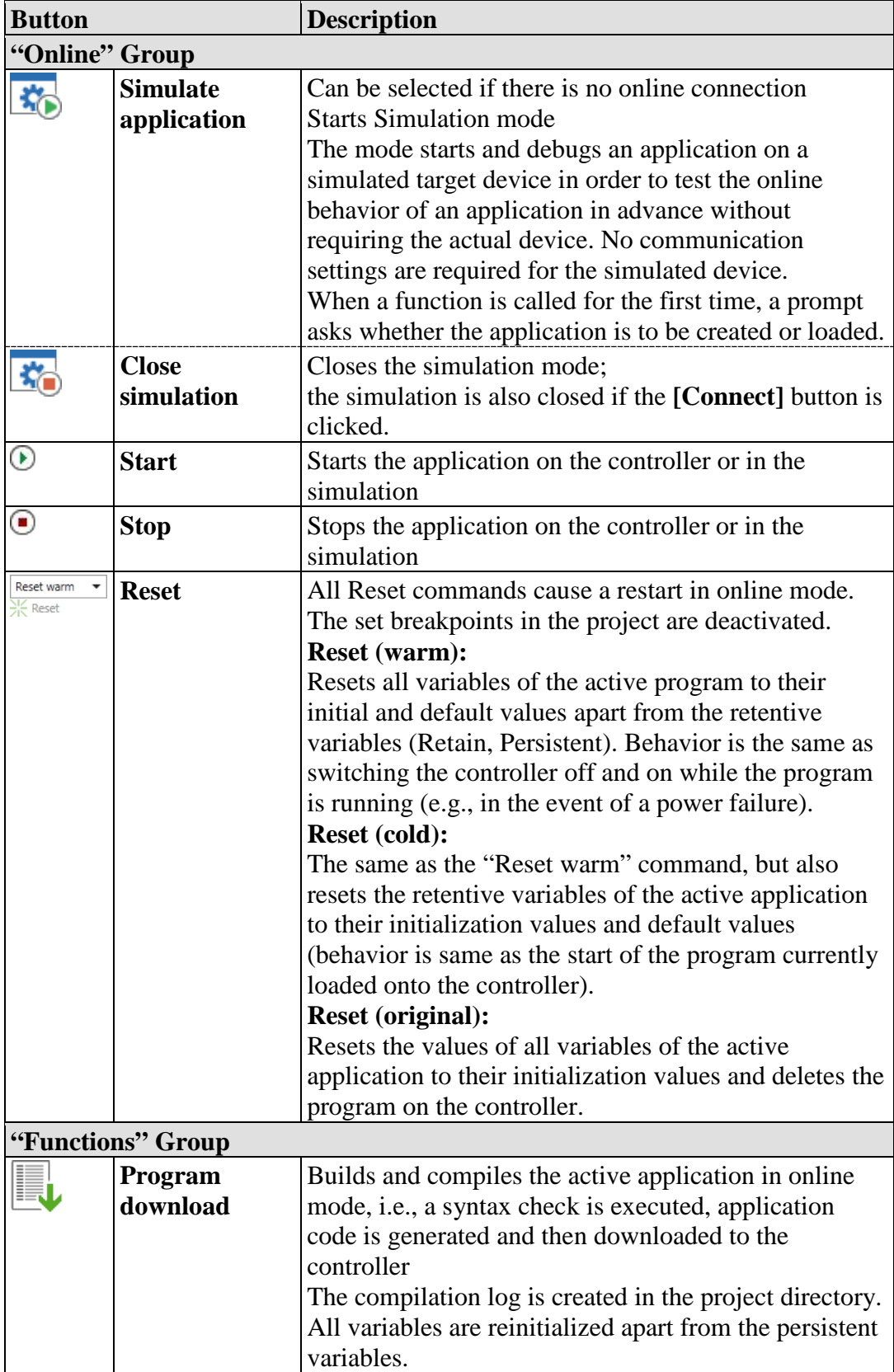

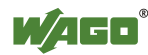

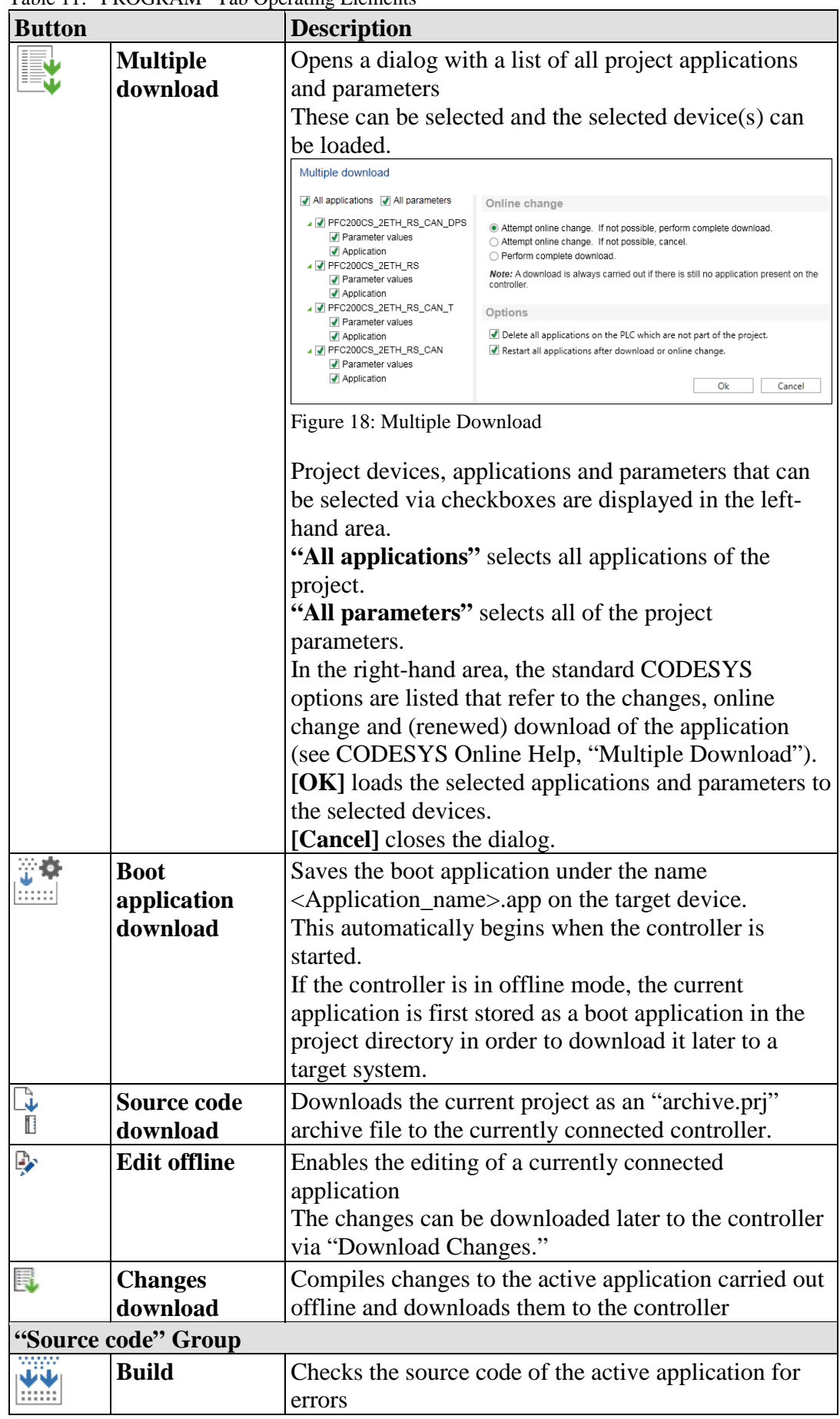

Table 11: "PROGRAM" Tab Operating Elements

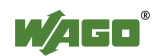

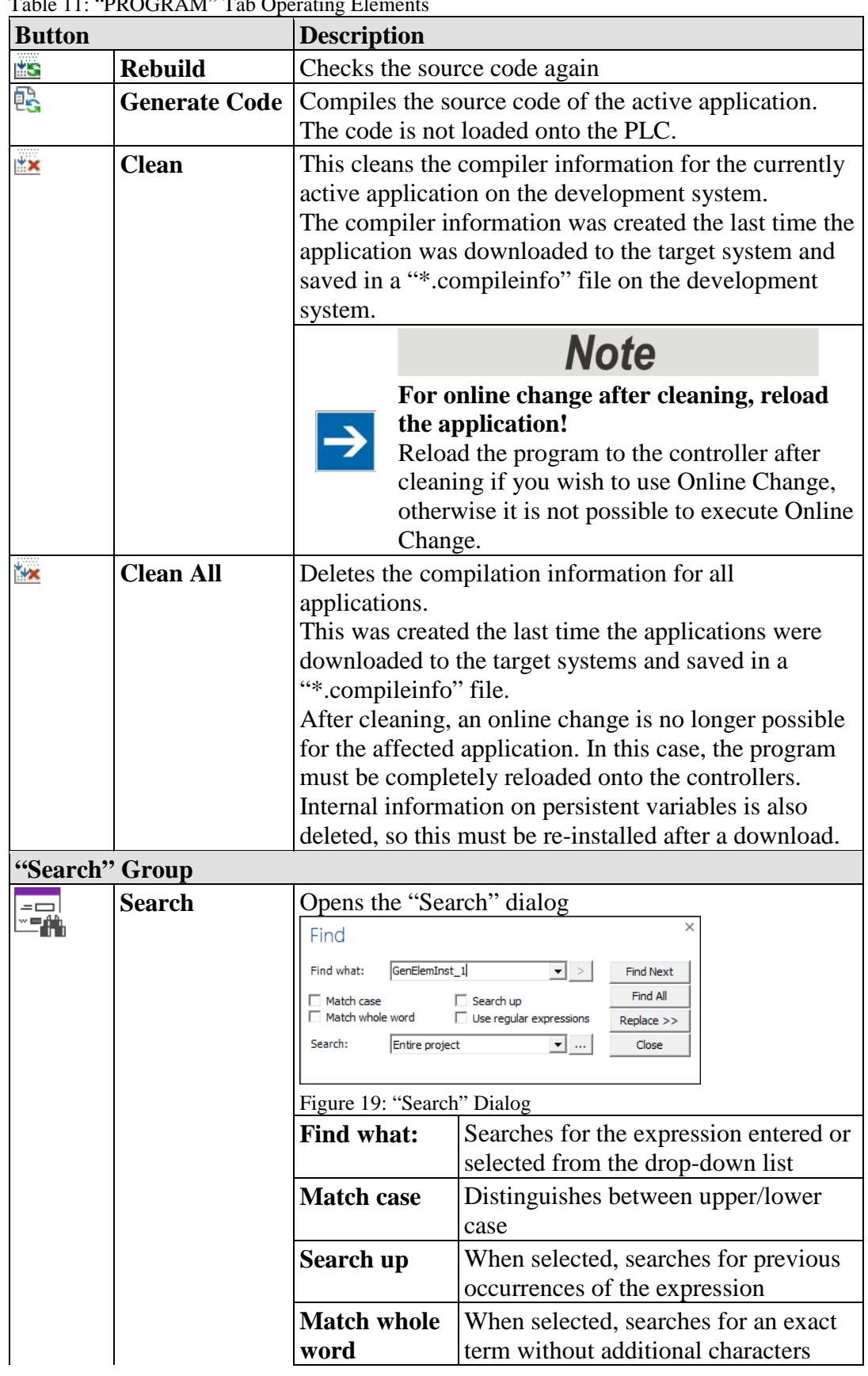

Table 11: "PROGRAM" Tab Operating Elements

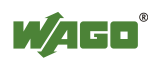

| <b>Button</b> | $1400$ $11.1100$ $1011$ $1400$ $10111$ $1001$ | <b>Description</b>                       |                                                                                                    |
|---------------|-----------------------------------------------|------------------------------------------|----------------------------------------------------------------------------------------------------|
|               |                                               | Use regular<br>expressions               | When selected, allows the use of<br>syntax rules for evaluating the<br>expression, e.g., characters "*," "+" or<br>$\mathfrak{so}\mathfrak{B}$                                                                                                    |
|               |                                               | [Find Next]                              | Searches for the next expression                                                                                                    |
|               |                                               | [Find All]                               | Shows all occurrences of the<br>expression in the message window<br>Double-clicking on this entry enables<br>you to move in the editor to the<br>appropriate position                                                                                                    |
|               |                                               | [Replace >>]                             | Opens a "Replace" dialog<br>This dialog contains the following<br>additional options:<br>[Replace] replaces the next instance<br>of the expression with the expression<br>entered in the "Replace with" field.<br>[Replace All] replaces all occurrences<br>of the expression searched for. |
|               |                                               | Search:<br>[Close]                       | Selects the location to be searched:<br>- Active editor<br>- All opened editors<br>- Entire project<br>[] opens a dialog with the additional<br>option to search in objects and store<br>this search as a search scheme.<br>Closes the "Search" dialog.                                     |
| Suchen        |                                               |                                          |                                                                                                    |
|               |                                               |                                          | Opens the quick access list for the search.                                                                                                    |
|               |                                               | <b>Search</b><br><b>Replace</b>          | Opens the "Search" dialog $(Ctrl + F)$<br>Opens the "Replace" dialog $(Ctrl + H)$                                                                                                    |
|               |                                               | <b>Next</b>                              | Shows the next occurrence of the<br>search expression (F3)                                                                                                    |
|               |                                               | <b>Next</b><br>(selection)               | Displays the next occurrence of the<br>search expression $(Ctrl + F3)$ selected<br>in the editor                                                                                                    |
|               |                                               | <b>Search</b><br>previous                | Displays the previous occurrence of<br>the search expression $(Shift + F3)$                                                                                                    |
|               |                                               | <b>Search</b><br>previous<br>(selection) | Displays the previous occurrence of<br>the search expression $(Ctrl + Shift +$<br>F3) selected in the editor                                                                                                    |
| 黽             | <b>Cross</b><br>reference list                |                                          | Opens the cross reference list with the references of a<br>variable in the project (see Section "Programming<br>Workspace" > "Cross Reference List")                                                                                                    |

Table 11: "PROGRAM" Tab Operating Elements

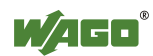

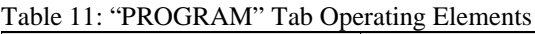

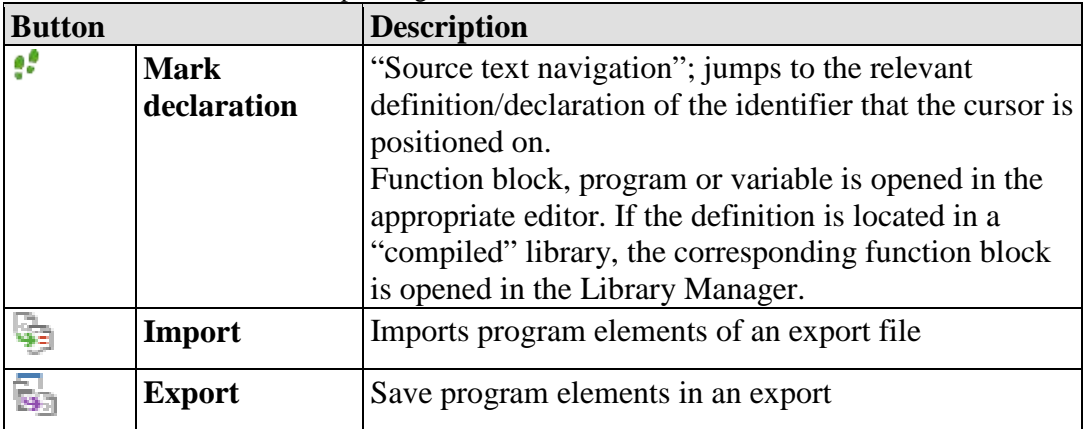

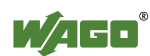

## **8.2.2.6 "DEBUG" Tab**

The "DEBUG" tab contains functions for executing and checking the source code.

| 5800·       |                                      |                             |               | PROGRAMMING FUNCTIONS |                                                                             |                          |                                |                         |
|-------------|--------------------------------------|-----------------------------|---------------|-----------------------|-----------------------------------------------------------------------------|--------------------------|--------------------------------|-------------------------|
| <b>FILE</b> | <b>START</b>                         | <b>VIEW</b>                 | PROGRAM       | <b>DEBUG</b>          |                                                                             |                          |                                |                         |
| 山           |                                      | $\blacktriangleright$ Start | <b>New</b>    |                       | $\sqrt{\equiv}$ Step Over $\rightarrow \equiv$ Run to Cursor                | J                        | $*$ Write                      | by Display Mode decimal |
| ▸◀          | $\mathbf{A}(\mathbf{r})$             | $\blacksquare$ Stop         | $\Box$ Toggle |                       | $\sqrt{\frac{1}{2}}$ Step Into $\sqrt{\frac{1}{2}}$ Set Next Statement      | Monitoring               | Fill Force                     | Flow Control            |
| Connect     | Simulate<br>application 5ingle cycle |                             |               |                       | $\stackrel{\circ}{\subseteq}$ Step Out $\Rightarrow$ Show Current Statement | $\overline{\phantom{a}}$ | $x_{\text{in}}$ Unforce values |                         |
| Connection  |                                      | Execute                     | Breakpoints   |                       | Increment                                                                   |                          | Values                         | Settings                |

Figure 20: "DEBUG" Tab

The "DEBUG" tab contains the following operating elements:

Table 12: "DEBUG" Operating Elements

| <b>Button</b>   |                             | <b>Description</b>                                                                                                    |
|-----------------|-----------------------------|----------------------------------------------------------------------------------------------------|
|                 | "Connection" Group          |                                                                                                    |
| d Þ             | <b>Connect</b>              | Opens an online connection to one or several<br>selected devices.<br>The CODESYS application is connected with<br>the target system. An ongoing online simulation<br>is closed.<br>The status of the button depends on the devices<br>selected: "Connect" if no device is connected,<br>"Disconnect" if all selected devices are<br>connected. If the selected devices have different<br>connection states, all devices are disconnected<br>on the first click and connected with a second<br>click.<br>Connection requirements:<br>- error-free program compilation<br>- correctly configured communication<br>device settings<br>Connection to the selected device (login) is<br>performed for all applications. |
| আ⊅              | <b>Disconnect</b>           | Disconnects the development and target systems<br>(controller or simulated device) and returns to<br>offline mode                                                                                                    |
| "Execute" Group |                             |                                                                                                    |
|                 | <b>Simulate application</b> | Can be selected if there is no online connection;<br>starts Simulation mode.<br>The mode starts and debugs an application on a<br>simulated target device in order to test the online<br>behavior of an application in advance without<br>requiring the actual device. No communication<br>settings are required for the simulated device.<br>When a function is called for the first time, a<br>prompt asks whether the application is to be<br>created or loaded.                                                                                                    |

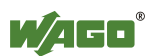

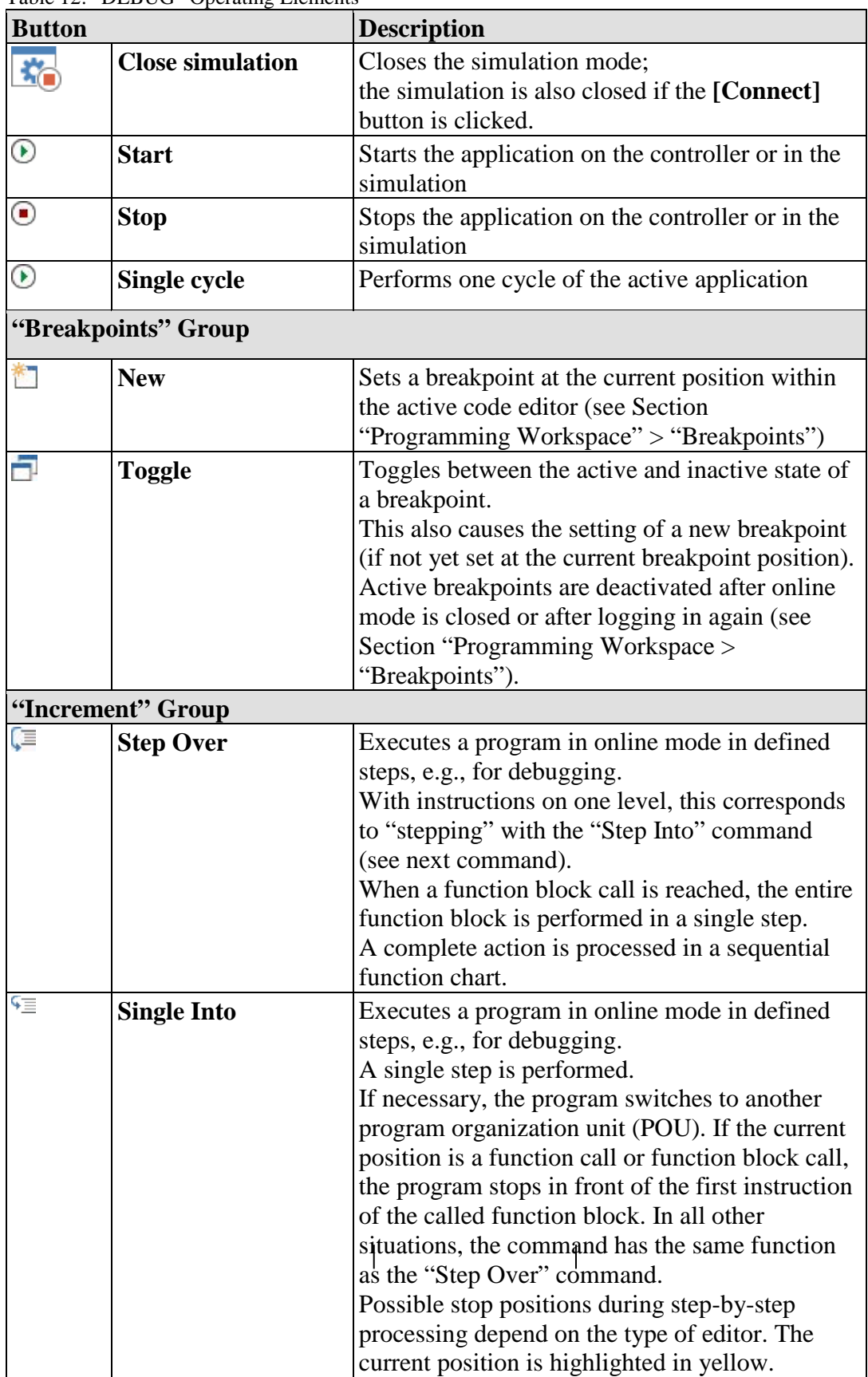

Table 12: "DEBUG" Operating Elements

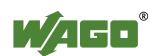

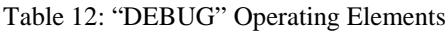

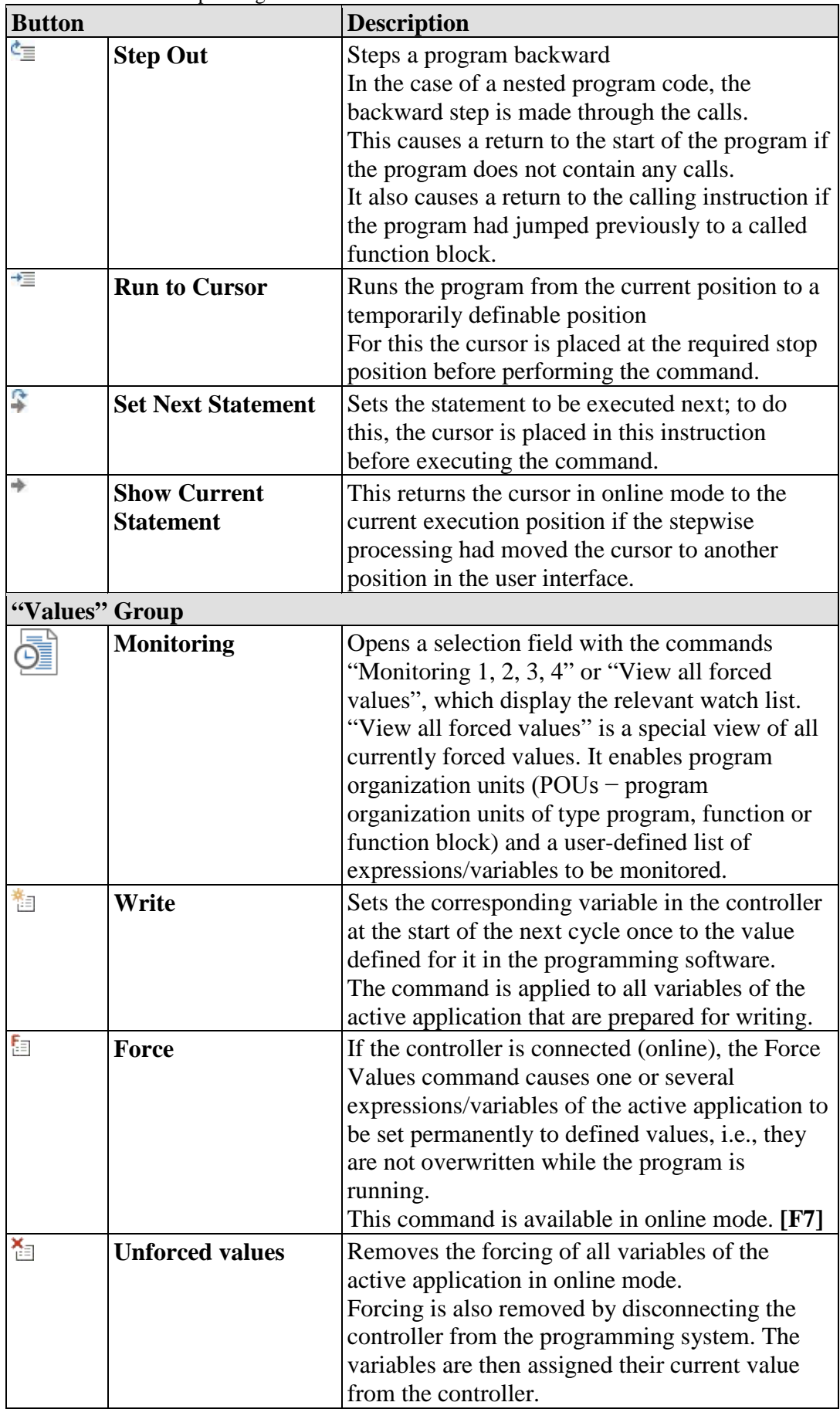

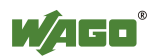

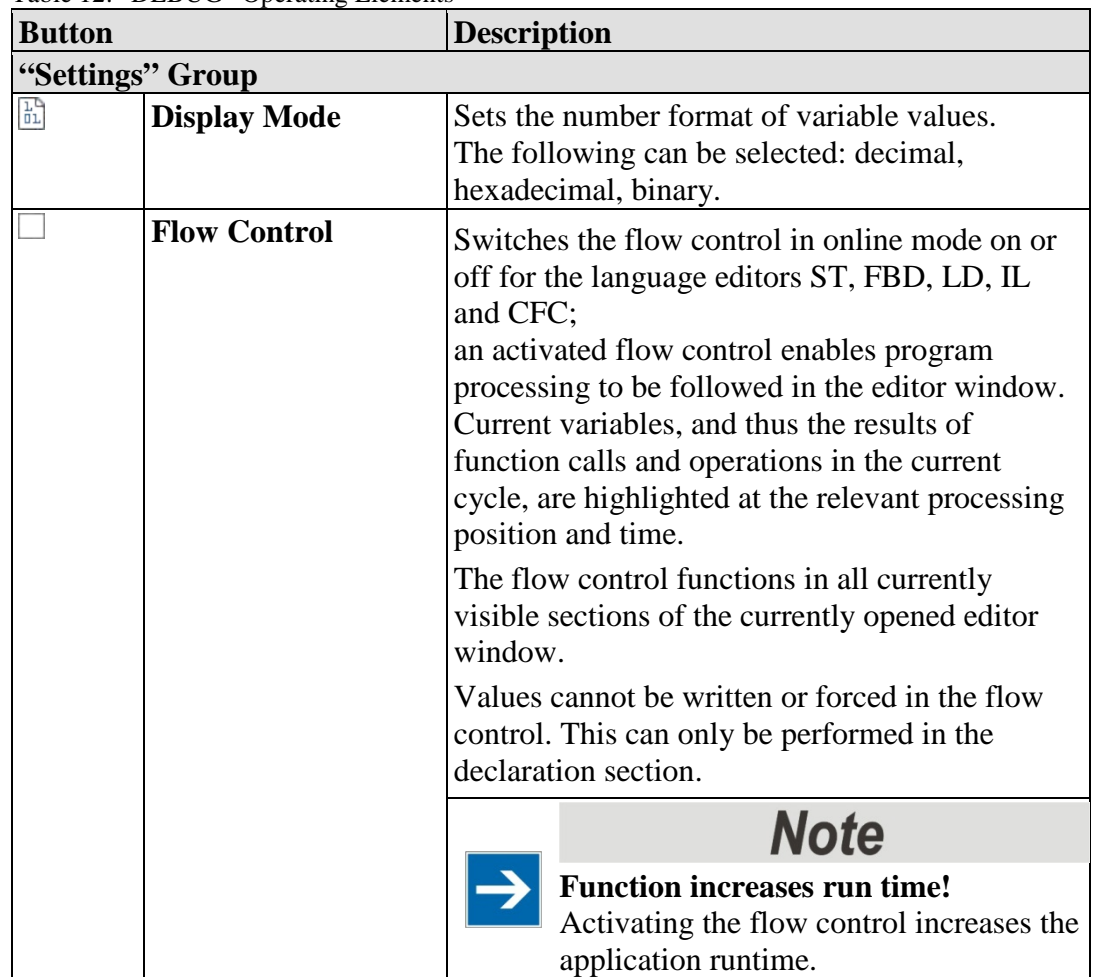

Table 12: "DEBUG" Operating Elements

# A WARNING

# **Be aware of dangers resulting from writing or forcing values!**

Abnormally changing a value in an application running on the controller may cause undesired behavior of the controlled system.

Evaluate any possible dangers resulting from writing or forcing variable values and take appropriate safety precautions. Depending on the system controlled, there is a risk of damage to the system and equipment or danger to people.

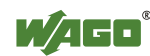

# **8.2.2.7 "I/O CHECK" Tab**

This tab enables a systematic input/output test to be performed. It verifies that a controller is wired correctly. Both individual modules and entire nodes can be tested. The "I/O CHECK" tab is displayed if a device is selected or the Device Detail view of a device is opened. If several devices are selected, the "I/O CHECK" tab is hidden.

| 目<br><b>IO QI F</b>          |                              |                 |                                                      | NETWORK FUNCTIONS |                        | <b>TEST FUNCTIONS</b>     |  |
|------------------------------|------------------------------|-----------------|------------------------------------------------------|-------------------|------------------------|---------------------------|--|
| <b>FILE</b>                  | <b>START</b>                 | <b>VTFW</b>     | <b>NETWORK</b>                                       | <b>DEVICE</b>     |                        | I/O-CHECK                 |  |
| Result<br>Build              | dD<br>◂<br><b>Disconnect</b> | Control<br>mode | Write mode<br><b>E</b> > Direct<br><b>Ey</b> Collect | a Buttons         | E<br>E<br>Write<br>now | $=$<br>==<br>___<br>Reset |  |
| Tabular I/O check Connection |                              |                 | Control mode                                         |                   |                        | Collection values         |  |

Figure 21: "I/O CHECK" Tab

The "I/O CHECK" tab contains the following operating elements: Active functions are highlighted in blue.

|     | <b>Symbol</b> Function    | <b>Description</b>                                                                                                    |
|-----|---------------------------|----------------------------------------------------------------------------------------------------|
|     | "Tabular I/O check" Group |                                                                                                    |
|     | <b>Build</b>              | Tests the connection (systematic hardware<br>function test)                                                                                                    |
|     | <b>Result</b>             | Switches the view of the "Status" and "Test<br>Result" columns on/off                                                                                                    |
|     | "Connection" Group        |                                                                                                    |
| d Þ | <b>Connect</b>            | Opens an online connection to one or several<br>selected devices.<br>The CODESYS application is connected with<br>the target system. An ongoing online simulation<br>is closed.<br>The status of the button depends on the devices<br>selected: "Connect" if no device is connected,<br>"Disconnect" if all selected devices are<br>connected. If the selected devices have different<br>connection states, all devices are disconnected<br>on the first click and connected with a second<br>click.<br>Connection requirements:<br>- error-free program compilation<br>- correctly configured communication<br>device settings<br>Connection to the selected device (login) is<br>performed for all applications. |
| ₫Þ  | <b>Disconnect</b>         | Disconnects the development and target systems<br>(controller or simulated device) and returns to<br>offline mode                                                                                                    |

Table 13: "I/O CHECK" Tab Operating Elements

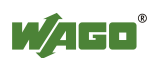

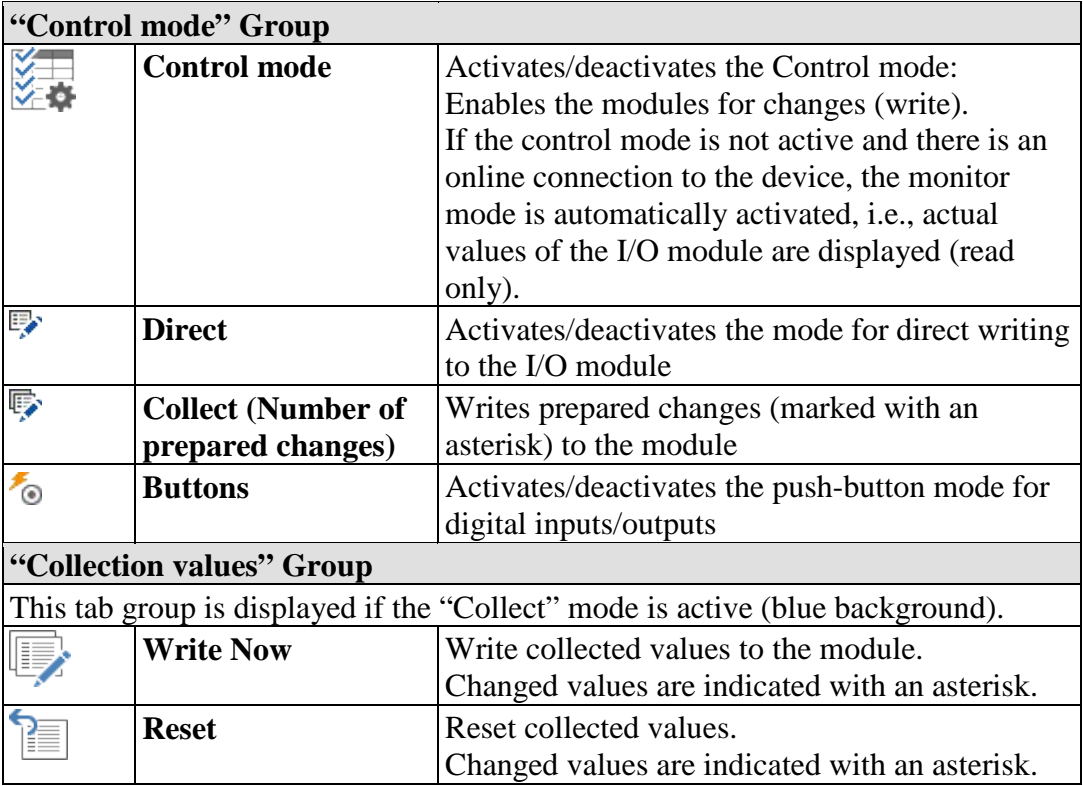

Besides this systematic input/output test, a simple test can also be performed for digital input/digital output modules via the Device Detail view (see Section "Workspace" > ... > "Device Detail view").

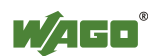

#### **8.2.2.8 Other Tabs**

Depending on the devices used, other tabs may be displayed that have specific content relating to the particular device driver. The setting options can be found in the relevant product documentation of the device.

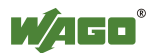

# **8.2.3 Workspace**

The workspace consists of the window area underneath the menu ribbon. This is divided into the main workspace and panels that can be arranged freely; these elements can be shown or hidden via the "VIEW" tab to suit the particular application or specific operation. Panels are used to display and/or edit project data or other data.

*e!COCKPIT* offers two predefined workspaces that are already adapted for typical applications such as network and device configuration, parameterization and programming. The appearance of the user interface changes according to the workspace selected.

User-defined workspaces can be created in addition to the predefined workspaces. The position and size of selected views, tabs and panels are saved here to customize the workspace. These settings are stored separately for each Windows user.

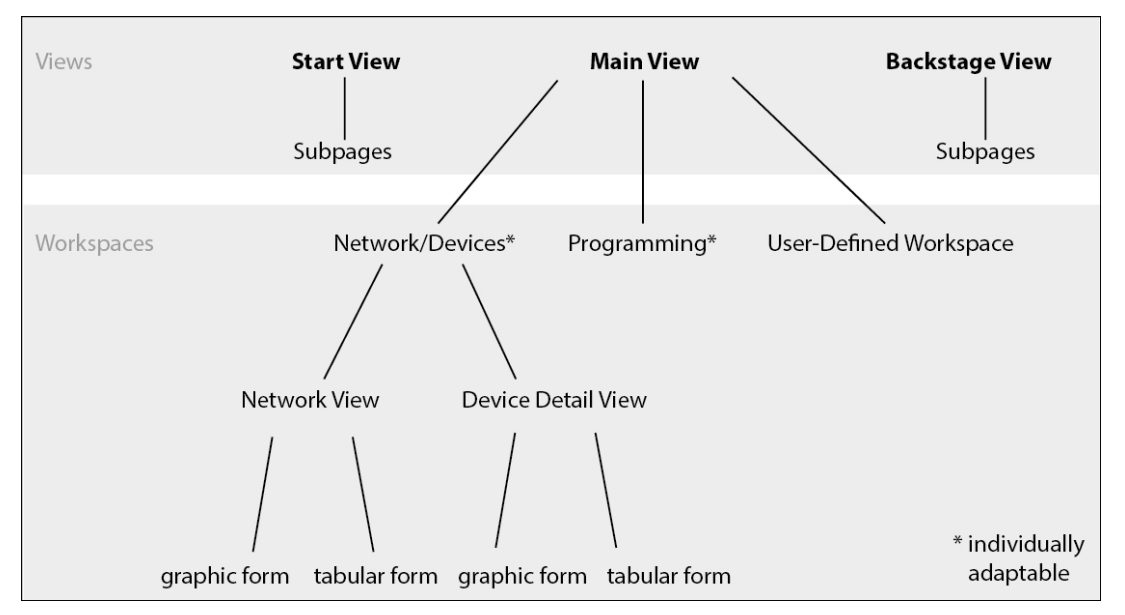

Figure 22: Views and Workspaces

After opening a newly created project in *e!COCKPIT*, the standard view shows the "Device Structure" panel on the left, the Network view in the middle and "Product Catalog" and "Settings" panels on the right.

The configuration, parameterization and programming are performed in the central window area.

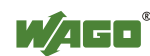

#### **8.2.3.1 General Operating Elements**

The main workspace and panels have the following operating elements (some of these functions depend on the panel):

| <b>Symbol</b> | <b>Function</b> | <b>Description</b>                                                                                                    |
|---------------|-----------------|----------------------------------------------------------------------------------------------------|
|               | <b>Search</b>   | Shows or hides the search field.<br>(free text search, no wildcards necessary)<br>The search field is permanently displayed in some<br>panels. |
| ņ             | <b>Dock</b>     | Hides the panel;<br>Panel appears as a tab on the right of the window or<br>at bottom left.                                                    |
| $\times$      | <b>Close</b>    | Closes the panel                                                                                                    |
| + 100 %       | Zoom            | Increases/decreases magnification of the view<br>(Zoom)<br>(Network/Device Detail view)                                                        |
| ¢             | <b>Adjust</b>   | Adjusts the view to the optimum size or to the<br>window (Network/Device Detail view)                                                          |
| 句             | <b>Expand</b>   | Opens all elements of the tree structure                                                                                                    |
|               | <b>Collapse</b> | Closes all elements of the tree structure                                                                                                    |

Table 14: General Operating Elements

# **8.2.3.2 General Status Display for Connections**

A device's connection status is shown as a four-section status display in operating fields and workspaces.

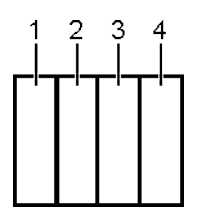

Figure 23: General Status Display for Connections

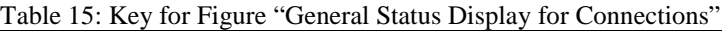

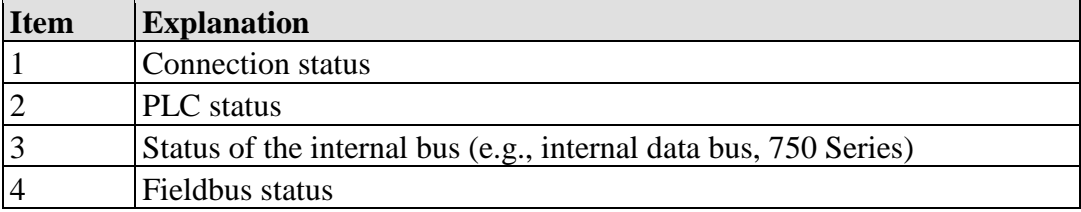

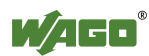

The status information is likewise displayed in the status bar. The following table provides an overview of the different symbols:

Table 16: General Status Display for Connections

| <b>Symbol</b><br>in<br><b>Status</b><br><b>Bar</b> | <b>Symbol</b> in<br>Workspace | <b>State</b>                            | <b>Description</b>                                                                                                    |
|----------------------------------------------------|-------------------------------|-----------------------------------------|----------------------------------------------------------------------------------------------------|
| <b>Connection</b>                                  |                               |                                         |                                                                                                    |
| 计中                                                 |                               | <b>Not connected</b>                    | The selected device is not connected.                                                                                                    |
| íΠ                                                 |                               | <b>Connected</b>                        | The selected device is connected.                                                                                                    |
| 印                                                  |                               | <b>Limited</b><br><b>Connection</b>     | The selected device has a limited<br>connection. This means that the<br>application on the controller is different<br>than the application in the project within<br>e!COCKPIT. |
| ŃЪ                                                 |                               | <b>Control Mode</b><br><b>Active</b>    | The Control mode is active. Write access<br>to modules is possible. No online<br>connection to the device.                                                                     |
| Œ                                                  |                               | <b>Simulation</b><br><b>Mode Active</b> | The Simulation mode is active.                                                                                                    |
| <b>PLC</b>                                         |                               |                                         |                                                                                                    |
| ö :                                                |                               | <b>Stop</b>                             | The controller is not running (PLC<br>stopped).                                                                                                    |
| o :                                                |                               | <b>Running</b>                          | The controller is running.                                                                                                    |
| u.                                                 |                               | <b>Error</b>                            | Error is present. Note the error messages<br>in the message window.                                                                                                    |
| <b>Internal Bus</b>                                |                               |                                         |                                                                                                    |
| H                                                  |                               | <b>Not running</b>                      | No communication via the internal bus.                                                                                                    |
| Ī                                                  |                               | <b>Running</b>                          | Internal bus ready for communication.                                                                                                    |
| E                                                  |                               | <b>Error</b>                            | Error is present. Note the error messages<br>in the message window.                                                                                                    |
| <b>Fieldbus</b>                                    |                               |                                         |                                                                                                    |
| Л.                                                 |                               | <b>Not running</b>                      | No communication via fieldbus.                                                                                                    |
| Л.                                                 |                               | <b>Running</b>                          | Fieldbus ready for communication.                                                                                                    |
| یا .                                               |                               | <b>Error</b>                            | Error is present. Note the error messages<br>in the message window.                                                                                                    |

If a device is connected online, connection status is also displayed in a pop-up display as soon as the mouse is placed over the device. The status information is displayed both for fieldbus couplers/controllers as well as for connected modules.

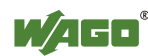

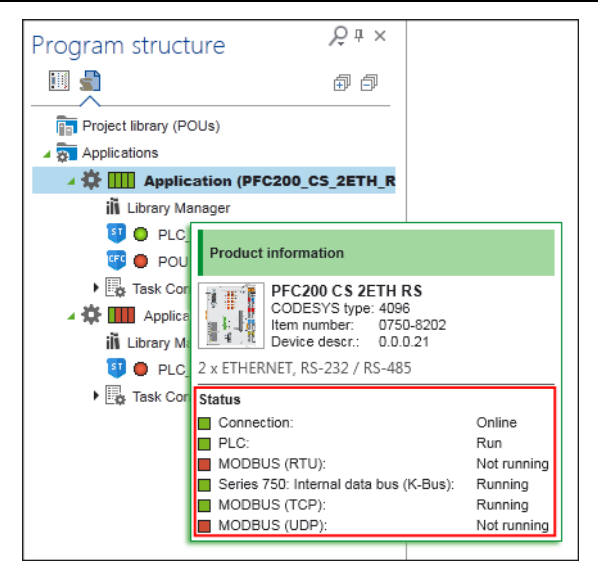

Figure 24: Status Display for Devices (Online)

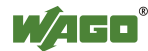

# **8.2.3.3 "Network/Devices" Workspace**

The "Network/Devices" workspace is used to configure and parameterize the network and devices. The workspace contains the following operating elements:

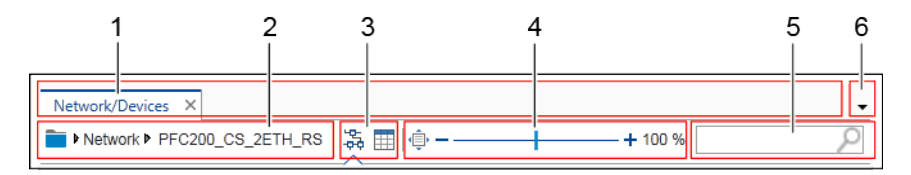

Figure 25: "Network/Devices" Workspace

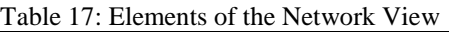

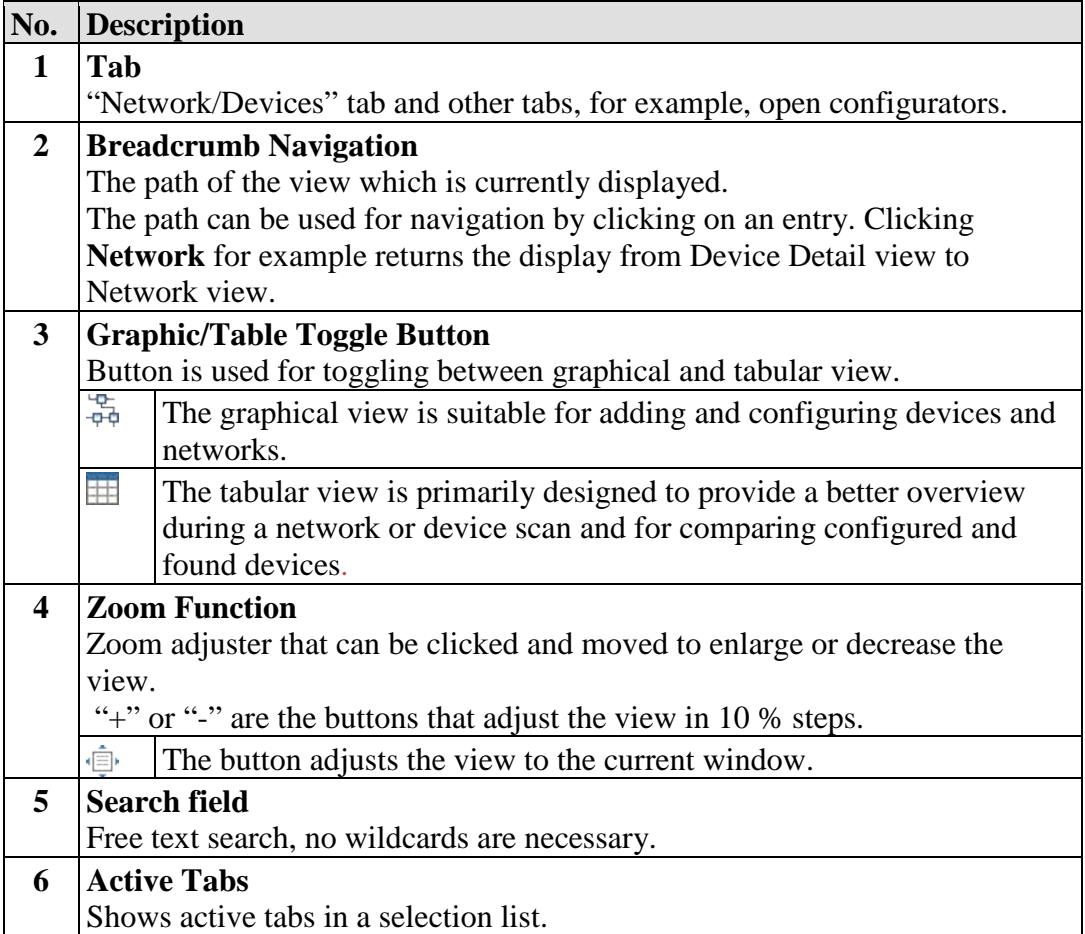

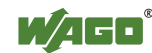

#### **8.2.3.3.1 Network View**

Network view displays configured network connections between devices. It contains the following elements:

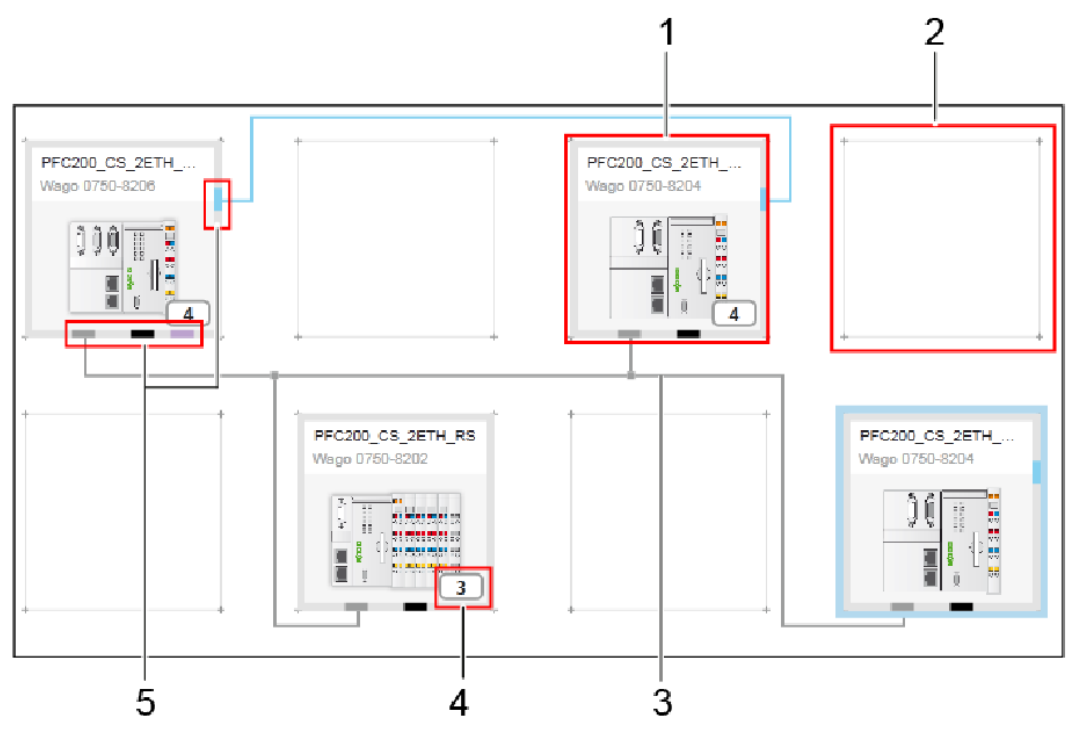

Figure 26: Network View

Table 18: Key for Figure "Network View"

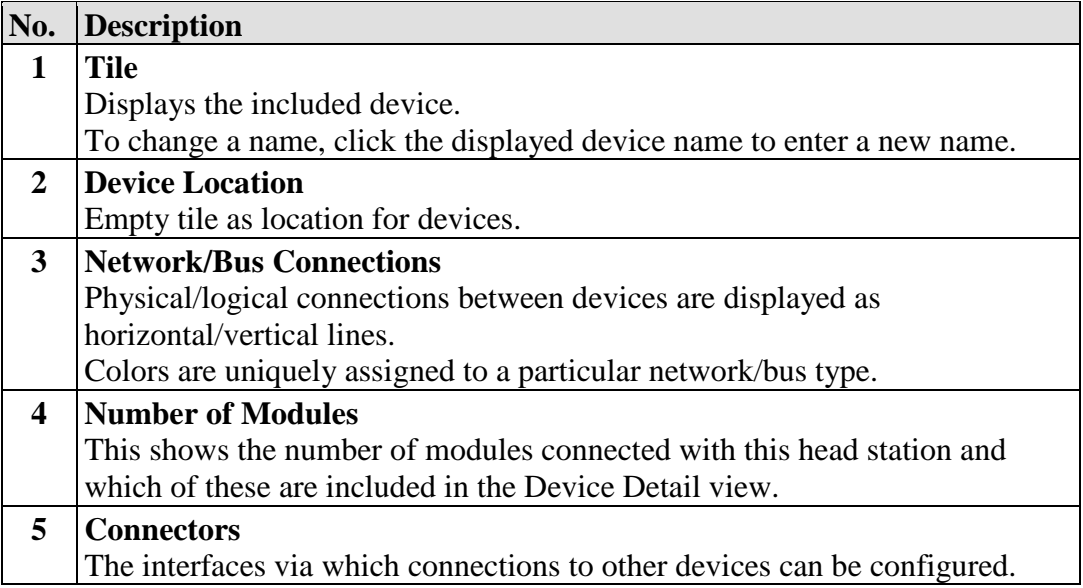

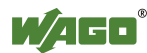

#### **8.2.3.3.1.1 Tiles**

The Network view's workspace is divided into tiles. Tiles are placeholders for devices that are added from the Product Catalog. The device's status is indicated by its frame:

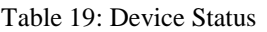

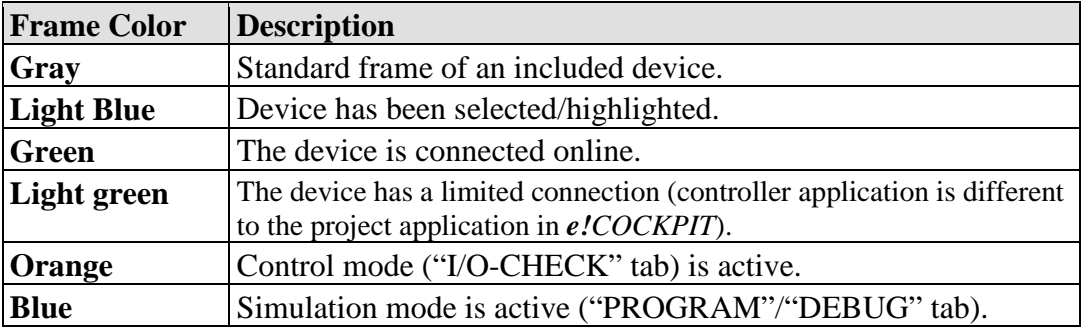

The device's status — with regard to the connection, PLC, internal bus and fieldbus — is indicated by a four-section status display in the top right corner of the tile. The individual symbols are explained in the Section "Workspace" > "General Status Display for Connections".

Right-clicking the tile displays the context menu's different buttons:

| PFC200_CS_2ETH_RS<br>Wago 0750-8202 |                                                                                              |  |                                                             |  |   |   |                                                             |  |
|-------------------------------------|----------------------------------------------------------------------------------------------|--|-------------------------------------------------------------|--|---|---|-------------------------------------------------------------|--|
| X.<br>-2<br>--                      | <b>ALCOHOL</b><br>the automobile control to be                                               |  |                                                             |  |   |   |                                                             |  |
| ť                                   | $\overline{\phantom{a}}$<br>-<br>$\overline{\phantom{a}}$<br>$\sim$<br>-<br>$-1-$<br>_<br>-- |  | する しょうしょう むしょう むしょう うちょう うちょう きんしょう むしょう しょうしょう きょうかい しょうしゃ |  | L | H |                                                             |  |
|                                     | Сору                                                                                         |  | Insert Delete   Connect Start                               |  |   |   | Stop Scan Upload Download I/O-Check Device details Settings |  |

Figure 27: Context Menu of a Device

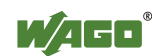

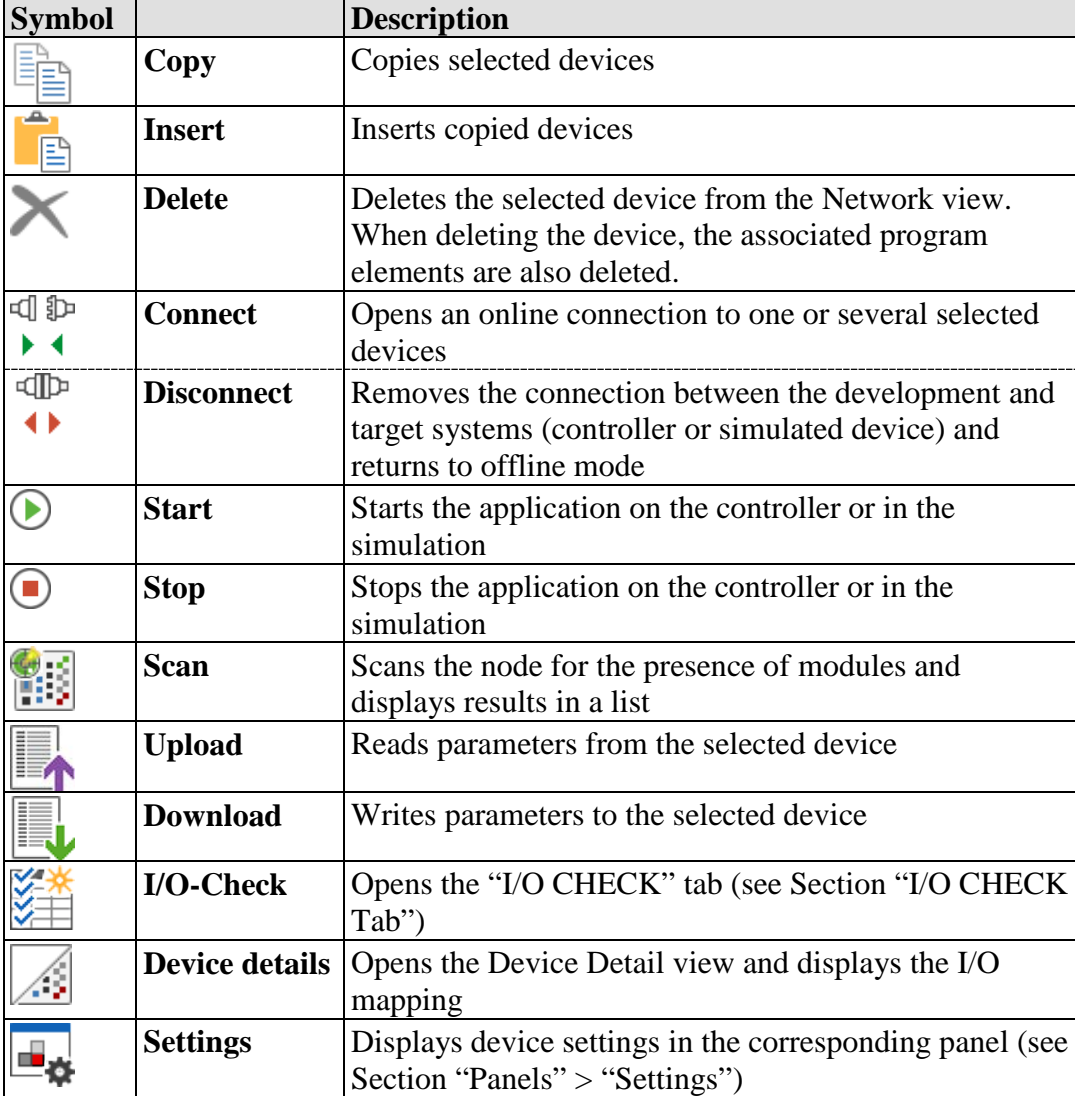

Table 20: Context Menu of a Device

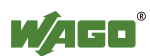

# **8.2.3.3.1.2 Connectors**

Each device supports specific interfaces for communicating with other devices. The interfaces are shown as connection points (connectors) in different colors on the edge of a tile:

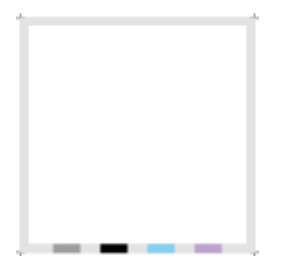

Figure 28: Color Coding of Connectors

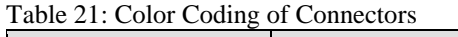

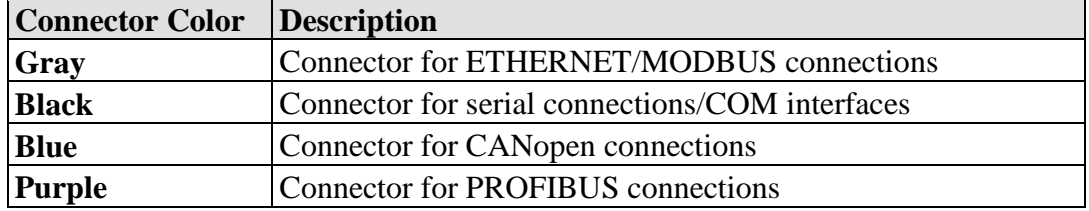

Hovering the mouse over a connector displays additional information, such as interface type, the device's IP address or connections to other devices, if present.

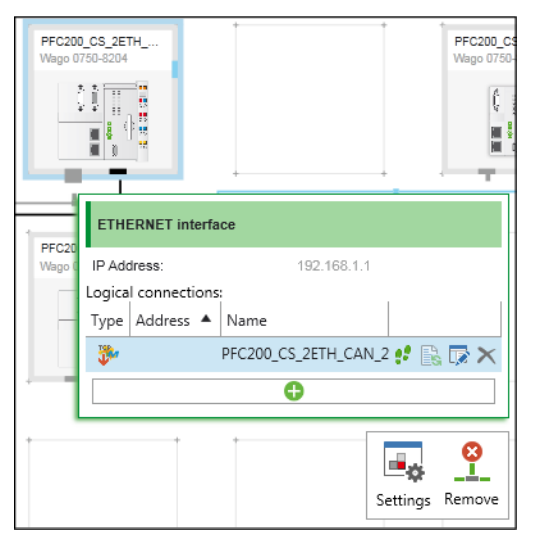

Figure 29: Context Menu of a Connector

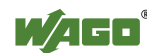

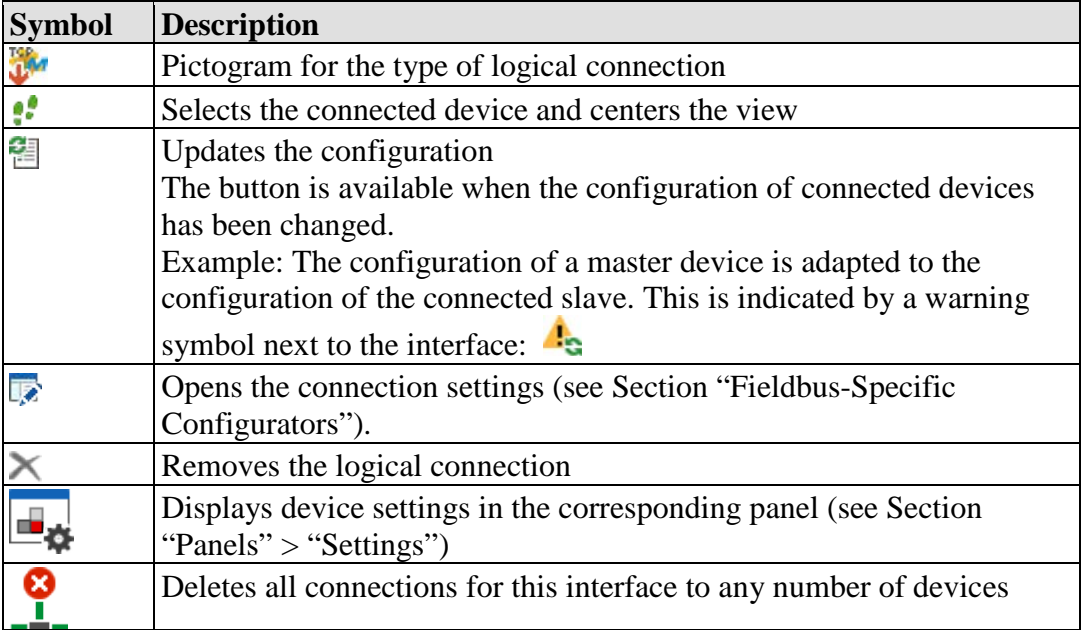

Table 22: Operating Elements in the Context Menu of a Connector

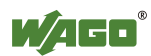

# **8.2.3.3.1.3 Network/Bus Connections**

The devices can be interconnected in Network view. Connectors are dragged with the mouse between two similar device connectors. The color of a connection is the same as the relevant connector color (see previous Section).

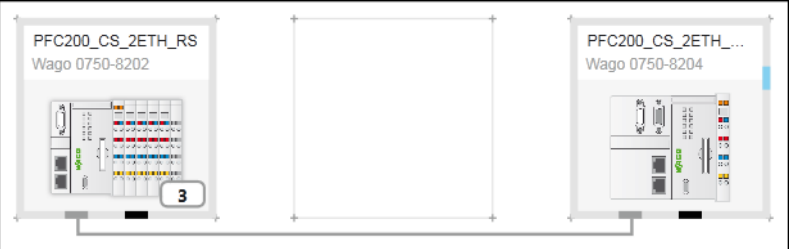

Figure 30: Connection between Two Devices

Connections are either physical or logical connections.

**Physical connections** correspond to cables between devices that are compatible with their hardware, i.e., their terminations. The direction in which connection lines are dragged with the mouse is not important to physical connections.

**Logical connections** are only possible where physically connected devices can exchange information with the appropriate protocols. Logical connections are dragged over an already displayed physical connection.

Unlike physical connections, the direction in which devices are connected is relevant for logical connections as the displayed options (e.g., "Modbus TCP master") refer to the source device.

Example: When selecting "Modbus TCP Master" the source device becomes the master, the target device becomes the slave for the new connection.

With connections via CANopen and PROFIBUS, the physical connection is the same as the logical connection. Only one connection line must be dragged between the devices. Whether it is a master or slave device depends solely on the configuration of the device concerned.

To control data exchange, each logical connection can be further configured via the buttons in the context menu of the connector (see previous Section).

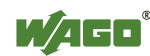

#### **8.2.3.3.2 Fieldbus-Specific Configurators**

Fieldbus-specific configurators are used to configure MODBUS, CANopen and PROFIBUS connections. These are accessed via the context menu of a connector and displayed in the main workspace.

The connected devices, as well as the device type, are displayed in the upper area.

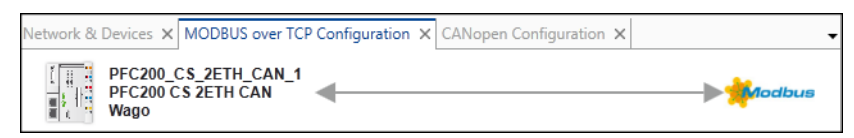

Figure 31: Fieldbus-Specific Configurators

The lower area is structured according to the specific fieldbus, see the following Section.

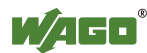

## **8.2.3.3.2.1 MODBUS Configurator**

*e!COCKPIT* integrates two MODBUS configurators for configuring the connection between MODBUS master and MODBUS slave.

The data points/variables to be exchanged in a real master-slave connection is set in the master configurator.

The slave configurator sets which data points/variables are available for **all** masters.

#### **MODBUS Master Configurator**

The settings are made in two tabs.

The "MODBUS Master-Variables" tab configures data exchange between the master and slave. The left-hand column here displays the variables used by the slave. The right-hand column displays the variables available on the master.

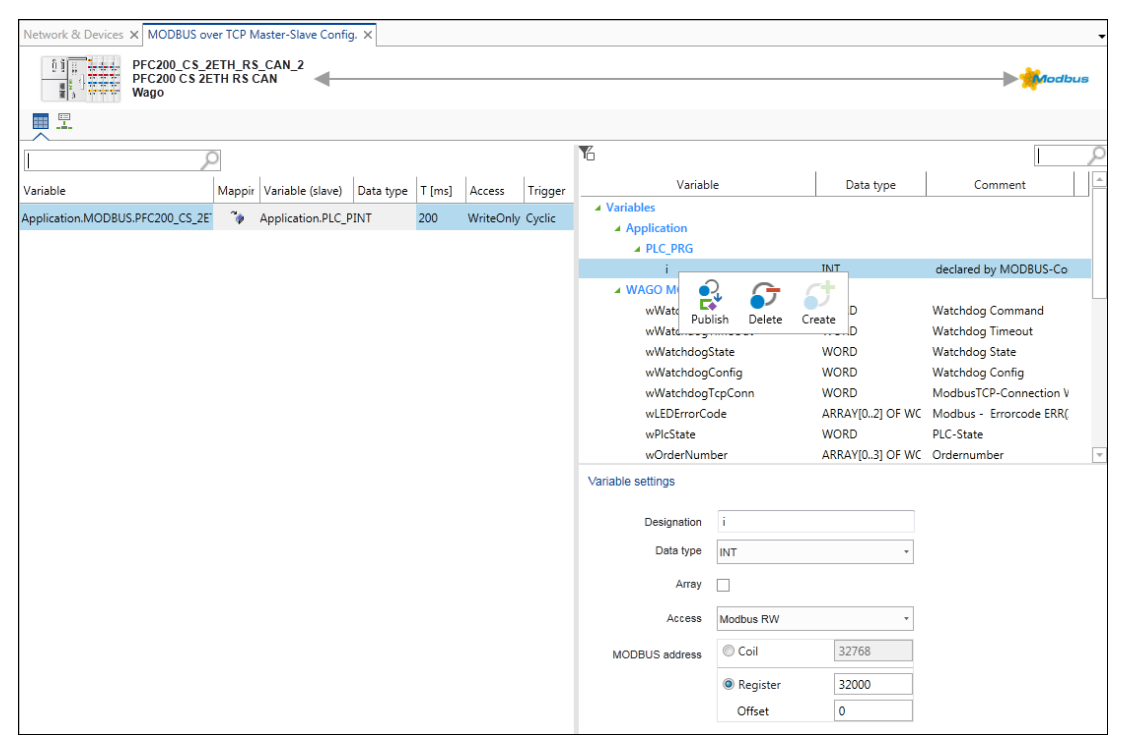

Figure 32: "MODBUS Master Variables" Tab

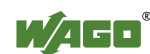

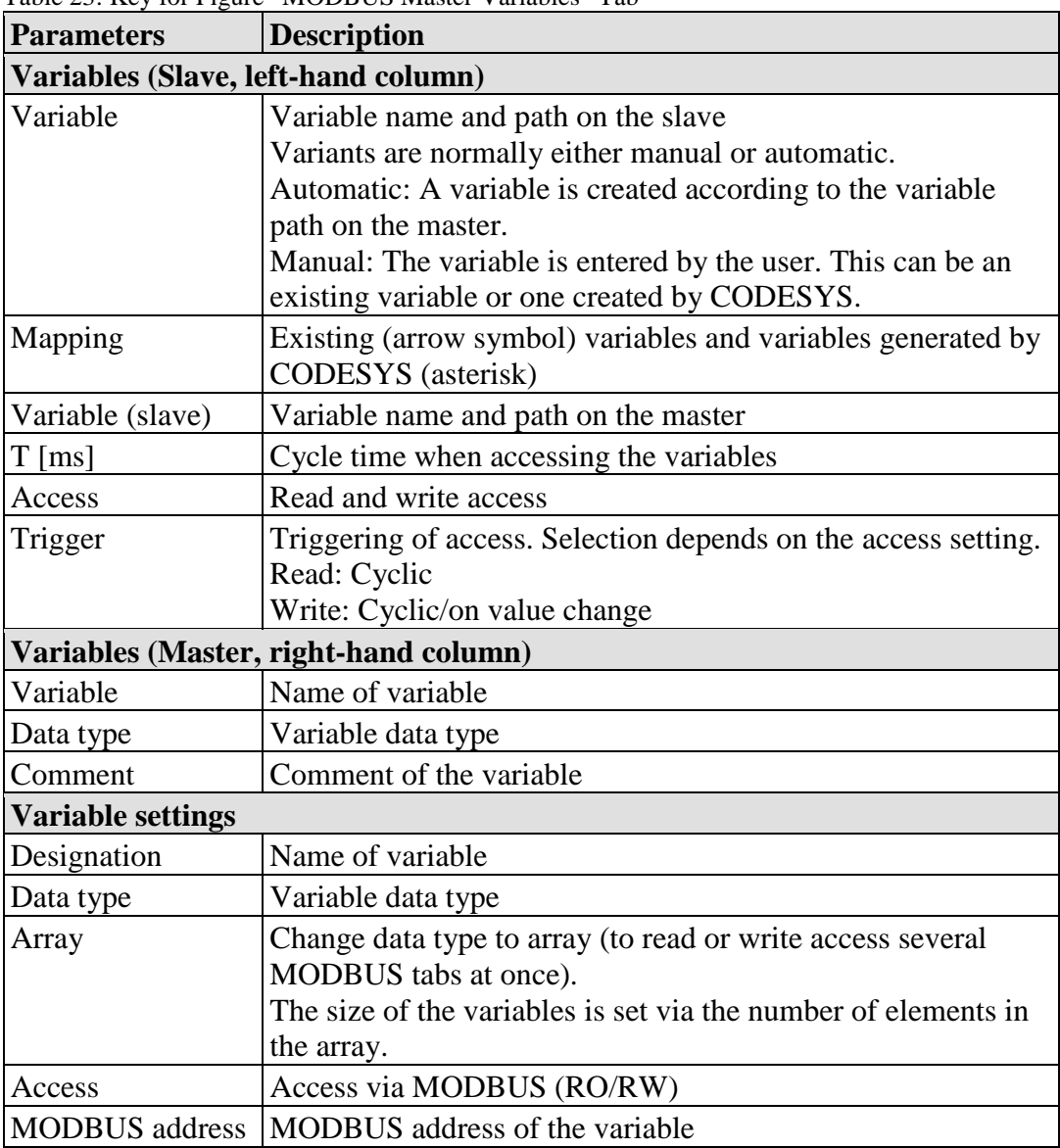

Table 23: Key for Figure "MODBUS Master Variables" Tab

Context menu of the slave variables (left-hand column):

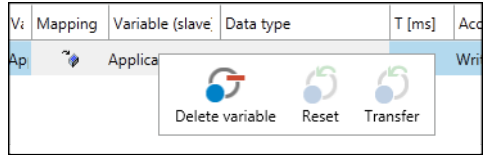

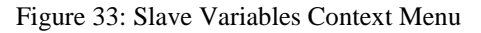

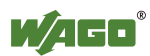

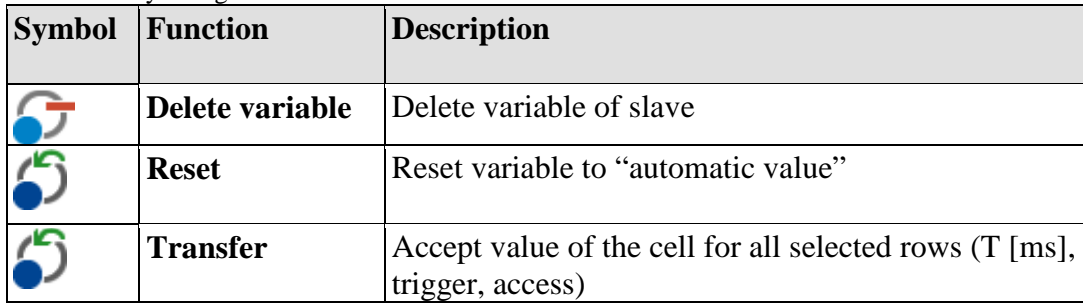

Table 24: Key to Figure "Slave Variables Context Menu"

Context menu of the master variables (right-hand column):

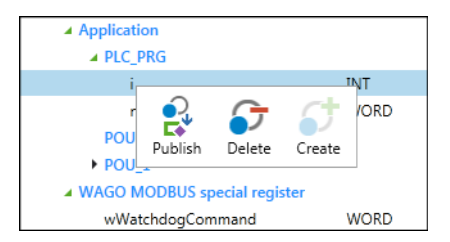

Figure 34: Master Variables Context Menu

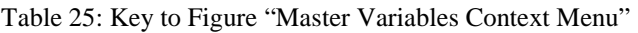

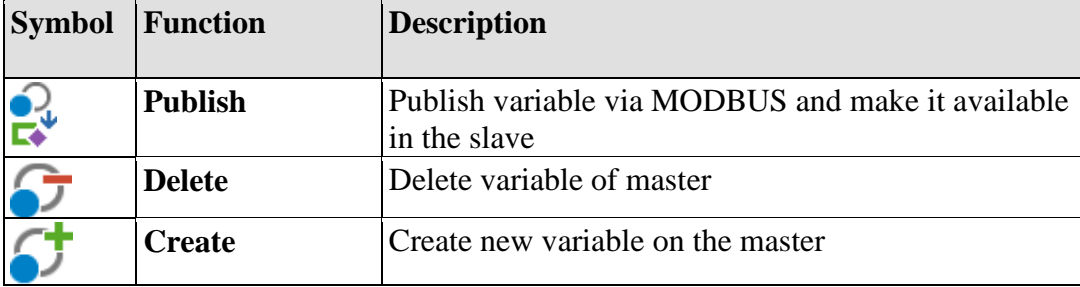

In the "Connection Settings" tab, all general settings for the MODBUS connection are performed, such as the response timeout of requests and request intervals. Settings for "TCP Keepalive" specifically apply to MODBUS/TCP connections; "Type Of Service (IP)" applies to MODBUS-UDP and TCP connections.

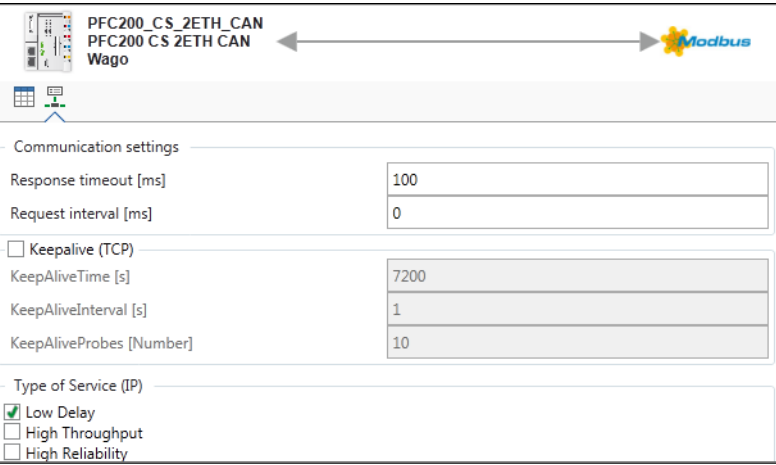

Figure 35: "Connection Settings" Tab

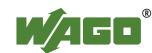

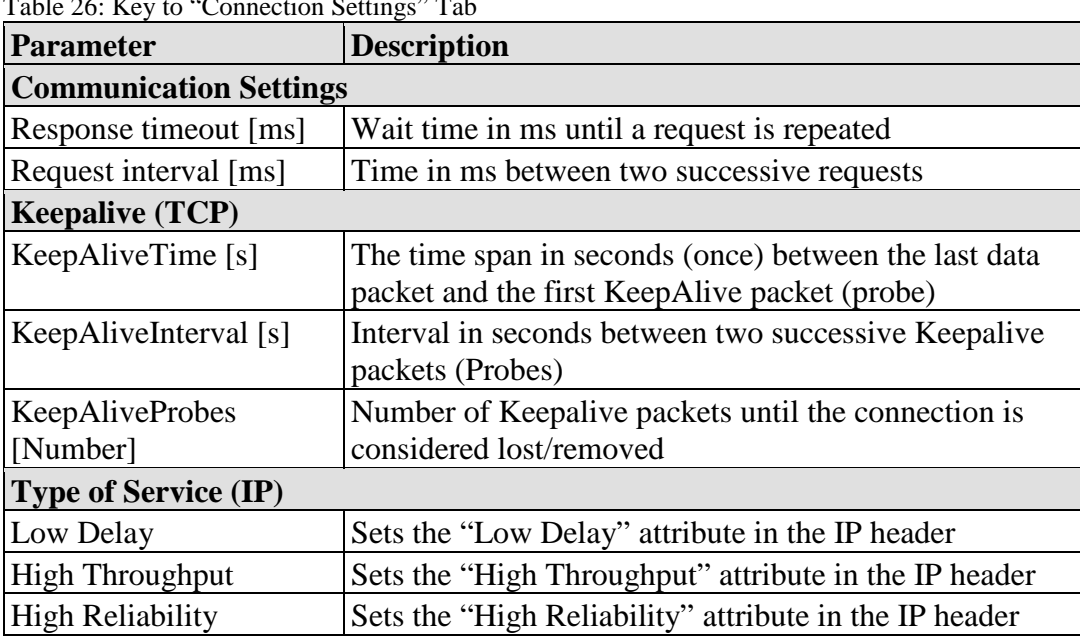

Table 26: Key to "Connection Settings" Tab

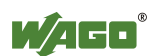

#### **MODBUS Slave Configurator**

The MODBUS Slave Configurator is used to configure the MODBUS-accessible variables.

The left-hand column contains a tabular overview of all variables published via MODBUS. The variables present in the slave application are mapped in the righthand column.

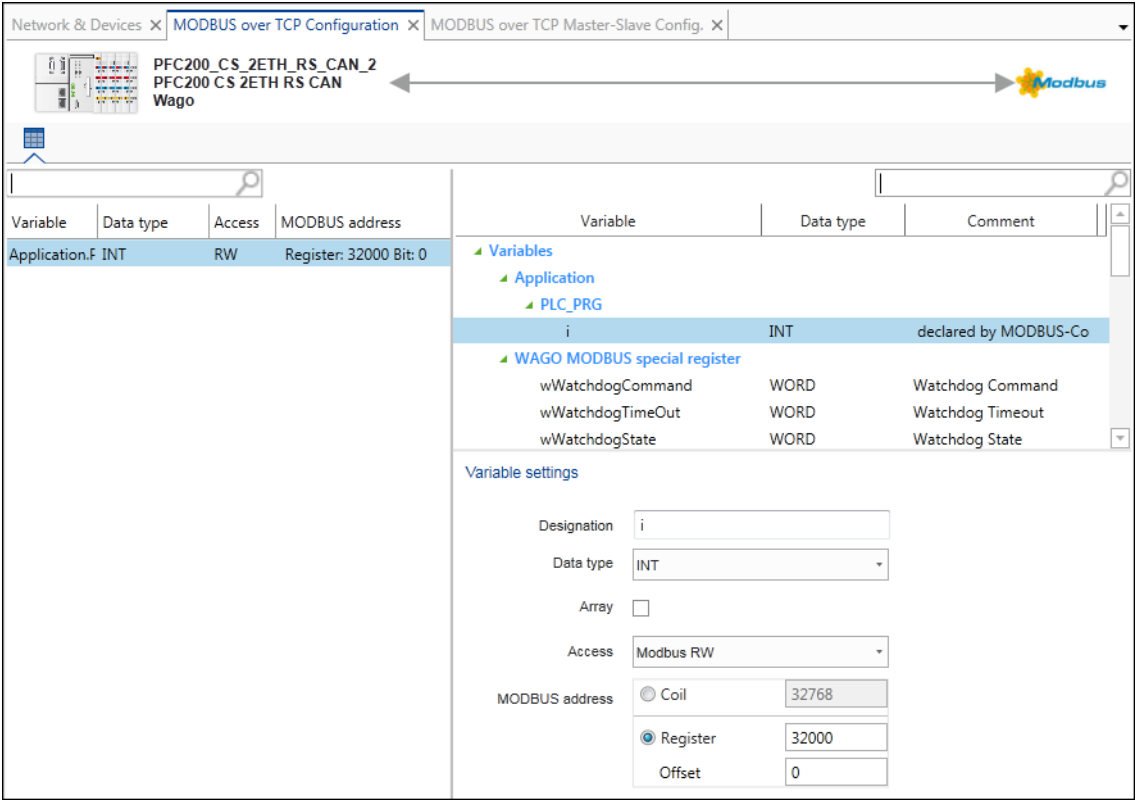

Figure 36: MODBUS Slave Configurator

The function of the right-hand column is identical to the function in the MODBUS master configurator. A variable can be deleted in the left-hand column, otherwise the column is only for informational purposes.

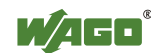

# **8.2.3.3.2.2 CANopen Configurator**

## **"CANopen Remote Device" Tab**

This tab sets the parameters in order to configure the sending and receiving of messages of other CANopen devices, such as the cyclic polling or monitoring of devices.

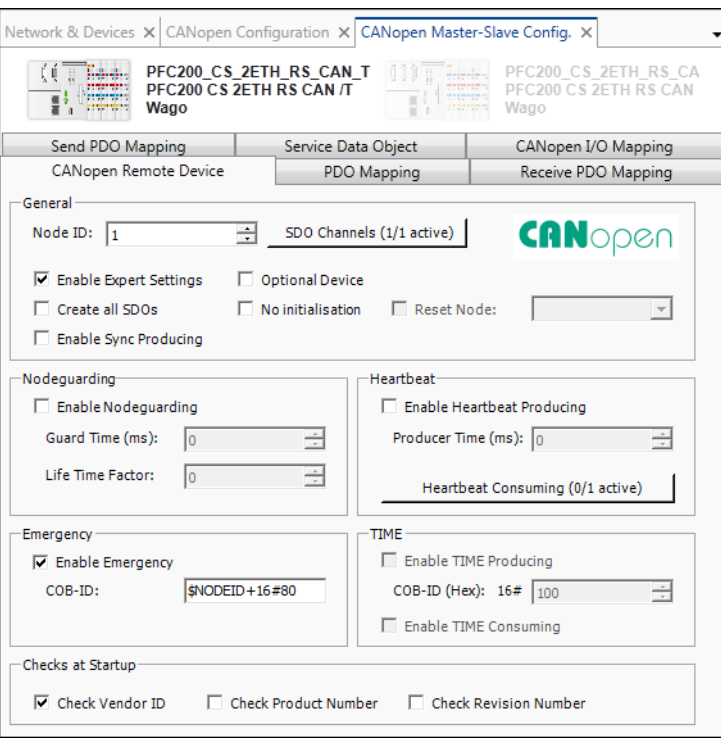

Figure 37: "CANopen Remote Device" Tab (view with "Expert Settings" checkbox enabled)

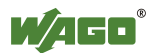

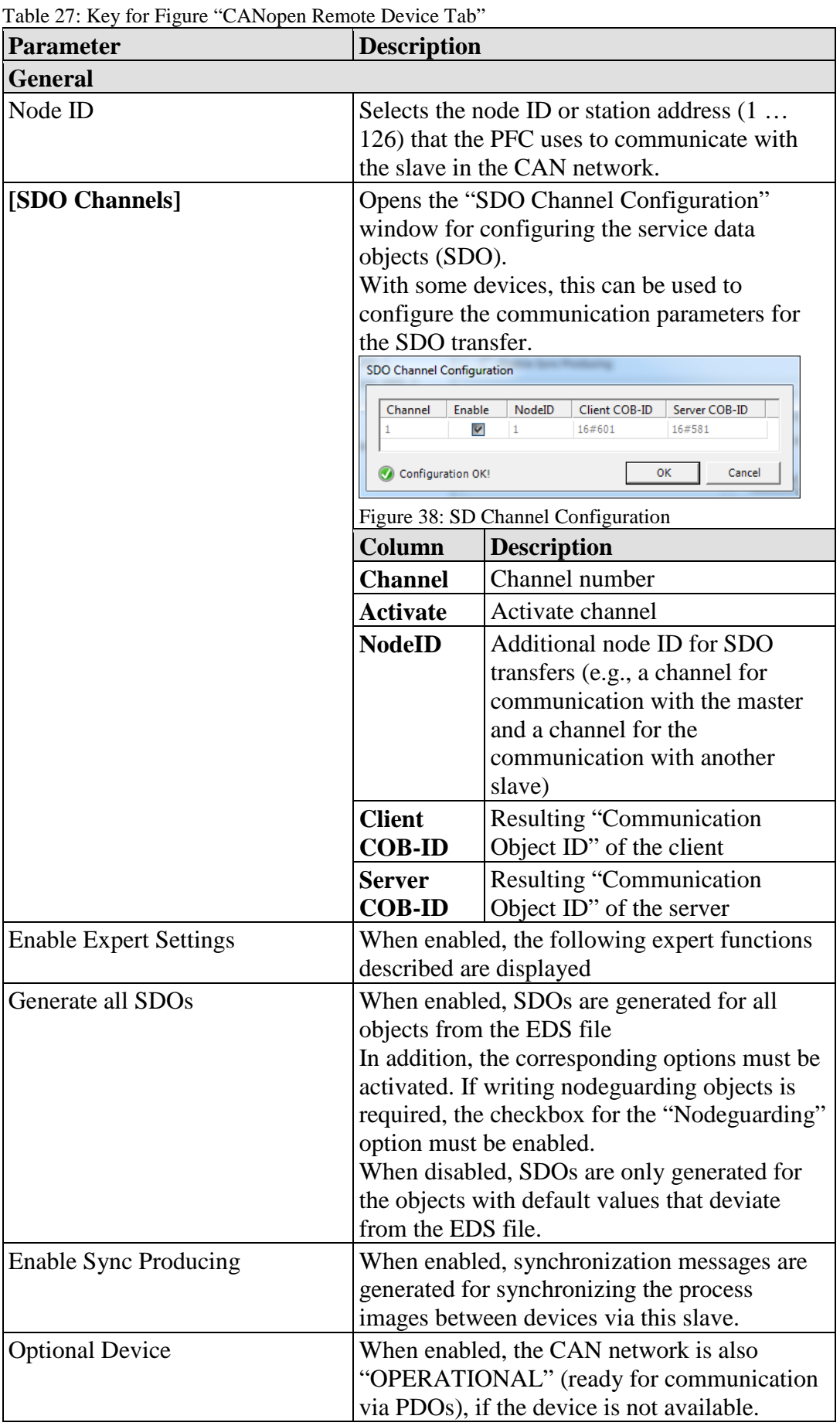

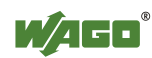

Table 27: Key for Figure "CANopen Remote Device Tab"

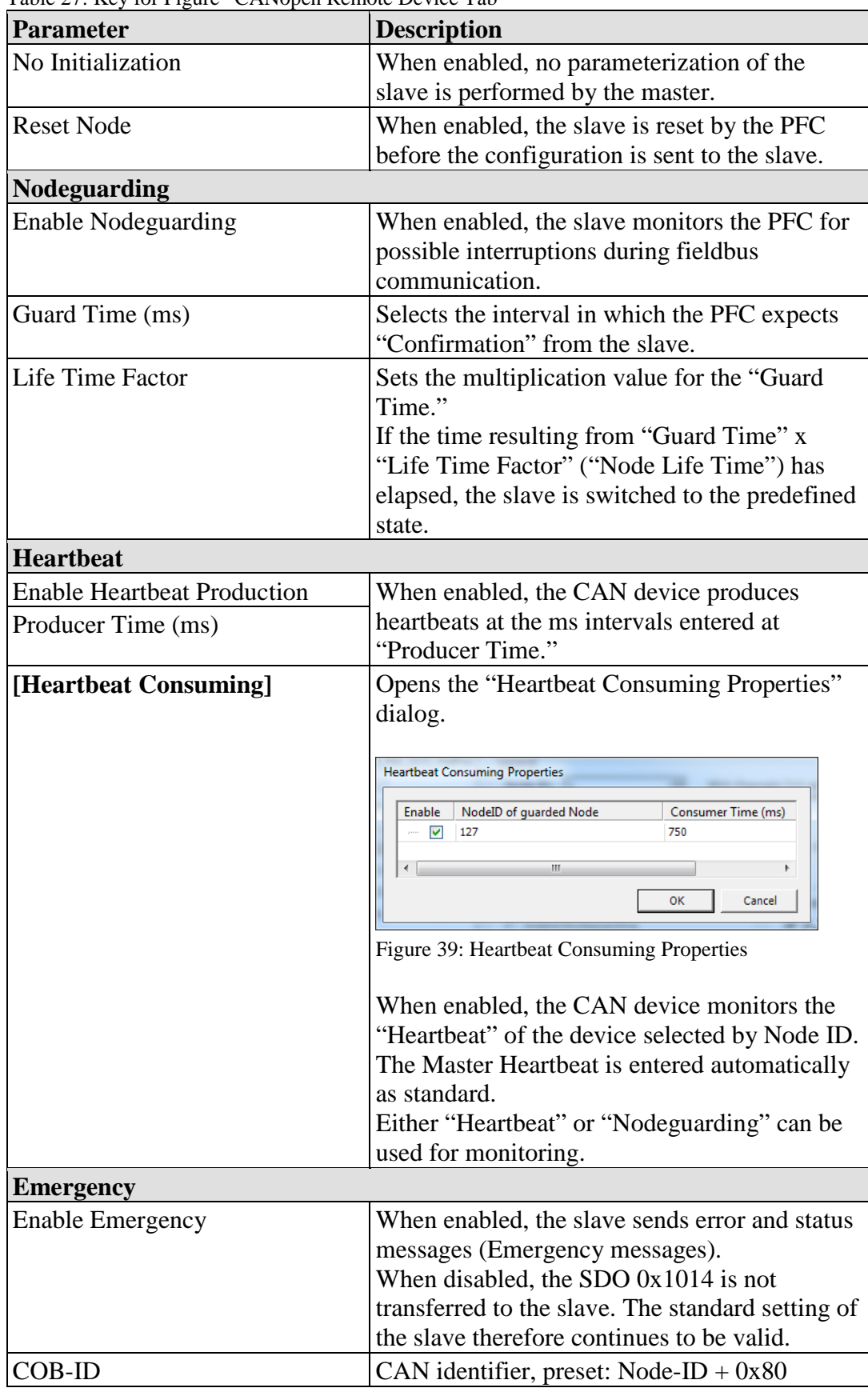

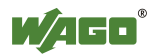

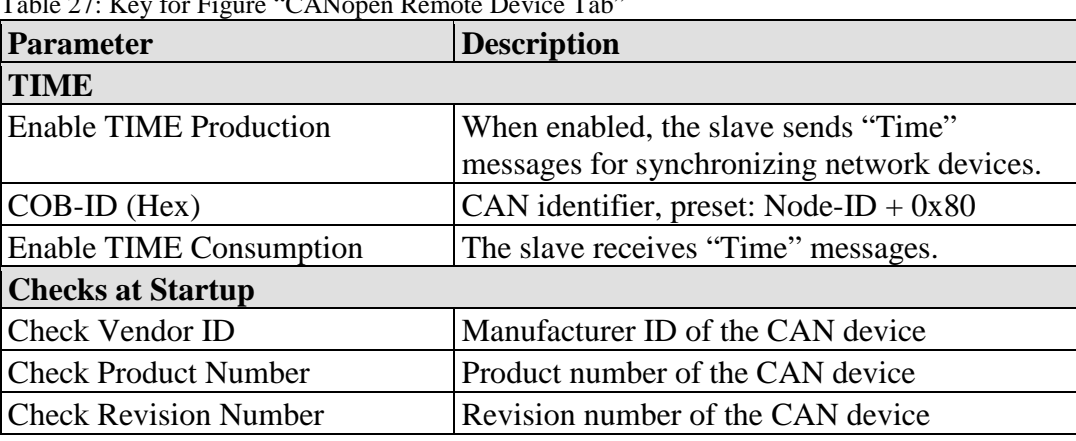

Table 27: Key for Figure "CANopen Remote Device Tab"

### **"PDO Mapping" Tab**

Process data objects (PDO) transport data. These are divided into send and receive objects (TPDO and RPDO). This tab displays and performs the mapping between process data objects (PDO).

The receive PDO is selected in the left-hand area, and the send PDO (from the point of view of the controller) in the right-hand area.

|      | Wago                      | PFC200_CS_2ETH_RS_CAN_1<br>PFC200 CS 2ETH RS CAN | Network & Devices X   CANopen Master-Slave Config. X | <b>CANopen &gt;</b>                                                     | Wago               | PFC200 CS 2ETH RS CAN | PFC200_CS_2ETH_RS_CAN |
|------|---------------------------|--------------------------------------------------|------------------------------------------------------|-------------------------------------------------------------------------|--------------------|-----------------------|-----------------------|
|      | Send PDO Mapping          |                                                  |                                                      | Service Data Object                                                     |                    | CANopen I/O Mapping   |                       |
|      |                           | CANopen Remote Device                            |                                                      | PDO Mapping                                                             |                    | Receive PDO Mapping   |                       |
|      | Select receive PDO (RPDO) |                                                  |                                                      | Select send PDO (TPDO)                                                  |                    |                       |                       |
| Name | Index                     | SubIndex                                         | Bitlength                                            | Name                                                                    | Index              | SubIndex              | Bitlength             |
|      |                           |                                                  |                                                      | Transmit PDO Co 16#1800<br>Digital Inputs1 1                            | 16#3800            | 16#01                 | 8                     |
|      |                           |                                                  |                                                      | Transmit PDO Co 16#1801<br>Digital Inputs2 1<br>Transmit PDO Co 16#1802 | 16#3801            | 16#01                 | 8                     |
|      |                           |                                                  |                                                      | Digital Inputs3 1<br><b>V</b> Transmit PDO Co                           | 16#3802<br>16#1803 | 16#01                 | 8                     |
|      |                           |                                                  |                                                      | Digital Inputs4 1                                                       | 16#3803            | 16#01                 | 8                     |
|      |                           |                                                  |                                                      | Transmit PDO Co 16#1804<br>Digital Inputs5 1                            | 16#3804            | 16#01                 | 8                     |

Figure 40: "PDO Mapping Tab"

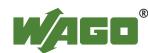

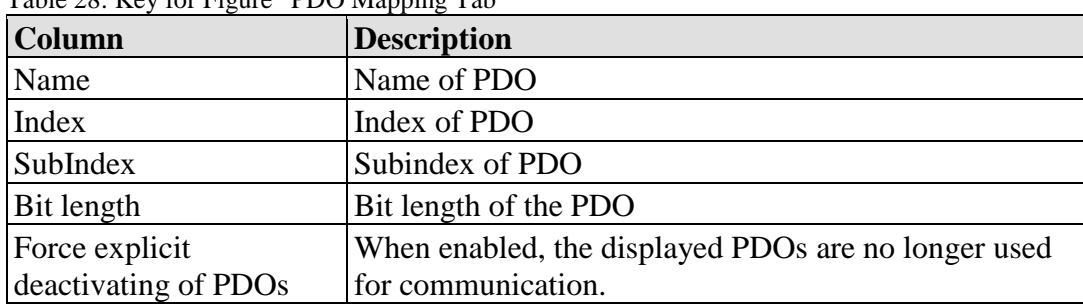

Table 28: Key for Figure "PDO Mapping Tab"

#### **"Receive PDO Mapping"/"Send PDO Mapping" Tab**

These tabs are displayed if the "Expert Settings" option is enabled in the "CANopen Remote Device" tab.

They display the receive and send PDOs.

#### **"Service Data Object" Tab**

This tab displays the Service Data Objects (SDO). Additional SDOs can also be created for parameterization. SDOs transfer parameters to the device configuration.

On initialization of the CAN bus, the set values will be transmitted to the slaves as SDOs.

| H            | PFC200 CS 2ETH RS CAN<br>Wago | PFC200 CS 2ETH RS CAN 1 |             |                     | <b>CAN</b> open | ļ | Wago                  |                     | PFC200 CS 2ETH RS CAN<br>PFC200 CS 2ETH RS CAN |   |
|--------------|-------------------------------|-------------------------|-------------|---------------------|-----------------|---|-----------------------|---------------------|------------------------------------------------|---|
|              | CANopen Remote Device         |                         |             |                     | PDO Mapping     |   |                       | Receive PDO Mapping |                                                |   |
|              | Send PDO Mapping              |                         |             | Service Data Object |                 |   |                       | CANopen I/O Mapping |                                                |   |
| Line         | <b>Index:Subindex</b>         | Name                    | Value       | Bitl                | Abort if error  |   | Jump to line if error | <b>Next line</b>    | Comment                                        |   |
| -11          | 16#100C:16#00                 | Set Guardtime           | 16#00000000 | 16                  |                 |   |                       | n                   |                                                | Ξ |
| $-2$         | 16#100D:16#00                 | Set Lifetime            | 16#00000000 | 8                   |                 |   |                       | 0                   |                                                |   |
| $-3$         | 16#1014:16#00                 | DisableEmcy             | 16#80000081 | 32                  |                 |   |                       | $\overline{0}$      |                                                |   |
| 4            | 16#1014:16#00                 | Set Emcy CobID          | 16#00000081 | 32                  |                 |   |                       | 0                   |                                                |   |
| $-5$         | 16#1016:16#01                 | Set Heartbeat           | 16#007F02EE | 32                  |                 |   |                       | 0                   |                                                |   |
| $-6$         | 16#1017:16#00                 | Set Heartbeat           | 16#000001F4 | 16                  | ш               |   |                       | 0                   |                                                |   |
| $-7$         | 16#1800:16#01                 | Disable PDO             | 16#80000181 | 32                  |                 |   |                       | 0                   |                                                |   |
| $-8$         | 16#1800:16#02                 | Set transmissi          | 16#FE       | 8                   |                 |   |                       | 0                   |                                                |   |
| $\mathbf{q}$ | 16#1800:16#03                 | Set inhibit time        | 16#0000     | 16                  |                 |   |                       | 0                   |                                                |   |
| ∢            |                               |                         |             | m.                  |                 |   |                       |                     |                                                |   |
|              | Move up                       | Move down               |             |                     | New             |   | Delete                |                     | Edit                                           |   |

Figure 41: "Service Data Object Tab"

Table 29: Key to Figure "Service Data Object Tab"

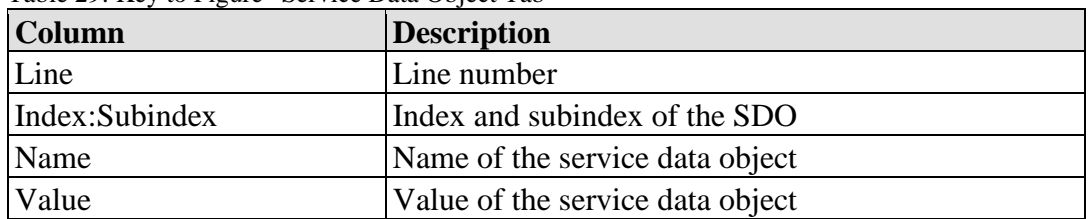

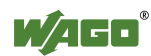

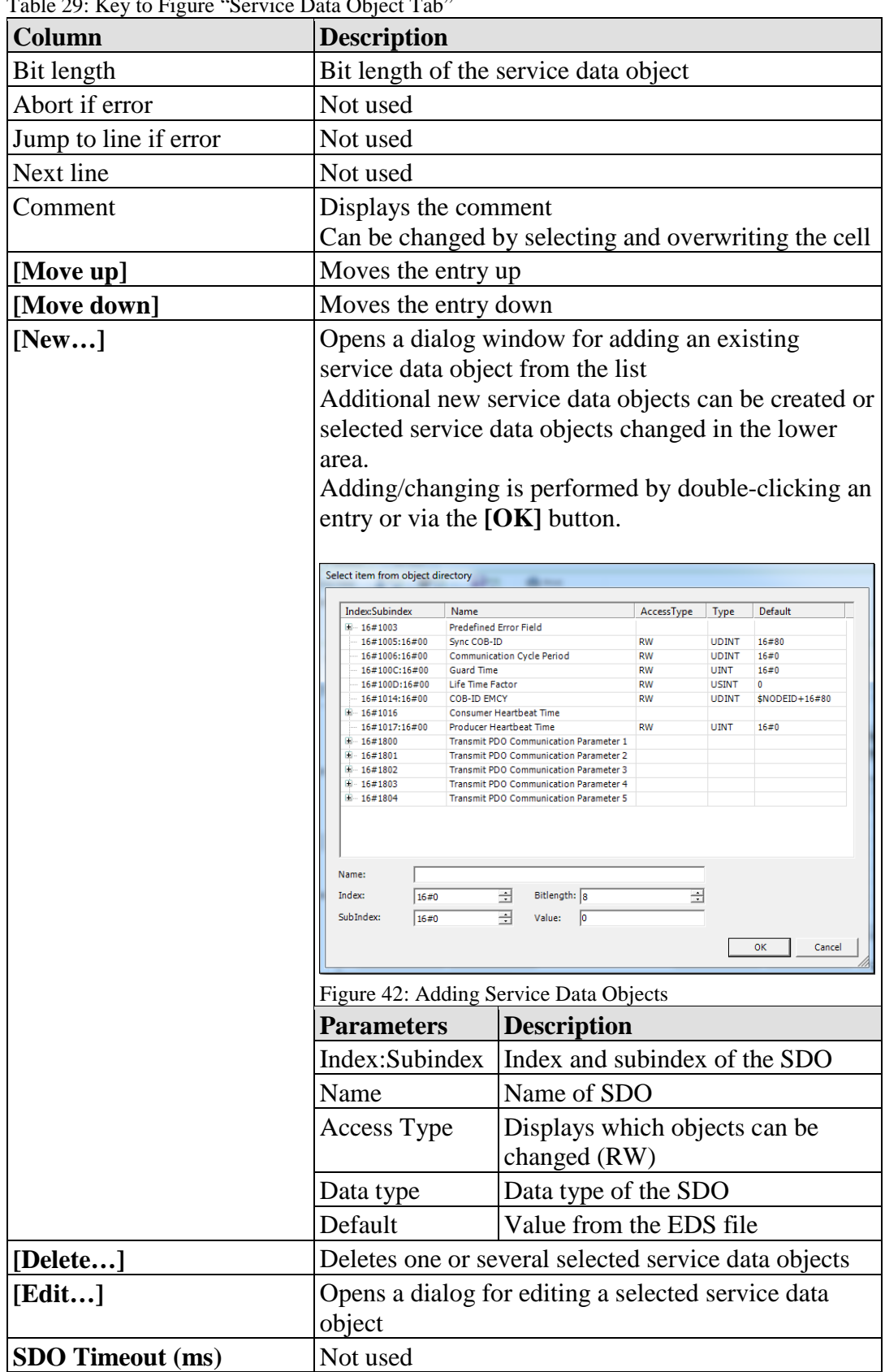

 $T_{1}$ 1, 29:  $K_{1}$  to  $F_{2}$  to  $\mathcal{R}_{2}$  to  $\mathcal{R}_{3}$  object  $\mathcal{R}_{4}$   $\mathcal{R}_{5}$ 

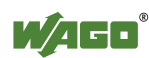

# **"CANopen I/O Mapping" Tab**

The tab displays the mapping of CODESYS IEC objects to CAN variables.

|                                 |                                                                                                    |                   |         | Network & Devices X   CANopen Master-Slave Config. X |              |      |                     |
|---------------------------------|----------------------------------------------------------------------------------------------------|-------------------|---------|------------------------------------------------------|--------------|------|---------------------|
|                                 | PFC200 CS 2ETH RS CAN 1<br>PFC200 CS 2ETH<br>PFC200 CS 2ETH RS CAN<br>PEC200 CS 2ETH B<br>Wago<br>Wago             |                   |         |                                                      |              |      |                     |
|                                 | CANopen Remote Device                                                                                              |                   |         | PDO Mapping                                          |              |      | Receive PDO Mapping |
|                                 | Send PDO Mapping                                                                                                   |                   |         | Service Data Object                                  |              |      | CANopen I/O Mapping |
| Channels                        |                                                                                                    |                   |         |                                                      |              |      |                     |
| Varia                           | Mapping                                                                                                    | Channel           |         | <b>Address</b>                                       | <b>Type</b>  | Unit | Description         |
| ₩                               |                                                                                                    | Digital Inputs1 1 |         | %IB1                                                 | <b>USINT</b> |      |                     |
| ۹ø                              |                                                                                                    | Digital Inputs2_1 |         | %IB2                                                 | <b>USINT</b> |      |                     |
| ×.                              |                                                                                                    | Digital Inputs3_1 |         | %IB3                                                 | <b>USINT</b> |      |                     |
| ₩                               |                                                                                                    | Digital Inputs4 1 |         | %IB4                                                 | <b>USINT</b> |      |                     |
| ₩                               |                                                                                                    | Digital Inputs5 1 |         | %IB5                                                 | <b>USINT</b> |      |                     |
| t mapping<br><b>IEC Objects</b> |                                                                                                    |                   |         | Always update variables: Use parent device setting   |              |      |                     |
| Variable                        |                                                                                                    |                   | Mapping | <b>Type</b>                                          |              |      |                     |
|                                 | $\mathbb{1}_\oplus$<br>CANRemoteDevice<br>PFC200 CS 2ETH RS<br>= Create new variable<br>= Map to existing variable |                   |         |                                                      |              |      |                     |
|                                 |                                                                                                    |                   | Ш       |                                                      |              |      |                     |

Figure 43: "CANopen I/O Mapping" Tab

| Column/Button | <b>Description</b>                                                                                 |  |  |  |
|---------------|----------------------------------------------------------------------------------------------------|--|--|--|
| Variable      | Project variable                                                                                   |  |  |  |
| Mapping       | Displays which variable is new and which variable<br>already exists:                               |  |  |  |
|               | The variable is not yet available, is newly created<br>and can then be used in the entire project. |  |  |  |
|               | - 1<br>Uses an already existing variable for mapping                                               |  |  |  |
| Channel       | Channel name                                                                                       |  |  |  |
| Address       | Variable address                                                                                   |  |  |  |
| Type          | Variable data type                                                                                 |  |  |  |
| Unit          | Unit of the variable                                                                               |  |  |  |
| Description   | Variable description                                                                               |  |  |  |

Table 30: Key to Figure "CANopen I/O Mapping" Tab

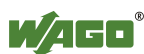
### **Configuring the CANopen Slave:**

The Configurator is opened after a slave is selected using the appropriate button in the "Settings" panel.

### **General Configuration**

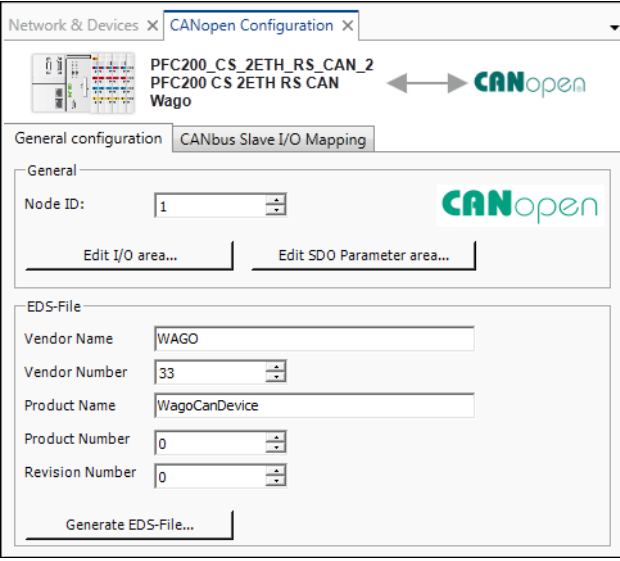

Figure 44: CANopen Slave Configuration

| <b>Description</b>                                                                                                    |  |  |  |  |  |  |
|----------------------------------------------------------------------------------------------------|--|--|--|--|--|--|
|                                                                                                    |  |  |  |  |  |  |
| Selects the node ID or station address $(1 \dots 126)$ that the<br>PFC uses to communicate with the slave in the CAN<br>network.                                                                                                    |  |  |  |  |  |  |
| Opens the dialog for creating I/O areas or process data<br>objects and the corresponding object directory indices<br>(slaves).<br>The possible number and size of the I/O areas depends on<br>the number of unused PDOs. The actual number of <b>Used</b><br><b>TxPDOs</b> and <b>Used RxPDOs</b> is displayed below the table<br>(max. 16 PDOs).<br>Edit I/O area<br>$\mathbf{x}$                                                                                             |  |  |  |  |  |  |
| I/O Overview<br>Force new PDO<br><b>Range Name</b><br>Count<br>Datatype<br>Index<br>Digital_Inputs1<br><b>USINT</b><br>16#3800<br>1<br>⊻<br>☑<br>Digital_Inputs2<br>1<br><b>USINT</b><br>16#3801<br>▽<br>Digital Inputs3 1<br>USINT<br>16#3802<br>☑<br>Digital Inputs4 1<br>USINT<br>16#3803<br>⊽<br>Digital Inputs5<br>$\mathbf{1}$<br><b>USINT</b><br>16#3804<br>Used TxPDOs 5/16<br>Used RxPDOs 0/16<br>Add area<br>Delete area<br>0K<br>Cancel<br>Figure 45: Edit I/O Area |  |  |  |  |  |  |
|                                                                                                    |  |  |  |  |  |  |

Table 31: General Configuration

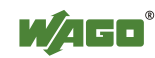

| <b>Parameter</b> | <b>Description</b>                                 |                                                                                                    |
|------------------|----------------------------------------------------|----------------------------------------------------------------------------------------------------|
|                  | <b>Range Name</b>                                  | Displays the unique name of the range<br>This is automatically entered but can be<br>changed.                                                                                                    |
|                  | Count                                              | Displays the number of inputs/outputs.<br>The possible values depend on the data<br>type and the actual number of PDOs.                                                                                                    |
|                  | <b>Datatype</b>                                    | Displays the data type of the process data<br>object:<br>USINT, UINT, UDINT, ULINT, SINT,<br>INT, DINT, LINT, REAL, LREAL                                                                                                    |
|                  | <b>Index</b>                                       | Displays the index in the object dictionary<br>of the slave that is assigned to the new<br>object                                                                                                    |
|                  | <b>Force new</b><br><b>PDO</b>                     | If this option is enabled (default), each<br>new I/O area is mapped to a new PDO —<br>even if the existing PDO mapping is not<br>yet full. Otherwise, the actual PDO<br>mapping is completely filled in before a<br>new PDO is created.                              |
|                  | [Add area]                                         | Opens a dialog for defining a range<br>Add I/O range<br>$G$ Input<br>C Output<br>I/O type:<br>Range Name: Digital_Inputs1<br>Count:<br>1<br>∃<br>▾<br><b>USINT</b><br>Datatype:<br>$\overline{\mathsf{v}}$ Force new PDO<br>OK<br>Cancel<br>Figure 46: Add I/O Range |
|                  | [Delete area]                                      | Deletes ranges and associated data (e.g.,<br>mapping variables, PDOs, PDO mapping)<br>of the selected entries                                                                                                    |
|                  | <b>Used</b><br><b>TxPDOs/Used</b><br><b>RxPDOs</b> | Displays the current number or<br>receive/send process data objects<br>The possible number and size of the I/O<br>areas depends on the number of unused<br>PDO <sub>s</sub> .                                                                                        |

Table 31: General Configuration

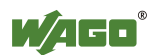

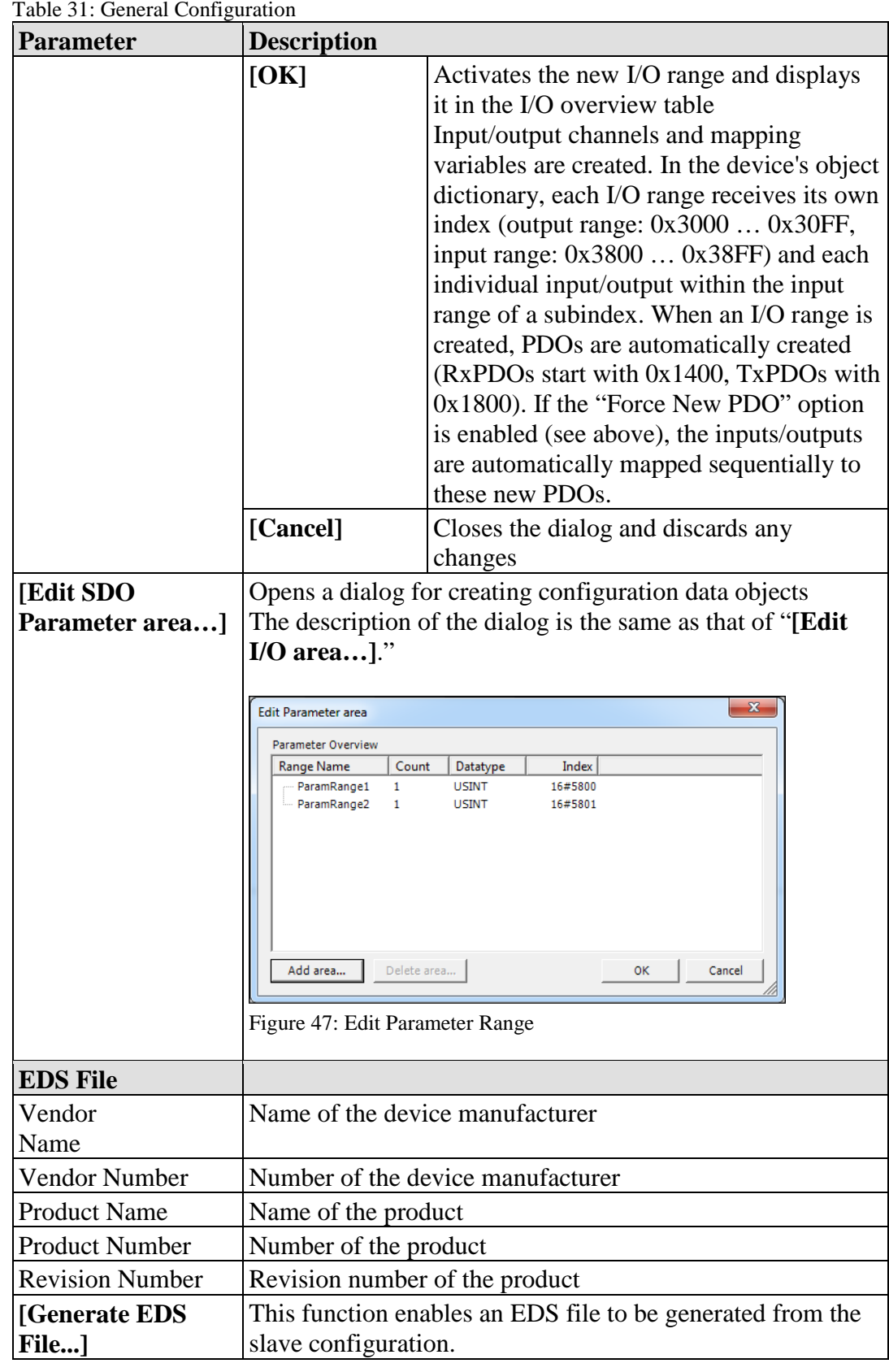

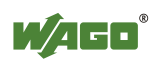

## **CANbus Slave I/O Mapping**

The window displays the I/O mapping of the slave side.

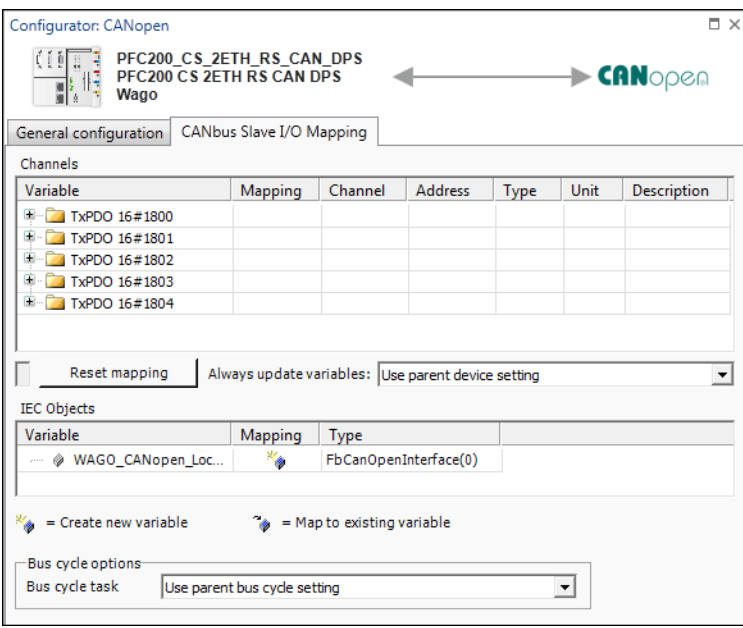

Figure 48: CANbus Slave I/O Mapping

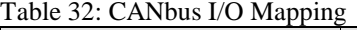

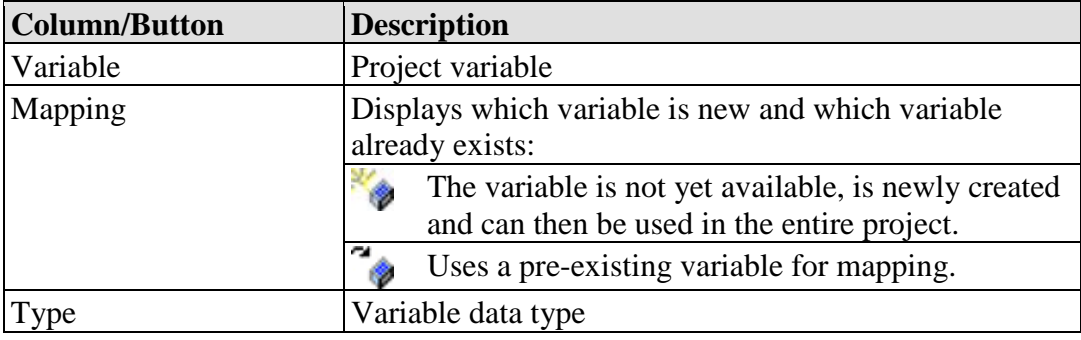

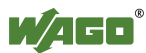

### **Configuring the CANopen Master**

The CANopen master configurator opens when the master device is selected and the appropriate button in the "Settings" panel is clicked. It contains two tabs: "CANopen Manager" and "CANopen I/O Mapping."

### **CANopen Manager**

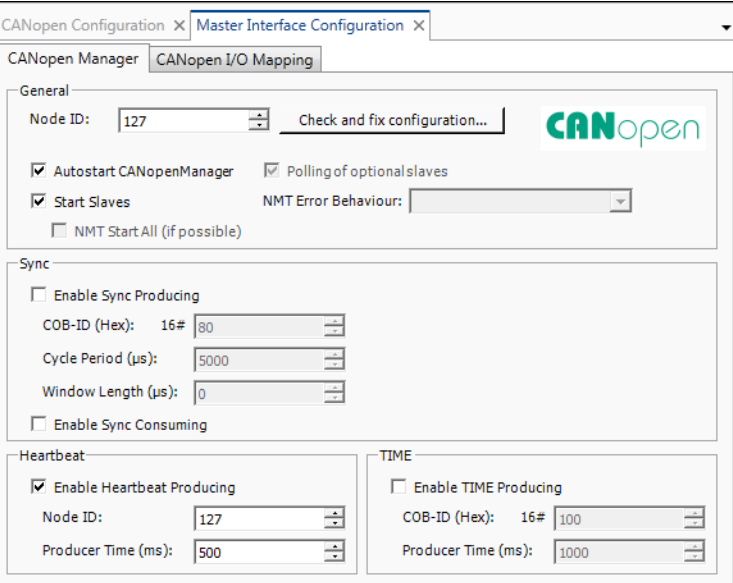

Figure 49: CANopen Manager

| <b>Parameter</b>                | <b>Description</b>                                                                                                    |                                      |                                            |  |  |  |  |  |
|---------------------------------|----------------------------------------------------------------------------------------------------|--------------------------------------|--------------------------------------------|--|--|--|--|--|
| <b>General</b>                  |                                                                                                    |                                      |                                            |  |  |  |  |  |
| <b>Node ID</b>                  | Selects the node ID or station address (1<br>the slave in the CAN network                                                                                                    |                                      | 126) that the PFC uses to communicate with |  |  |  |  |  |
| [Check and fix configuration]   | Opens a dialog for editing conflicts and for<br>automatic repair                                                                                                    |                                      |                                            |  |  |  |  |  |
|                                 | $\mathbf{x}$<br>Check and fix configuration                                                                                                    |                                      |                                            |  |  |  |  |  |
|                                 | Node ID and PDO COBIDs                                                                                                    | No error<br>$\overline{\mathcal{L}}$ | Edit conflicts                             |  |  |  |  |  |
|                                 | Timings                                                                                                    | No error                             | <b>Automatic Repair</b>                    |  |  |  |  |  |
|                                 |                                                                                                    |                                      | Close                                      |  |  |  |  |  |
|                                 | Figure 50: Check and Fix Configuration                                                                                                    |                                      |                                            |  |  |  |  |  |
| <b>Autostart CANopenManager</b> | When enabled, starts the CANopen Manager<br>automatically (OPERATIONAL) as soon as all<br>obligatory slaves are ready.<br>Otherwise, the CANopen Manager must be<br>started by the application using the "CiA405"<br>NMT" function block. |                                      |                                            |  |  |  |  |  |

Table 33: CANopen Remote Device

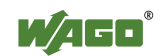

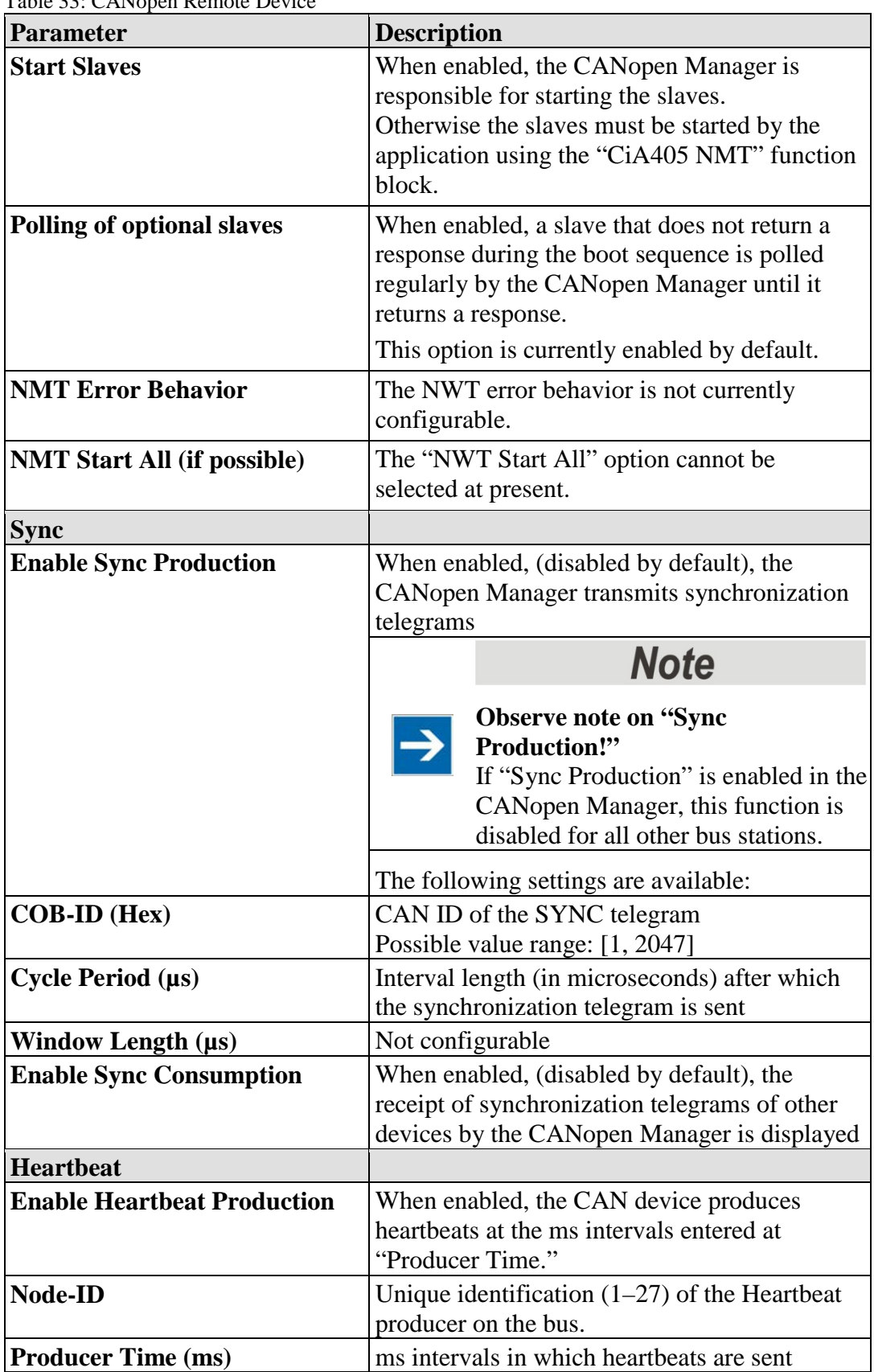

Table 33: CANopen Remote Device

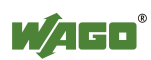

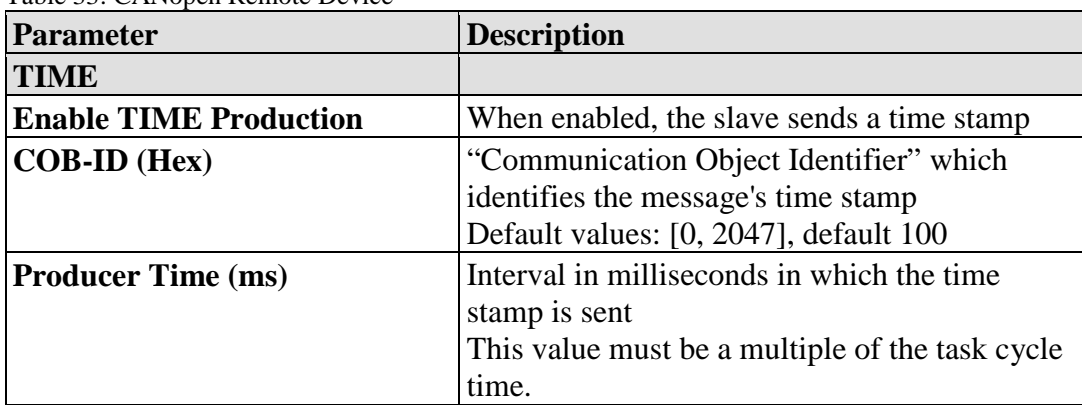

Table 33: CANopen Remote Device

### **CANopen I/O Mapping:**

The window displays the master's I/O mapping.

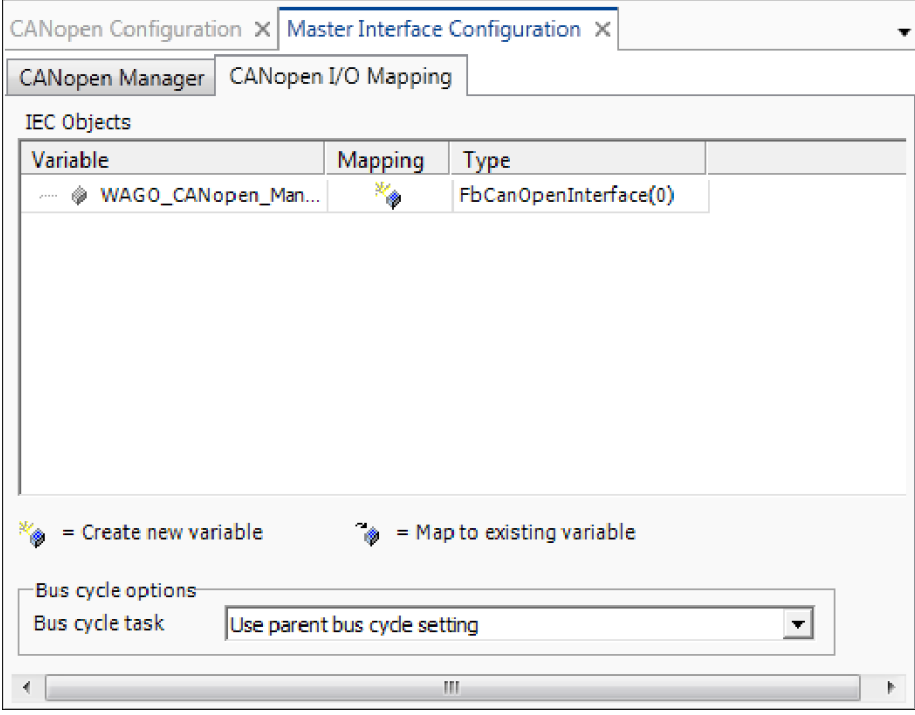

Figure 51: CANopen I/O Mapping

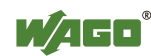

### **8.2.3.3.2.3 PROFIBUS Configurator**

The PROFIBUS Slave Configurator creates data points for communication between the IEC program and PROFIBUS. The following functions are provided:

- Creation of data points
- Deletion of data points
- Mapping of data points to existing IEC variables (CODESYS configuration user interface)
- Creation of data points as new CODESYS variables (CODESYS configuration user interface); these can be addressed directly in the program editor.
- Export of the configuration in the form of a device description file (\*.gsd or  $*,$ gsg).

The configuration user interface consists of two main areas: "Data Points" tab and "I/O-Mapping" tab, which are arranged beneath the device images.

The "Data Points" tab lists defined data points and creates or deletes new ones. The data points are shown in tabular form. Each column represents a property of the data point. After a data point is created, properties (interdependent) can be changed. The individual table cells serve as entry or selection windows.

| Network/Devices X   Configurator: PROFIBUS-DP-V1 X |                                                                                                    |           |                |      |        |                       |  |  |  |
|----------------------------------------------------|----------------------------------------------------------------------------------------------------|-----------|----------------|------|--------|-----------------------|--|--|--|
| $\frac{1}{\frac{1}{n}}$                            | Generic PROFIBUS Master<br>PFC200 CS 2ETH RS CAN DPS 1<br>PROFIL"<br><b>Generic PROFIBUS Master</b><br>PEC200 CS 2ETH RS CAN DPS<br>P.<br><b>Third Party</b><br>Wago |           |                |      |        |                       |  |  |  |
| ங⊗<br>噩                                            |                                                                                                    |           |                |      |        |                       |  |  |  |
|                                                    |                                                                                                    |           |                |      |        |                       |  |  |  |
| Variable                                           | Data type                                                                                                    | Direction | Length (Array) | Slot | Size   | Module designation    |  |  |  |
| Datapoint1                                         | <b>BOOL</b>                                                                                                    | Input     |                |      | 1 Byte | BOOL (DPM-OUT)        |  |  |  |
| Datapoint2                                         | <b>BOOL</b>                                                                                                    | Input     |                | 2    | 1 Byte | <b>BOOL (DPM-OUT)</b> |  |  |  |

Figure 52: PROFIBUS Connection Configurator

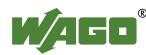

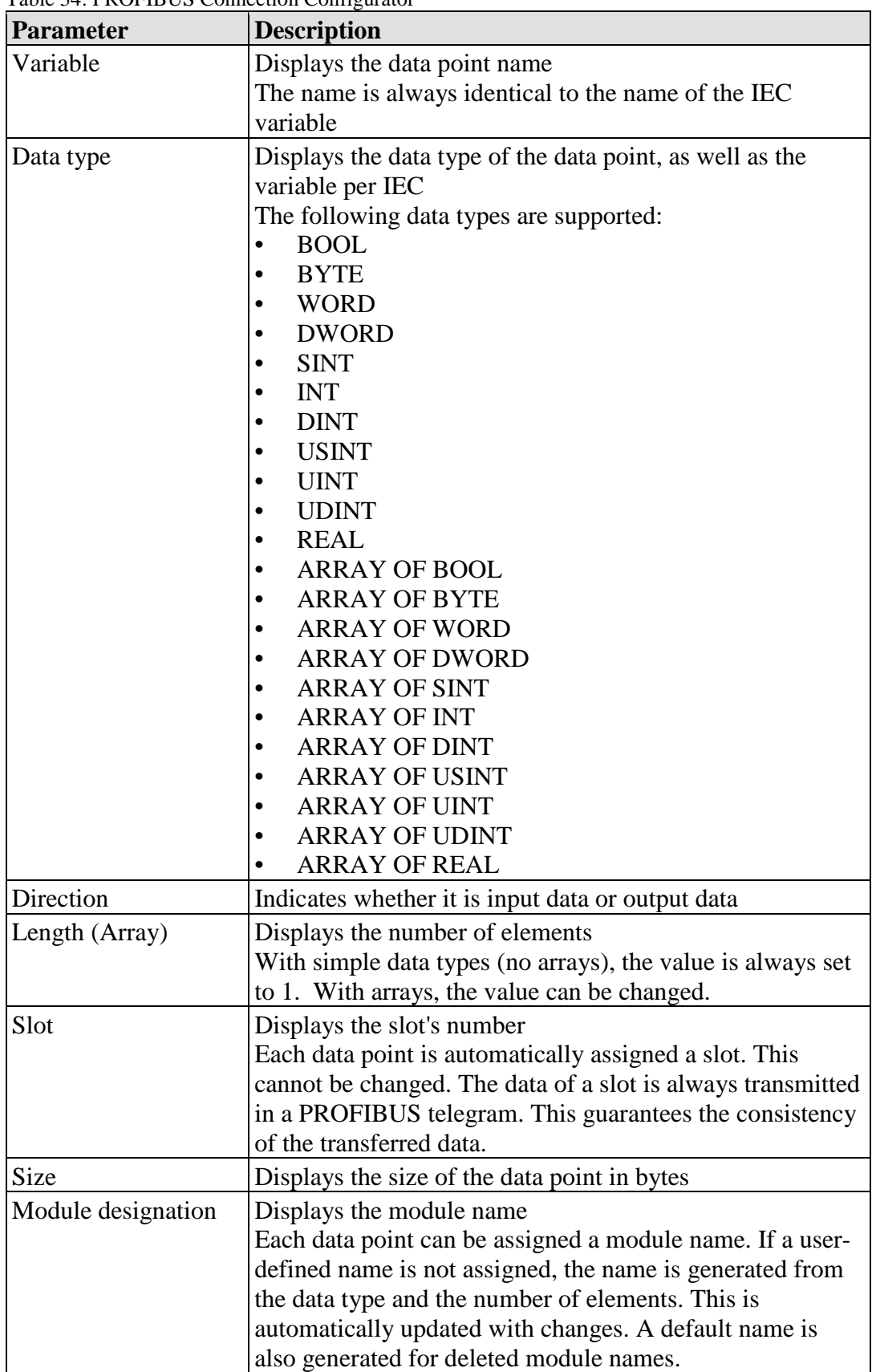

Table 34: PROFIBUS Connection Configurator

Right-clicking inside the table opens the context menu for adding (**New**), removing (**Delete**) or rearranging (**Up** / **Down**) data points. These commands are

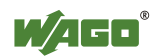

also provided in the menu ribbon. The menu ribbon also provides commands for creating and duplicating several data points.

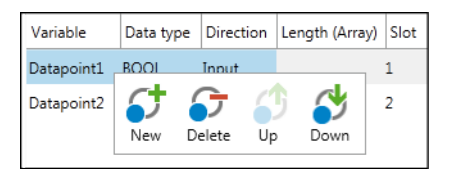

Figure 53: Context Menu of a Data Point

The lower area of the PROFIBUS Configurator displays a gray status line. Clicking the text of the status line toggles between two views: "Used" and "Remaining." The first view shows the slots, input bytes and output bytes already used. The second view shows the remaining bytes.

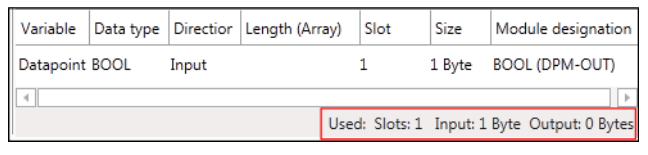

Figure 54: Information in the Status Line of the PROFIBUS Configurator

The "I/O Mapping" tab performs mapping to the variables (if required).

| Network/Devices X Configurator: PROFIBUS-DP-V1 X<br>$rac{1}{\pi}$<br><b>Third Party</b>                                                                                                    | Generic_PROFIBUS_Master<br><b>Generic PROFIBUS Master</b> |                   | PIR[O]F[I]<br><b>RIIIS</b> | <b>COOL</b> | Wago        | PFC200 CS 2ETH RS CAN DPS<br>PFC200 CS 2ETH RS CAN DPS |  |
|----------------------------------------------------------------------------------------------------|-----------------------------------------------------------|-------------------|----------------------------|-------------|-------------|--------------------------------------------------------|--|
| E.<br>⊞<br>Channels                                                                                                    |                                                           |                   |                            |             |             |                                                        |  |
| Variable                                                                                                    | Mapping                                                   | Channel           | <b>Address</b>             | <b>Type</b> | <b>Unit</b> | <b>Description</b>                                     |  |
| Datapoint1                                                                                                    | ×.                                                        | Slot <sub>1</sub> | %IX1.0                     | <b>BIT</b>  |             |                                                        |  |
| Datapoint2<br>i                                                                                                    | ×.                                                        | Slot <sub>2</sub> | %IX1.1                     | <b>BIT</b>  |             |                                                        |  |
| Reset mapping<br>Always update variables: Use parent device setting<br>$\overline{\phantom{a}}$<br>= Create new variable<br>$\omega$ = Map to existing variable<br>Bus cycle options<br>Bus cycle task<br>Use parent bus cycle setting<br>$\blacktriangledown$ |                                                           |                   |                            |             |             |                                                        |  |

Figure 55: PROFIBUS Connection Configurator

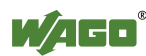

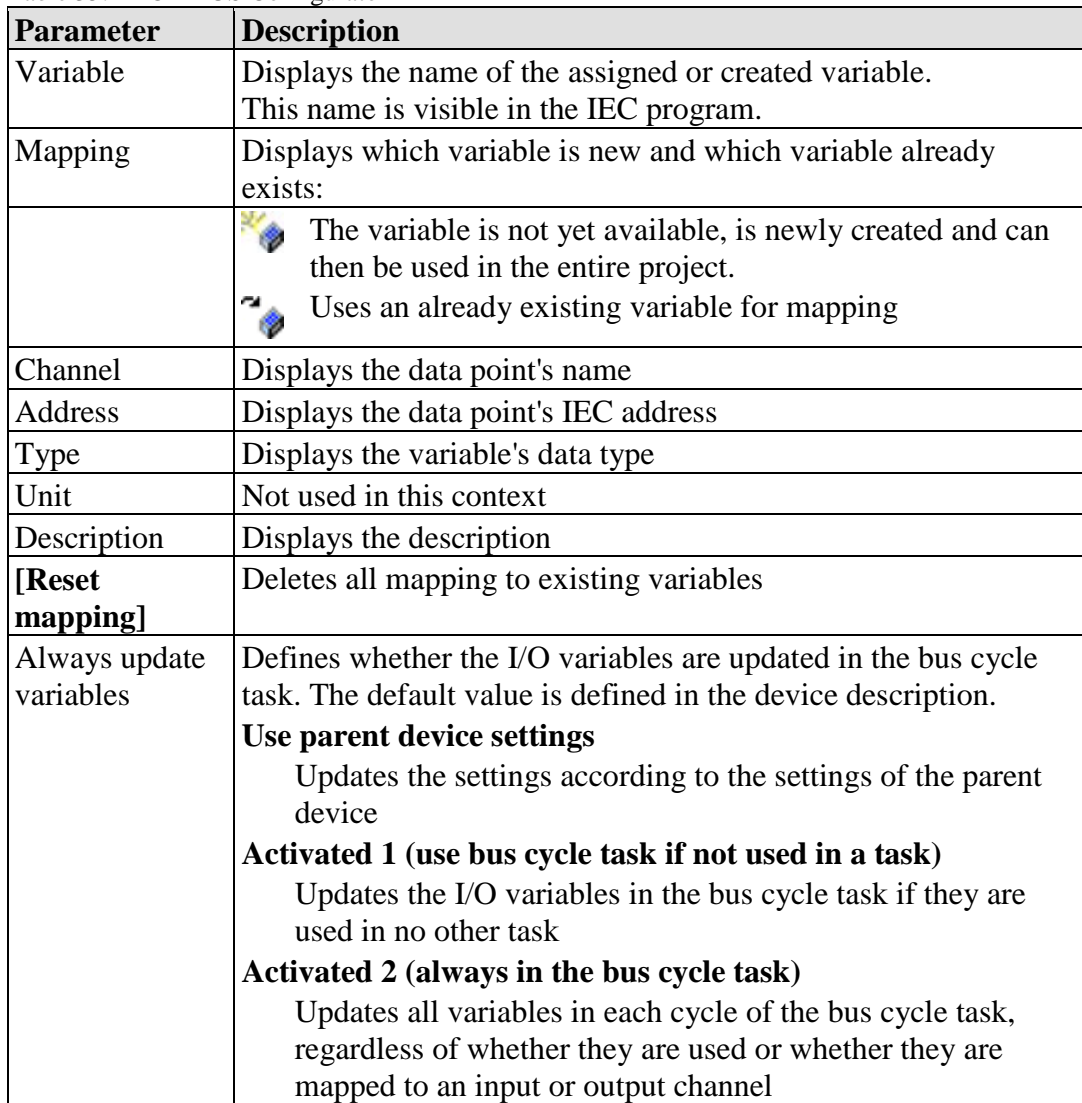

Table 35: PROFIBUS Configurator

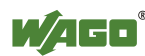

### **8.2.3.3.3 Device Detail View**

The Device Detail view is opened by double-clicking a device in the Network view. The Device Detail view is designed for each specific product series. It adds modules to a head station (via Drag & Drop from the Product Catalog), for simple cable tests on digital input/output modules (lamp test by clicking LEDs), as well as an entry point for configuring displayed devices.

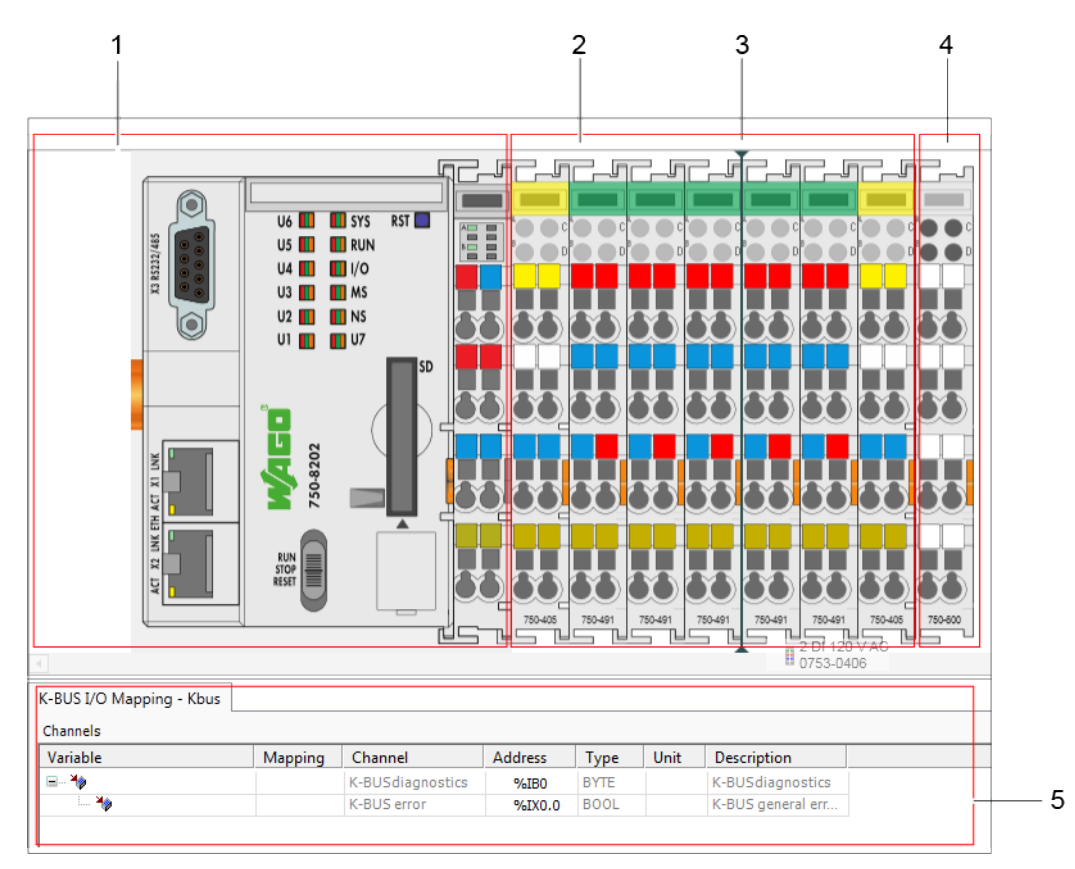

Figure 56: Device View (Example: Fieldbus Controller with Connected Modules)

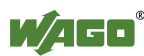

Table 36: Elements of the Device View

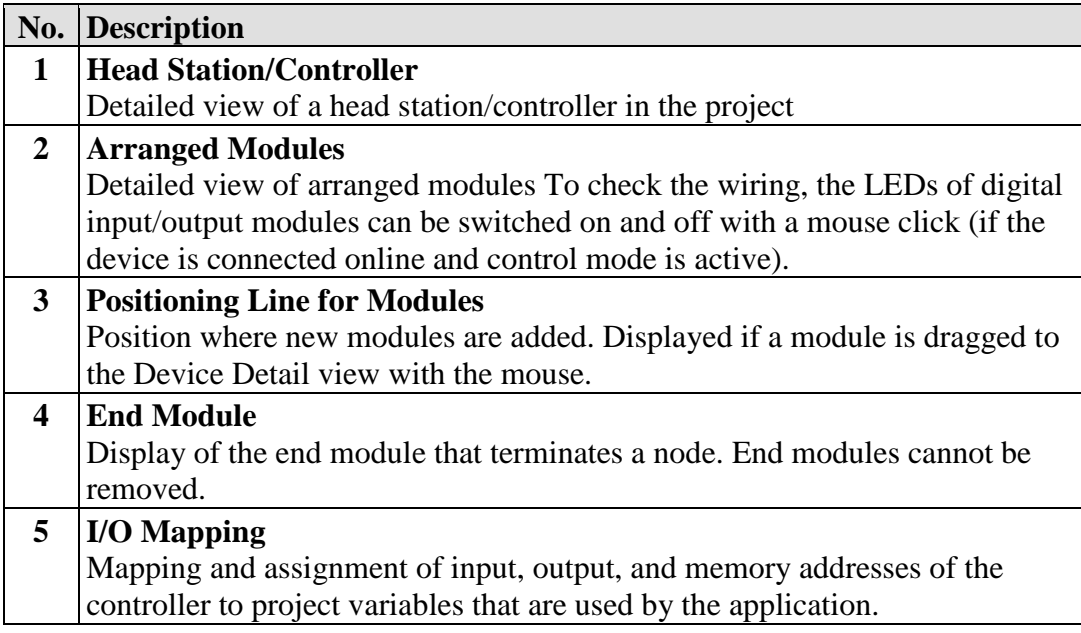

Right-clicking a device displays the different buttons of the context menu:

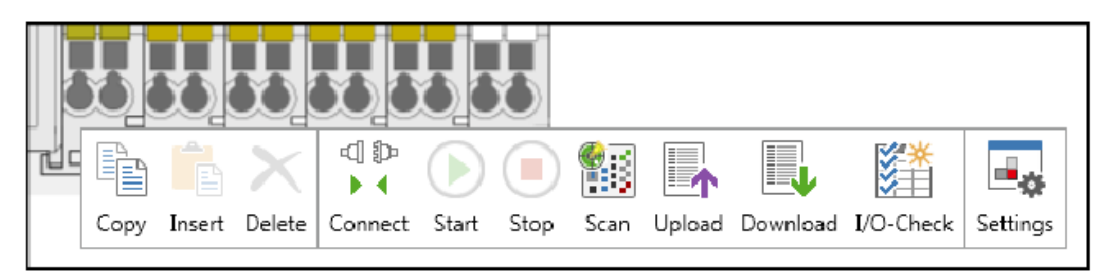

Figure 57: I/O Module Context Menu

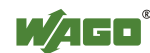

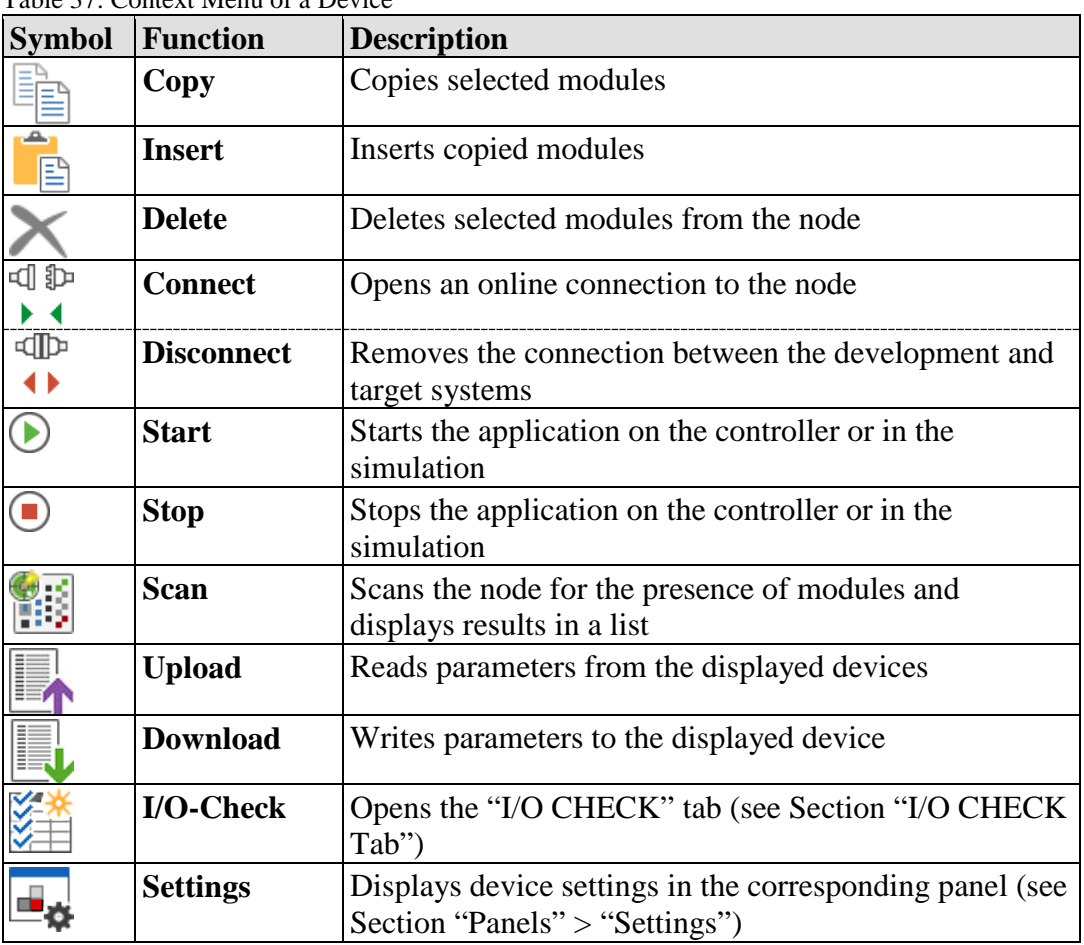

Table 37: Context Menu of a Device

The I/O mapping is displayed below the Device Detail view.

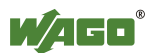

## **8.2.3.3.3.1 I/O Mapping**

I/O mapping is the assignment of input, output, and memory addresses of the controller to project variables that are used by the application.

The display refers to the selected I/O module in the Device Detail view. If several I/O modules are selected, the I/O mapping of the last selected I/O module is displayed.

| K-BUS I/O Mapping - 16_DO_24V_DC_0_5A_LSS      |           |         |                |             |      |                    |   |  |
|------------------------------------------------|-----------|---------|----------------|-------------|------|--------------------|---|--|
| Variable                                       | Mapping   | Channel | <b>Address</b> | Type        | Unit | <b>Description</b> | ▴ |  |
| ⋿⋰⋓                                            |           | $-0UT$  | %OW0           | <b>WORD</b> |      | Output Channels    |   |  |
| " <sup>K</sup> <sup>*</sup> Application.PLC_PR | $\bullet$ | OUT     | %0X0.0         | <b>BOOL</b> |      | Digital output     |   |  |
| 下面                                             |           | OUT     | $%$ OX $0.1$   | <b>BOOL</b> |      | Digital output     |   |  |
| 医尿                                             |           | OUT     | %OX0.2         | <b>BOOL</b> |      | Digital output     | Ξ |  |

Figure 58: I/O Mapping

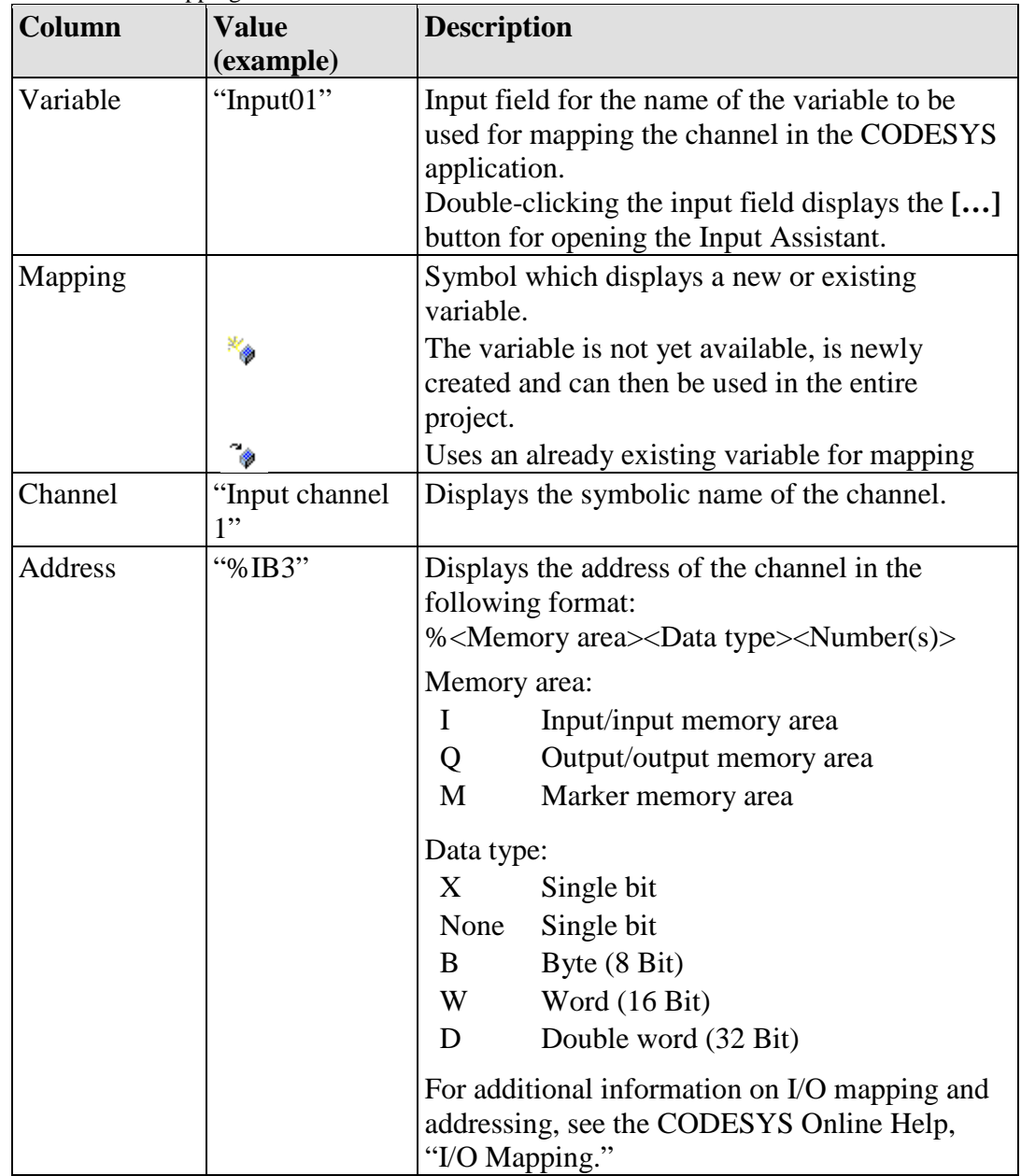

### Table 38: I/O Mapping

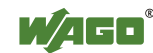

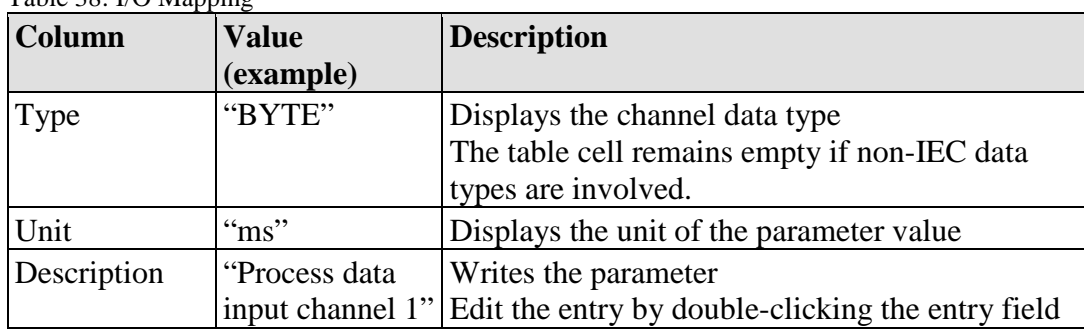

### Table 38: I/O Manning

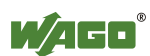

### **8.2.3.4 "Programming" Workspace**

The "Programming" workspace is similar to the CODESYS 3.0 programming environment.

Different editors are displayed in the middle of the workspace, and are opened by double-clicking on objects in the Project Structure or via the "Edit" button in the menu ribbon. The tab carries the name of the selected object.

The "Programming" workspace also contains its own panels, which can be used for programming (breakpoints, call stack, cross reference list).

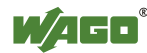

### **8.2.3.4.1 Program Editor**

The program editor is displayed in a tab if a program (e.g., PLC\_PRG) is doubleclicked in the Project Structure or the "Edit" button of the menu ribbon is clicked. For additional information, see the CODESYS online help.

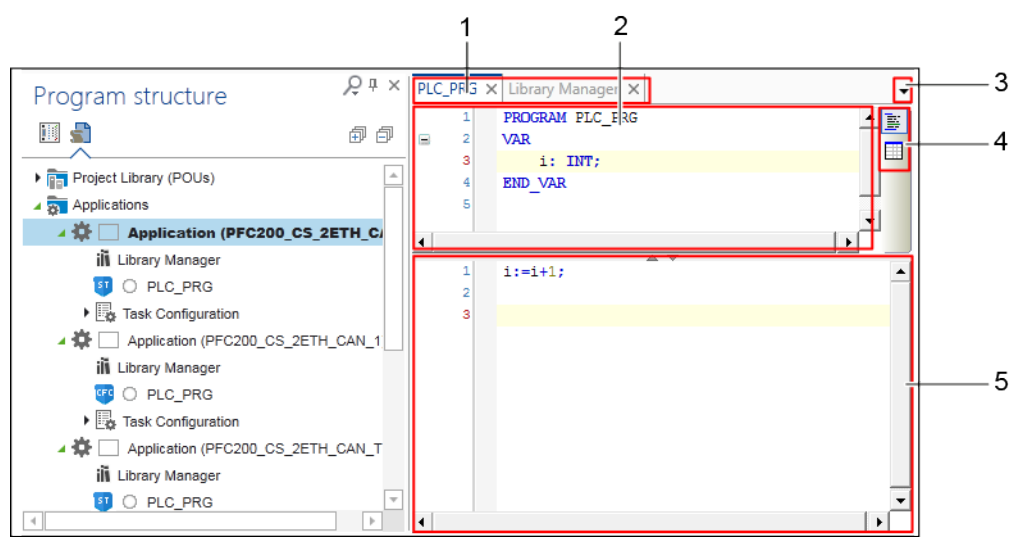

Figure 59: Elements of the Program Editor

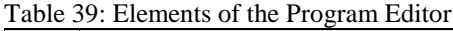

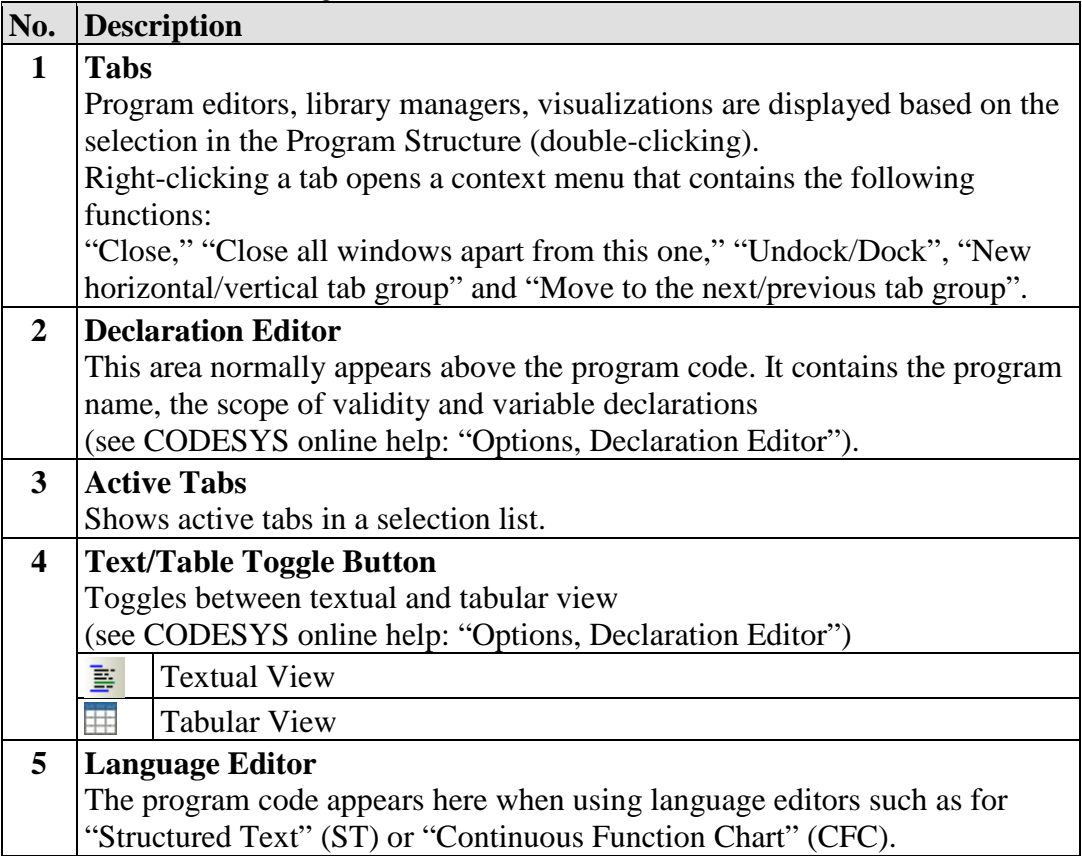

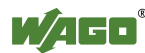

### **8.2.3.4.2 Library Manager**

Libraries contain collections of reusable objects such as functions, function blocks or variables that are incorporated into projects. The contents of these libraries can be used here without any new declaration. The library manager is used to manage the libraries of a project.

The following libraries are supported:

- **User-Related Libraries**, which contain ready-to-use software solutions for manufacturing, building and process automation
- **Function-Related Libraries**, which contain technology functions and simple applications, such as for opening a communication connection
- **WAGO and CODESYS System Libraries** which enable complete system access

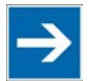

# **Note**

### **Only use system libraries from WAGO!**

In order to use functions adapted to WAGO devices, only use WAGO's proprietary system libraries. You can recognize these libraries by the prefix "Wago" in the library name.

# **Information**

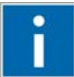

### **Additional Information**

Further notes on the libraries are provided in the manual "Libraries for *e!COCKPIT* (Overview and Migration Instructions)".

The manual provides an overview of libraries that can be used in *e!COCKPIT*. It also provides instructions on importing software projects created in the WAGO-I/O-*PRO*, CODESYS-2 or CODESYS-3 programming environments. The appendix of this manual provides an overview of corresponding functions in libraries for WAGO-I/O-*PRO* and *e!COCKPIT*.

Additional information on converting CODESYS 2 and CODESYS 3 projects is provided in the CODESYS online help: ("Converting").

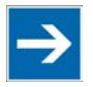

## **Note**

### **Permanently install libraries!**

Note that all libraries must be incorporated permanently. If you simply replace the library files in your local library directory, the libraries are not available in *e!COCKPIT*. They must be installed from the repository.

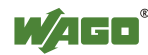

| PLC_PRG X Library Manager X                                                                                 |                                                        |                          |                |         |
|----------------------------------------------------------------------------------------------------|--------------------------------------------------------|--------------------------|----------------|---------|
| <b>Add library</b> X Delete library <b>Many Properties</b> Details <b>Fig. Placeholders Many repository</b> |                                                        |                          |                |         |
| Name                                                                                                    | Namespace                                              | <b>Effective version</b> |                |         |
| $\mathbb{H} \rightarrow \mathbb{Z}$ IecSfc = IecSfc, 3.4.2.0 (System)                                       | <b>IecSfc</b>                                          | 3,4.2.0                  |                |         |
| Analyzation = Analyzation, 3.5.2.0 (System)                                                                 | Analyzation                                            | 3.5.2.0                  |                |         |
| Gystem) IoStandard, 3.5.4.0 (System)                                                                        | <b>IoStandard</b>                                      | 3.5.4.0                  |                |         |
| $\sim$ $\frac{100}{20}$ Base Interfaces, * (System)                                                         | IBaseLibrary                                           | 3.5.2.0                  |                |         |
| ⊞…• <del>12</del> CmpErrors Interfaces, * (System)                                                          | CmpErrors Interfaces 3.5.5.0                           |                          |                |         |
| i → <del>ω</del> SysTypes2 Interfaces, * (System)                                                           | SysTypes                                               | 3.5.4.0                  |                |         |
| Ŧ<br>+50 WaqoSysCan_Internal_PFC, 1.0.0.0 (WAGO)                                                            | CanCfg                                                 | 1.0.0.0                  |                |         |
| ⊞ ∘< <b>1.0.0.0 (WAGO)</b> wagoTypesCan, 1.0.0.0 (WAGO)                                                     | WagoTypesCan                                           | 1.0.0.0                  |                |         |
| systypes_itfs<br><b>R</b> CWCHAR<br>HandleConstants                                                         | Inputs/Outputs   Documentation<br>UNION RTS IEC CWCHAR |                          |                |         |
| RTS_IEC_CWCHAR<br>Name                                                                                      | <b>Type</b>                                            | Inherited from           | <b>Address</b> | Initial |
| RTS_IEC_HANDLE<br>◈ wsName                                                                                  | WSTRING(255)                                           |                          |                |         |
| <b><i>At RTS_IEC_RESULT</i></b><br>sName                                                                    | STRING(255)                                            |                          |                |         |
| <b><i>PL</i></b> RTS_IEC_SIZE<br>∢<br><b>XWORD</b>                                                          |                                                        | Ш                        |                |         |

Figure 60: Library Manager

| <b>Button</b>        | <b>Description</b>                                        |  |  |  |
|----------------------|-----------------------------------------------------------|--|--|--|
| [Add library]        | Opens a dialog for library selection.                     |  |  |  |
|                      | The library manager adds to the project a reference to    |  |  |  |
|                      | the library already installed in the repository.          |  |  |  |
| [Delete library]     | Deletes the reference to the selected library             |  |  |  |
| [Properties]         | Displays general properties of the selected library       |  |  |  |
| [Details]            | Displays details of the selected library                  |  |  |  |
| [Placeholders]       | Displays placeholders used and adds target system-        |  |  |  |
|                      | independent libraries.                                    |  |  |  |
|                      | Depending on the device, the appropriate library is       |  |  |  |
|                      | used; the standard library is used if no devices are      |  |  |  |
|                      | available.                                                |  |  |  |
| [Library repository] | Allows the addition and deletion of libraries from the    |  |  |  |
|                      | <b>Library Repository</b>                                 |  |  |  |
|                      | Libraries are permanently installed in <i>e!COCKPIT</i> . |  |  |  |

Table 40: Library Manager

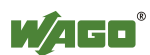

### **8.2.3.4.3 Task Configuration**

A task is a temporal sequence and control unit in an IEC program. It is defined by name, priority, type and a start condition. Either temporal conditions or an internal or external event can be defined for starting the task.

If a device is added to a project, a task configuration with a main task is automatically added for this device in the Program Structure (see the following Section). This calls one or several POUs. Call sequence is defined by the combination of priority and condition.

Time monitoring for each task can also be configured (watchdog). The setting options depend on the target system.

The task configuration is opened by double-clicking the appropriate entry in the Program Structure. The "Properties" tab shows the basic settings, such as maximum values for tasks and watchdog parameters.

The "Monitor" tab displays the status and current statistics for cycle times in online mode.

For additional information, see CODESYS online help: "Task Configuration  $Editor > Dialog, Properties."$ 

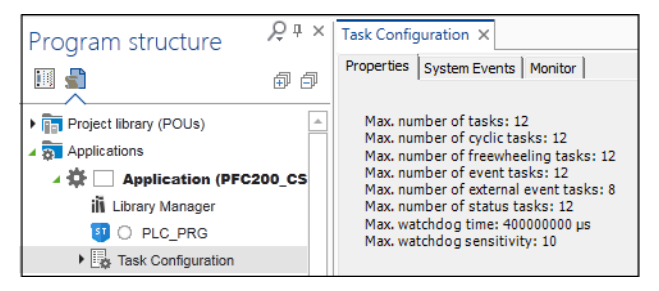

Figure 61: Task Configuration

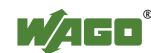

### **8.2.3.4.4 "PLC\_Task" Main Task**

Configured tasks are displayed below the task configuration in the Program Structure. A "PLC\_Task" main task is automatically created first for each task configuration. Tasks can be edited or deleted. The number behind the task indicates how many program calls are associated with the task. The task can be double-clicked to change the name. Other tasks can be extended by right-clicking them in the task configuration and choosing **[Add New Element]** > **Task** in the context menu.

For additional information, see CODESYS online help: "Task Configuration Editor > Configuration Dialog."

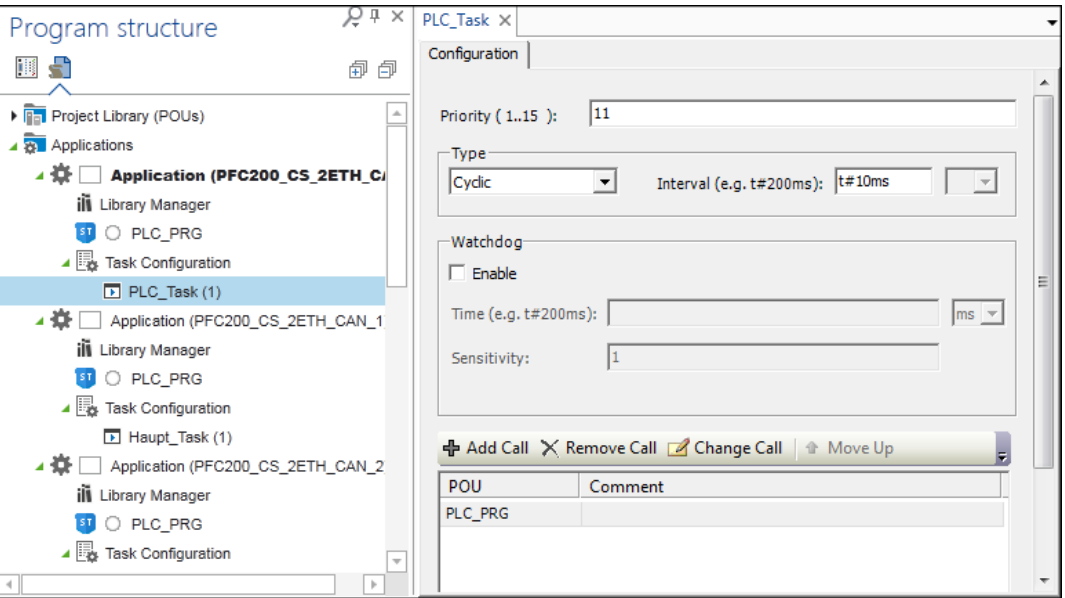

Figure 62: "PLC\_Task" Main Task

Table 41: "PLC\_Task" Main Task

| <b>Parameter</b> | <b>Description</b>                                                                                                    |
|------------------|----------------------------------------------------------------------------------------------------|
| Priority $(115)$ | Indicates the task priority on a scale between 1 to 15<br>$1 =$ highest priority<br>$15 =$ lowest priority                                                                                                    |
|                  | <b>Note</b>                                                                                                    |
|                  | Task priority can affect the runtime behavior<br>of the controller!                                                                                                    |
|                  | Note that a set task priority in the critical range<br>$(1 \dots 3)$ can considerably affect the runtime                                                                                                    |
|                  | behavior of the controller.                                                                                                    |
| "Cyclic" Type    | Defines the time after which the task will be restarted.<br>The cycle time $(e.g., "200")$ corresponds to the task cycle<br>time entered in the "Interval" field in milliseconds "ms" or<br>microseconds "us." |

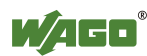

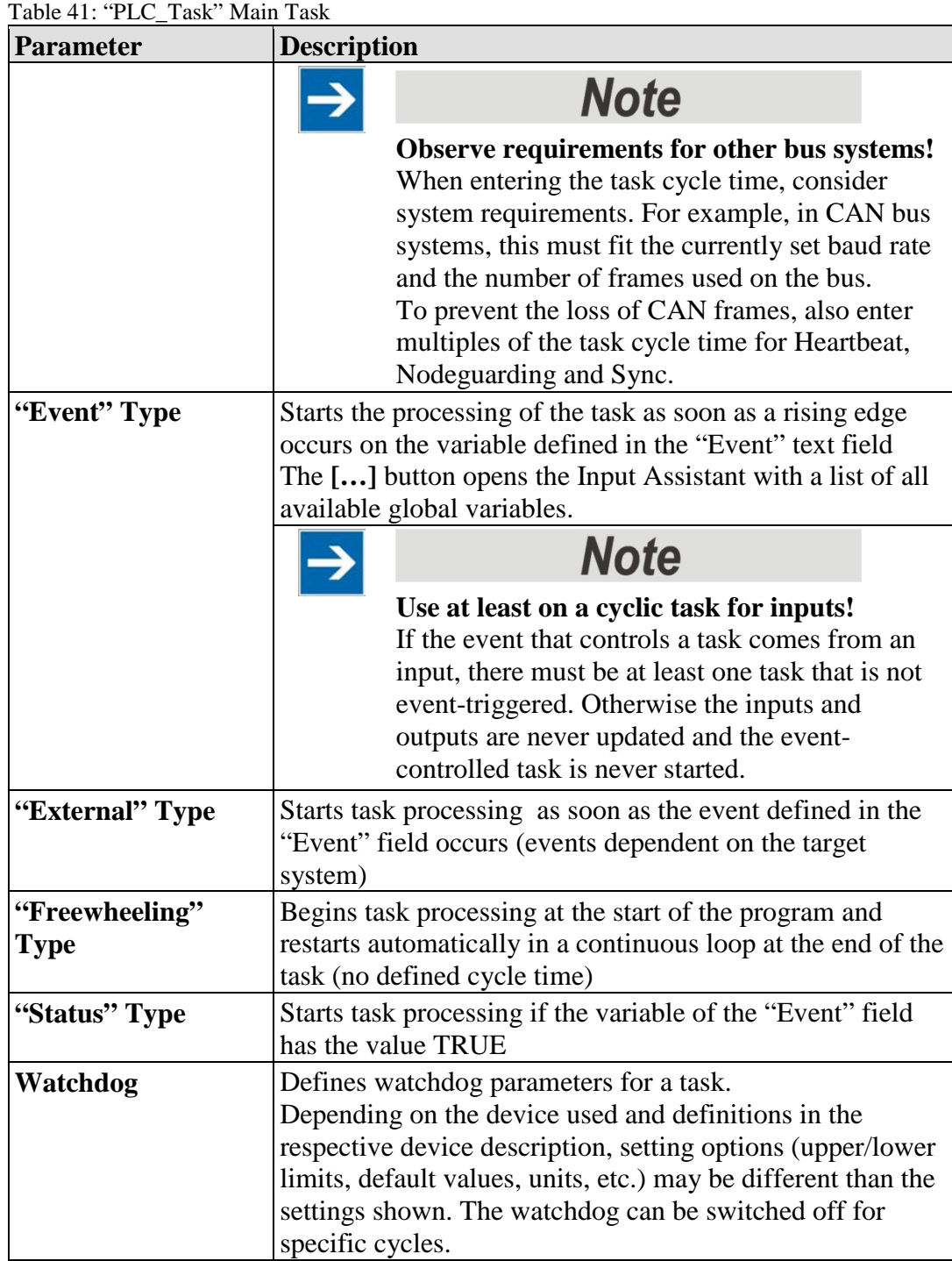

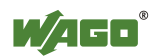

| <b>Parameter</b>            | <b>Description</b>                                                                                                    |
|-----------------------------|----------------------------------------------------------------------------------------------------|
| <b>Enable</b><br>[Add call] | If this option is activated, the watchdog is active. The task<br>ends with an error status if the entered cycle time incl. set<br>tolerance (sensitivity) is exceeded.<br><b>Several successive timeouts:</b><br>A sensitivity of 0 or 1 generates the exception error in<br>cycle 1, a sensitivity of 2 to n generates the exception error<br>in cycle 2 to n.<br><b>With Single Timeout:</b><br>Exception error if the cycle time of the current cycle is<br>longer than (time $*$ sensitivity)<br>Example: Cycle time 10 ms and sensitivity 5<br>$\rightarrow$ Exception error as soon as the task (once) is longer than<br>50 ms.<br>If this option is deactivated, the watchdog is deactivated.<br>There is no task watchdog.<br>Opens a dialog for adding a program or POU call |
|                             | The dialog can likewise be opened in the Program<br>Structure (right-click on a task > Program Call).<br><b>Input Assistant</b><br>Text search Categories<br>Programs<br>Name<br><b>Type</b><br>$=$ $\bigcirc$ Application<br>Application<br>PLC_PRG<br><b>PROGRAM</b><br>Figure 63: Selecting a Program via the Input Assistant<br>For additional information, see CODESYS online help:<br>"Program Call"                                                                                                    |
| [Remove Call]               | Removes the selected program call                                                                                                    |
| [Change Call]               | Opens the Input Assistant for selecting another program or<br>POU                                                                                                    |
| [Move up]                   | Moves the selected program or POU up by one position in<br>the processing sequence                                                                                                    |
| [Move down]                 | Moves the selected program or POU down by one position<br>in the processing sequence                                                                                                    |
| [Open POU]                  | Opens the selected program in the programming editor                                                                                                    |

Table 41: "PLC\_Task" Main Task

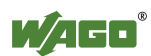

### **8.2.3.4.5 Breakpoints**

Breakpoints are used for debugging an application program. Breakpoints enable the program to be stopped at a defined position or executed in defined steps.

The breakpoint list is displayed in a window. This is opened via the menu ribbon, "VIEW" tab, **[Breakpoints]** button.

The "DEBUG" tab enables breakpoints to be set at the actual position in the Programming Editor (**[New]** button). It is also possible to toggle between the active and inactive state of a breakpoint (**[Toggle]** button).

Program symbols:

- **Breakpoint active**
- **◯** Breakpoint inactive
- **Stop at the breakpoint in online mode**

| <b>Breakpoints</b>        |                                                  |                                                                 |                |                     |                                         | ₩X                          |
|---------------------------|--------------------------------------------------|-----------------------------------------------------------------|----------------|---------------------|-----------------------------------------|-----------------------------|
|                           | Application: Application [my8202_117: PLC Logic] |                                                                 |                |                     |                                         | · 请New X 图 图 词 象面龟          |
| POU                       | Location                                         | Instance path                                                   | Tasks          | Condition           | Hit count condition   Current hit count | Watched values last updated |
| □ MainRunningText         | Line 19, Column 2 (Impl)                         | my8202_117.Application.MainRunningText                          | (anv)          | Break always        | Break always                            |                             |
| <b>O</b> MainRunning Text |                                                  | Line 26, Column 3 (Impl) my8202_117.Application.MainRunningText | $(\text{anv})$ | <b>Break always</b> | Break always                            |                             |
| <b>O</b> MainRunning Text |                                                  | Line 33, Column 3 (Impl) my8202_117.Application.MainRunningText | (any)          | Break always        | Break always                            |                             |
| <b>O</b> MainRunningText  |                                                  | Line 31, Column 2 (Impl) my8202_117.Application.MainRunningText | $(\text{anv})$ | <b>Break always</b> | <b>Break always</b>                     |                             |
| <b>O</b> MainRunningText  |                                                  | Line 18, Column 1 (Impl) my8202 117.Application.MainRunningText | (any)          | Break always        | Break always                            |                             |

Figure 64: Breakpoints

Further information on creating and editing breakpoints can be found in CODESYS online help: ("Breakpoints").

### **8.2.3.4.6 Call Stack**

During the step-by-step execution of a program, this always shows the currently reached position in the call stack with a complete call path.

The "Call Stack" panel is opened as a panel via the "View" tab of the menu ribbon.

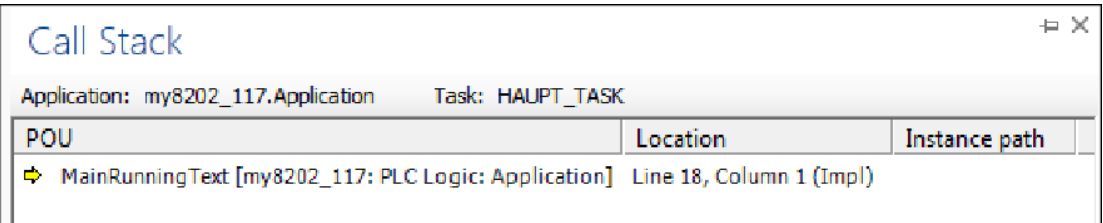

#### Figure 65: Call Stack

Further information on creating and editing call stacks can be found in the CODESYS online help: ("Call Stack").

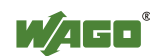

### **8.2.3.4.7 Cross Reference List**

The cross reference list shows all occurrences of a variable in the project or the active editor.

The "Cross Reference List" panel is opened as a panel via the "View" tab of the menu ribbon.

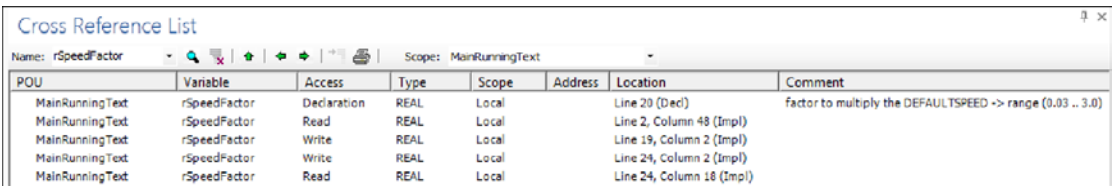

Figure 66: Cross Reference List

Further information on creating and editing cross reference lists can be found in CODESYS online help: ("Cross Reference List").

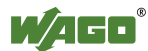

### **8.2.3.5 User-Defined Workspaces**

*e!COCKPIT*'s graphical user interface can be configured as needed. Predefined workspaces are provided for two main tasks in a window layout ("Network/Devices" and "Programming").

These workspaces can be customized with user-defined settings, additional panels, window divisions, etc. and saved as a user-defined workspace. Use the **[Manage]** button within the "START" tab for this. After saving, a new button is displayed in the "START" tab through which the new workspace can be accessed.

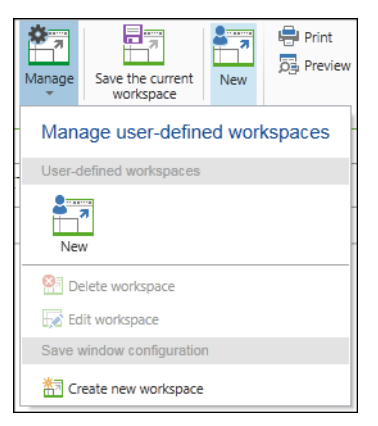

Figure 67: Creating and Managing User-Defined Workspaces

The information for user-defined workspaces is stored for each user in the local Windows properties.

If the default "Network/Devices" or "Programming" workspaces were changed and overwritten with **[Save the current workspace]**, the default settings can be restored at any time in the Backstage view, **[Options]** > **[Standard workspaces]** > **[Reset standard workspaces]**.

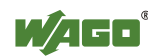

### **8.2.3.6 Panels**

The workspace in *e!COCKPIT* consists of different windows; within these windows, the panels can be arranged as required.

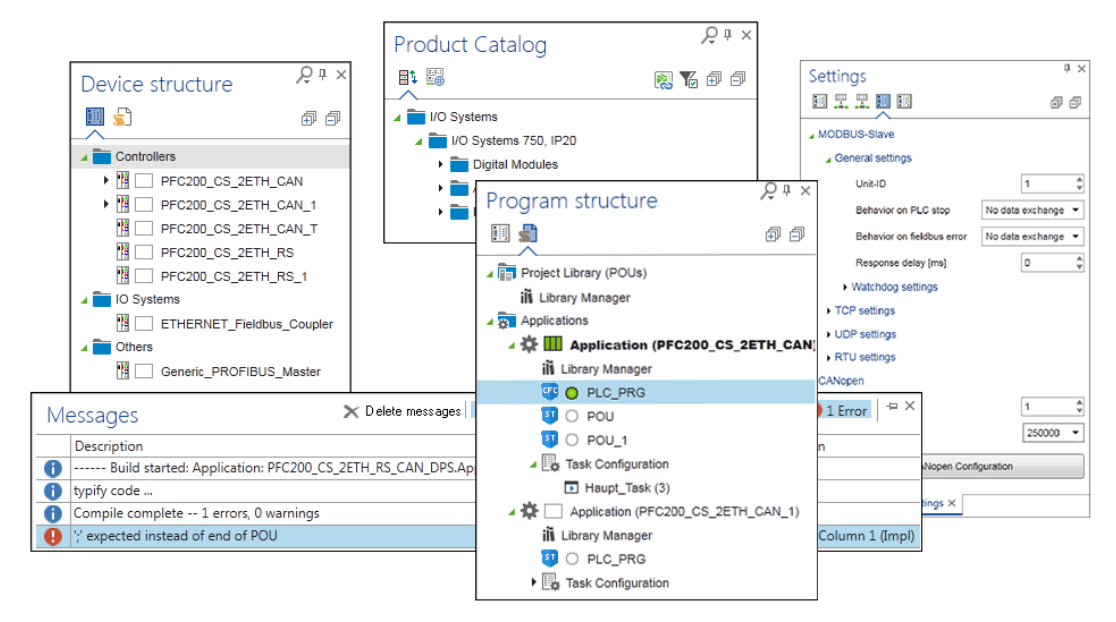

### Figure 68: Panels

The "Network/Devices" workspace displays the "Device Structure," "Product Catalog" and "Settings" panels by default. The "Programming" workspace displays the "Program Structure" panel. This and other panels, such as "Messages" or the panels related to programming such as "Cross Reference Lists," can be displayed via the "VIEW" tab.

| 日                                                     | <b>QILOF</b>                            |                        |          | <b>NETWORK TOOLS</b>               |                    |  | test too                |  |
|-------------------------------------------------------|-----------------------------------------|------------------------|----------|------------------------------------|--------------------|--|-------------------------|--|
| <b>FILE</b>                                           | <b>START</b>                            | VIEW                   |          | <b>NETWORK</b>                     | <b>DEVICE</b>      |  | <b>IO TES</b>           |  |
| $- - - -$<br>≡<br><b>STAR</b><br>Project<br>Structure | $\sim$<br>-<br>۰≕<br>Product<br>Catalog | $=$<br>___<br>Messages | Settings | <b>In Call Stack</b><br>60 Watch - | <b>Breakpoints</b> |  | Cross<br>Reference List |  |
| Show                                                  |                                         |                        |          |                                    |                    |  |                         |  |

Figure 69: Displaying Panels

Panels can be docked, floated and grouped.

The selection panel synchronizes the selection in other windows or areas of the workspace. The commands and functions of individual tabs depend on the particular elements selected in the panels.

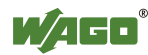

### **8.2.3.6.1 Device Structure**

The Device Structure panel is used for display and providing navigation between the different devices integrated in a project. The panel is part of the "Network/Devices" workspace and is opened via the **[Network/Devices]** button in the "VIEW" tab.

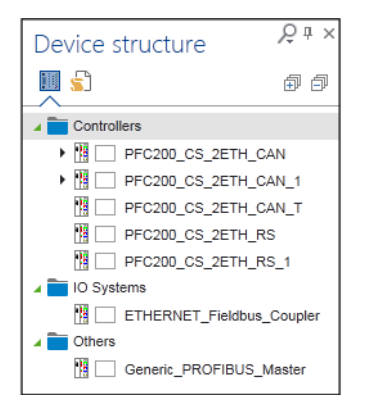

Figure 70: "Device Structure" Panel

The devices are organized in groups that are based on product segments of a Product Catalog, e.g., "Controllers," or "I/O Systems."

Device types are represented with different pictograms. A four-section display behind the device pictogram indicates a device's status for the connection, PLC, internal bus and fieldbus (see Section "Workspaces" > "General Status Display for Connections"). This is followed by the device name based on the device description file. The name can be double-clicked in order to change it.

It is possible to toggle between Device Structure and Program Structure by clicking the tabs in the panel.

Other functions can be accessed via the context menu of a device. These functions are explained in the Section "Tiles."

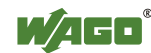

### **8.2.3.6.2 Program Structure**

The "Program Structure" is used for display and providing navigation between the different devices integrated in a project. The panel is part of the "Programming" workspace and is opened via the **[Programming]** button in the "VIEW" tab.

The program elements are displayed by device group ("**Application ([Device Name])**").

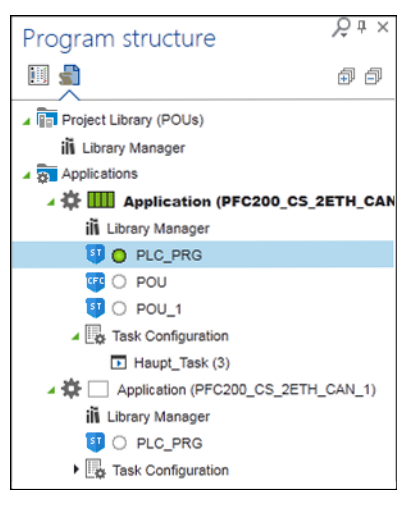

Figure 71: "Program Structure" Panel

A four-section status display provided in front of each application indicates the status with regard to connection, PLC, internal bus and fieldbus (see Section "General Status Display for Connections").

A running program is indicated by a green circle icon displayed in front of it. Possible error states (such as compiler errors) are indicated with a red underline just as they are in CODESYS. Programs excluded from compiling are indicated in gray.

Right-clicking an element in the list opens a context menu that contains additional functions.

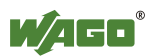

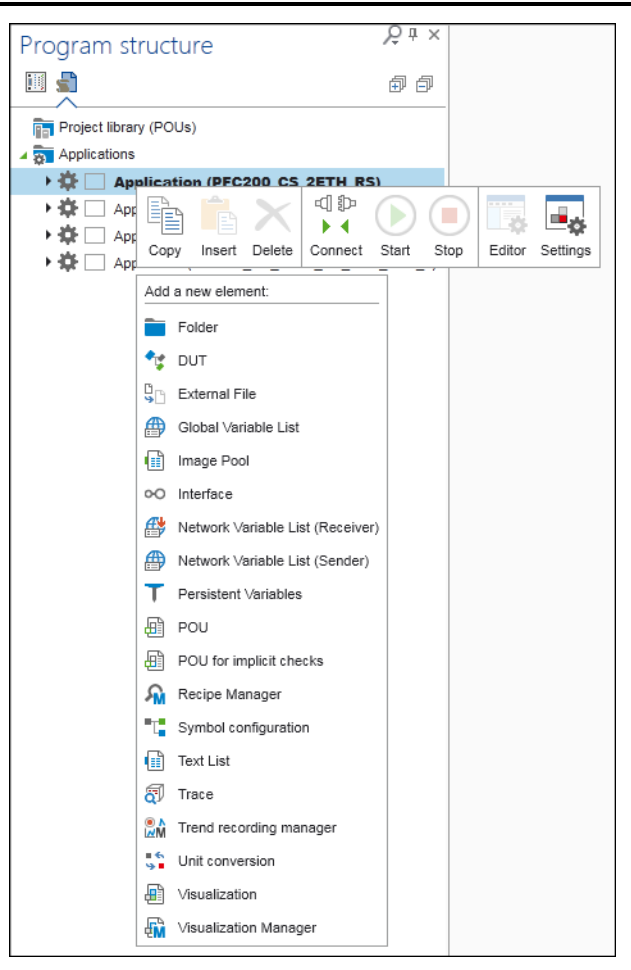

Figure 72: Context Menu of an Application

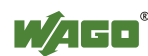

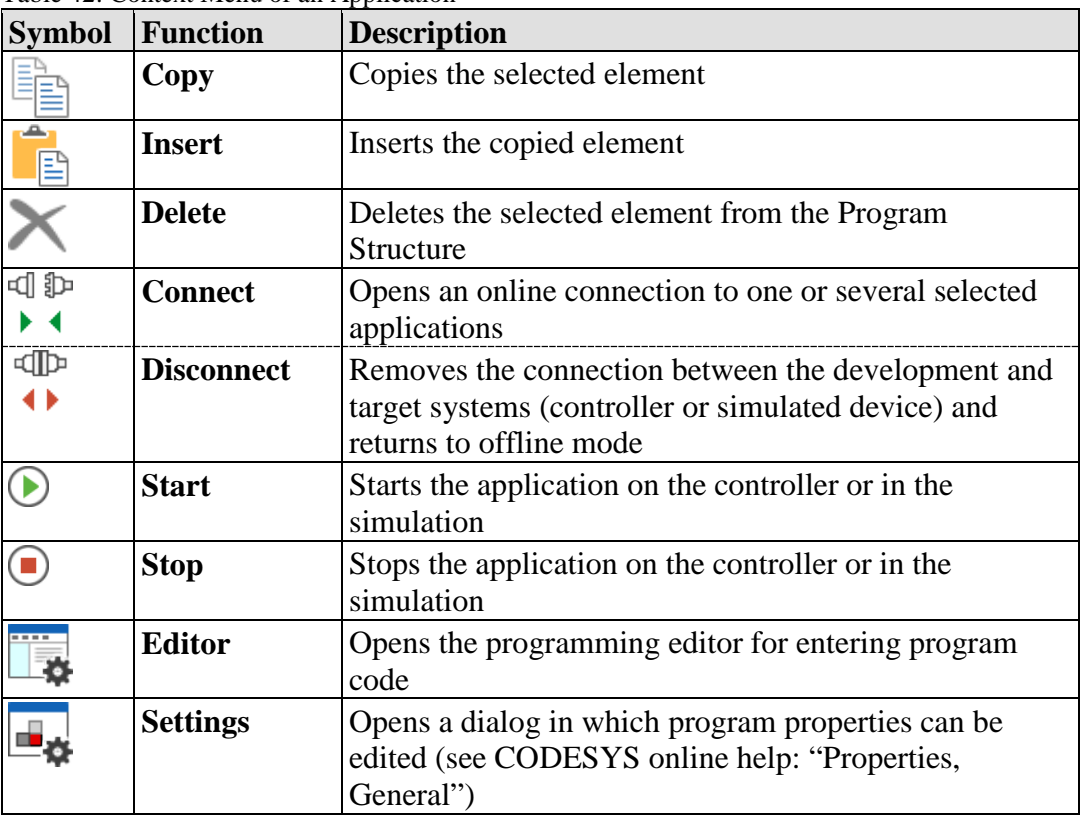

Table 42: Context Menu of an Application

Depending on the element that is right-clicked, other CODESYS elements can be appended to the structure, e.g., other program organization units (POUs), visualizations or variable lists. For additional information, see the CODESYS online help: "Adding Objects."

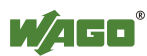

## **8.2.3.6.3 Product Catalog**

The Product Catalog displays all devices that are available in the system and have device drivers that are installed (Backstage view > **[Product Catalog]** > **[Add Devices]**). The devices can be sorted by product segment and protocol type.

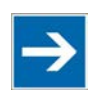

# **Note**

**If the Network view is activated, only controllers are visible – not modules!** If Network view is active, no modules are shown in the Product Catalog. These are only displayed when Device Detail view is active. No internal WAGO modules (e.g., the internal bus) or end modules are shown.

| <b>Product Catalog</b>           |                  |
|----------------------------------|------------------|
| Ea<br>雕                          | ※ 】 ト 『 『 』<br>卣 |
| I/O Systems                      |                  |
| I/O Systems 750, IP20            |                  |
| Digital Modules                  |                  |
| Analog Modules                   |                  |
| Functionality/Technology Modules |                  |
|                                  |                  |

Figure 73: "Product Catalog" Panel

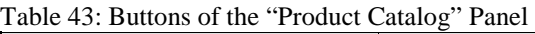

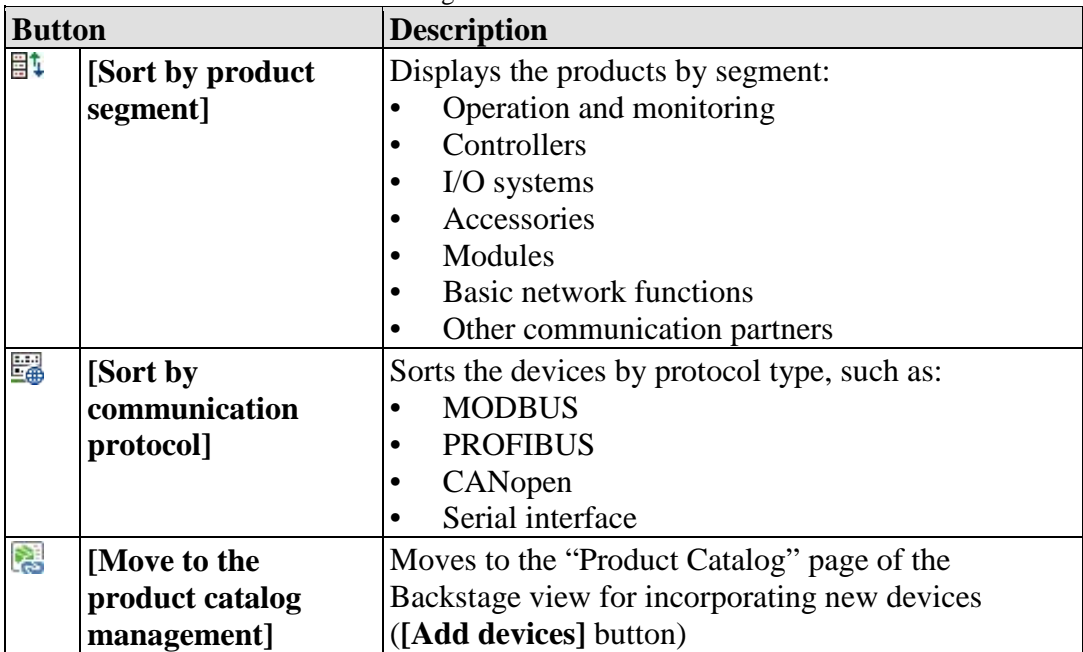

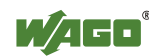

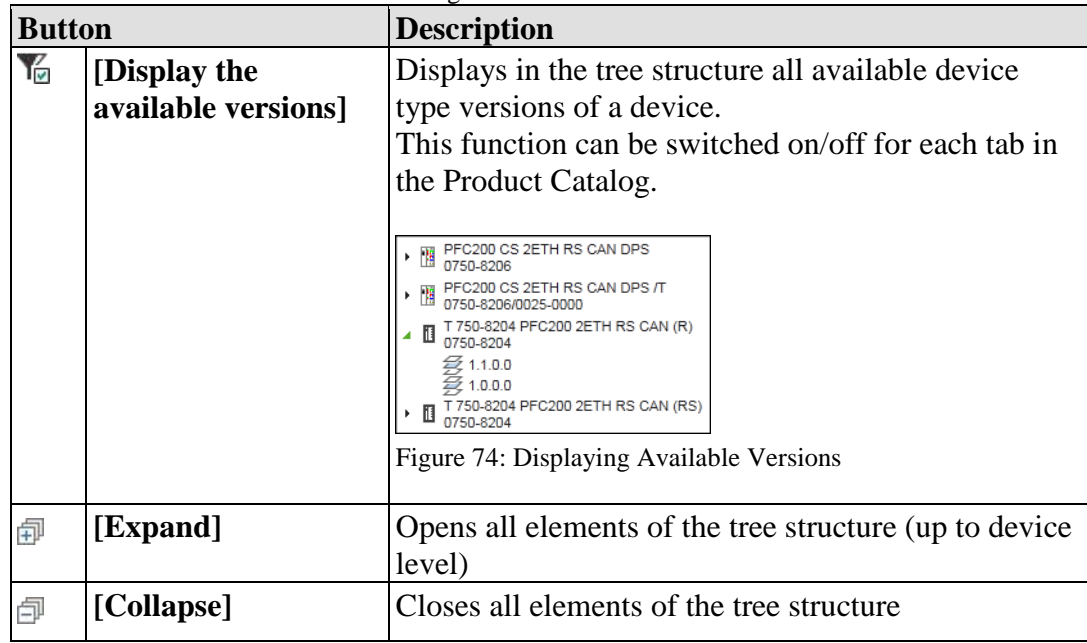

Table 43: Buttons of the "Product Catalog" Panel

Functions of the Product Catalog:

• To add a device to a project, individual devices are dragged from the Product Catalog and dropped onto a tile in the Network view.

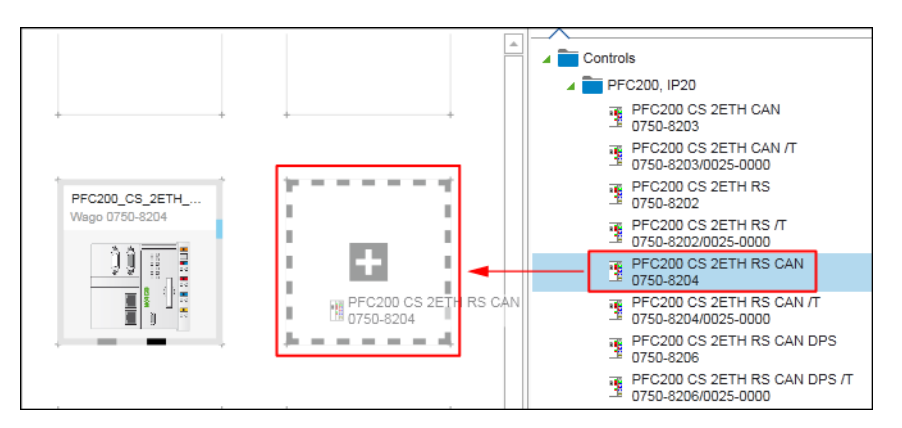

Figure 75: Dragging Devices to the Network View

• Hovering the mouse over a device will display a tooltip showing the product view, device name, type, order number of the device.

|         | PFC200 CS 2ETH RS /T<br>æ<br>0750-8202/0025-0000                                                         |  |
|---------|----------------------------------------------------------------------------------------------------|--|
|         | <b>OFTH DO OAN</b>                                                                                       |  |
|         | <b>Product information</b>                                                                               |  |
|         | PFC200 CS 2ETH RS /T<br>CODESYS type: 4096<br>Item number: 0750-8202/0025-0000<br>Device descr.: 0.0.0.9 |  |
| $1/0$ S | 2 x ETHERNET, RS-232 / RS-485 /T                                                                         |  |

Figure 76: Displaying Product Information

• A green "+" symbol is also displayed. Clicking this symbol adds a device to the next free position in the project.

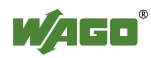

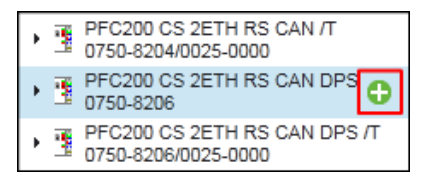

Figure 77: Adding a Device to a Project

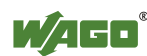

### **8.2.3.6.4 Settings**

Device parameters are selected in the "Settings" panel. The parameters can be entered within defined limits. Entries in the "Settings" panel depend on the device selection and are based on the relevant device description of the selected device.

Complex modules or devices with more extensive settings, e.g., those involving CANopen or PROFIBUS parameters, can be set using integrated configurators. The configurators are opened from this panel via the relevant buttons. The setting options for these device configurators, as well as an explanation of individual parameters, can be found in the manual of the respective device.

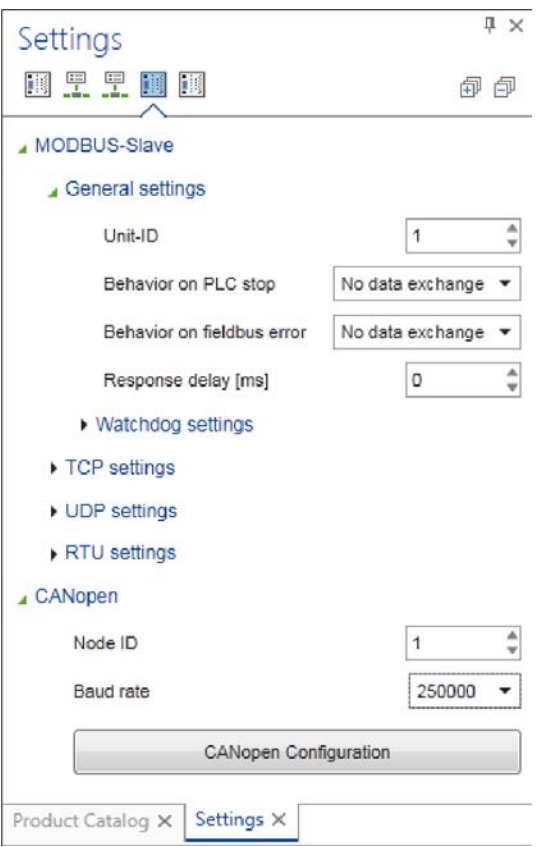

Figure 78: "Settings" Panel with the Button to a Device Configurator (CANopen)

If a head station is selected in Device Detail view or a device in Network view, the "Settings" panel also serves as an entry point for opening network configurators for MODBUS, CANopen and PROFIBUS connections. Network configurators are described in Section "Fieldbus-Specific Configurators".

Other PLC settings can be carried out via the second tab.

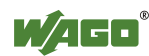
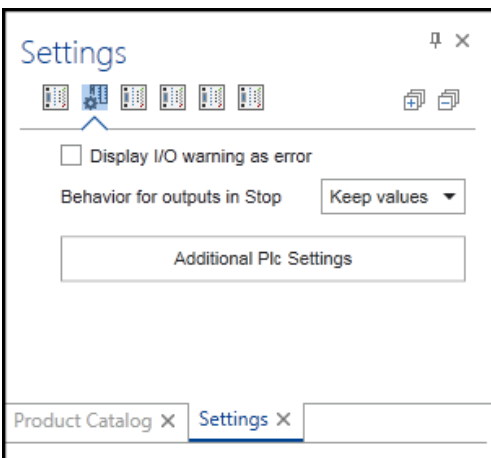

Figure 79: Additional Plc Settings

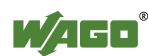

#### **8.2.3.6.5 Message Bar and Message Window**

*e!COCKPIT* features a message bar below the menu ribbon that displays any warnings, messages or errors during configuration, programming or validation. Up to three messages from different sources can be output. The info symbol on each line shows the meaning of the message: Error, warning or info.

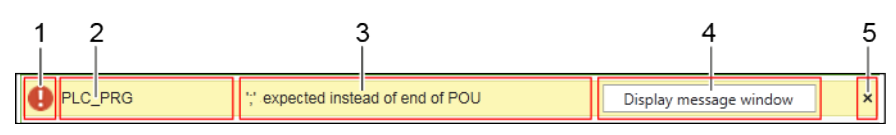

Figure 80: Message Bar

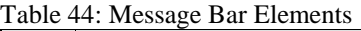

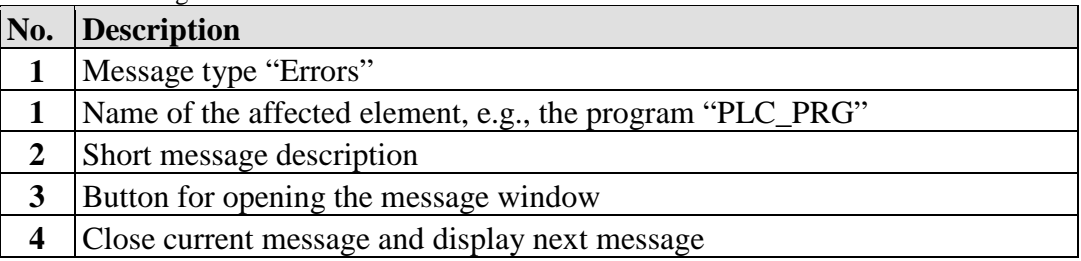

Error messages can refer, for example, to validations of the Device Detail or Network view. CODESYS error messages, configuration errors (incompatible I/O module), compiler errors, warnings, etc. can be displayed. The test is performed continuously.

The complete message list is displayed in a message window. This is opened via the **[Display Message Window]** button of the yellow message bar or alternatively via the menu ribbon, "VIEW" tab, **[Messages]** button.

| Messages                                            |                    | $\times$ Delete messages $\bigcirc$ C <sup>I</sup> Messages |                |  | 1 Warning $\bigoplus$ 2 rrors $\left \begin{array}{c} 0 \\ 1 \end{array}\right $ |  |  |
|-----------------------------------------------------|--------------------|-------------------------------------------------------------|----------------|--|----------------------------------------------------------------------------------|--|--|
|                                                     | <b>Description</b> |                                                             | Object         |  | Position                                                                         |  |  |
| ",' expected instead of 'var1'                      |                    |                                                             | <b>PLC PRG</b> |  |                                                                                  |  |  |
| expected instead of end of POU                      |                    | <b>PLC PRG</b>                                              |                |  |                                                                                  |  |  |
| The code 'var1;' has no effect. Is this the intent? |                    | <b>PLC PRG</b>                                              |                |  |                                                                                  |  |  |

Figure 81: Message Window

Table 45: Elements of the Message Window

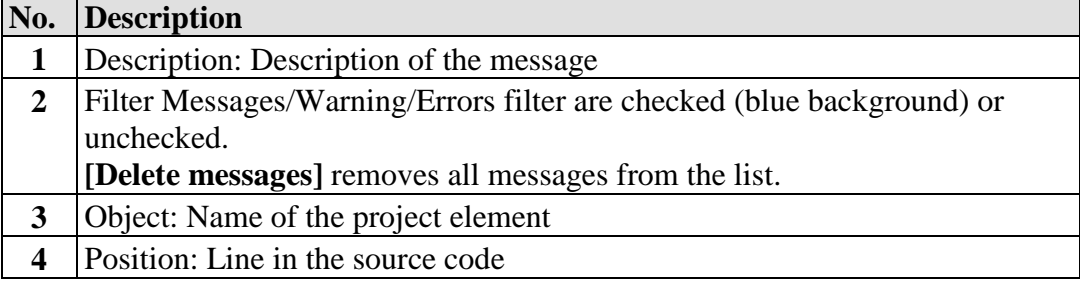

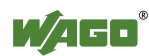

#### **8.2.3.6.6 Other Panels**

Besides the panels described, other device-specific panels may appear that are not included in this description.

The contents of these tabs result from the particular device description file (DTP) used.

The "Call stack," "Breakpoints" and "Cross reference list" panels are described in greater detail in the context of programming, see Section "Programming Workspace".

#### **8.2.3.6.7 Status Bar**

The status bar displays all relevant connection information of the currently selected device with regard to the connection, PLC, internal bus and the fieldbus.

**4D** Connection **03** PLC **8** Series 750: Internal data bus (K-Bus) **4** Fieldbus

Figure 82: Status Bar

This information applies to one device. No status is displayed if several devices are selected. However, the connection status is displayed in the status bar if several applications of the same device with the same connection properties are selected.

The individual symbols are explained in the Section "Workspace" > "General Status Display for Connections".

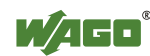

### **8.3 Backstage View (Files and Settings)**

The project file itself, as well as other general basic settings of *e!COCKPIT*, are handled and managed via Backstage View, keeping these tasks separate from the processing of actual project content.

The buttons of the navigation bar in the left-hand window display the relevant pages in the right-hand window area or in a separate dialog. The individual pages are described in the following sections.

Open the Backstage view from the Start view via **[Other Projects]** or via the "FILE" tab of the main view.

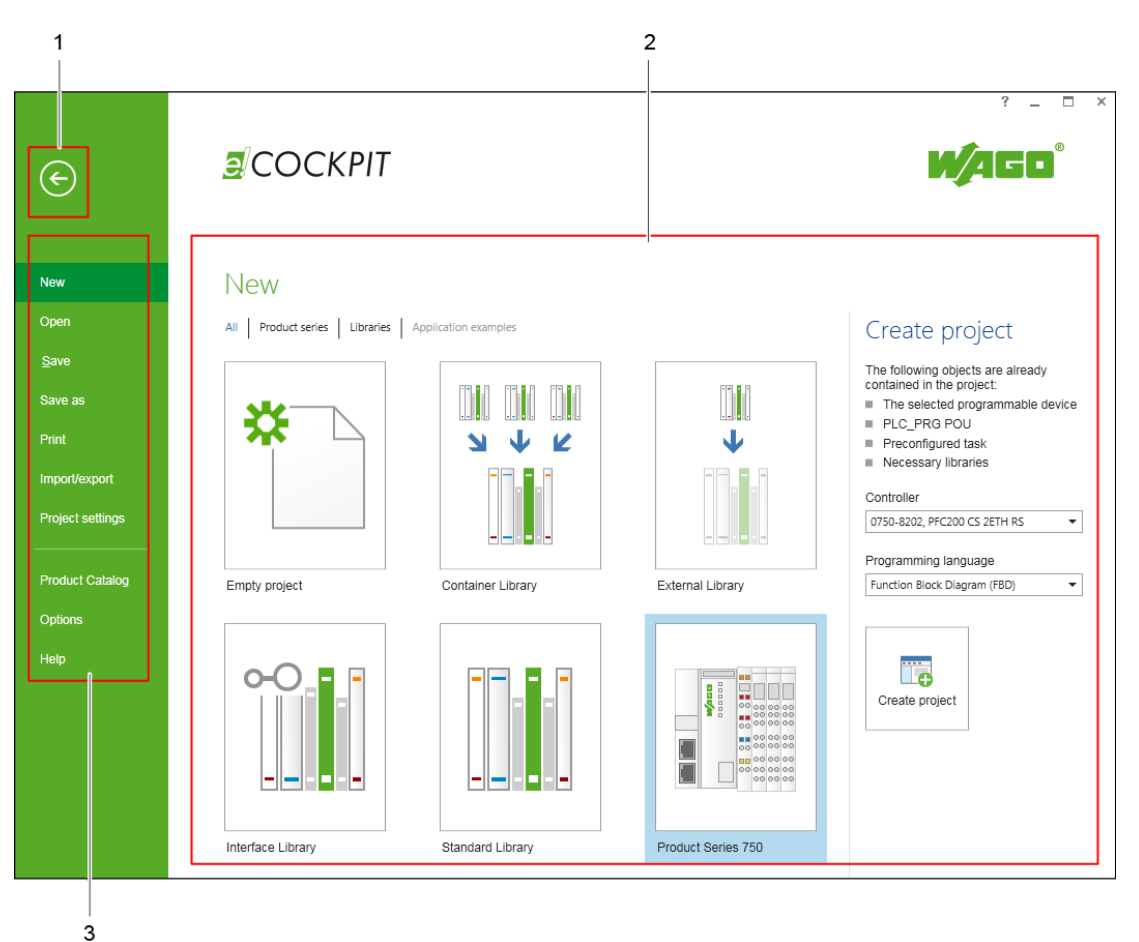

Figure 83: Backstage View

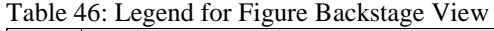

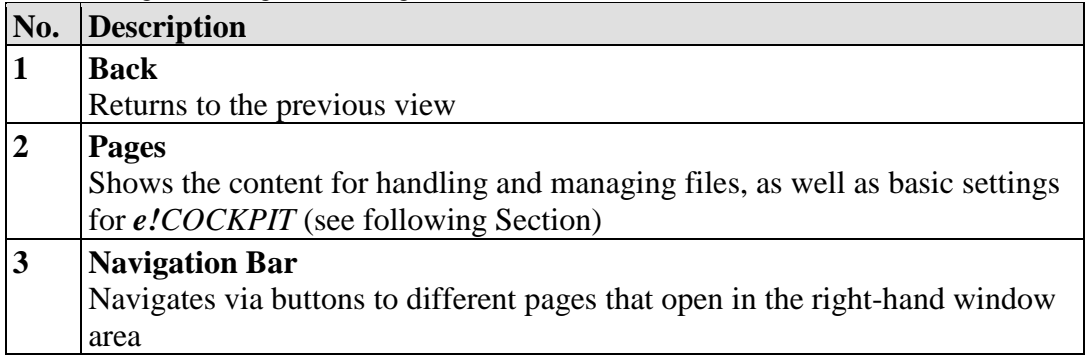

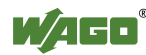

### **8.3.1 "New" Page**

The "New" page creates a new project. Project templates provide special presets for creating a project.

Some templates in the right-hand window offer additional setting options, such as for creating a project with the "750 Series" template. This template creates a project with a fieldbus controller and an initial application. Create the project by clicking the **[Create Project]** button. The projects of templates that do not require any additional settings are created immediately when these templates are clicked.

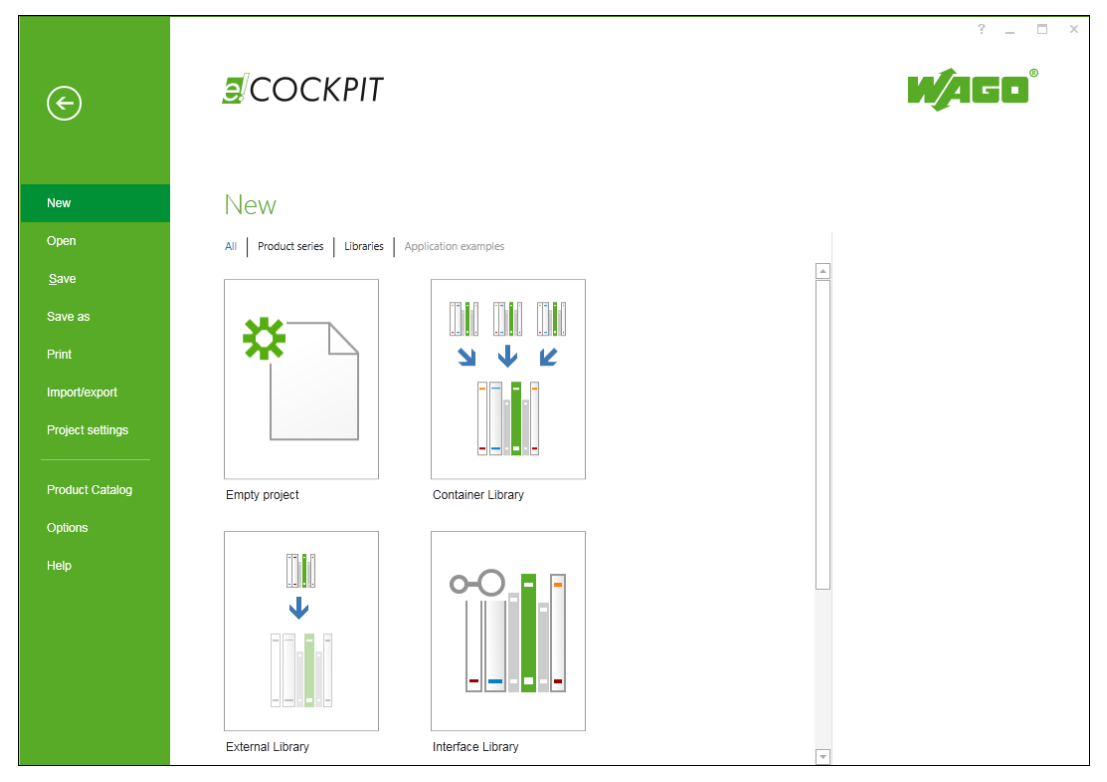

Figure 84: Backstage View, "New" Page

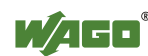

### **8.3.2 "Open" Page**

The "Open" page finds and opens documents.

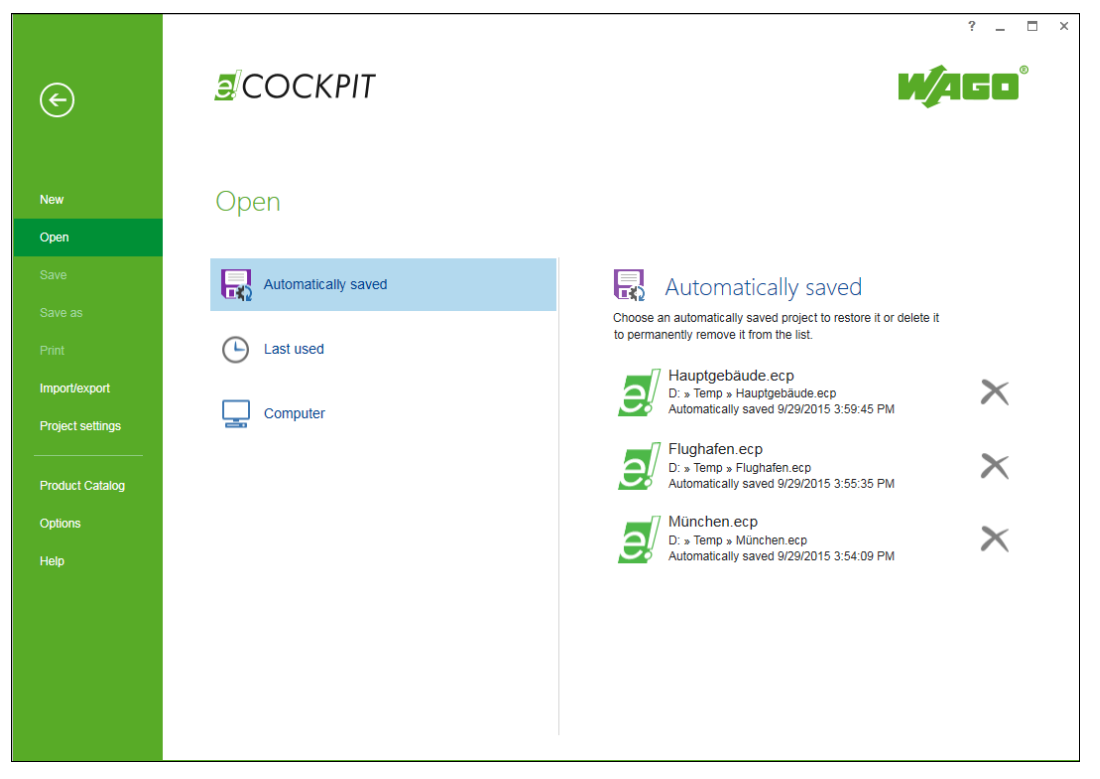

Figure 85: Backstage View, "Open" Page

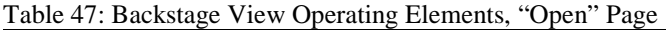

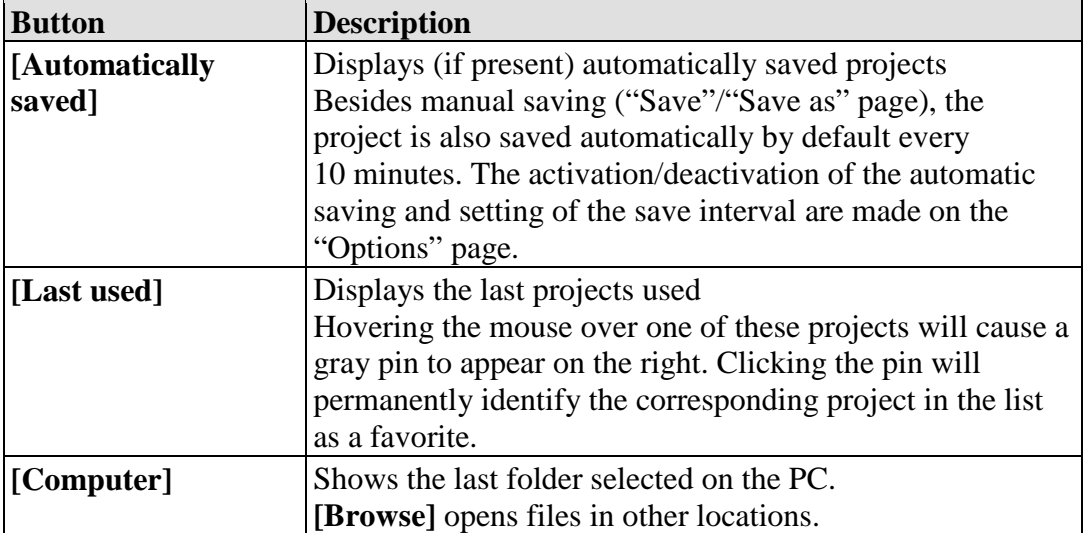

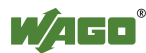

### **8.3.3 "Save" and "Save As" Page**

"Save" stores the project under the currently used file name and memory location. The "Save as" page selects either the last folder used or another location via **[Browse]**.

 $COCKPIT$ Waeo  $\bigodot$ Save as Save  $\Box$  Computer Computer Save as Last folder used  $\blacksquare$  Desktop  $\Box$  Own documents Project setting **Provide Product Catalog** Options Help

See "Options" for automatic saving of projects.

Figure 86: Backstage View, "Save As" Page

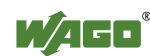

### **8.3.4 "Print" Page**

The "Print" page generates a print version of the entire project content or selected objects.

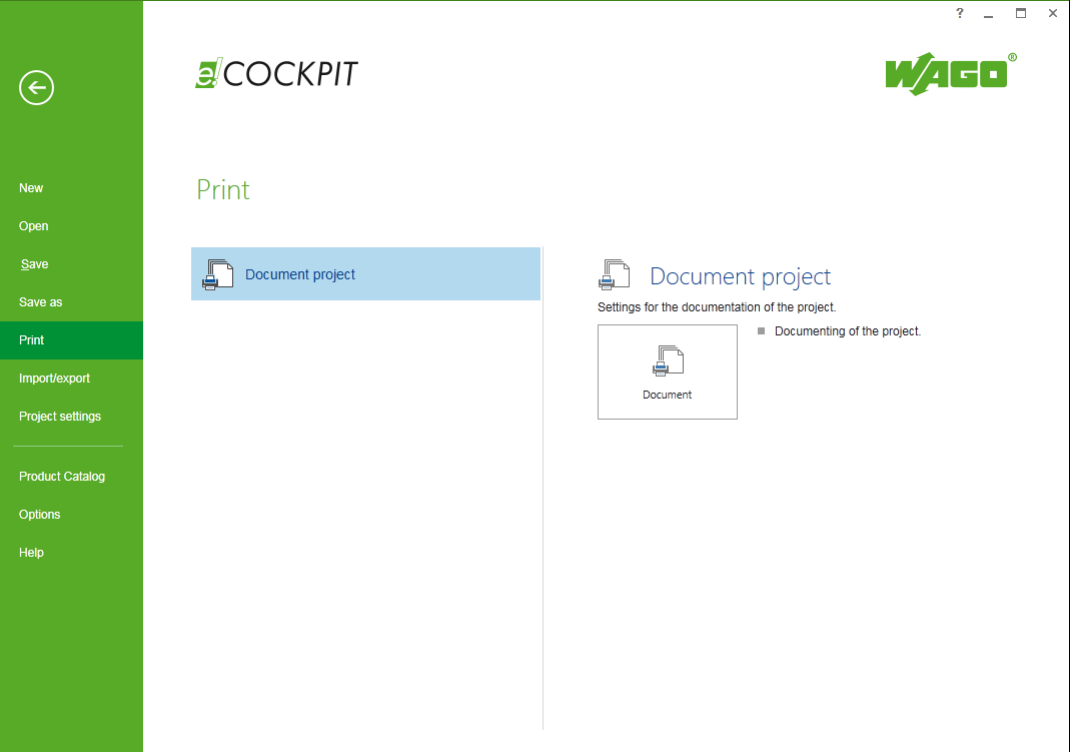

Figure 87: Backstage View, "Print" Page

Table 48: Backstage View Operating Elements, "Print" Page

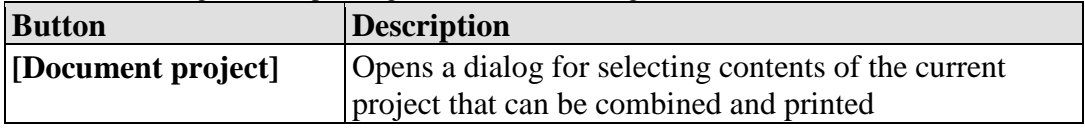

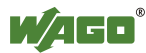

### **8.3.5 "Import/Export" Page**

The "Import/Export" page enables projects from CODESYS 2 and 3 to be imported, as well as *e!COCKPIT* archives generated and opened.

Functions are provided for compiling and saving libraries (**[IEC library]** button) if a library is selected on the "New" page as a project template.

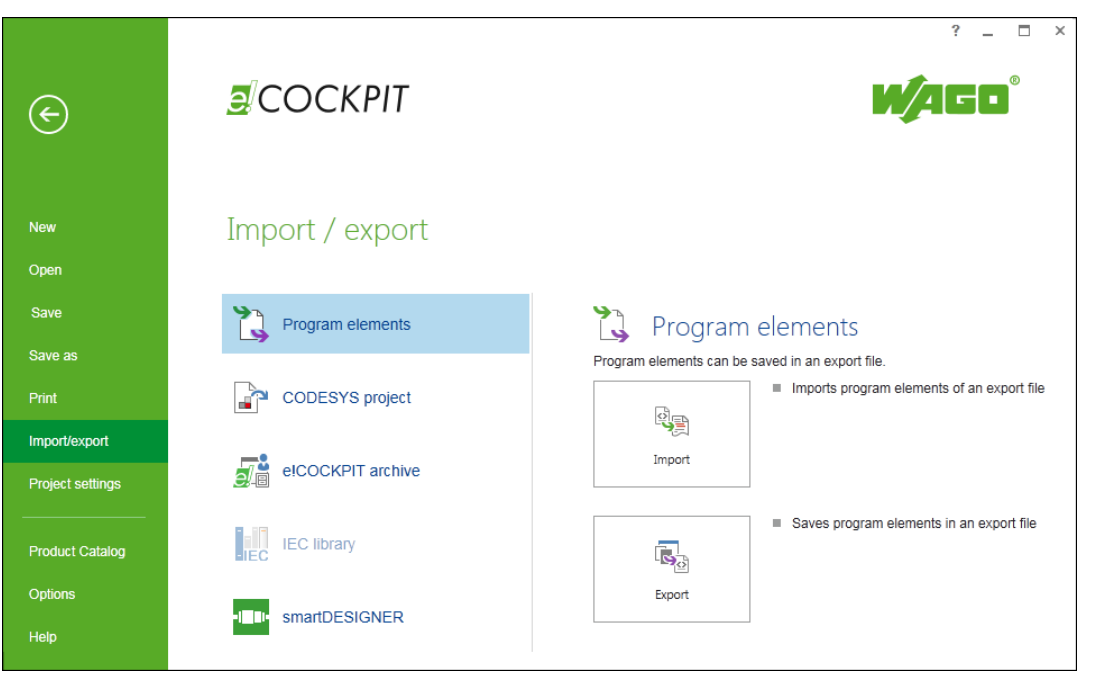

Figure 88: Backstage View, "Import/Export" Page

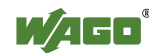

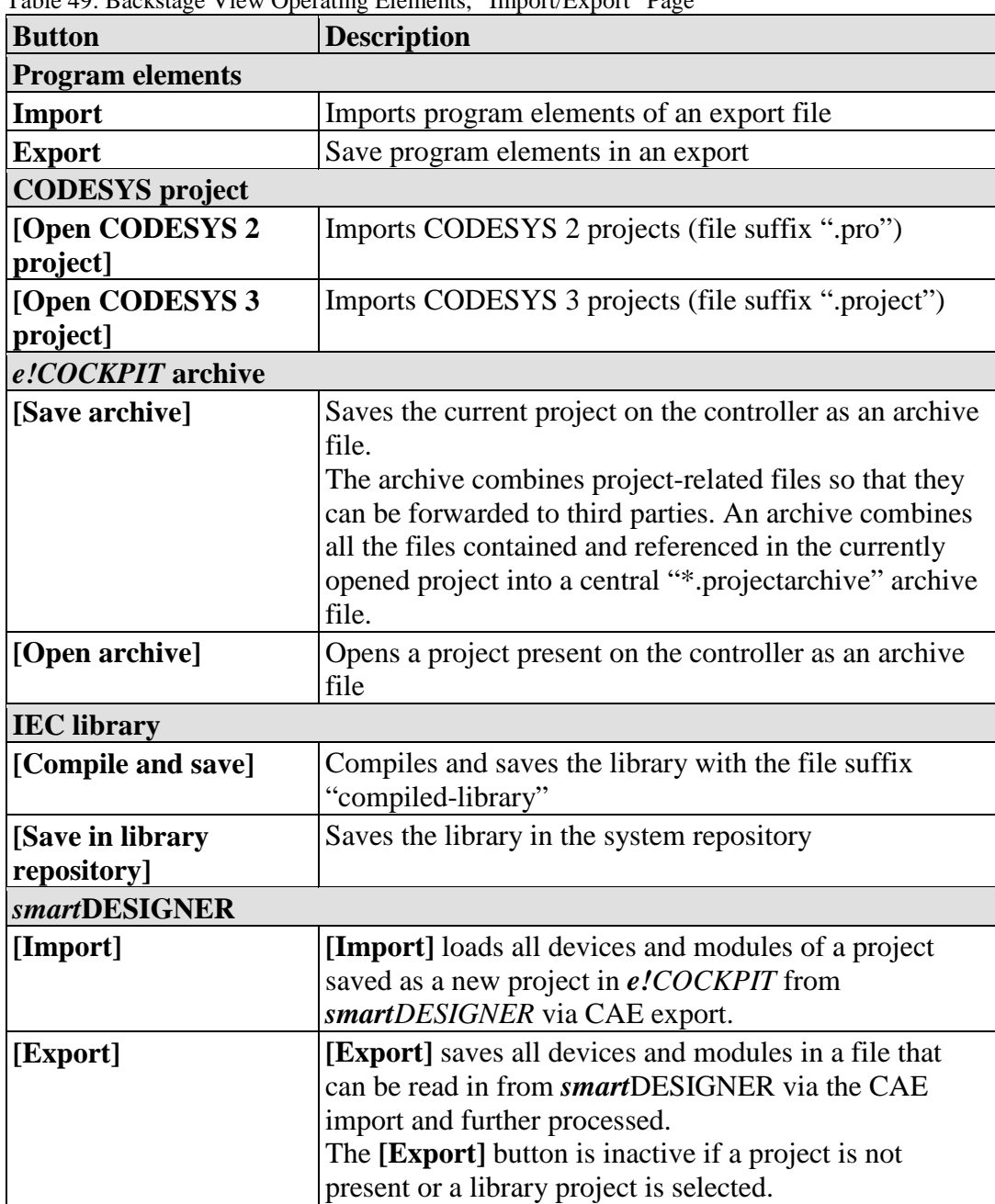

Table 49: Backstage View Operating Elements, "Import/Export" Page

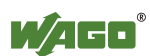

### **8.3.6 "Project Settings" Page**

The "Project Settings" page is used to view and modify CODESYS-specific project settings. For additional information, see the CODESYS Help.

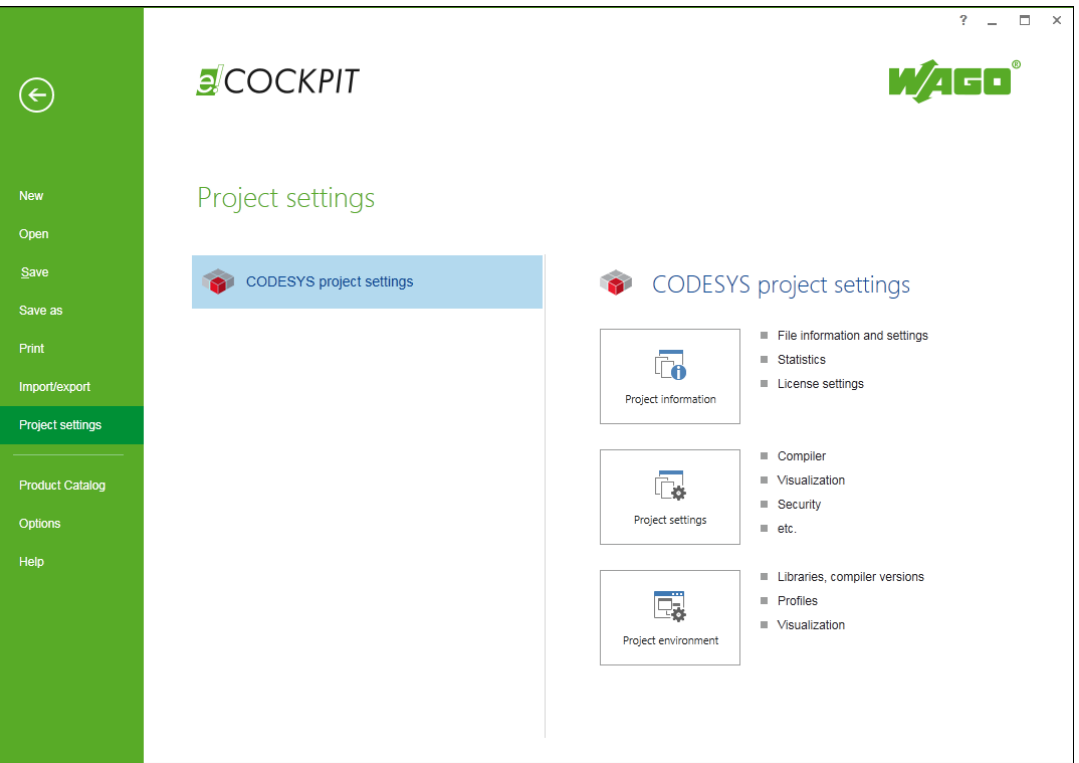

Figure 89: Backstage View, "Project Settings" Page

| <b>Button</b>         | <b>Description</b>                                                                                                    |  |
|-----------------------|----------------------------------------------------------------------------------------------------|--|
| [Project information] | Opens the "Project Information" dialog to view or enter<br>file information/settings, statistics and license settings<br>(see CODESYS online help: "File, Project"<br>information")                                                                                                    |  |
| [Project settings]    | Opens the "Project Settings" dialog for setting tasks<br>such as compiler options and visualization. Also opens<br>a dialog for security settings including project<br>encryption, user and access rights administration,<br>version handling and page settings for printing.<br>The availability of individual categories partly depends<br>on the installation scope (see CODESYS online help:<br>"File, Project settings"). |  |
| [Project environment] | Opens the "Project Settings" dialog for managing<br>versions of embedded libraries, compilers, devices,<br>visualization profiles and styles (see CODESYS online<br>help: "File, Project environment")                                                                                                    |  |

Table 50: Backstage View Operating Elements, "Project Settings" Page

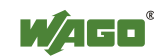

### **8.3.7 "Product Catalog" Page**

The "Product Catalog" page adds and deletes devices, as well as manages installed device description files.

|                         |                                                                                                    | $  -$<br>$\overline{?}$<br>$\times$                                                                                      |
|-------------------------|----------------------------------------------------------------------------------------------------|----------------------------------------------------------------------------------------------------|
|                         | COCKPIT                                                                                                    | WAGO <sup>*</sup>                                                                                                    |
|                         |                                                                                                    |                                                                                                    |
| <b>New</b>              | <b>Product Catalog</b>                                                                                                |                                                                                                    |
| Open                    |                                                                                                    |                                                                                                    |
| Save                    | 印印下口                                                                                                    | Content of the device description                                                                                        |
| Save as                 | <b>4</b> Controls<br><b>FEC200, IP20</b>                                                                              | $\Delta$<br>Device description file                                                                                      |
|                         | PFC200 CS 2ETH CAN<br>B 0750-8203                                                                                     | 750_PFC200<br>Designation<br>$0.1.\overline{0}.113$<br>Version                                                           |
| Print                   | PFC200 CS 2ETH CAN /T<br>0750-8203/0025-0000<br>傳                                                                     | Installation path                                                                                                    |
| Import/export           | PFC200 CS 2ETH RS<br>PFG200                                                                                           | ⋤                                                                                                    |
| <b>Project settings</b> | PFC200 CS 2ETH RS /T<br>0750-8202/0025-0000<br>P.                                                                     | Supported devices                                                                                                    |
|                         | PFC200 CS 2ETH RS CAN<br>PFC200 UL                                                                                    | Ŀ<br>PEC200 CS 2ETH CAN                                                                                                  |
| <b>Product Catalog</b>  | PFC200 CS 2ETH RS CAN /T<br>権<br>0750-8204/0025-0000                                                                  | Đ<br>CODESYS type: 4096  Device description version: 0.0.0.9  Firmware version: 0<br>Comment: 2 x ETHERNET, CAN, CANopen |
| <b>Options</b>          | PFC200 CS 2ETH RS CAN DPS<br>P.<br>0750-8206                                                                          |                                                                                                    |
| Help                    | PFC200 CS 2ETH RS CAN DPS /T<br>PFC200 US 2L<br>0750-8206/0025-0000<br><b>I/O Systems</b><br>$\overline{\phantom{a}}$ | PFC200 CS 2ETH RS<br>Ŧł<br>CODESYS type: 4096  Device description version: 0.0.0.9  Firmware version: 0<br>l v           |
|                         | Check projects on opening for new device description                                                                  |                                                                                                    |
|                         |                                                                                                    |                                                                                                    |
|                         |                                                                                                    | à.                                                                                                    |
|                         | Add devices                                                                                                    | Delete devices                                                                                                    |
|                         |                                                                                                    |                                                                                                    |

Figure 90: Backstage View, "Product Catalog" Page

The Product Catalog content is shown on the left-hand side of the page (see also Section "Panels" > "Product Catalog").

When a device is selected, the name, version and path of the installed device description file are shown on the right-hand page ("Content of the device description").

The lower area lists all devices that belong to this description file and version ("Supported Devices").

| <b>Symbol/Function</b> | <b>Description</b>                                                                                                    |  |
|------------------------|----------------------------------------------------------------------------------------------------|--|
| [Add devices]          | Imports a device description file.                                                                                                    |  |
|                        | A window opens to select the description files.                                                                                                    |  |
| [Delete devices]       | Deletes the device description file for the device<br>selected in the Product Catalog, as well as for all<br>devices listed under "Supported devices" using the<br>same device description |  |

Table 51: Backstage View Operating Elements, "Product Catalog" Page

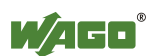

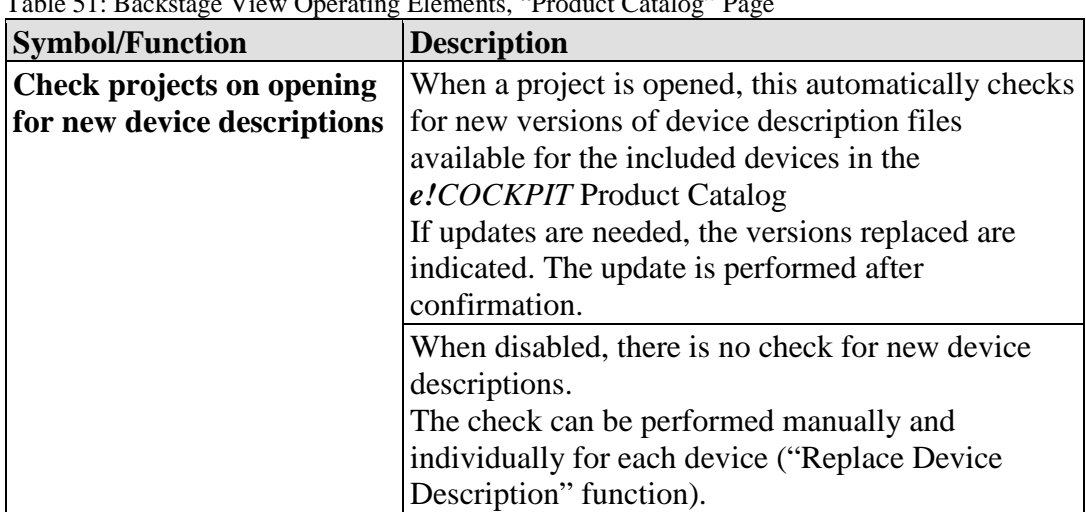

Table 51: Backstage View Operating Elements, "Product Catalog" Page

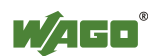

### **8.3.8 "Options" Page**

The "Options" page contains general settings such as language selection or resetting of the workspaces, as well as CODESYS-specific settings. For additional information, open CODESYS Help.

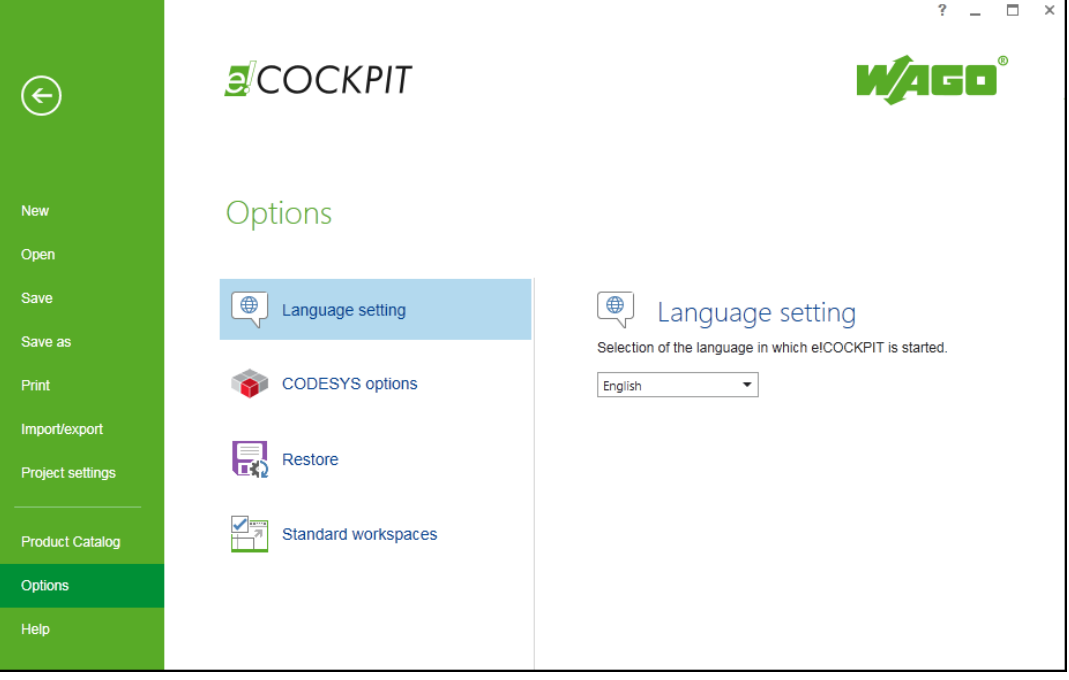

Figure 91: Backstage View, "Options" Page

| <b>Button</b>      | <b>Description</b>                                                                                                    |  |
|--------------------|----------------------------------------------------------------------------------------------------|--|
| [Language setting] | Sets the language in which e!COCKPIT is started<br>(German, English)                                                                                                    |  |
|                    | The setting is activated when the software is restarted.                                                                                                    |  |
| [CODESYS options]  | [Options] opens a window with general options that<br>control the appearance of the CODESYS user interfaces<br>embedded in <i>e!COCKPIT</i> (see CODESYS online help:<br>"Options dialog").<br>[Library/visualization elements/visualization styles<br><b>repository</b> opens library repositories, visualization<br>elements and styles that are installed and used in<br>CODESYS projects.<br>The repositories stored there are installed from the<br>specified location permanently in e!COCKPIT. When<br>changing to other libraries, for example, these must not<br>be replaced in the local system folder but must be<br>imported from the repository in <i>e!COCKPIT</i> and<br>installed. |  |
| [Restore]          | <b>[Restore]</b> saves the current project at regular intervals if                                                                                                    |  |
|                    | changes were carried out. The save interval can be set in<br>minutes (default activated, 10 min).                                                                                                    |  |
|                    |                                                                                                    |  |

Table 52: Backstage View Operating Elements, "Options" Page

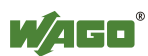

Table 52: Backstage View Operating Elements, "Options" Page

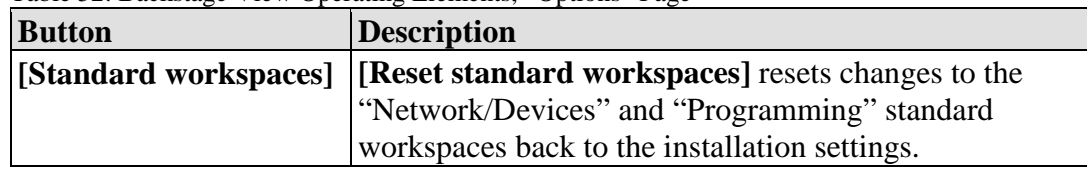

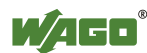

### **8.3.9 "Help" Page**

The "Help" page contains product and license information, product web pages, support addresses and update options.

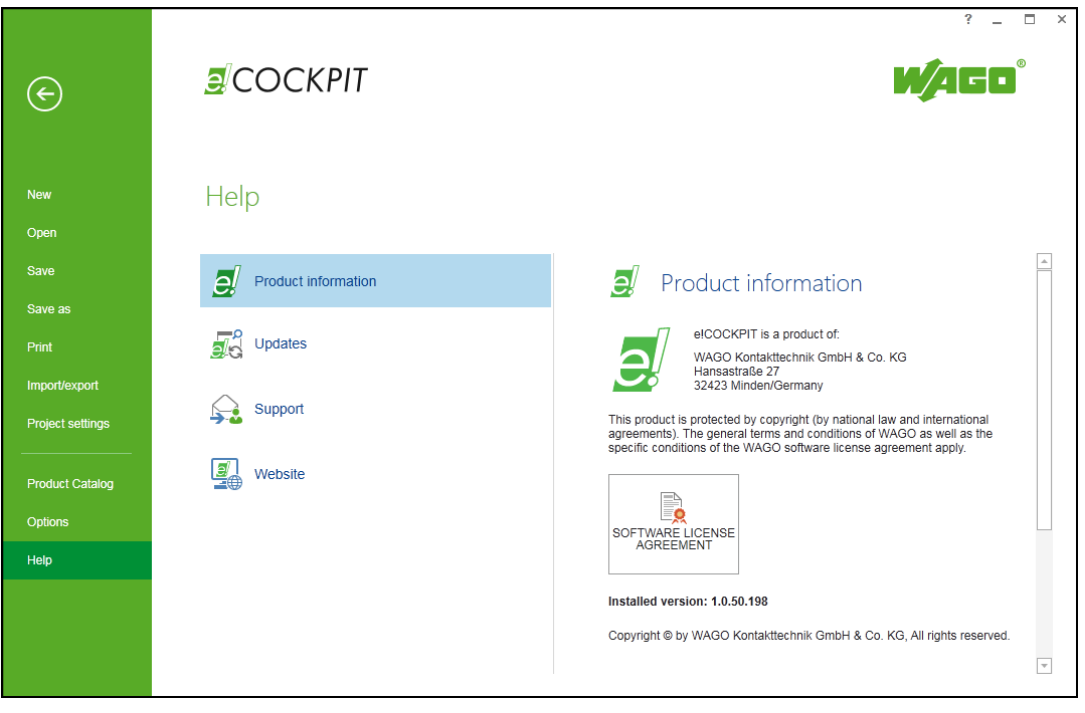

Figure 92: Backstage View, "Help" Page

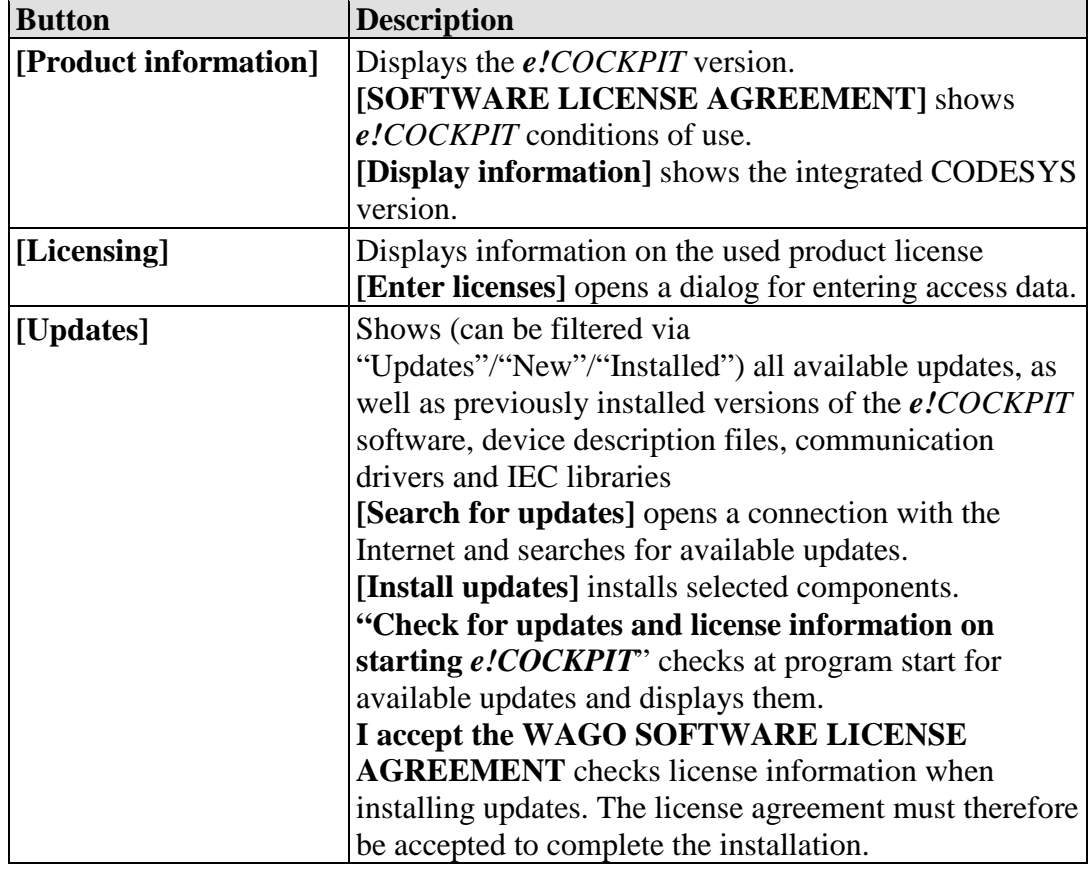

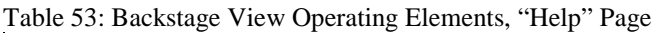

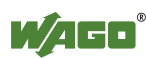

Table 53: Backstage View Operating Elements, "Help" Page

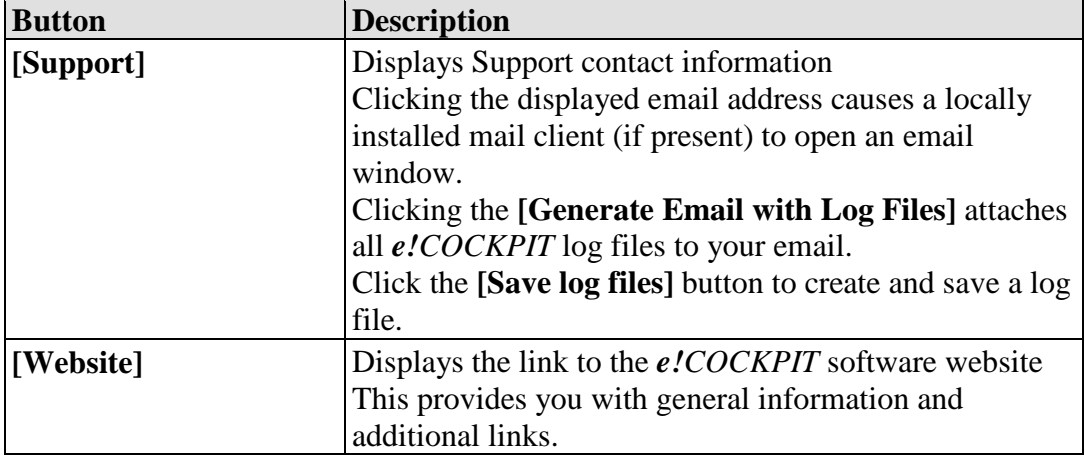

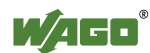

## **9 Operating**

This section describes software operation through its stages and typical workflows.

### **9.1 Working with the User Interface**

In this section, familiarize yourself first of all with the general settings of the user interface and the interaction between the workspaces and panels.

### **9.1.1 Using Online Help**

The online help feature in *e!COCKPIT* contains the description of the *e!COCKPIT* user interface (1) and help for the integrated CODESYS 3.5.(2) software.

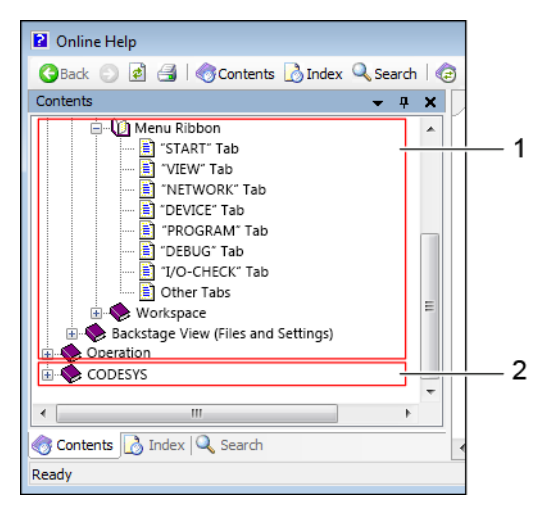

Figure 93: Using Online Help

Please note that some settings, windows, etc. in CODESYS online help may be named differently and that the workflows described may differ slightly from those in *e!COCKPIT*.

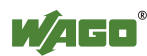

#### **9.1.1.1 Calling Up Online Help**

The *e!COCKPIT* online help function is context-sensitive – the help pages displayed relate directly to the currently active panel.

- To display all sections of the Online Help, click **[?]** at the top right of the window.
- To display the online help of a selected/active panel, window or element of the user interface, press the **[F1]** key.
- Help information on devices are provided in DTP files which are installed during the device installation. You can access the device help files via the Windows Start menu > All Programs > WAGO Software > *e!COCKPIT* > Device Help Files
- Press **[F1]** if you are in a program editor and require help on elements from libraries.
- In the Library Manager, context-sensitive information on selected elements of WAGO libraries is displayed in the "Documentation" tab. In the Library Manager click a library and an element (e.g., a module) in order to display more information.

Besides online help providing general information on entire windows or dialogs, tooltips are provided for individual buttons.

• To open a tooltip containing a short description of the button function, hover the mouse over a button.

#### **9.1.1.2 Search**

Users can perform searches in the online help function to narrow down the results displayed.

- 1. Click the **[Search]** button in the online help window.
- 2. Enter a search term in the text field.
- 3. Start the search by pressing the **[Enter]** key or by using the **[Search]** button.

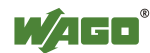

### **9.1.2 Using Panels**

#### **9.1.2.1 Opening and Closing Panels**

The workspace in *e!COCKPIT* consists of different windows; within these windows, the panels can be arranged as required.

- 1. Open the "VIEW" tab.
- 2. Click the appropriate button to display the Device Structure, Program Structure, Product Catalog, Messages or Settings panels. The "Settings" panel can be selected as soon as a project contains a device.

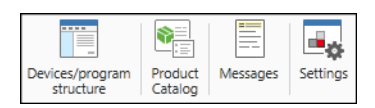

Figure 94: Displaying Panels

The buttons of visible panels are highlighted in blue.

3. To close a panel, click the 'x' on the panel itself.

| <b>Product Catalog</b> |     |
|------------------------|-----|
| 斷                      | 下面包 |

Figure 95: Closing a Panel

#### **9.1.2.2 Docking, Floating and Grouping Panels**

To change the layout of the panels:

- 1. Click the title bar of the appropriate panel.
- 2. Hold down the mouse button and drag the panel to the required position.

The panel appears as a transparent blue object. Potential destinations are shown for the panel.

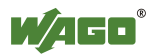

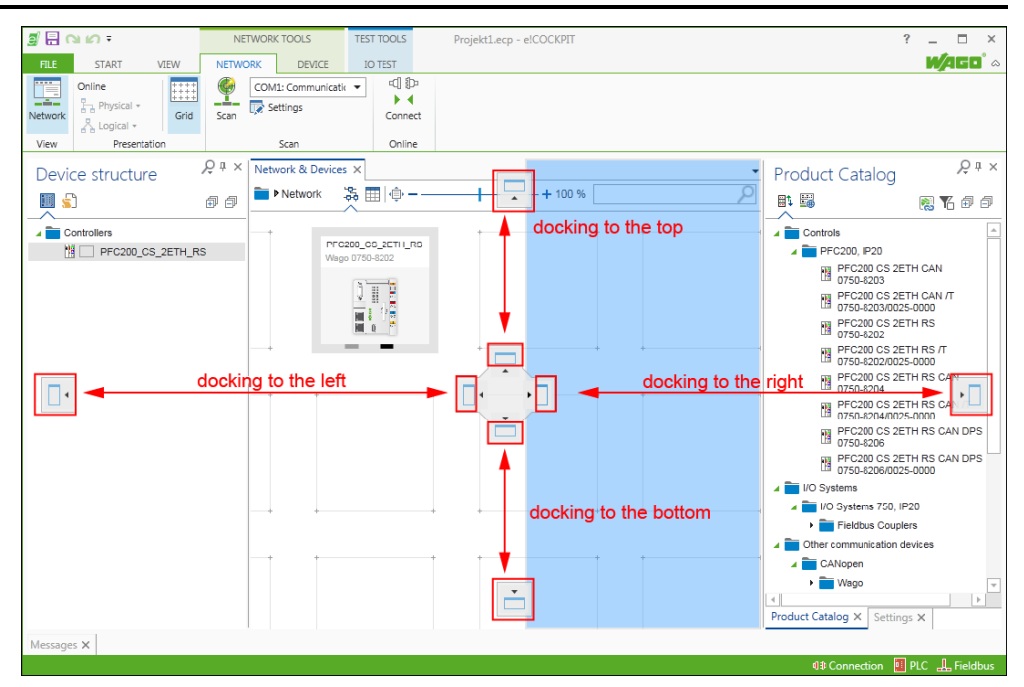

Figure 96: Docking Panels

#### 3. **Docking:**

To dock the panel at this position, release the mouse button precisely on the appropriate location icon.

#### **Floating:**

To float the panel on the workspace, release the mouse button at any other position.

#### **Grouping:**

Drag the panel over, underneath or between other panels so that a cross appears. Release the mouse button on the appropriate side of the cross to connect it with the desired panel.

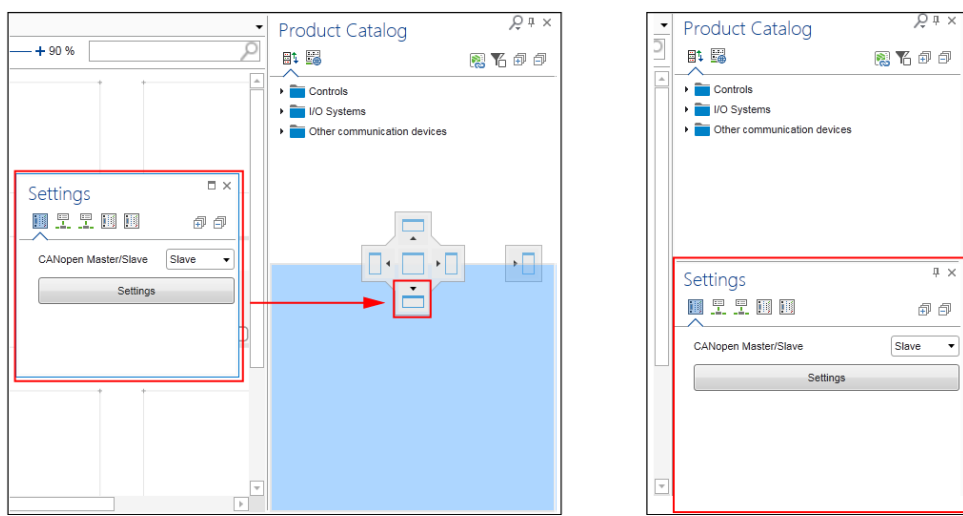

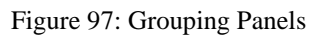

To separate panels from each other, drag the particular panel to another area.

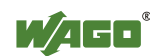

#### **9.1.2.3 Docking and Floating the Main View**

The tabs of the main view cannot be docked, however they can be floated on the workspace.

- 1. Click the tab of the main view, hold down the mouse button and drag the view to another position.
- 2. To centrally dock the main view again, move the view to the docking point at the center of the workspace and release the mouse button.

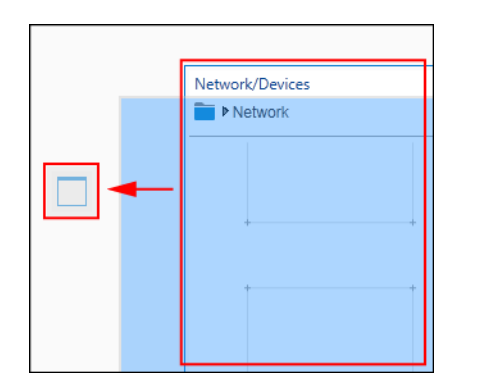

Figure 98: Docking and Floating the Main View

#### **9.1.2.4 Using Multiple Selection**

*e!COCKPIT* supports the multiple selection of elements in order, for example, to move several devices to the Network view or to easily change the settings of multiple devices.

You can always jointly select those elements that belong to the same class. For this reason, I/O modules and head stations cannot be selected together.

Some functions/buttons are deactivated if they cannot be applied to multiple elements simultaneously.

#### **Selecting Multiple Elements with [Ctrl] + Mouse:**

1. Click the elements to be selected while holding the Control key **[Ctrl]** down.

The selection appears in blue.

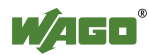

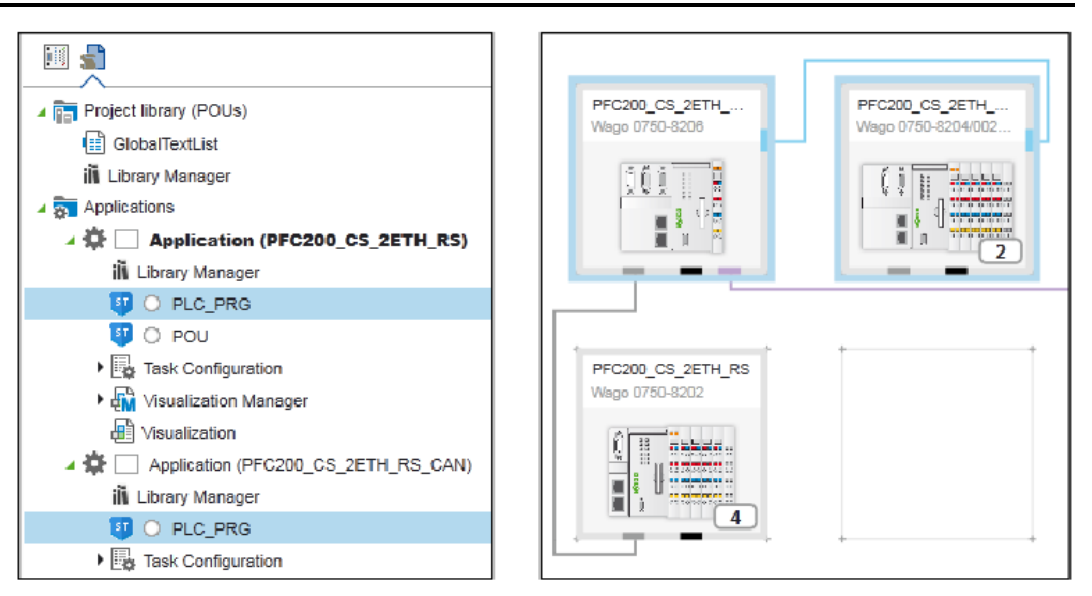

Figure 99: Multiple Selection in Tree Structures or Network View

#### **Selecting Multiple Contiguous Elements with [Shift] + Mouse:**

1. To select a contiguous series of elements, select the first element with the mouse and click the last element while holding down the **[Shift]** key.

This selection is also only possible for elements of the same class. Other devices are skipped.

In Network view, click the first and last device to be selected from left to right and from top to bottom with the **[Shift]** key pressed to add the entire group of devices to the selection. This selection will also include devices that are not visible in the current view on the Network view workspace.

#### **Selecting Elements with Frames (Network View):**

1. Click the mouse and drag a frame around or across the device to be selected.

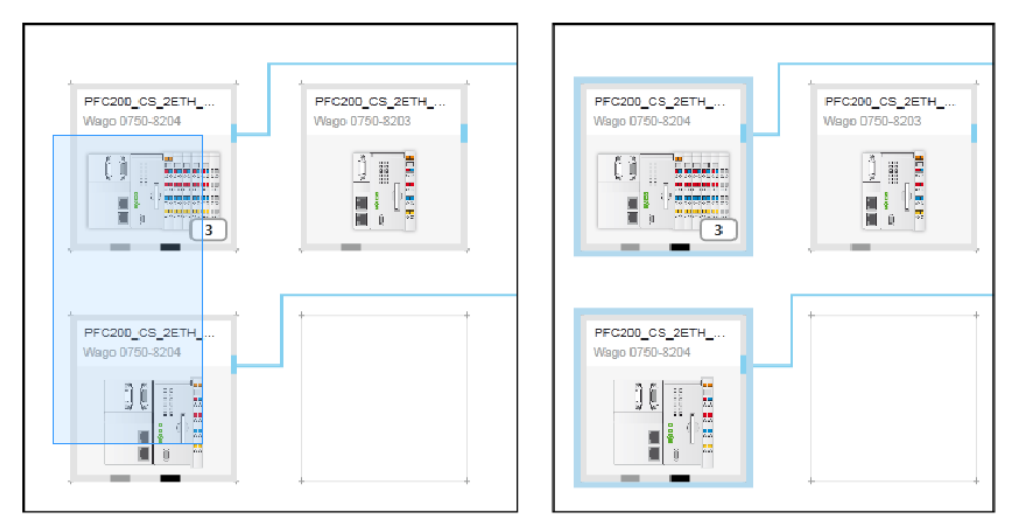

Figure 100: Multiple Selection with Frames

The devices touched by the frame are selected.

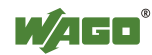

2. Move the selected devices to free tiles.

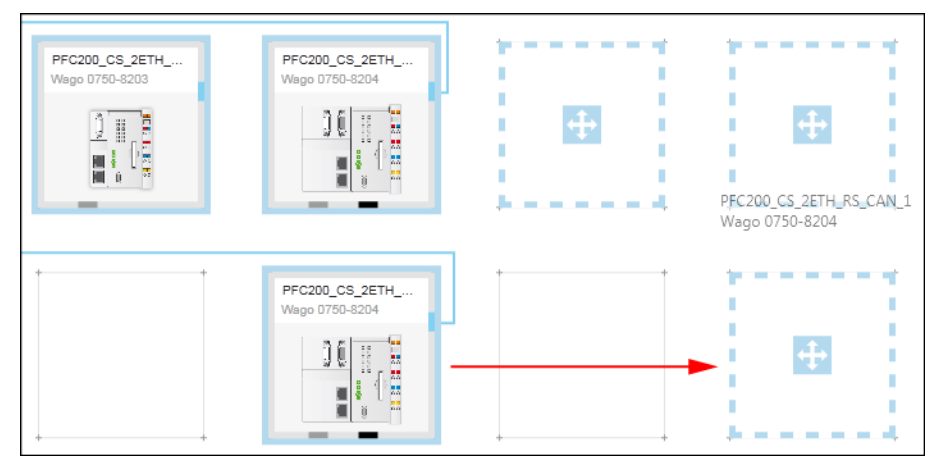

Figure 101: Moving Multiple Selection

#### **Deselecting Individual Elements with the [Ctrl] Key:**

1. In order to deselect individual elements from a selection, click them while pressing the **[Ctrl]** key.

#### **Canceling the Entire Selection:**

1. To deactivate the entire selection, press the **[Esc]** key.

#### **Invert Selection:**

1. To invert the selection click the [**Invert selection]** button in the "START" tab of the menu ribbon.

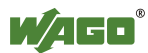

### **9.1.3 Using Workspaces**

*e!COCKPIT*'s graphical user interface can be configured as needed. Predefined workspaces are provided for two main tasks in a window layout.

The predefined workspaces are provided in the "START" tab or the "VIEW" tab via the menu ribbon. The appropriate window layout is displayed in the workspace after selecting a workspace.

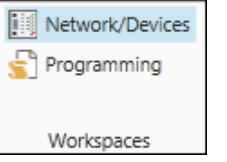

Figure 102: Predefined Workspaces

#### **9.1.3.1 Opening the "Network/Devices" Workspace**

1. To open the workspace for configuring the network and setting device parameters, click the **[Network/Devices]** button in the "START" or "VIEW" tab.

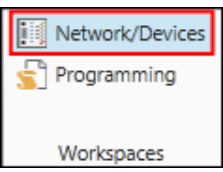

Figure 103: Opening the "Network/Devices" Workspace

Alternatively, click the **[Network/Devices]** button in the Program Structure.

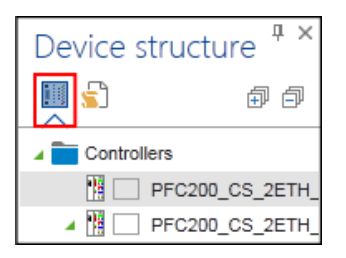

Figure 104: Opening the "Network/Devices" Workspace

The **[Network/Devices]** button accesses two workspaces: the Network view and the Device Detail view. Network view is displayed first by default. If the Device Detail view is displayed, click **Network** in the Breadcrumb Navigation.

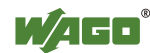

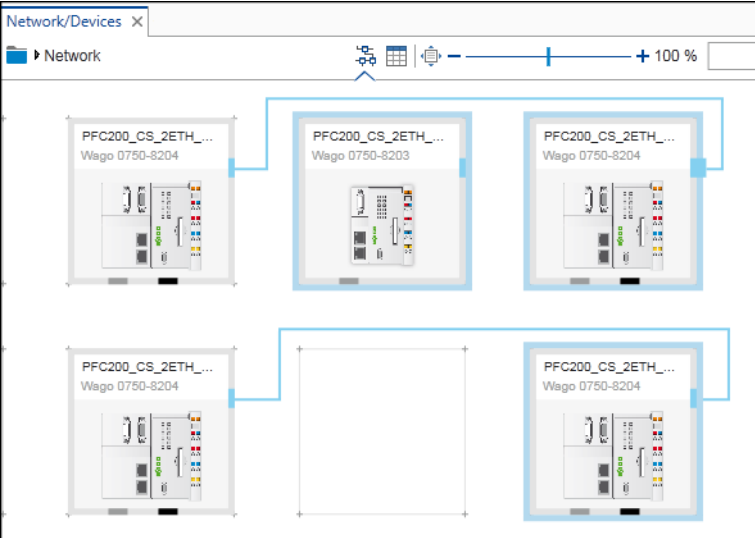

Figure 105: Opening Network View

The "NETWORK" tab provides functions for configuring the network.

NETWORK TOOLS **NETWORK** DEVICE

Figure 106: "NETWORK" Tab

2. Move to Device Detail view to display a single selected device. To do this, double-click the device in the Network view.

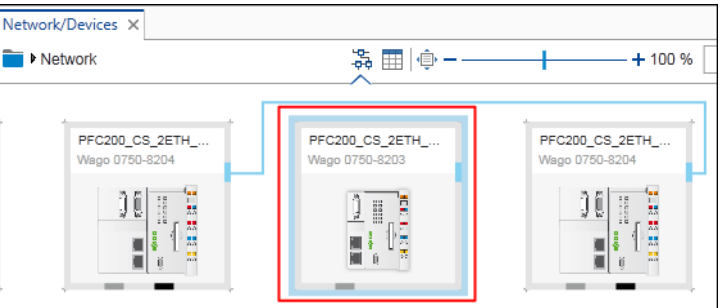

Figure 107: Opening Device Detail View via Network View

Alternatively, click **[Device details]** in the "DEVICE" tab.

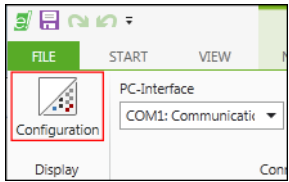

Figure 108: Opening Device Detail View via the "DEVICE" Tab

You can also open the Device Detail view by double-clicking a device in the Device Structure.

The particular device is displayed.

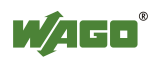

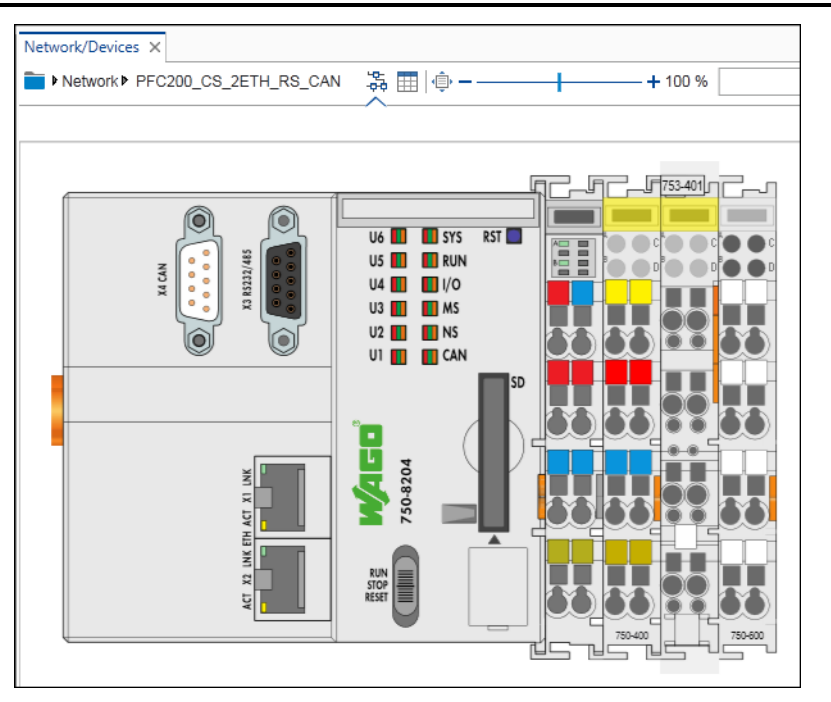

Figure 109: Opening Device Detail View

The "DEVICE" tab in the menu ribbon displays functions for configuring the device.

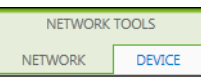

Figure 110: "DEVICE" Tab

3. Click "Network" in the Breadcrumb navigation to return to Network view.

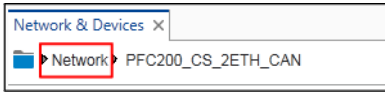

Figure 111: Use the Breadcrumb navigation to move to the Network view

Alternatively, click the **[Network]** button in the "NETWORK" tab.

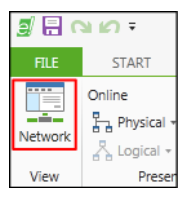

Figure 112: Use the "NETWORK" tab to move to the Network view

Moving between Network view and Device Detail view is possible by doubleclicking the entries of the Device Structure:

- 4. To open Network view, providing an overview of all controllers, doubleclick "Controllers."
- 5. Double-click the required device to open the Device Detail view.

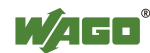

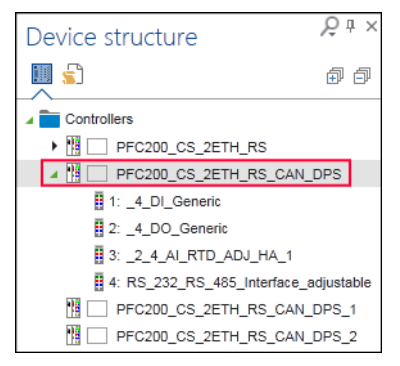

Figure 113: Moving between Network View and Device Detail View

You can choose between a graphical or tabular display both in Network view and in Device Detail view.

6. Click the appropriate button in order to move to the graphical or tabular view.

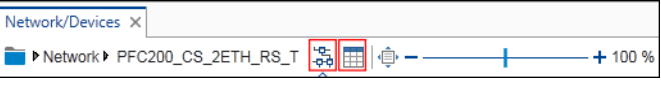

Figure 114: Toggling between Graphical and Tabular View

#### **9.1.3.2 Opening the "Programming" Workspace**

1. To open the "Programming" workspace for programming the controller, click the **[Programming]** button in the "START" or "VIEW" tab.

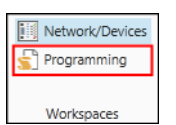

Figure 115: Opening the "Programming" Workspace

Alternatively, click the **[Programming]** button in the Device Structure.

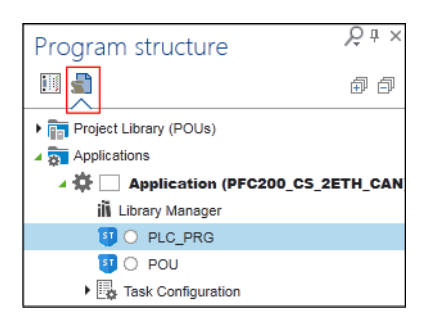

Figure 116: Opening the "Programming" Workspace The "Programming" workspace is displayed.

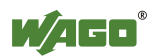

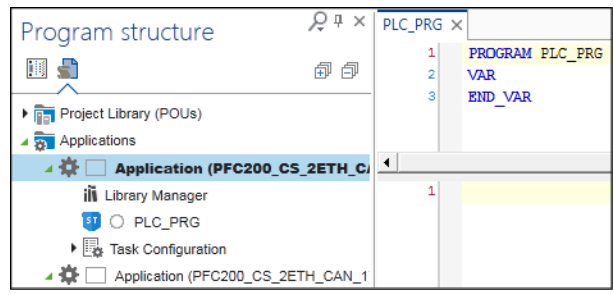

Figure 117: Opening the "Programming" Workspace

This opens the "PROGRAM" and "DEBUG" tabs in the ribbon, which contain additional functions for programming and debugging.

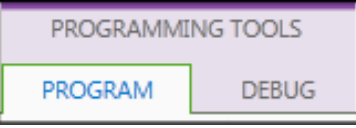

Figure 118: Opening the "PROGRAM" and "DEBUG" Tabs

#### **9.1.3.3 Using User-Defined Workspaces**

You can save and manage your own window layouts in the "Workspaces" group in the "START" tab. A saved workspace is stored as a user-defined button in the menu ribbon. You can restore modified default workspaces at any time. The information for user-defined workspaces is stored for each user in the local Windows properties.

#### **9.1.3.3.1 Creating a Workspace**

- 1. Open the "START" tab.
- 2. Click **[Manage]** in the "Workspaces" group.
- 3. Click **[Create new workspace]**.
- 4. Assign a name for the workspace. If required, select any pictogram of your choice (JPG, PNG or BMP) for the button via **[Change image]**. The image is automatically scaled to a size of 32 x 32 pixels.

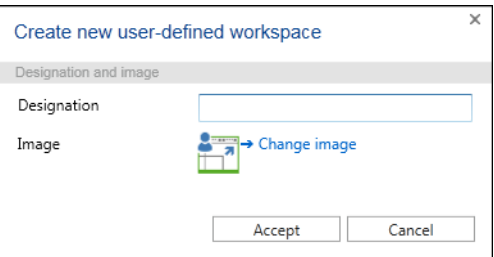

Figure 119: Creating a New Workspace

- 5. To save the workspace, confirm your setting with **[Accept]**.
- 6. The new button is displayed in the menu ribbon.

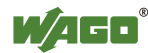

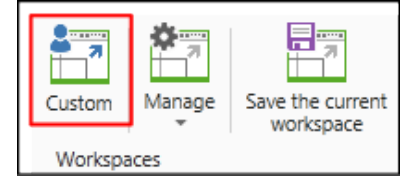

Figure 120: New Button in the Menu Ribbon

The active workspace is displayed on a blue background.

#### **9.1.3.3.2 Editing a Workspace**

#### **Changing Name and Image:**

- 1. Click **[Manage]** in the "Workspaces" group of the "START" tab.
- 2. Select the workspace to be edited under "User-Defined Workspaces."
- 3. Click **[Edit workspace]**.
- 4. Change the name and/or image of the workspace.
- 5. Save the changes by clicking **[Accept]**.

#### **Changing the Window Layout:**

- 1. To make future modifications to the window layout, create the layout first: Rearrange the panels or open others.
- 2. Click the **[Save the current workspace]** button in the "START" tab.

The previously created workspace is overwritten with the new settings.

Please note that changes are only possible within one application area, i.e., the "Network/Devices" workspace cannot be changed to a "Programming" workspace. Changes refer only to panels and their visibility, position and size.

#### **9.1.3.3.3 Deleting a Workspace**

- 1. Click **[Manage]** in the "Workspaces" group of the "START" tab.
- 2. Select the workspace to be deleted under "User-Defined Workspaces."
- 3. Click **[Delete workspace]**.

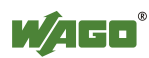

#### **9.1.3.3.4 Restoring a Workspace**

The two predefined standard workspaces "Network/Devices," and "Programming" can be changed with user-defined settings. To restore the default settings:

- 1. Move to Backstage view ("FILE" tab).
- 2. Select "Options."
- 3. Click **[Standard workspaces]**.
- 4. Click **[Reset standard workspaces]**.

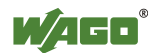

### **9.1.4 Using Key Combinations**

Use key combinations to quickly access frequently required functions.

1. To enter key combinations, press the keys stated in the following list. Keys to be pressed simultaneously are marked with a plus sign (+).

#### **9.1.4.1 General**

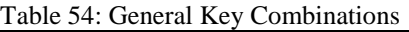

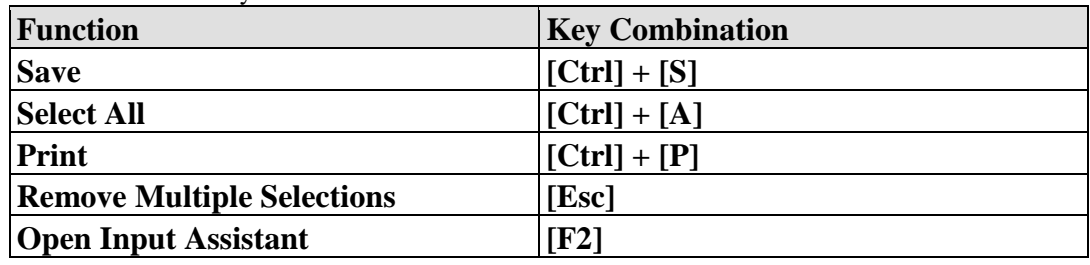

#### **9.1.4.2 "START" Tab**

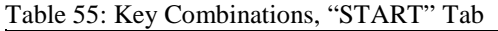

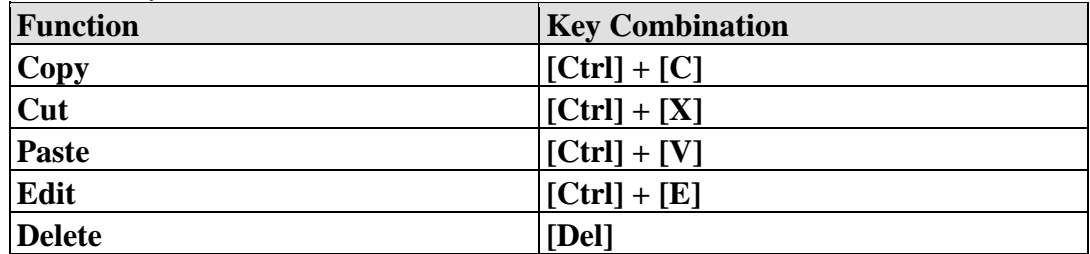

#### **9.1.4.3 "PROGRAM" Tab**

Table 56: Key Combinations, "PROGRAM" Tab

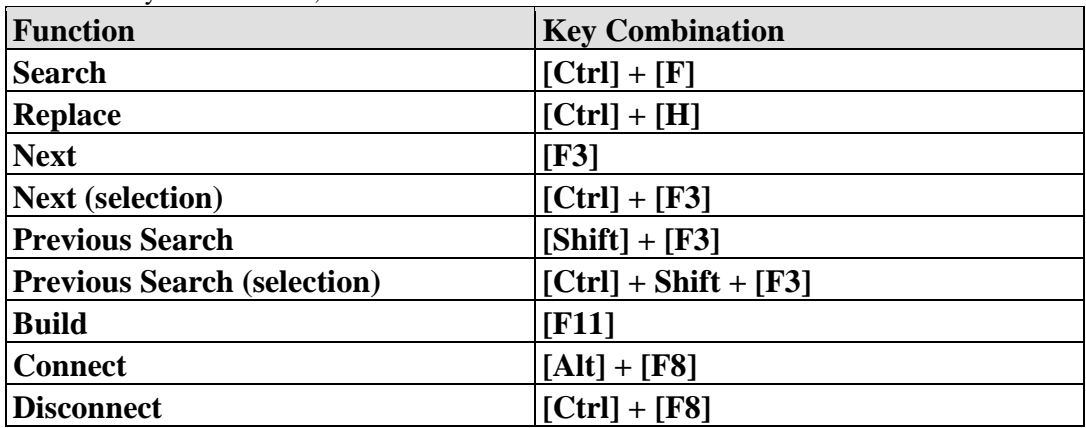

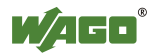

### **9.1.4.4 "DEBUG" Tab**

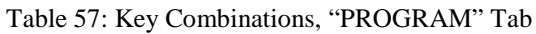

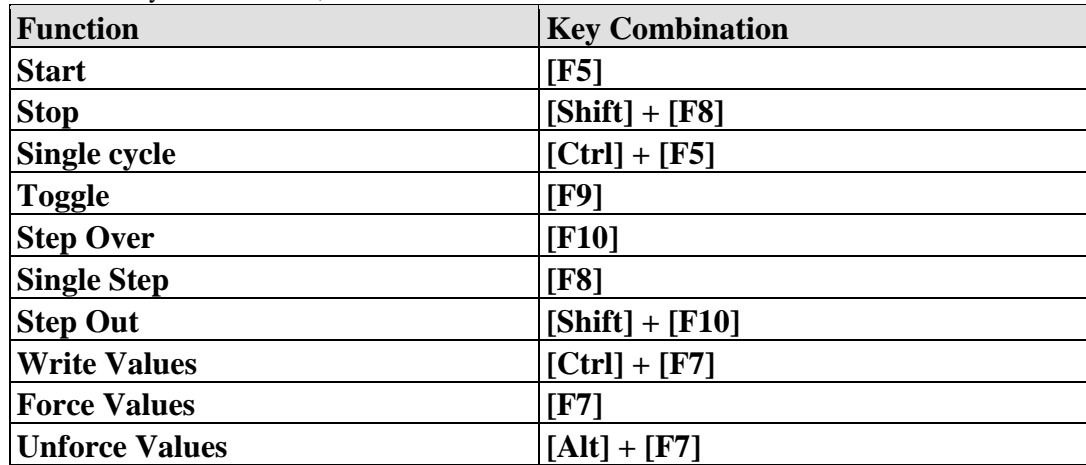

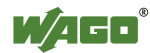

### **9.2 Using Projects**

A project contains configured networks, as well as their entered devices and programming.

### **9.2.1 Creating a New Project**

- 1. Launch *e!COCKPIT*.
- 2. Select a template in the Start view, e.g., "Empty Project."

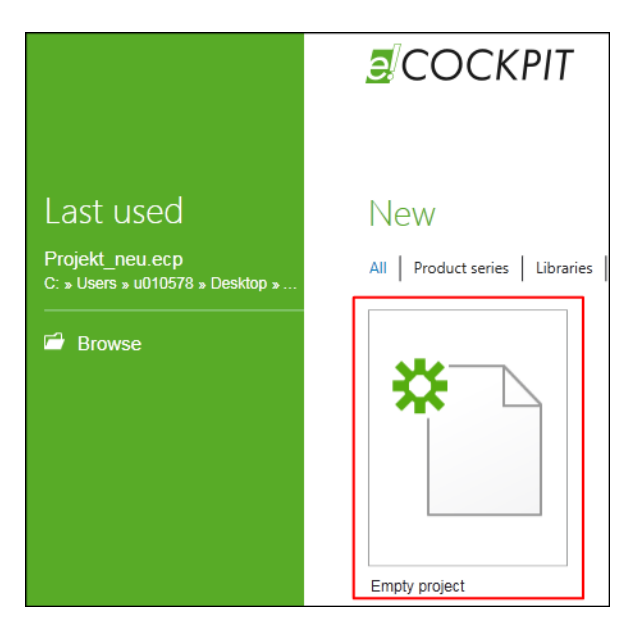

Figure 121: Selecting a Template

This creates a project. The main view is opened.

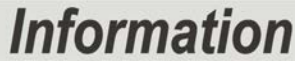

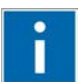

#### **Additional Information**

The "Empty Project" template can be used, for example, for online configuration in mutli-controller projects.

The "750 Product Series" template can be used, for example, for offline configuration in single-controller projects.

### **9.2.2 Opening an Existing Project**

#### 1. Launch *e!COCKPIT*.

Recently edited projects are displayed in the Start view under "Last used."

2. To open a project, click one of the displayed project entries.

Alternatively click **[Browse]** to open projects of other sources (**[Open]** button) via the Start view.

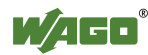

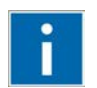

# **Information**

#### **Dock the position of the project file!**

To keep frequently used projects in the "Last used" list and place them at the top of the list, click the gray pin symbol behind project name. The pin is shown in green.

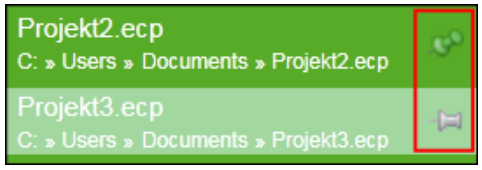

Figure 122: Docking the Position of the Project File

Click the pin again to float the project once more from the position. The pin is then shown in gray.

#### **9.2.2.1 Opening the Project with an Obsolete Device Description**

When opening a project containing devices for which new device descriptions are available, this is shown in a dialog window. New descriptions may require a firmware update for your devices.

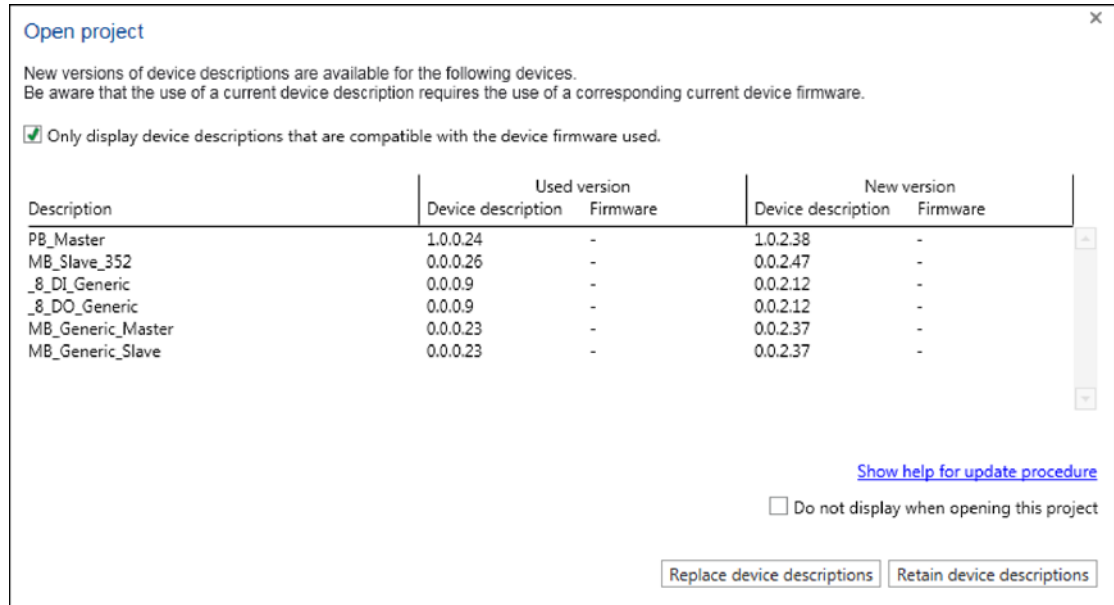

Figure 123: Replacing Device Descriptions

1. To display devices descriptions compatible with the current firmware, place a tick next to the checkbox "Only display device descriptions field that are compatible with the device firmware used". Remove the tick to display all device descriptions. In this case the device description files that are not compatible with the current device firmware are also displayed.

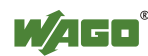

I/O modules and devices that are not programmable are always displayed in the list and always updated irrespective of the set tick in this dialog.

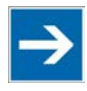

# **Note**

**New device descriptions may require a firmware update!** New device descriptions may require an update of the firmware of your device. Update your firmware to continue using the device in your project.

- 2. Save the setting whether you wish to display only suitable device descriptions for the firmware of your device or all available device descriptions via "Do not display when opening this project." If you remove the tick, this dialog is then no longer displayed if new device descriptions exist. If the tick is set, this dialog window continues to be displayed if new versions of device descriptions are available.
- 3. To update the displayed device descriptions click the **[Replace device descriptions]** button. To close the dialog window without updating the device descriptions, click the **[Retain device descriptions]** button.
- 4. If you do not wish to update one device description but the device descriptions of all devices used in the project, click the **[Replace all]** button.

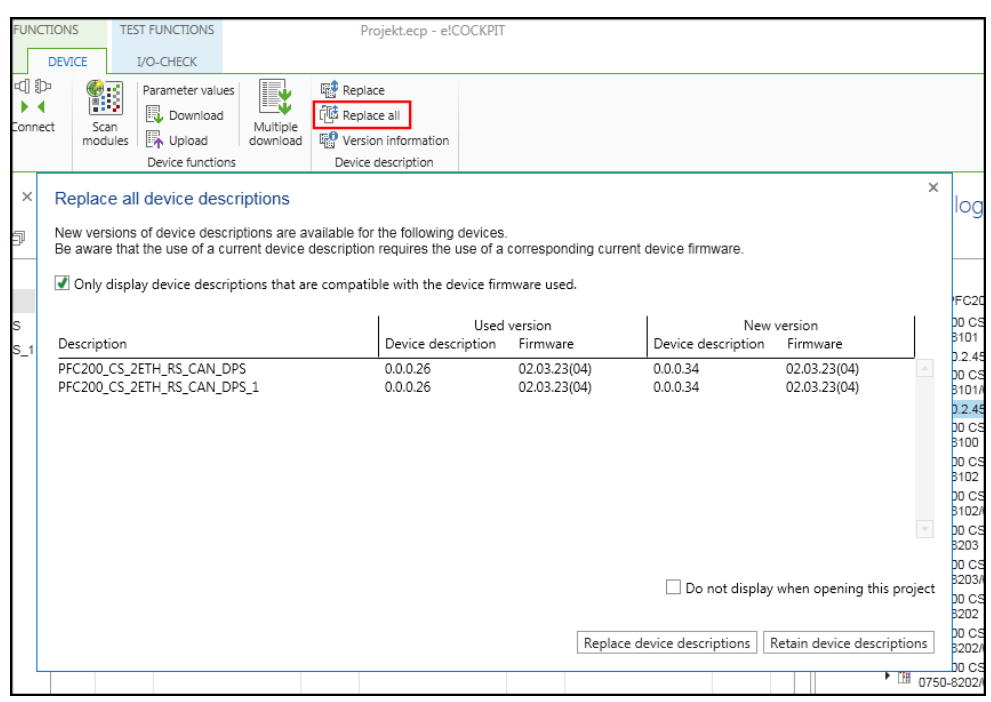

Figure 124: Replacing All Device Descriptions

5. Replace the device descriptions as described in the Section "Opening project with obsolete device description".

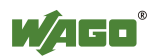
### **9.2.3 Saving a Project**

- 1. Create your project.
- 2. Open the Backstage view by clicking the "FILE" tab.
- 3. To save the project, click **[Save]** or **[Save as]**.
- 4. Select a location. Click [**Desktop]**, [**Own Documents]** or choose another memory location via [**Browse]**.
- 5. Enter the file name and click **[Save]**.

### **9.2.3.1 Saving Projects Automatically**

Projects are saved automatically every 10 minutes if changes are carried out. Proceed as follows to activate/deactivate this function or change the save interval:

- 1. Open Backstage view.
- 2. Click **[Options]** in the navigation bar.
- 3. Click **[Restore]**.
- 4. To activate the function tick "Restore − Save information" To deactivate the function, untick the option.
- 5. To change the save interval, enter the corresponding number of minutes in the input field.

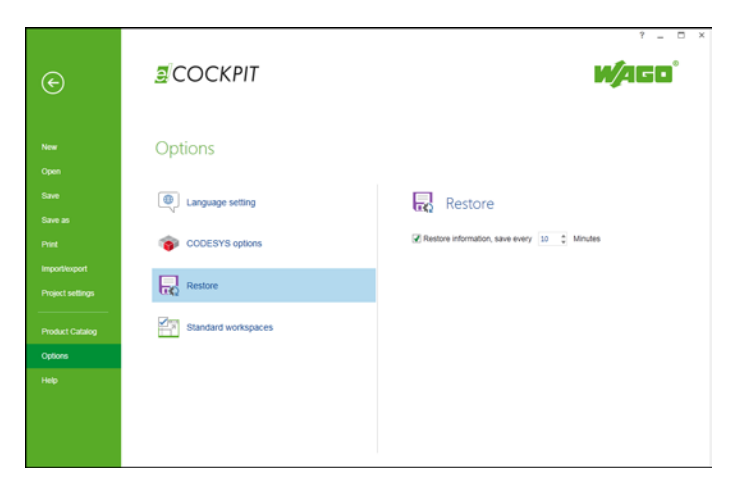

Figure 125: Saving a Project Automatically

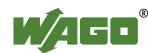

### **9.2.3.2 Restoring Projects after a Software/Hardware Crash**

A dialog opens when the software is restarted after a software/hardware crash. You are notified of any restored project files.

1. Click **[Yes]** to display the project files.

The "Open" page of the Backstage view is opened. This page lists all projects that can be restored (in descending order by modification date).

If several instances of *e!COCKPIT* were opened before the crash, the projects of all instances are offered for restoring.

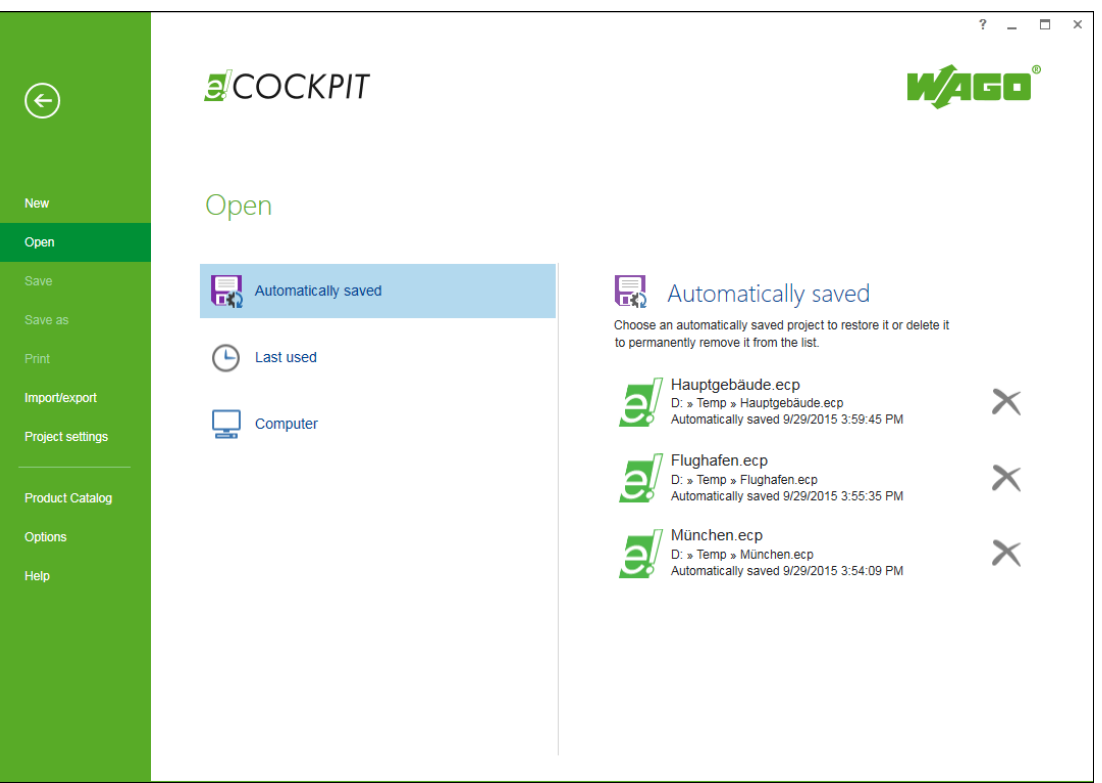

Figure 126: Automatically Saved Projects on the "Open" Page

- 2. Delete any restored projects that are not required by clicking the cross next to the corresponding file.
- 3. Double-click one of the displayed files to open it.

Another dialog will open. You are asked whether you wish to open the restored file or the original document. The restoration of the original file discards the restoration file.

- 4. Select accordingly **[Move to restoration view]** or **[Open original document]**.
- 5. To save the project click the "FILE" tab and then **[Save]**.

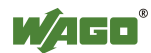

# **9.3 Configuration and Parameterization**

## **9.3.1 Offline Configuration**

In offline configuration mode, you configure the devices and network first without connecting to real devices. The configuration is saved and transferred at a later time.

### **9.3.1.1 Adding Devices in the Project**

If there are imported devices in the Product Catalog (see Section "Setting and Managing" >...> "Adding Devices"), they can be used as follows:

1. To add devices to a project, drag the individual devices (in this example, a PFC200) from the Product Catalog and drop them onto a free tile in Network view.

To place devices on a free tile automatically, double-click the device name or click the green "+" symbol after the device name.

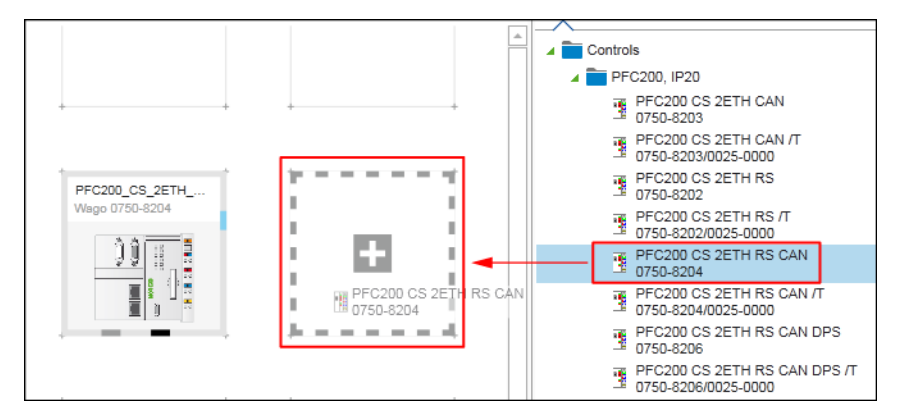

Figure 127: Dragging Devices to the Network View

- 2. Open the Device Detail view by double-clicking the device.
- 3. Drag the modules from the product catalog to any position after the head station.

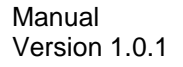

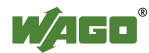

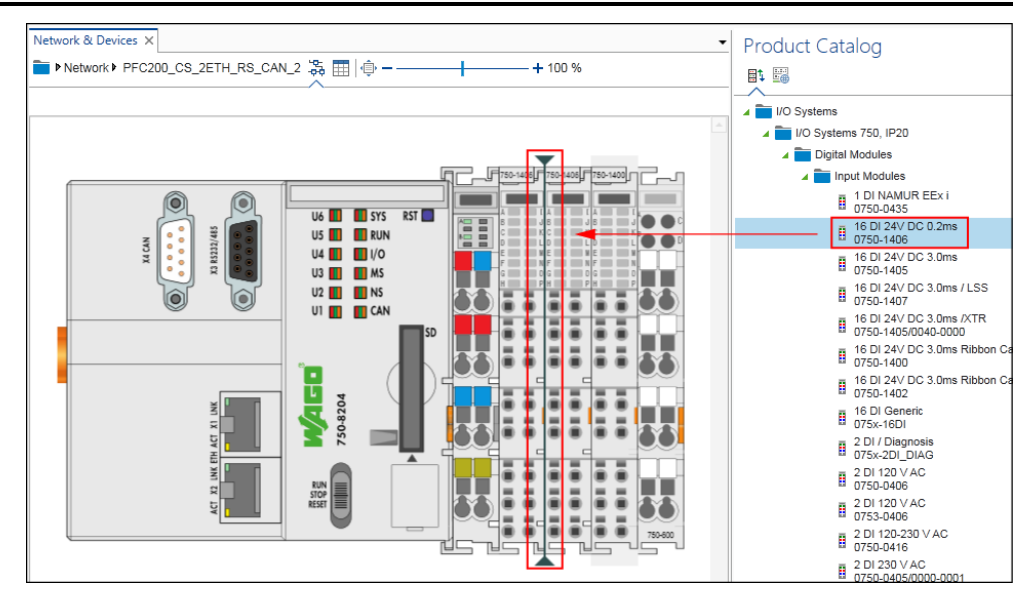

Figure 128: Adding Modules

This will display a **[+]** next to the mouse pointer. Positioning lines between existing modules indicate at what point the module will be placed when you release the mouse button.

Alternatively, the module can also be added by double-clicking it from the Product Catalog behind the currently selected module or at the last location.

The Device detail view only allows the configuration of one head station with connected modules.

### **9.3.2 Online Configuration**

In online configuration mode, you are physically connected to your devices in the network via *e!COCKPIT*. The configuration can be transferred directly. Click the **[Connect]** button to connect to available devices directly or perform a network scan first.

### **9.3.2.1 Scanning the Network and Devices**

To display devices present in the network, scan the network first:

- 1. Click **[Network/Devices]** in the device/program structure.
- 2. Open the "NETWORK" tab.
- 3. If the Network view does not appear in the workspace, click the **[Network]** button in the menu ribbon.
- 4. First check the communication settings by selecting from the selection field in the "Scan Settings" group the medium in which the search will be performed, such as ETHERNET.

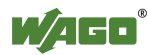

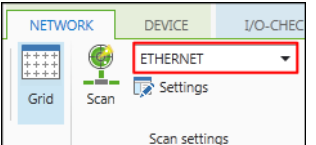

Figure 129: Selecting the Medium for Scanning

- 5. Click **[Settings]** to make other settings.
- 6. For instance, restrict the scan range for the ETHERNET settings.

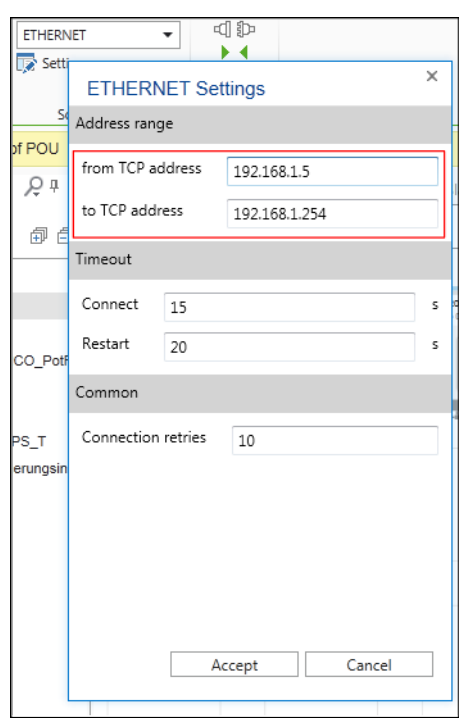

Figure 130: Restricting the Scan Range

- 7. Click **[Accept]**.
- 8. To search for devices within the specified range, click the **[Scan]** button in the menu ribbon.

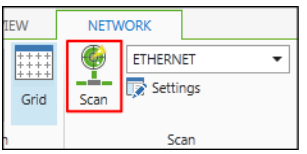

Figure 131: Starting the Scan Operation

After the scan has finished, the search results of the configuration are displayed:

- Green: Configured and scanned device match.
- Red: Configured and scanned device are different.
- Blue: New device detected (if the device cannot be selected, this is an unknown device).

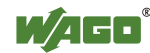

|                        |                | Network & Devices X   MODBUS over TCP Master-Slave Config. X |                 |                    |                                     |         |                     |  |
|------------------------|----------------|--------------------------------------------------------------|-----------------|--------------------|-------------------------------------|---------|---------------------|--|
| n.                     | <b>Network</b> |                                                              | 嵓<br><b>EBB</b> | ⊕                  |                                     | $+100%$ |                     |  |
| Project                |                |                                                              |                 | <b>Scan Result</b> |                                     |         |                     |  |
|                        | Position $A$   | Name                                                         | Type            | V                  | Name                                | Type    | <b>IP Address</b>   |  |
| 推 1                    |                | PFC200_CS_2ETH_RS_CAN_DPS_T0750-8206/0025                    |                 | $\overline{v}$     | H.<br>0750-8206, PFC200 (0750-8206  |         | 192.168.1.18        |  |
| 图 2                    |                | PFC200 CS 2ETH CAN                                           | 0750-8203       | $\overline{a}$     | 18.<br>0750-8202, PFC200 (0750-8202 |         | 192.168.1.19        |  |
| 闇 3                    |                | PFC200 CS_2ETH_CAN_1                                         | 0750-8203       |                    |                                     |         |                     |  |
|                        |                |                                                              |                 |                    |                                     |         |                     |  |
|                        |                |                                                              |                 |                    |                                     |         |                     |  |
|                        |                |                                                              |                 |                    |                                     |         |                     |  |
|                        |                |                                                              |                 |                    |                                     |         |                     |  |
| $\left  \cdot \right $ |                |                                                              |                 |                    | Accept selection v                  |         | Close<br>Accept all |  |

Figure 132: Displaying a Scan Result

A red exclamation mark on a device indicates that it is not in the Product Catalog. In this case import the corresponding device description file for this device by importing it ("FILE" tab > **[Product Catalog]** > **[Add Devices]**).

9. Use the mouse to select the devices you wish to transfer to your project and click **[Accept selection]**.

Click **[Accept all]** to transfer all devices.

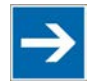

# **Note**

**Scan head stations and modules separately or together!**

In this example first select only the head stations to be accepted. Scan modules separately (point 13). Here you can scan the head stations including the connected modules by clicking **[Accept selection (incl. Modules)]**.

It is recommended that you make any name changes in this overview or in the tabular network view as IP address, device type, etc. are displayed here clearly in list form.

- 10. With the mouse, select a device in the "Configuration" list. Click the device again and change the device name.
- 11. To switch from the scan results back to the graphical view (Network view), click the symbol for the graphical Network view.

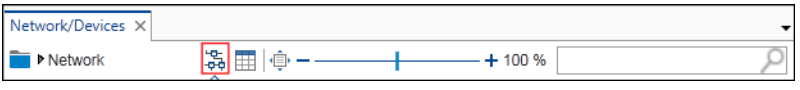

Figure 133: Opening Graphical Network View

- 12. To identify the modules of the scanned head station, double-click the device to enter Device Detail view.
- 13. Click **[Scan modules]** in the open "DEVICE" tab.

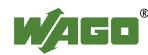

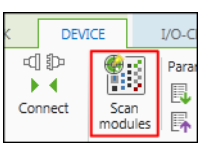

Figure 134: Scanning Modules

If the device is not connected, it is first automatically connected. The modules are then detected. The workspace shows the configuration and scan results. In the right-hand area, all modules which are connected with the device and which have their device description files loaded in *e!COCKPIT* are displayed.

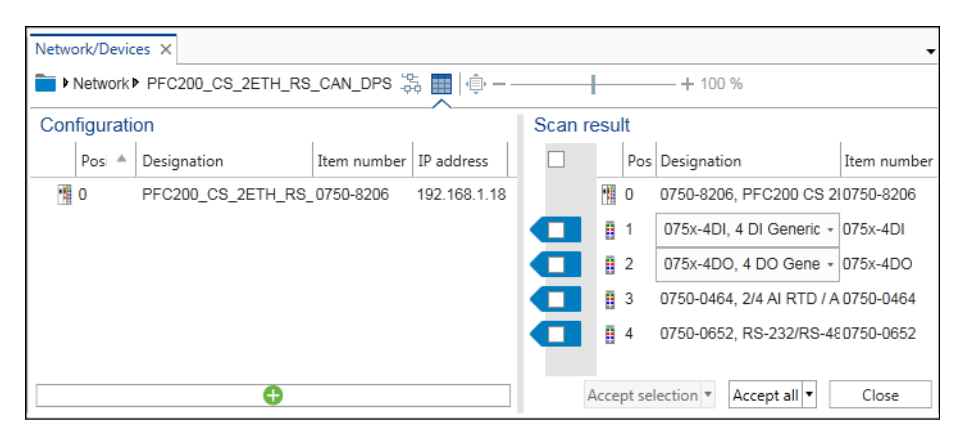

Figure 135: Displaying Scanned Modules

A device description file can represent several modules if these have the same process data structure. A detected module may also be represented by several device description files. For this reason, there can be selection boxes for certain modules.

14. Select the used module in the selection box.

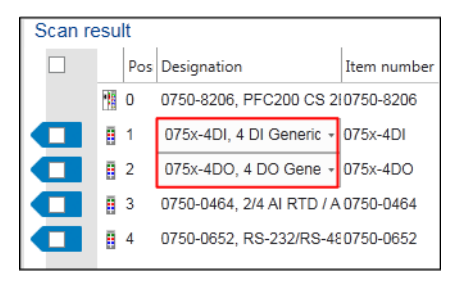

Figure 136: Selecting Modules

If there are several modules with the same scan result, the "Use for all suitable modules" checkbox is displayed in the selection field. Activate this checkbox to accept the selection for all suitable modules at the same time. The corresponding modules are marked for the transfer.

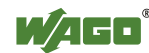

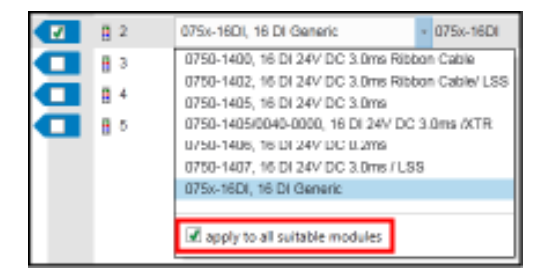

Figure 137: Accepting Modules with the Same Scan Result Together

15. Tick the checkboxes in front of the modules that you wish to add to your project and click **[Accept selection]**.

To transfer all modules, click **[Accept all]**.

| Scan result |   |                |    |  |  |  |  |
|-------------|---|----------------|----|--|--|--|--|
| ⊽           |   | Position De    |    |  |  |  |  |
|             |   | $\overline{0}$ | 07 |  |  |  |  |
| ø           |   |                | 07 |  |  |  |  |
| √           | H | $\overline{2}$ | O, |  |  |  |  |
| ✔           |   | 3              | 07 |  |  |  |  |
|             |   |                |    |  |  |  |  |

Figure 138: Applying Modules

The Device Detail view appears. You see the head station with the scanned modules.

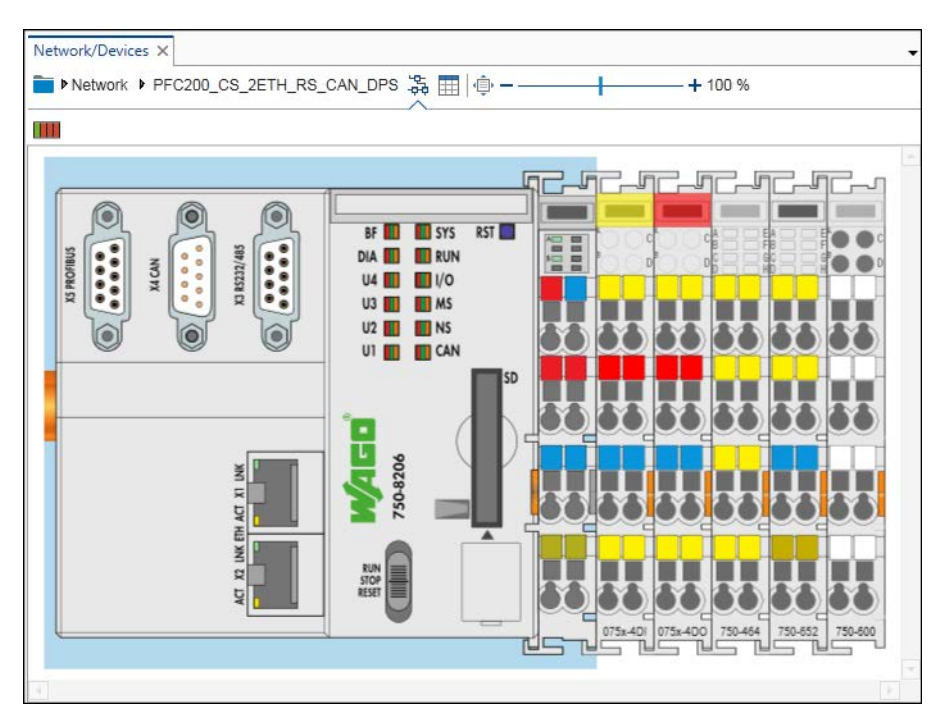

Figure 139: Displaying Scanned Modules

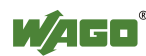

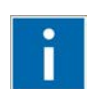

# **Information**

**Additional Information**

The number of modules detected is displayed in the Network view at the bottom of the device image.

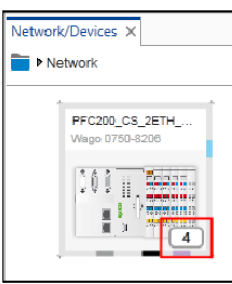

Figure 140: Display of Applied Modules

### **9.3.2.2 Scanning the Modules of Several Devices**

If you have scanned several devices (head stations), you can scan arranged modules for these devices together.

- 1. Open the Network view.
- 2. Use the mouse to select several devices.
- 3. Right-click one of these devices and click **[Scan]** button in the context menu.

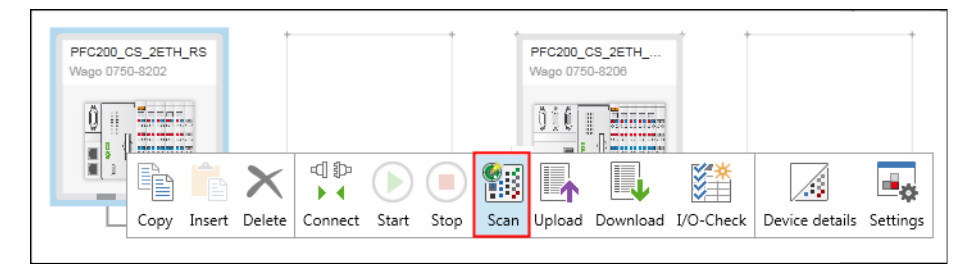

Figure 141: Scanning for Modules of Several Devices

*e!COCKPIT* scans the modules of the devices and shows these in the "Scan result" dialog.

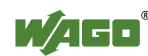

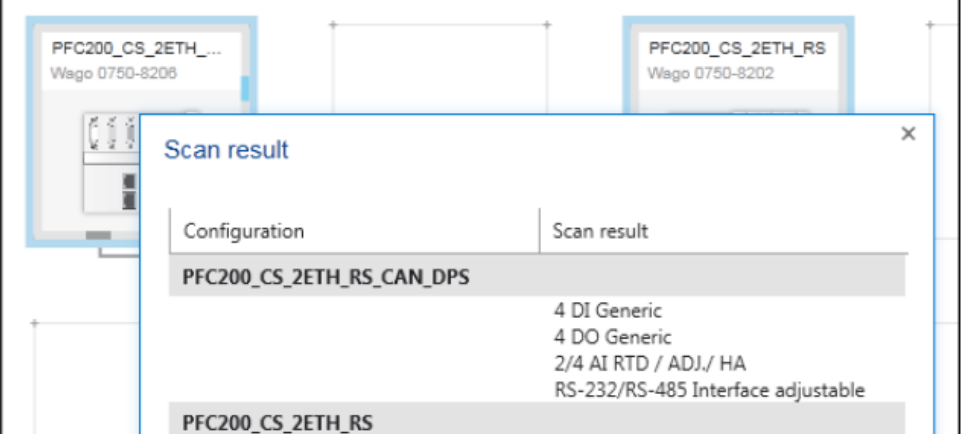

Figure 142: Displaying the Scan Report

4. Click **[Accept]** to add the displayed modules to the project.

### **9.3.2.3 Connecting and Disconnecting Devices**

There are several ways to connect and disconnect devices. This function can also always be executed simultaneously for multiple devices (multiple selection).

1 Right-click the device to which you wish establish a connection and click **[Connect]** in the context menu.

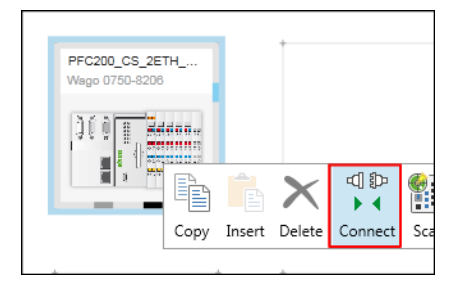

Figure 143: Connecting Devices (Network View)

Alternatively perform the connection via the context menu of the device in the Device Structure.

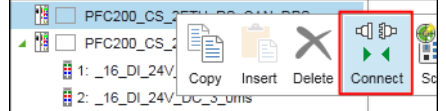

Figure 144: Connecting Devices (Device Structure)

The "Connect" function is also integrated in the menu ribbon. You can find the corresponding button in the "NETWORK", "DEVICE", "I/O CHECK", "PROGRAM" and "DEBUG" tabs.

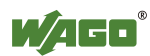

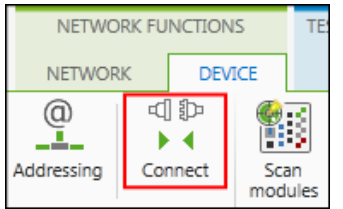

Figure 145: Connecting Devices (Menu Ribbon)

# **Information**

 $\mathbf{i}$ 

## **Additional Information**

The **[Connect]** button is active if at least one of the selected devices has all the necessary information for opening a connection (e.g., an interface via which the connection can be made).

5. Click the **[Connect]** button.

The connection to the device or the devices is established. An automatic login is carried out in *e!RUNTIME*. The **[Connect]** button changes to a **[Disconnect]** button.

If two or more devices have different states (connected/restricted connection/not connected), these devices are disconnected on the first click of the button and are all connected with the second click.

If parameters were changed, this is displayed in a dialog.

- 6. If the displayed parameters are to be downloaded to the device, confirm this with **[OK]**.
- 7. If the connection of the selected devices is to be removed, click the **[Disconnect]** button.

The status of the button changes back to "Connect."

## **9.3.3 Parameterizing Devices**

- 1. In the workspace of the Network/Device Detail view or in the device structure right-click the device to be parameterized.
- 2. Click the **[Settings]** button in the context menu.

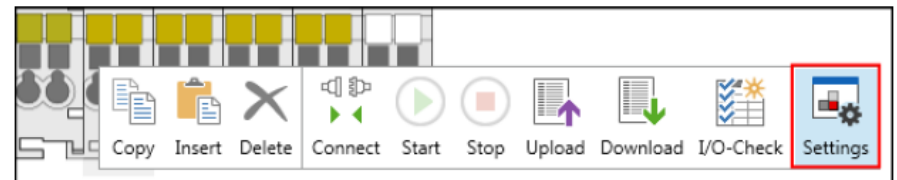

Figure 146: Opening the "Settings" Panel (here: Device Detail View)

The **[Settings]** button is also provided in the menu ribbon in the "VIEW" tab.

The "Settings" panel is displayed (see following Section).

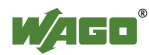

## **9.3.3.1 Parameterizing Devices via the "Settings" Panel**

Tabs, entry screens and selection fields in the panel depend on the particular device. Displayed setting options depend on the content of the particular device description file.

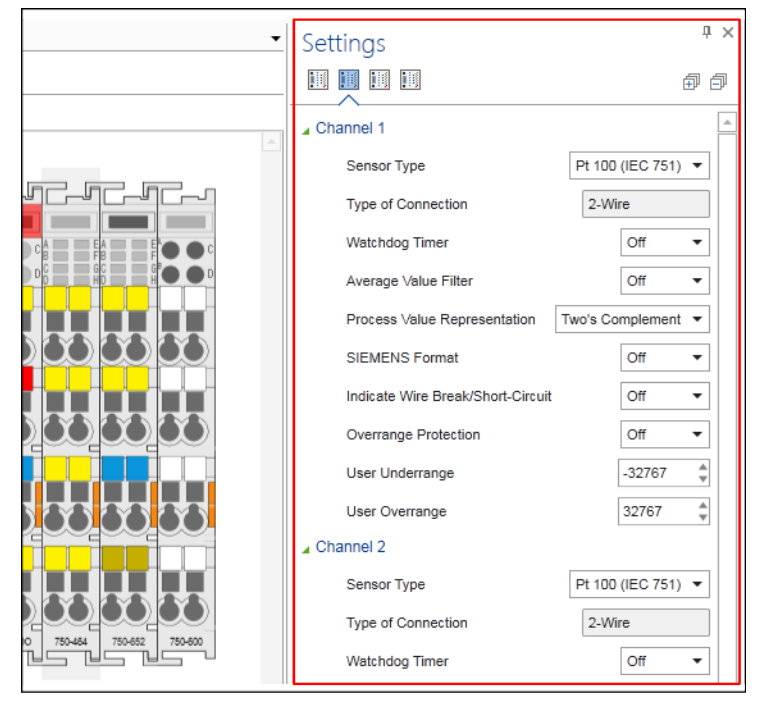

Figure 40: Opening the "Settings" Panel

1. Move between different tabs which contain settings groups by clicking the appropriate tab.

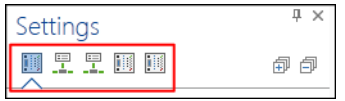

Figure 147: "Settings" Panel (Tab Navigation)

2. Tabs can contain subgroups. Open these by clicking the black arrow symbol.

The group is extended and marked with a green arrow symbol.

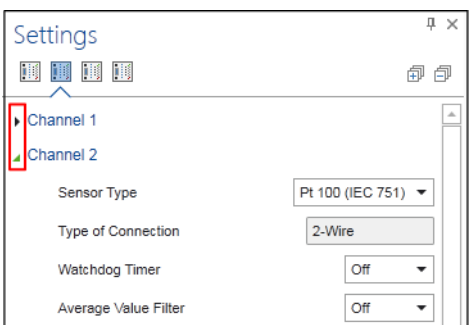

Figure 148: "Settings" Panel (Groups in Tabs)

3. Close the subgroups by clicking on the green arrow symbol.

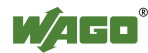

4. Change the parameters and settings via the specific selection and entry options.

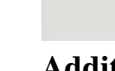

Ĩ

# **Information**

**Additional Information**

The possible parameters, values and effects of parameter changes are described in the manual of the particular device.

### **9.3.3.2 Using Device-Specific Configurators**

Simple modules can be parameterized via the "Settings" panel. Devices with more complex setting options, such as I/O modules that have mailbox functions, are assigned parameters in their own configurators. The configurators are opened from this panel via the relevant "Settings" buttons.

- 1. Click the device to be configured.
- 2. Click the appropriate button in the "Settings" panel to assign additional parameters.

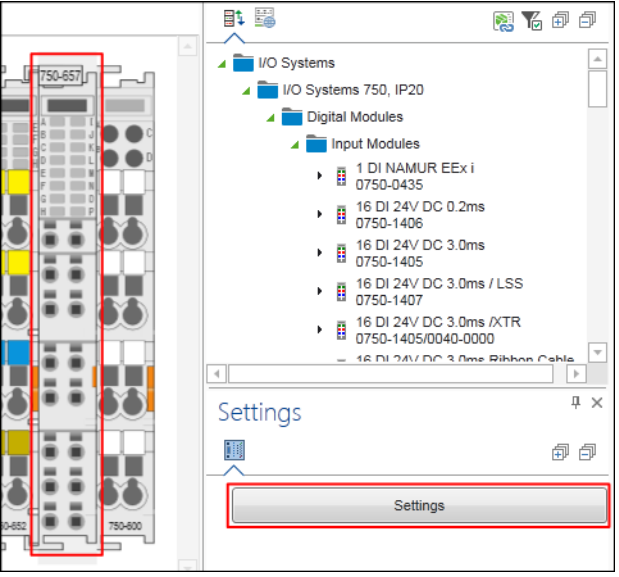

Figure 149: Opening Device-Specific Configurators

# **Information**

**Additional Information**

The possible parameters, values and effects of parameter changes are described in the manual of the particular device.

Ť

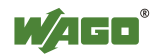

### **9.3.3.3 Uploading and Downloading Parameters**

1. Right-click the device with the set parameters and click the **[Download]** button in the context menu.

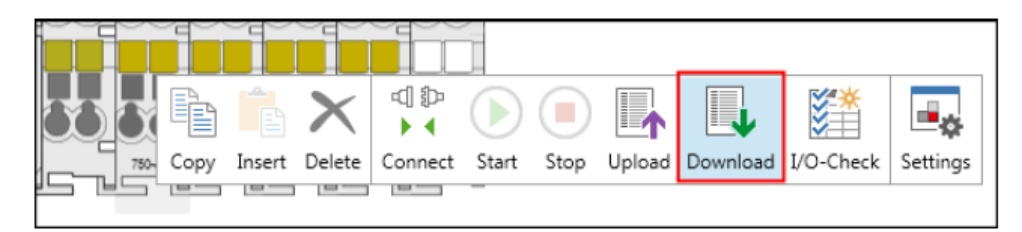

Figure 150: Writing Parameters to the Device

The parameters are transferred to the device.

2. To read parameters from the selected device with the set parameters, click the **[Upload]** button in the context menu of the device.

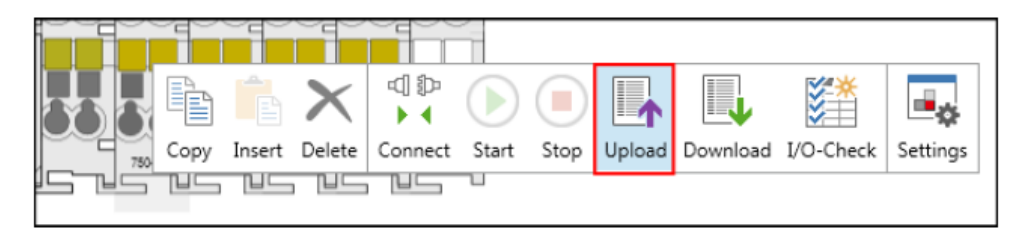

Figure 151: Reading Parameters from the Device

The parameters are loaded from the device to the software and displayed in the "Settings" panel.

The **[Upload]** and **[Download]** buttons are accessed via the context menu of a device in the Device Structure or via the corresponding buttons in the "DEVICE" tab of the menu ribbon.

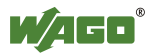

## **9.3.4 Configuring Networks**

Besides the parameterization of individual devices you can also design complete networks via *e!COCKPIT*. Choose devices from the Product Catalog, assign roles (master/slave), drag connections between the connectors of the devices with the mouse and select communication protocols and communication parameters.

### **9.3.4.1 Creating a Simple MODBUS Network**

1. Select two devices from the Product Catalog and drag them with the mouse into the Network view.

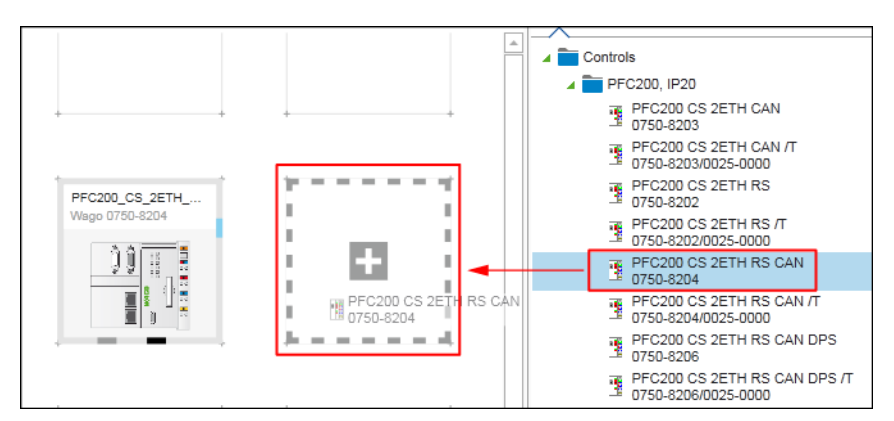

Figure 152: Dragging Devices to the Network View

2. To change the settings or parameters of the devices added, click the respective device, open the "Settings" panel in the context menu and make your changes there.

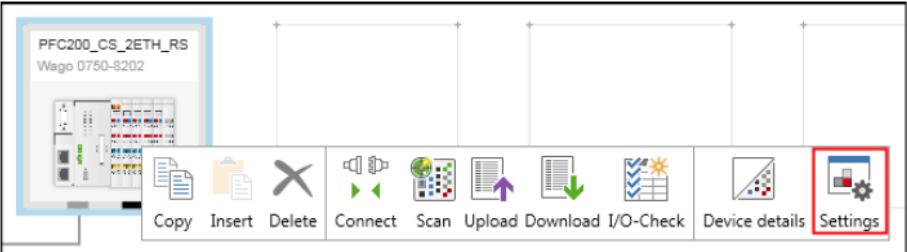

Figure 153: Opening the "Settings" Panel

- 3. Now connect the devices. Click the gray connector (ETHERNET/MODBUS) for one of the devices in the Network view and hold down the mouse button.
- 4. To connect the devices to each other, drag the connection line to the same type connector of the second device. Release the mouse button as soon as a green plus sign appears.

The line initially symbolizes the physical ETHERNET connection.

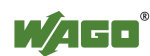

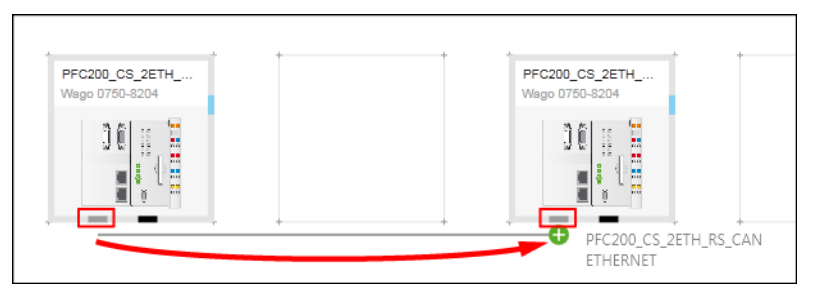

Figure 154: Establishing Network Connections

5. Click a device connector to open the interface.

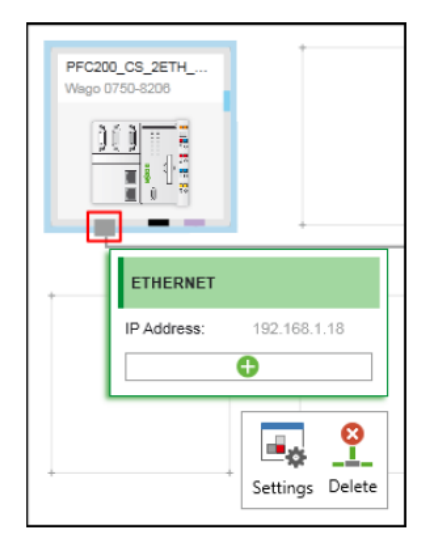

Figure 155: Opening the Interface

6. Click the green plus sign.

Possible connections are displayed for each device. The selection depends on the device used.

7. Select the required connection. In this example, select "MODBUS via (TCP) Master". You have thus defined the role and protocol used for this connection of the first device (role: client/master, protocol: MODBUS TCP).

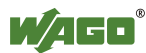

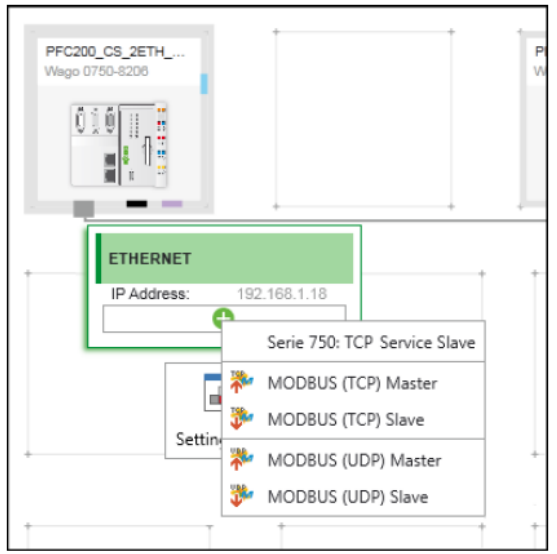

Figure 156: Selecting a Connection

8. A broken line is displayed. Similar to the first line, drag this to the connector of the partner device to establish a logical connection for the existing physical connection.

You have also defined the role and protocol of the second device for this logical connection (role: slave/server, protocol: MODBUS TCP).

The connection to the partner device(s) is displayed.

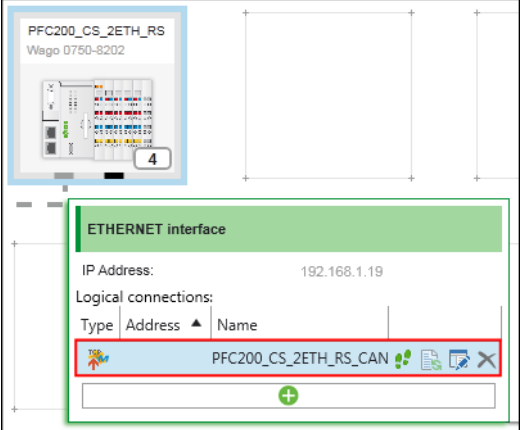

Figure 157: Displaying Devices That Are Logically Connected

- 9. Move the mouse over the logical connection in the list, so that other buttons are visible.
- 10. Click the button to open the connection settings.

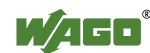

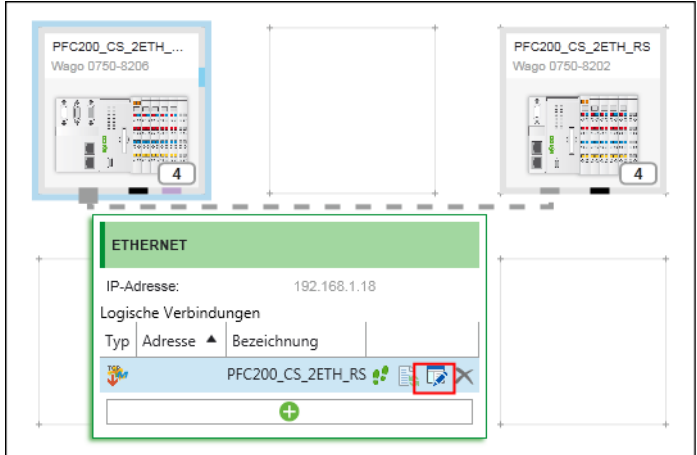

Figure 158: Opening Connection Settings or MODBUS Slave Configurator

The MODBUS Configurator opens matching the role of the device in this connection. In this example, the connection configurator for the MODBUS slave/server is opened (open the configurator for the MODBUS master/client in the same way as for the first configured device).

Use the MODBUS Configurator to define which variables of the slave (server) are available on the master (client).

The figure below shows the MODBUS Configurator for the slave. No variables for communication between master and slave have been defined yet.

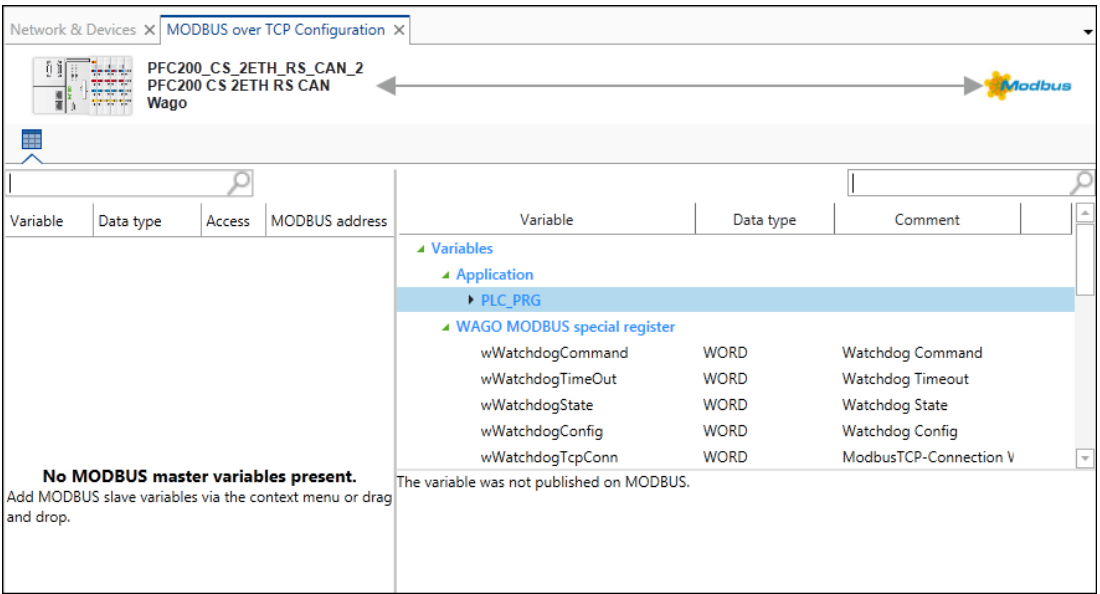

Figure 159: Variable Configuration MODBUS, View for the Master (Client)

The configurator is divided into two columns:

The variables on the master are displayed on the left. The variables available on the slave and used in the slave application are displayed on the right. The tree displays them in a hierarchical view according to the program structure.

Create variables:

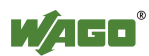

1. Right-click "PLC\_PRG."

The context menu opens.

2. Click the button to add a data point to create a variable in your program "PLC\_PRG."

| Variable                  | Data type           | Comment          |
|---------------------------|---------------------|------------------|
| ▲ Variables               |                     |                  |
| ▲ Application             |                     |                  |
| <b>MODBUS</b>             |                     |                  |
| $PPC$ $P^{\alpha}$        |                     |                  |
| ▲ WAGO M                  |                     |                  |
| wWat<br>Publish<br>Delete | <b>RD</b><br>Create | Watchdog Command |
| wWatendogmmeode           | woRD                | Watchdog Timeout |

Figure 160: Creating New Variables on the Slave

Click the new variable to display the settings for MODBUS access to the new variable "newVAR" in the bottom half of the Slave view ("Variable Settings").

3. Enter settings in this area if you want configure access to this variable via MODBUS (Description, Data Type, Array, Access, MODBUS Address).

The variable is created in the Slave application.

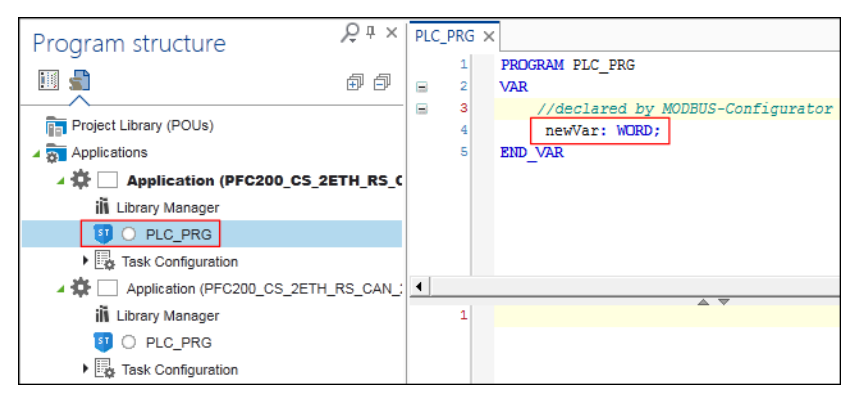

Figure 161: New Variable in the Slave Application

A variable is created in the master/client application by default (corresponding to the path (namespace) in the slave application). The variable is available on the master directly.

- 4. Click the master connector in the Network view.
- 5. Open the master configurator by clicking the button to open the connection settings.

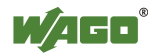

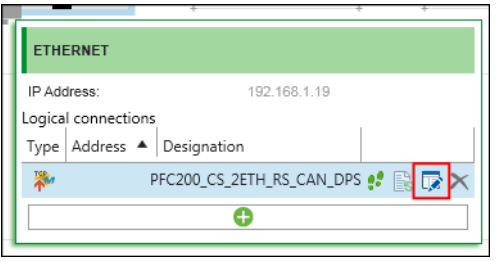

Figure 162: MODBUS Connection Settings

The MODBUS Configurator for the master opens. The variable created on the master (1), the variable on the slave (2), the cycle time for updating the variables via MODBUS and MODBUS access to the variables (4) are displayed.

ReadOnly (RO): Master reads WriteOnly (WO): Master writes ReadWrite (RW): Master reads and writes

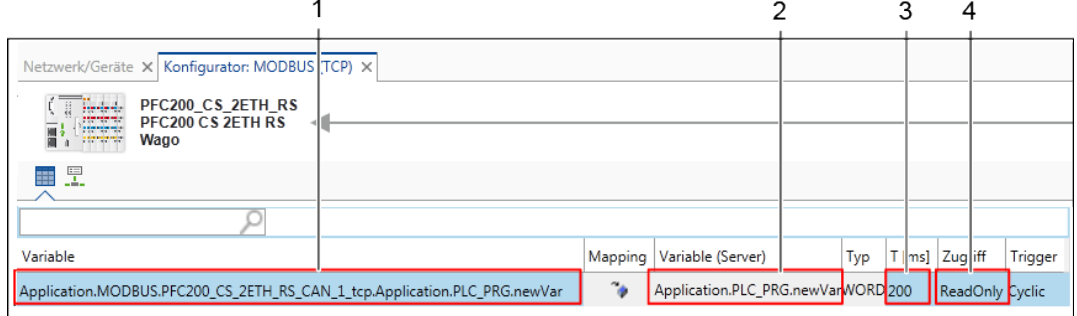

Figure 163: New Variable on the Master

Open the "Programming" workspace and open the main program of the master.

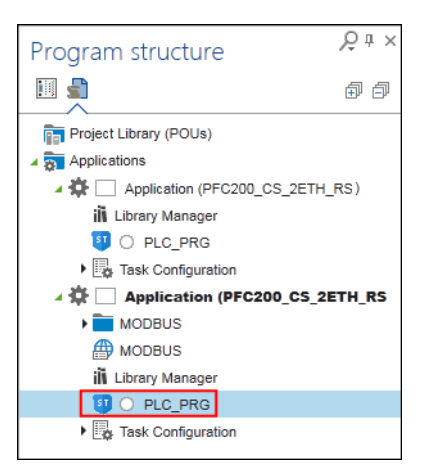

Figure 164: Opening the Main Program of the Master

In the master application, access to the "newVar" variable as shown in the following figure. Tip: Press the **[F2]** key to open the Input Assistant for easy variable selection.

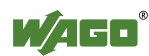

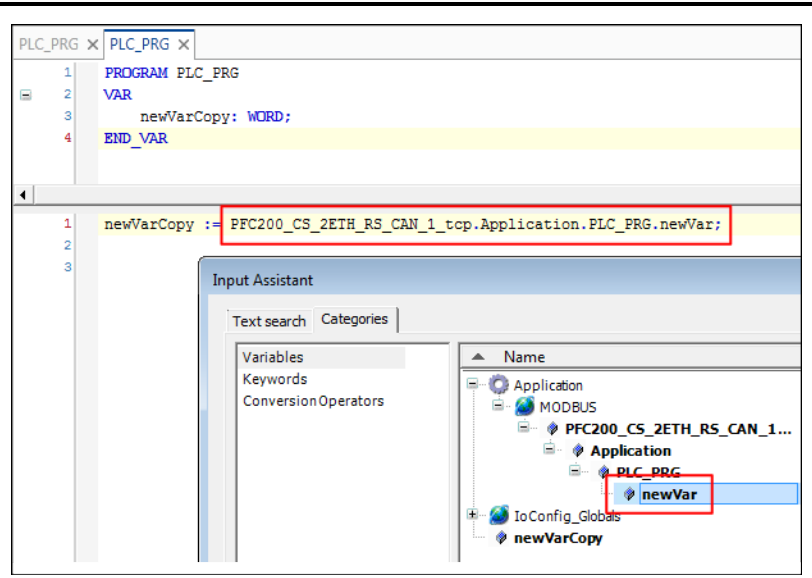

Figure 165: Accessing the "newVar" Variable in the Master Application

In this way, a variable ("newVar") has been declared in the slave application, made accessible via MODBUS and read in the master application.

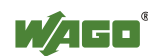

### **9.3.4.2 Creating a Simple CANopen Network**

In the following description you connect two CANopen devices and create data points for joint communication.

1. Select two devices from the Product Catalog (e.g., 750-8204) and drag them with the mouse into the Network view.

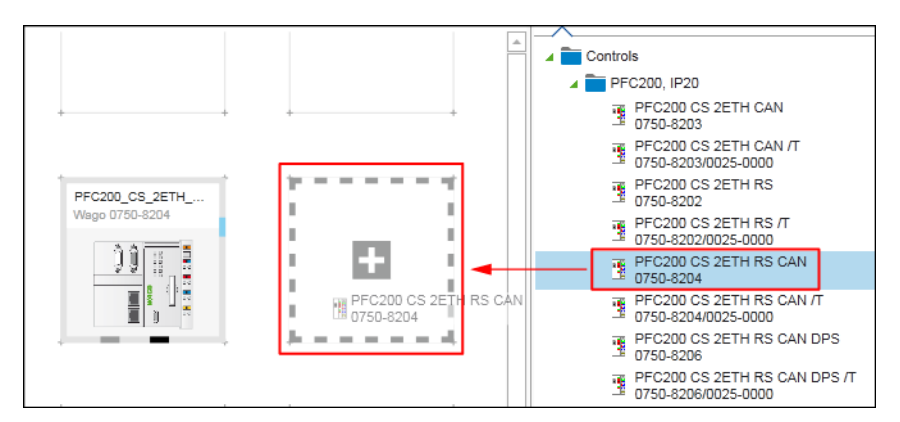

Figure 166: Dragging Devices to the Network View

- 2. Select the first device and click the "DEVICE" tab in the menu ribbon.
- 3. Click the **[Address Management]** button.
- 4. Enter the IP address of the device in the entry field and click **[Ok]**.

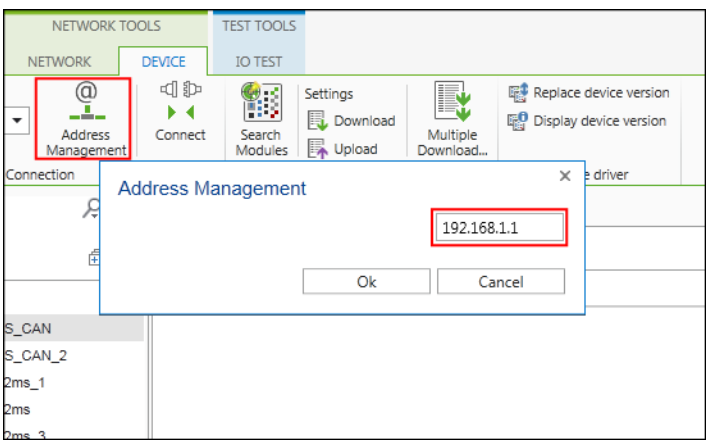

Figure 167: Assigning an IP Address

- 5. Proceed in the same way with the second device. The IP addresses of both devices must be different.
- 6. Open the "Settings" panel by right-clicking the first device and clicking the **[Settings]** button in the context menu.

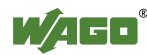

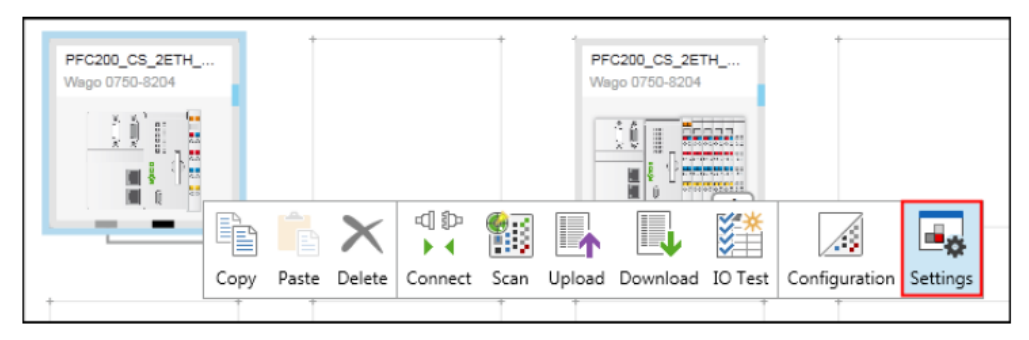

Figure 168: Opening the "Settings" Panel

7. Assign the master role to the first device by selecting "Master" in the dropdown menu.

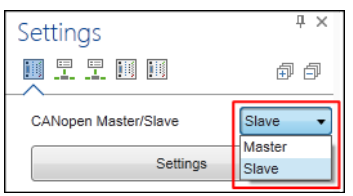

Figure 169: Assigning the Role of the Device

- 8. Configure the second device (if not preset) in the same way, however, as a slave.
- 9. Create a logical connection between the devices by dragging a connection from the CANopen connector of the master to the CANopen connector of the slave.

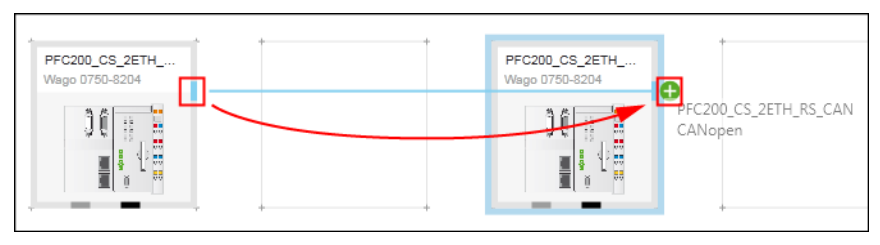

Figure 170: Creating a Connection between CANopen Devices

### **Preparing the Slave:**

- 10. Select the CANopen slave with the mouse.
- 11. Change if required the "Node ID" (e.g., "1") and the baud rate (e.g., 250000) in the "Settings" panel. Note that "Node IDs" within a CANopen network must always be different.

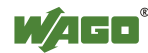

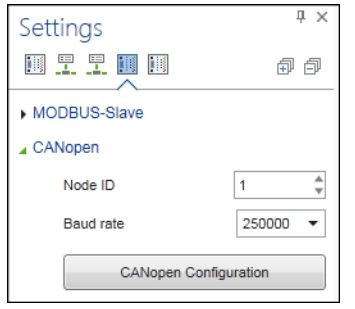

Figure 171: Adapting "Node ID" and Baud Rate

Create a data point for the slave (UINT):

12. To display the logical connection to the master click the CANopen connector of the slave and then the button for opening the connection settings.

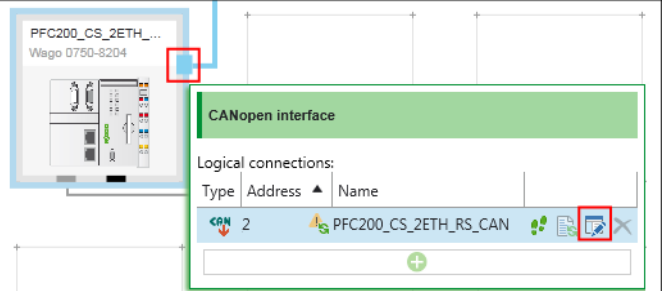

Figure 172: Opening the CANopen Connection Configurator

The CANopen connection configurator for the slave is opened.

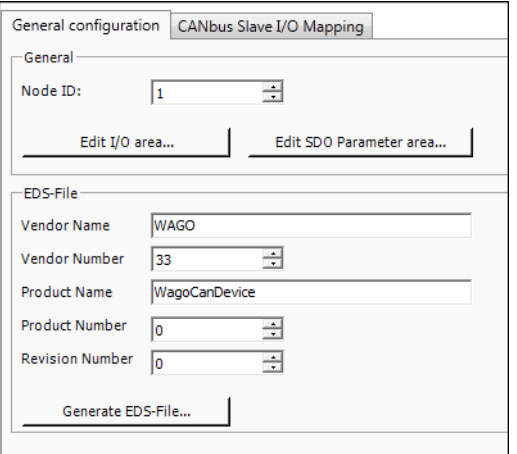

Figure 173: CANopen Connection Configurator (Slave)

- 13. To add a data point, click first the **[Edit I/O area…]** button in the "General Configuration" tab.
- 14. Click the **[Add area…]** button in the following dialog.
- 15. Enter the I/O type, name, number and data type of your data point and confirm via **[OK]**. Create several data types if required.

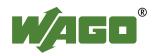

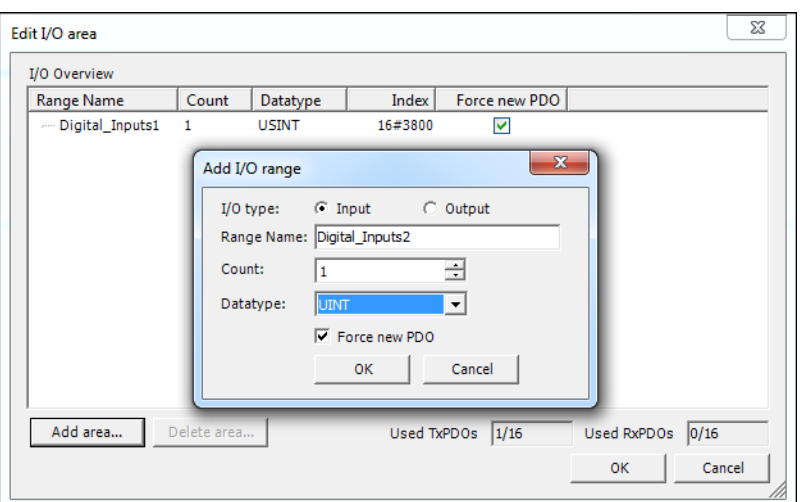

Figure 174: Adding a Data Point

16. Move to the "CANbus Slave I/O Mapping" tab.

The created data points and your channels within the I/O range are displayed here (if the display is incomplete, close the dialog and reopen it.).

### **Preparing the Master:**

- 17. Select the CANopen master with the mouse.
- 18. Change the "Node ID" (e.g., "2") and the baud rate (e.g., 250000) in the "Settings" panel. Note that "Node IDs" within a CANopen network must always be different.

The configuration of the slave was changed. This is indicated as a warning symbol (yellow triangle with an exclamation mark). The configuration must be updated in order for all created slave data points to be available in the master.

19. To do this click the connector of the master and click the button for updating the configuration.

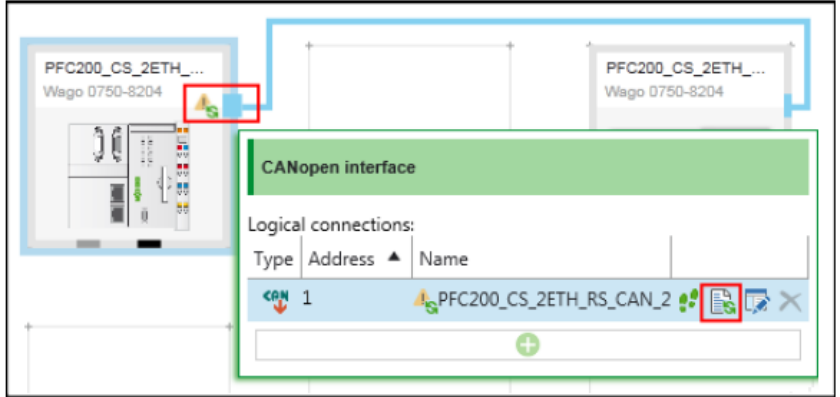

Figure 175: Updating the Configuration

20. In the "Choose Update Behavior" dialog activate the "Create New" checkbox.

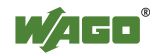

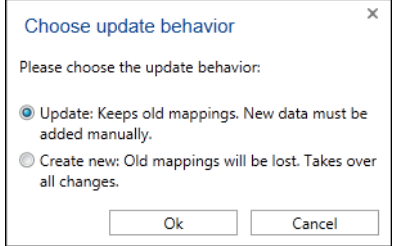

Figure 176: Choosing the Update Behavior

The configuration is updated. The warning symbol disappears.

21. Open the CANopen connection configurator for the master. To do this click the connector of the CANopen master and click the button for opening the connection settings.

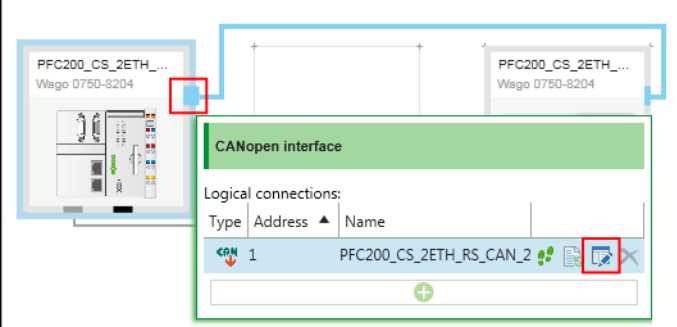

Figure 177: Opening the CANopen Connection Configurator

The CANopen connection configurator for the master is opened.

- 22. Open the "CANopen I/O Mapping" tab.
- 23. Assign variables to the channels created in the slave by clicking on the appropriate variable field and entering a variable.

Alternatively, use the Input Assistant by clicking the **[…]** button.

| CANopen I/O Mapping<br>CANopen Remote Device   PDO Mapping   Service Data Object |  |          |         |                   |      |              |                    |  |  |
|----------------------------------------------------------------------------------|--|----------|---------|-------------------|------|--------------|--------------------|--|--|
| Channels                                                                         |  |          |         |                   |      |              |                    |  |  |
| Variable                                                                         |  | Mapping  | Channel | Address           | Type | Unit         | <b>Description</b> |  |  |
| Ye I                                                                             |  | $\cdots$ |         | Digital Inputs1_1 | %IB1 | <b>USINT</b> |                    |  |  |
| ¥ø<br>$\sim$                                                                     |  |          |         | Digital_Inputs2_1 | %IB2 | <b>USINT</b> |                    |  |  |
|                                                                                  |  |          |         |                   |      |              |                    |  |  |

Figure 178: Entering Variables

The configuration is then complete. The variables can be used in *e!RUNTIME* programs of both devices.

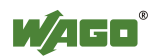

### **9.3.4.3 Creating a Simple PROFIBUS Network**

To create a PROFIBUS network, you need at least one PROFIBUS master and one slave. The PROFIBUS slave function is provided with a PFC200 (order number 750-8206). The configuration of the PROFIBUS slave requires a connection to a generic PROFIBUS master.

1. Place the generic PROFIBUS master and the PROFIBUS slave in the Network view.

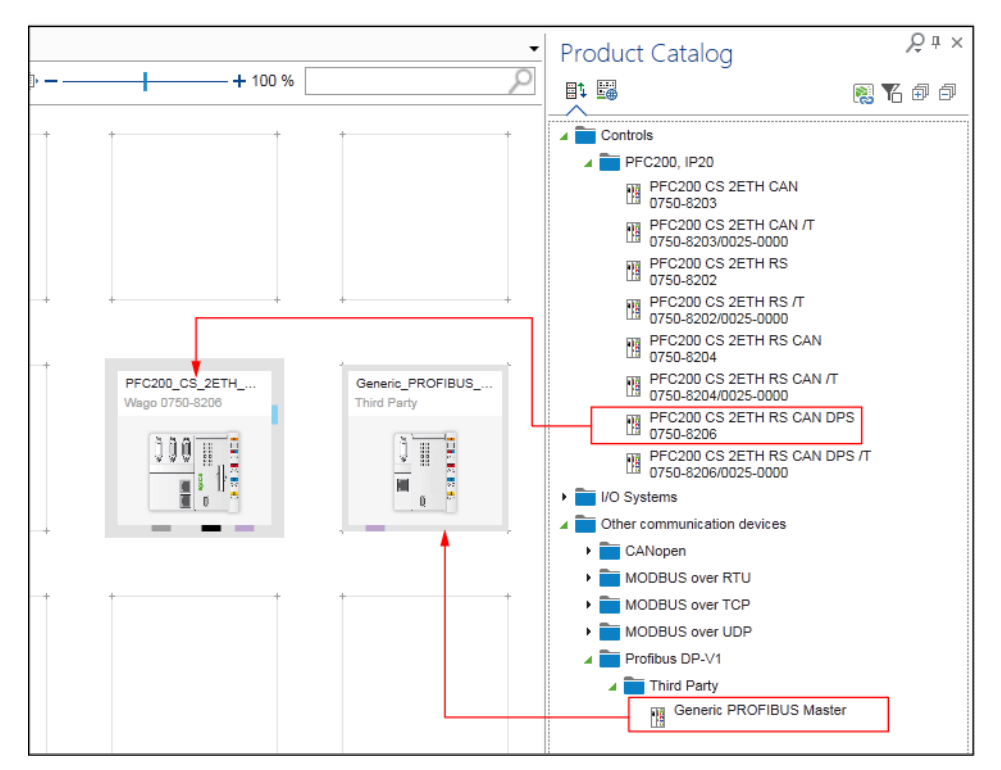

Figure 179: Placing the PROFIBUS Master and Slave in the Network View

2. Create a connection between both devices by connecting up the PROFIBUS connectors (purple) with each other.

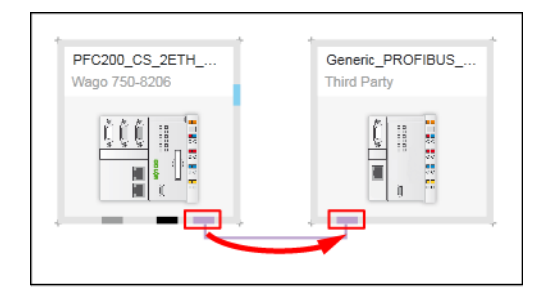

Figure 180: Connecting PROFIBUS Devices

In a PROFIBUS network, each device is assigned a unique address. The PROFIBUS address is set in the "Settings" panel.

3. If the "Settings" panel is not yet opened, open it by right-clicking the slave device and clicking the **[Settings]** button.

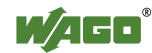

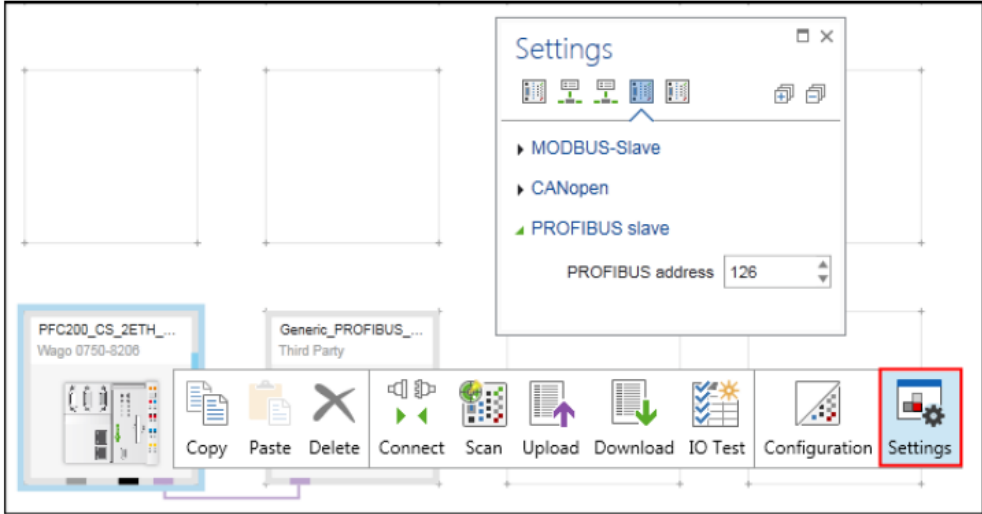

Figure 181: Opening the "Settings" Panel

- 4. Click the tab in the "Settings" panel in which the PROFIBUS address is set.
- 5. Enter a unique address in the "PROFIBUS Address" entry field.

The communication in the PROFIBUS network is performed using data points. These are set in the configurator of the PROFIBUS connection for the PROFIBUS slave.

6. Open the configuration interface (PROFIBUS interface) via the context menu of the PROFIBUS connector.

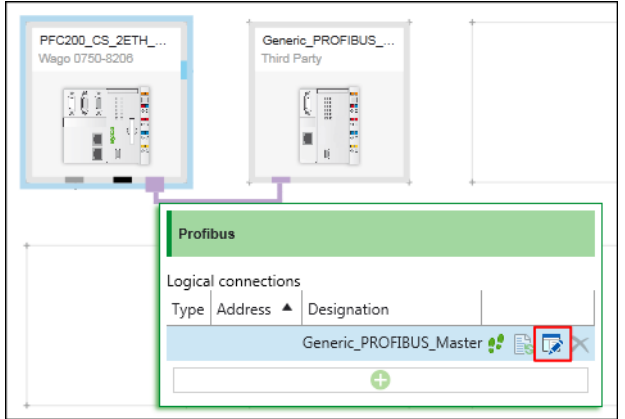

Figure 182: Opening the Configurator of the PROFIBUS Connection The user interface of the configurator is opened.

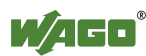

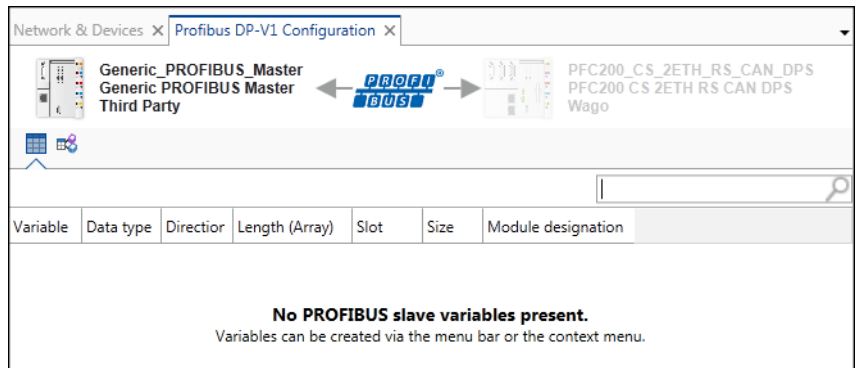

Figure 183: PROFIBUS Connection Configurator

The configuration user interface consists of two main areas, the "Variables" tab and "I/O Mapping" tab, which are arranged beneath the device images.

In the "Variables" tab, defined variables are listed and new ones are created. The "I/O Mapping" tab is used to perform (if required) the mapping to the variables.

7. Create a data point via the context menu in the "Variables" tab or by clicking the appropriate **[New]** button in the menu ribbon "Configurator: PROFIBUS-DP-V1."

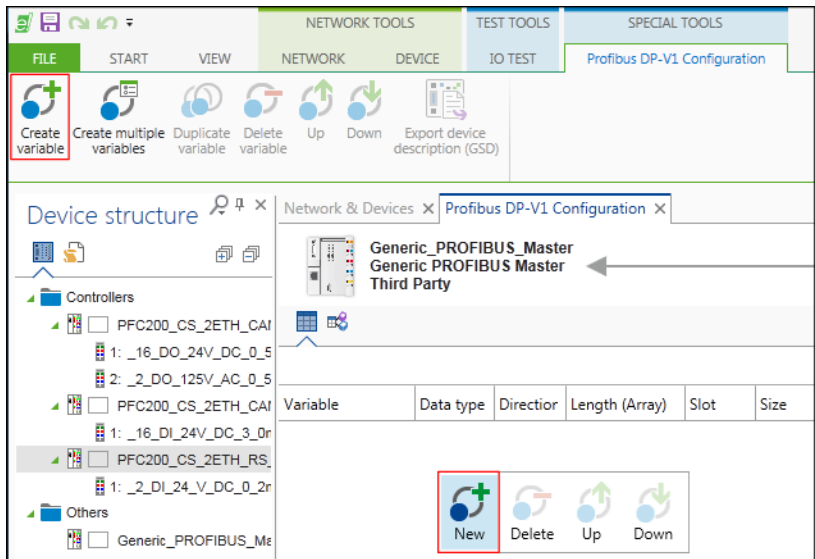

Figure 184: Creating a New Variable

The variable is created. The "Name", "Data type," "Direction," Slot," "Size" and "Module Designation" are provided with default values. These values are assigned for each new variable created.

Create additional variables and adjust the values as required.

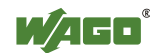

| Network/Devices X   Configurator: PROFIBUS-DP-V1 X                                                                                                    |             |           |                |                |        |                       |  |  |  |  |
|----------------------------------------------------------------------------------------------------|-------------|-----------|----------------|----------------|--------|-----------------------|--|--|--|--|
| 真面<br>$\frac{1}{\frac{1}{2}}$<br>Generic PROFIBUS Master<br>PFC200 CS 2ETH RS CAN DPS 1<br>PROFIT<br><b>Generic PROFIBUS Master</b><br>PFC200 CS 2ETH RS CAN DPS<br>ă<br><b>Tatutst</b><br><b>Third Party</b><br>Wago |             |           |                |                |        |                       |  |  |  |  |
| ⊞8<br>m                                                                                                    |             |           |                |                |        |                       |  |  |  |  |
|                                                                                                    |             |           |                |                |        |                       |  |  |  |  |
| Variable                                                                                                    | Data type   | Direction | Length (Array) | Slot           | Size   | Module designation    |  |  |  |  |
| Datapoint1                                                                                                    | <b>BOOL</b> | Input     |                | 1              | 1 Byte | <b>BOOL (DPM-OUT)</b> |  |  |  |  |
| Datapoint2                                                                                                    | <b>BOOL</b> | Input     |                | $\overline{2}$ | 1 Byte | <b>BOOL (DPM-OUT)</b> |  |  |  |  |

Figure 185: Configured Variables

To create multiple variables at once or to duplicate existing data points, use the corresponding **[Create Multiple Variables]** or **[Duplicate Variable]** buttons in the menu ribbon. In both cases these open a dialog in which multiple values can be set for the newly created variables.

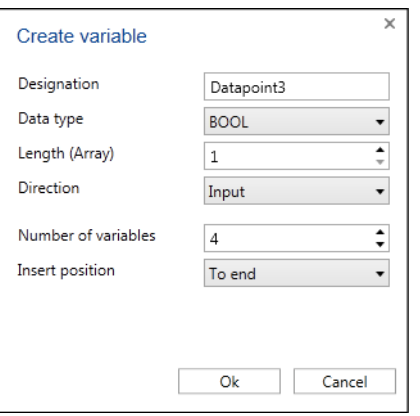

Figure 186: Creating Multiple Variables

# **Information**

### **Place variables at any location!**

If you have not selected a variable from the list, the new variable is placed at the last position. If you have selected one or multiple variables, the new variable is placed behind the last selected variable. This enables you to insert the new variable at any position.

You can delete the variable if required in the same way (context menu of the corresponding variable or **[Delete Variable]** button in the menu ribbon).

After a variable name is assigned, an IEC variable with the same name (global variable list) is created automatically in the background. You can use this variable in your IEC program.

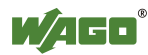

i

 $PLC_PRG \times$  $\overline{1}$ PROGRAM PLC PRG  $\equiv$ VAR SensorState: BOOL; END VAR SensorState := Datapoint1; Datapoint2 :=  $100;$ 

Figure 187: Using Created Variables

8. If you have already created IEC variables and wish to map them to data points, click the "I/O Mapping" tab to open the corresponding configuration user interface.

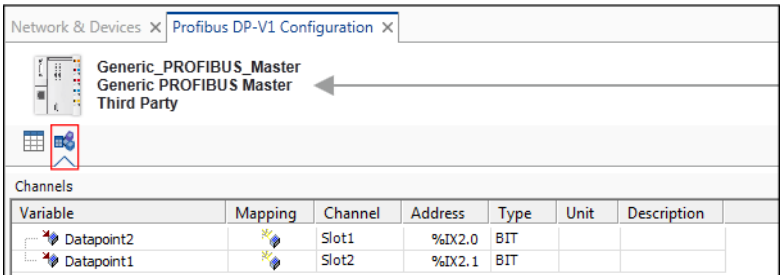

Figure 188: Opening the "I/O Mapping" Tab

There are two ways of mapping a data point to an existing IEC variable:

9. Double-click the corresponding variable name and enter the name of the existing IEC variable manually.

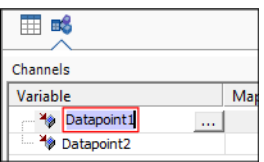

Figure 189: Manual Entry of the IEC Variable

10. Or click the **[…]** button to open the Input Assistant.

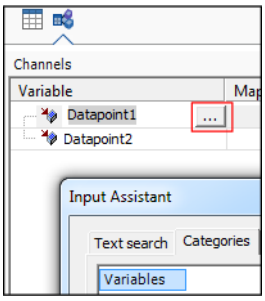

Figure 190: Entering IEC Variables via the Input Assistant

11. In the Input Assistant select the IEC variable and confirm with **[OK]**.

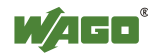

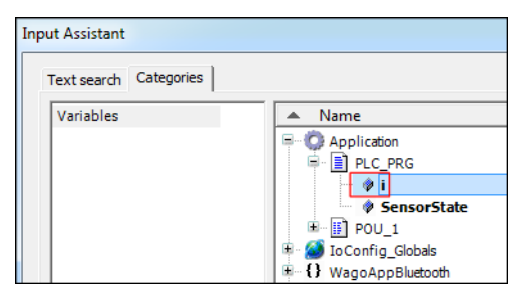

Figure 191: Selecting a Variable

The mapping is performed.

| вŝ<br>⊞                             |           |                   |                |            |      |
|-------------------------------------|-----------|-------------------|----------------|------------|------|
| Channels                            |           |                   |                |            |      |
| Variable                            | Mapping   | Channel           | <b>Address</b> | Type       | Unit |
| Application.PLC_PRG.P               | $\bullet$ | Slot1             | 96JX1.0        | <b>BIT</b> |      |
| $\rightarrow$ Datapoint1<br>1.1.1.1 | ×.        | Slot <sub>2</sub> | %IX1.1         | BIT        |      |

Figure 192: Mapping Completed

After the variables are created and optional mapping, you can save the configuration in the form of a device description file.

12. To do this, click the **[Export device description (GSD)]** button.

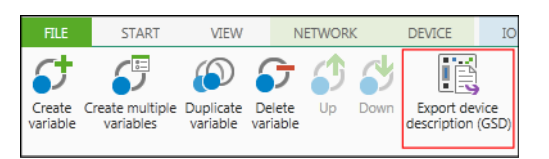

Figure 193: Saving the Device Description File

The "Save As" dialog for entering a file name is opened.

13. Enter a name and confirm with the **[OK]** button.

Two files are saved. The two files contain identical configurations. Only the description language of the parameters is different. The file with the suffix "\*.gsg" contains German text. The file with the suffix "\*.gsd" contains English text.

The exported device description can be imported by other engineering tools.

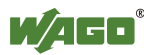

# **9.4 Testing**

## **9.4.1 Performing an Input/Output Test for Digital Input/Output Modules**

To verify the wiring of digital input/output modules, switch an LED on or off with *e!COCKPIT*.

The input/output test requires the device to be connected online and Control mode to be active ("I/O-CHECK" tab).

- 1. Open the Device Detail view.
- 2. Click the LED of the relevant module.

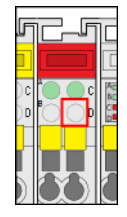

Figure 194: Switching an LED On/Off with the Mouse

3. Verify if the device's LED mirrors its on-screen behavior in *e!COCKPIT*.

If this is the case, the module is connected correctly.

The display is reset as soon as the Device Detail view is closed.

# **9.4.2 Performing a Systematic Input/Output Test (I/O CHECK)**

Check for correct wiring of your node using the systematic input/output test. You can test both individual modules and entire nodes.

### **Testing Individual Modules:**

1. Open the Device Detail view.

2.Click a module.

3. Click the **[Build]** button in the "IO-CHECK" tab of the menu ribbon.

A tab is opened in the workspace, in which the selected module is displayed.

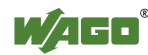

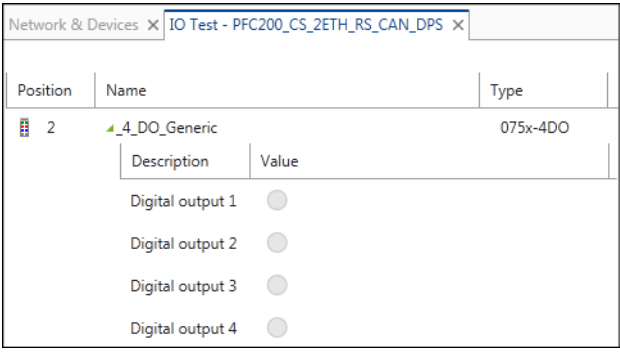

Figure 195: Display of an I/O Module for the Input/Output Test

4. To add additional modules to this test, repeat steps 1–3.

### **Testing an Entire Node:**

- 1. Open the Network view.
- 2. Click a device.
- 3. Click the **[Build]** button in the "IO-CHECK" tab of the menu ribbon.

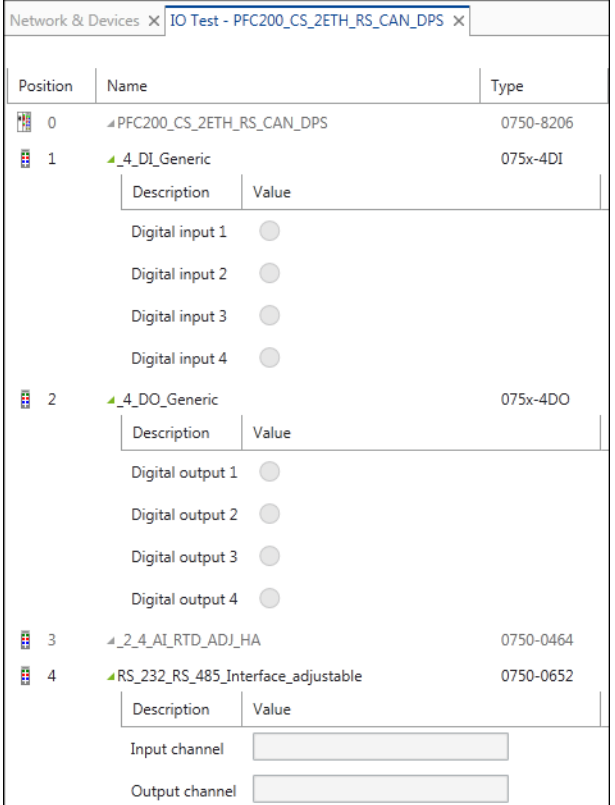

Figure 196: Display of a Node for the Input/Output Test

An overview of input/output channels of the corresponding modules is displayed in both cases.

4. Click the **[Connect]** button in the menu ribbon.

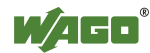

The monitoring function is active first. The current values are displayed. If required, the "Result" column can be switched on/off via the button of the same name in the menu ribbon.

5. Compare the displayed values with your hardware, e.g., whether the green LED is actually lit and for each entry click either **[Ok]** or **[Error]**.

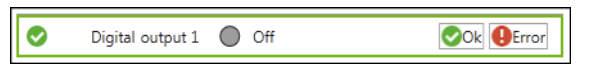

Figure 197: Performing a Test

Depending on your entry, the status is shown in the "Result" column.

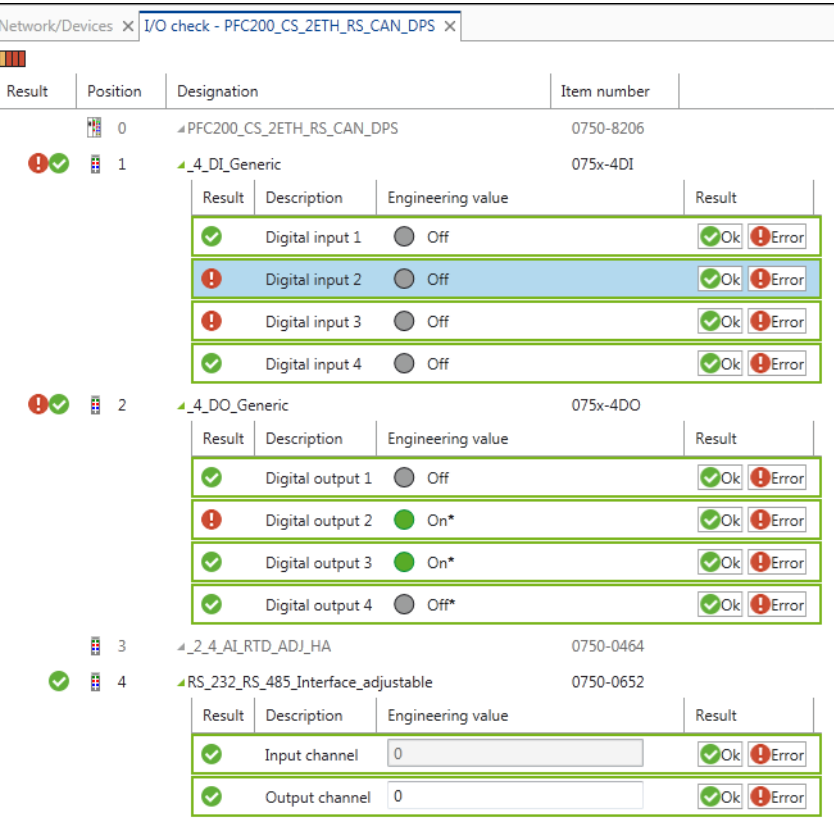

Figure 198: Status Display for Inputs and Outputs

Besides value monitoring, you can also write or read them.

6. Switch to control mode by clicking **[Control mode]** in the menu ribbon.

Change the individual values. For this use, the slide adjuster and entry fields for analog output terminals; for digital output terminals click, the LED symbol.

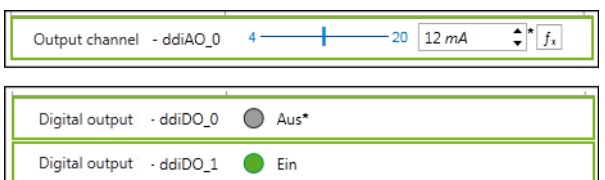

Figure 199: Changing Analog and Digital Values

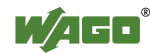

Changed values are indicated with an asterisk (\*) and the number of prepared changes shown as a number in the menu ribbon (here: 3) if "Collect" is active (blue background).

7. To load all changed values to the I/O module click the **[Write now]** button in the menu ribbon. The write operation is performed once.

|                | <b>NETWORK</b>                  | <b>DEVICE</b> |         | I/O-CHECK         |  |
|----------------|---------------------------------|---------------|---------|-------------------|--|
| <b>Control</b> | Write mode<br>Direct<br>Collect | a Buttons     | Write   | Reset             |  |
| mode           | Control mode                    |               | now (3) | Collection values |  |

Figure 200: Write Collection Values

If the **[Direct]** button is clicked, the values are continuously written as they are entered.

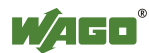
# **9.5 Programming**

*e!RUNTIME* is integrated in *e!COCKPIT* user interface. This is the 3S hardwareindependent CODESYS IEC 61131-3 programming system (version 3.5). *e!COCKPIT* can assign elements for program development to (fieldbus controllers), thus enabling for example the implementation of fieldbus and I/O configurations, visualizations, motion control and other tasks.

1. Open the "Programming" workspace.

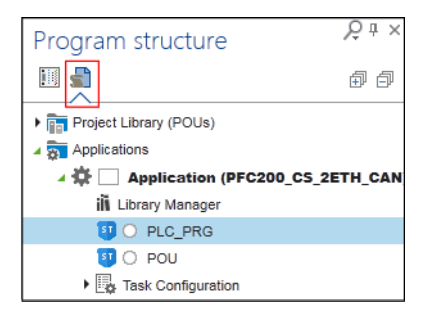

Figure 201: Opening the "Programming" Workspace

A CODESYS application with a library manager, "PLC\_PRG" program and a task configuration is created for each head station incorporated. Other applications can be created on the same level or below.

A "project library" is created for POUs, which applies to all applications.

You can incorporate additional CODESYS elements via the context menu in the Program Structure, such as additional POUs, files, variable lists or visualizations (see CODESYS online help, "Adding an Object").

Right-click the project library and choose **[Copy]** to copy, for example the entire content of this directory, to a directory of an appropriate project application. Copying and inserting is also possible between different instances of *e!COCKPIT*.

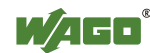

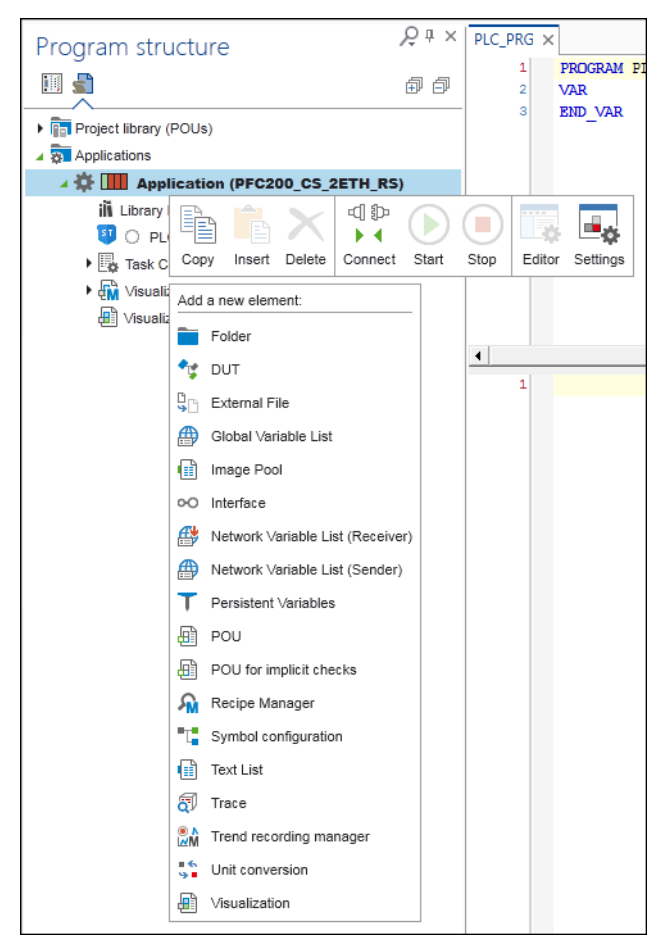

Figure 202: Context Menu in the Program Structure

"POUs" are program organization units/objects that form a controller program. When you create a POU, the workspace is adapted accordingly. Depending on the selected programming language, other tabs are added to the menu ribbon and new panels are shown (e.g., "Tools").

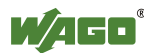

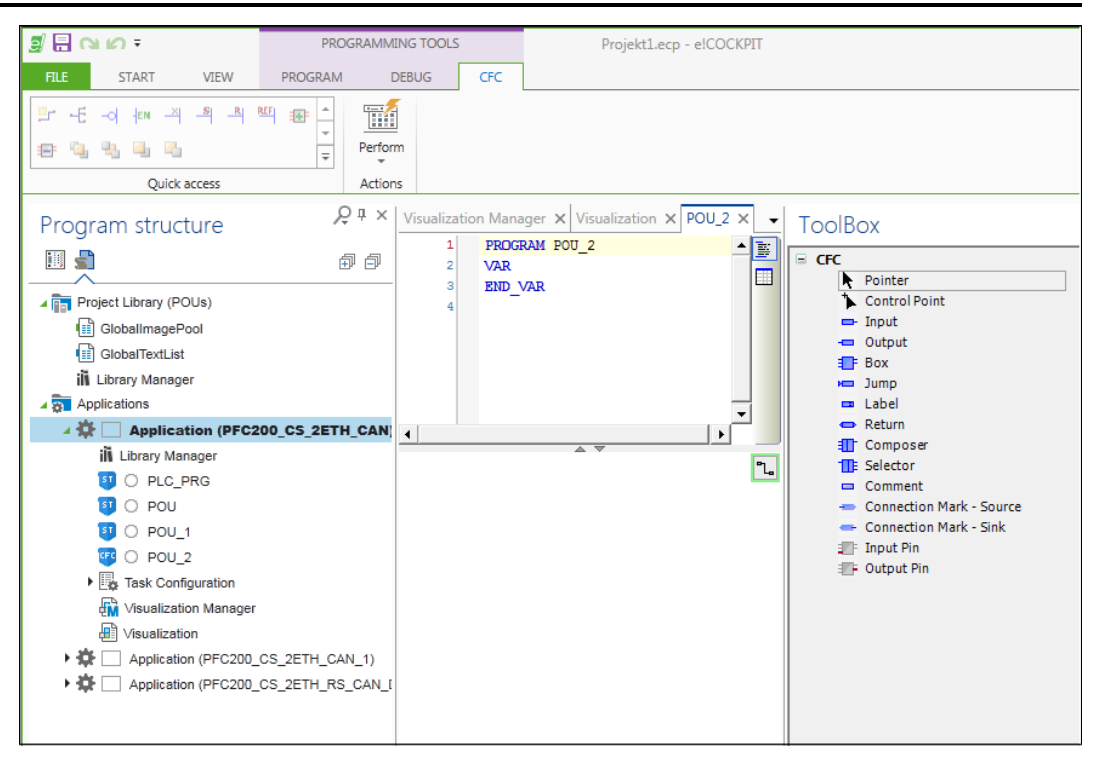

Figure 203: Adding a POU

The use of individual panels is described in the CODESYS online help.

The context menu of an application also enables you to copy, insert or delete the appropriate application, connect the device, start and stop the application, open the programming editor or view/change the settings of the application.

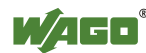

# **9.5.1 Creating Libraries**

1. Select a library template in the Start or Backstage view.

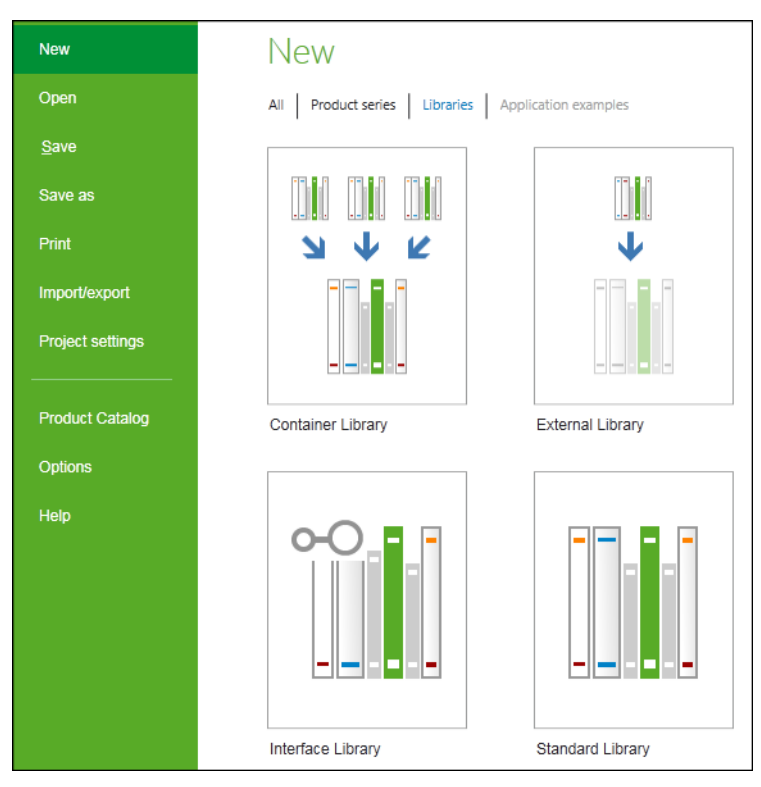

Figure 204: Selecting a Template for Libraries

The main view is opened.

- 2. Open the "Programming" workspace.
- 3. Create your library.

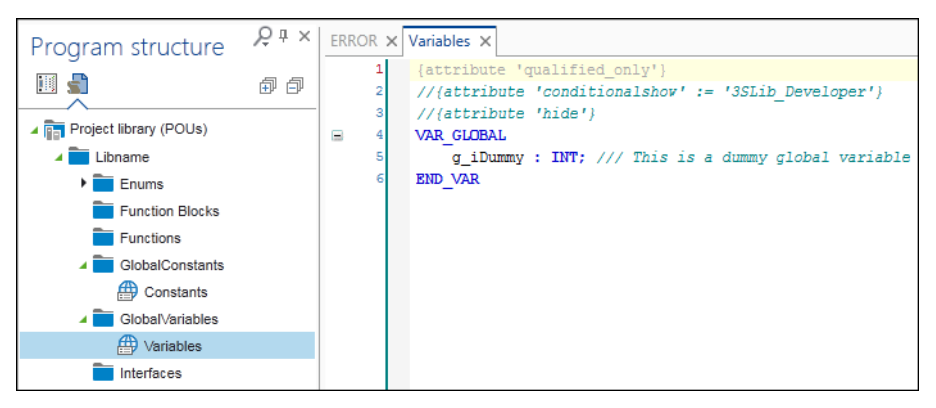

Figure 205: Creating a Library

4. To check the created library, click the **[Syntax check project library]** button in the "PROGRAM" tab of the menu ribbon.

This checks the written library according to IEC 61131-3.

5. After a successful check move to the Backstage view ("FILE" tab).

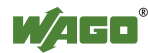

- 6. Click **[Import/Export]**.
- 7. Click the **[IEC library]** button.
- 8. Saving and installing a library:
	- To save the library as a compiled library with the "compiled-library" suffix, click **[Compile and save]**.
	- To save the library in the system repository, click **[Save in library repository]**.

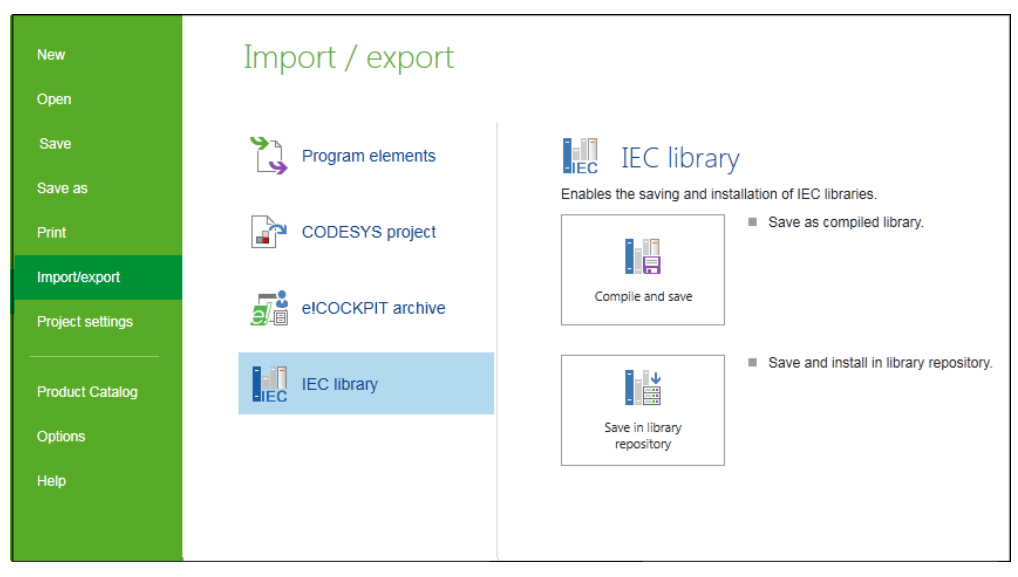

Figure 206: Saving and Installing a Library

# **9.5.2 Adding Libraries**

Libraries contain collections of reusable objects such as functions, function blocks or variables that are incorporated into projects. The contents of these libraries can be used here without any new declaration. The library manager is used to manage the libraries in a project. This displays both application-related and functionrelated libraries as well as CODESYS and WAGO system libraries.

WAGO system libraries are already supplied. Add libraries that are not present as follows.

- 1. Open the "Programming" workspace.
- 2. Right-click the "Project Library (POUs)" entry and click **Library Manager** in the context menu.

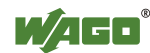

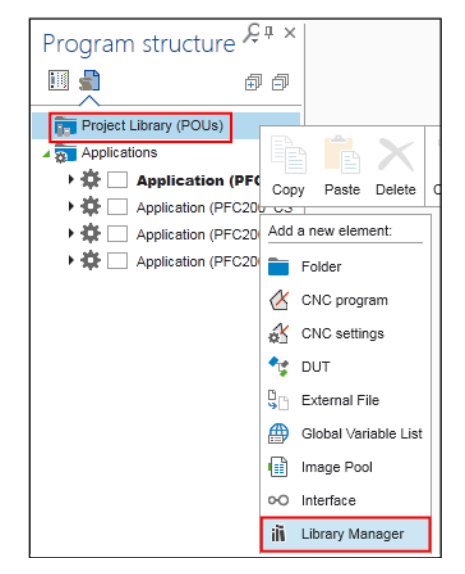

Figure 207: Adding the Library Manager

3. Click **[Add]** in the dialog.

The library manager is opened in the workspace.

- 4. To add a new library that has not been installed on the system, click **[Add library]**.
- 5. Select the relevant library in the dialog.
- 6. Confirm your selection with **[OK]**.

The library manager incorporates a reference to a pre-installed library into the project.

To add a library that is not yet installed on the local system, click the **[Library repository]** button to install it.

To add target-system neutral libraries, use the **[Placeholders]** button instead. Depending on the device used and its device description, the appropriate library is used. Alternatively, the standard library is used if no device is present, so that the program can be compiled error-free.

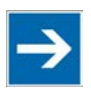

# **Note**

#### **Install libraries in** *e!COCKPIT***!**

Note that all libraries must be incorporated permanently. If you simply replace the library files in your local library directory, the libraries are not available in *e!COCKPIT*. They must be installed from the repository.

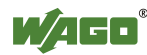

### **9.5.3 Creating Programs**

The "PLC\_PRG" main program is created automatically. You can create additional programs.

- 1. Right-click the corresponding application and select **[POU]** in the context menu.
- 2. In the dialog assign a name and select the type and the implementation language per IEC 61131-3.

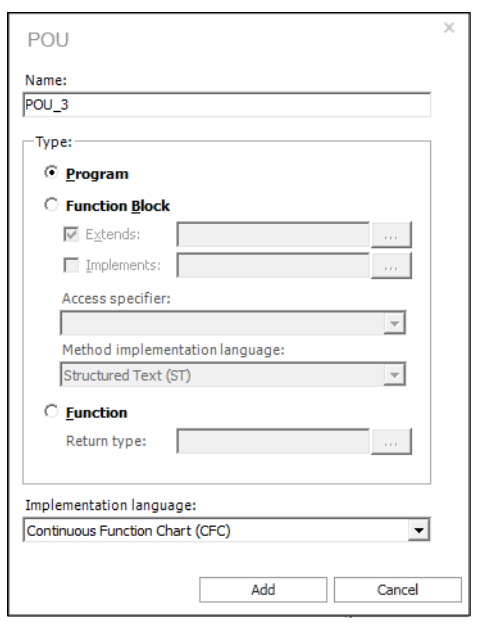

Figure 208: Creating a Program

The programs are automatically assigned to a task. If the task was deleted, you can create this again by right-clicking the application and selecting **[Task Configuration]** in the context menu.

3. To assign a program to the task, click the created task and add a **Program call**.

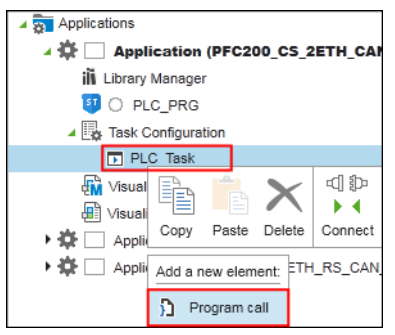

Figure 209: Adding a Program Call

A "Program call" dialog is opened.

4. In the "POU to Call" field, enter the program name.

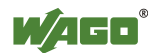

Alternatively, use the Input Assistant by clicking the **[…]** button, select the program in the new window and confirm with **[OK]**.

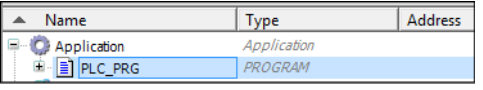

Figure 210: Entering the Program Name via the Input Assistant

The program name is entered in the "Program call" dialog.

- 5. To add the program call, click the **[Add]** button.
- 6. To open and edit the added program double-click the program in the Project Structure.

Depending on the implementation language you have selected under point 2, the corresponding programming editor is displayed.

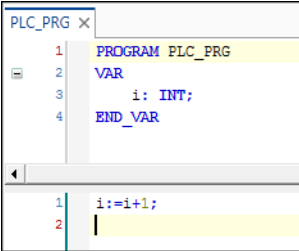

Figure 211: Programming Editor (in this example: Structured Text (ST))

7. Write your program according to IEC 61131-3.

# **9.5.4 Performing I/O Mapping**

By I/O mapping is meant the mapping and assignment of input, output, and memory addresses of the controller to project variables that are used by the application. The I/O mapping is displayed in the Device Detail view below the device image.

- 1. Open the Device Detail view.
- 2. Select the I/O module with the mouse.
- 3. Click the "Variables" column in the corresponding fields and enter the variables/data points.

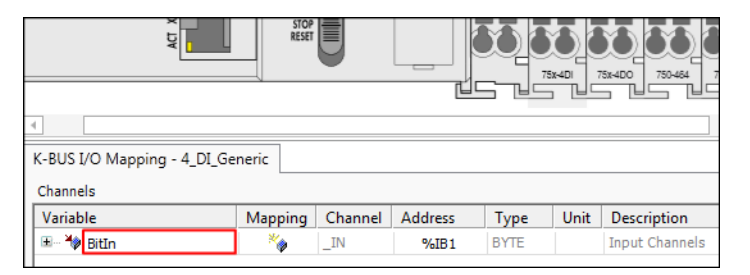

Figure 212: Entering Variables/Data Points

The variable or data point is created and is available in the entire project.

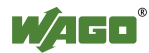

You can use the Input Assistant to assign variables that are already known in the project.

- 4. To do this, double-click a field.
- 5. To open the Input Assistant, click the **[…]** button.

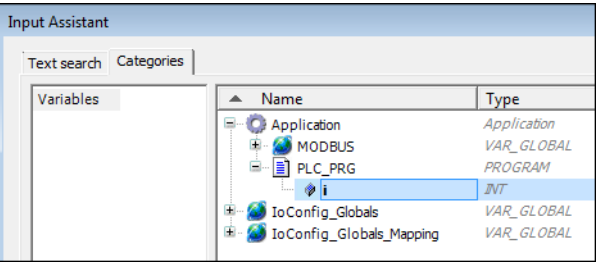

Figure 213: Entering Variables/Data Points via the Input Assistant

6. Select the corresponding variable or the data point and confirm with **[OK]**.

The mapping is accepted for the project.

| 덪<br>회                                                      | <b>RUN<br/>STOP</b><br>RESET                          | ≡       | -<br>÷         | 75x40       | 79x400 | 750-052<br>750-454<br>750-800 |   |
|-------------------------------------------------------------|-------------------------------------------------------|---------|----------------|-------------|--------|-------------------------------|---|
|                                                             |                                                       |         |                |             |        |                               | x |
| K-BUS I/O Mapping - 4_DI_Generic<br>Channels                |                                                       |         |                |             |        |                               |   |
| Variable                                                    | Mapping                                               | Channel | <b>Address</b> | Type        | Unit   | <b>Description</b>            |   |
|                                                             | $\bullet$                                             | $\_IN$  | <b>%IB1</b>    | <b>BYTE</b> |        | <b>Input Channels</b>         |   |
| E M <sup>3</sup> Application.PLC_PRG.i<br>$\bullet$ i_start | ×e                                                    | $\_IN$  | 96IX1.0        | <b>BOOL</b> |        | Digital input                 |   |
|                                                             |                                                       | $\_IN$  | 96IX1.1        | <b>BOOL</b> |        | Digital input                 |   |
| <sup>2</sup> <sup>9</sup> i_stop<br>$\bullet$ i_1           | $\mathcal{H}_{\bigoplus}$<br>$\mathcal{H}_{\text{c}}$ | $\_IN$  | 96IX1.2        | <b>BOOL</b> |        | Digital input                 |   |

Figure 214: I/O Mapping

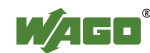

# **9.5.5 Compiling an Application**

1. To compile the program click the **[Build]** button in the "PROGRAM" tab of the menu ribbon.

The program is compiled and a message bar shows the errors.

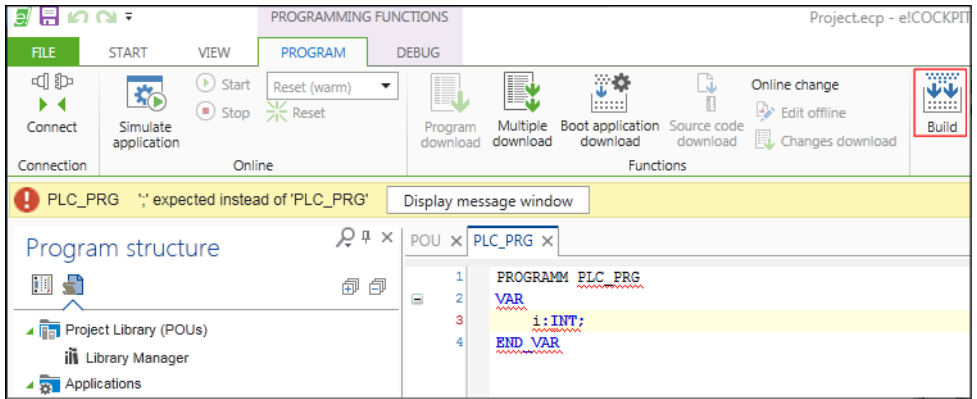

Figure 215: Compiling an Application

- 2. To display details of the validation, click **[Display message window**]. Alternatively, open the message window via the **[Messages]** button in the lower left area of the workspace.
- 3. All errors, warnings and messages are displayed first. To filter the view, click the appropriate button in the message window. Active displays are highlighted in blue.

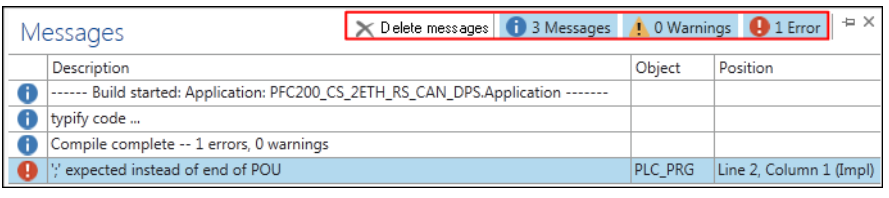

Figure 216: Message Window

- 4. Click an entry in the list to jump directly to the error location.
- 5. To clean the list, click the **[Delete messages]** button.

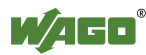

# **9.5.6 Excluding Programs for Compiling**

If you wish to connect and compile an application, you can exclude individual programs that must not be compiled.

- 1. Right-click in the Program Structure the program that must not be compiled, e.g., "PLC\_PRG."
- 2. Click **Settings** in the context menu.
- 3. In the dialog click the "Build" tab and activate the "Exclude from compiling" check box.

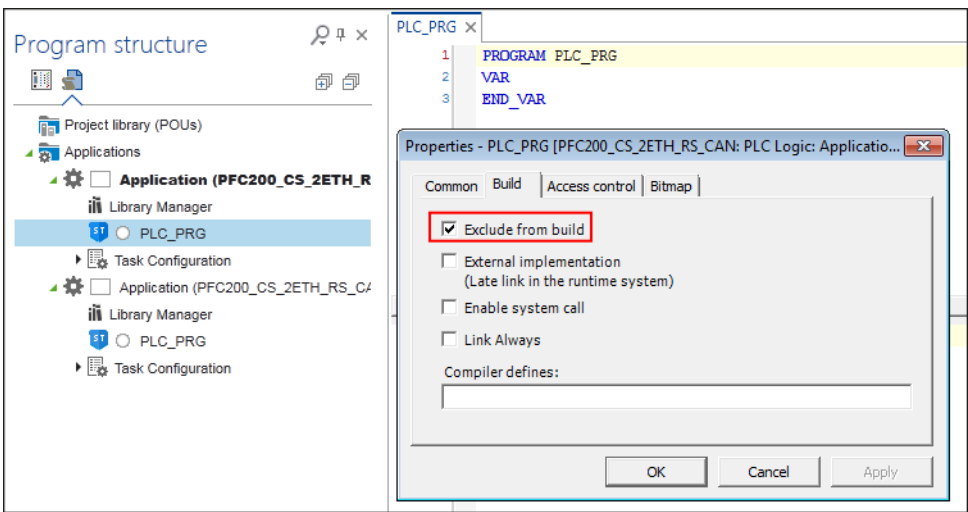

Figure 217: Excluding the Program from Compiling

4. Click **[OK]** to confirm.

The program is displayed in gray and in italics.

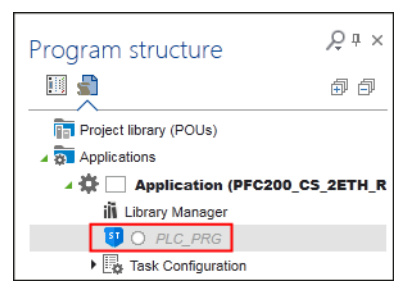

Figure 218: Program Excluded from Compiling

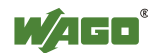

### **9.5.7 Debugging an Application**

The debug function examines programming errors. This requires a connection to the device.

- 1. Move to the "DEBUG" tab in the menu ribbon.
- 2. To start the debug process, click **[Start]**.
- 3. To create a watch window, click the **[Monitoring]** button in the menu ribbon and select one of the five entries.

This will open the "Watch" panel.

- 4. Double-click the "Expression" field and then the **[…]** button displayed there for the Input Assistant.
- 5. Select the value or values to be monitored.

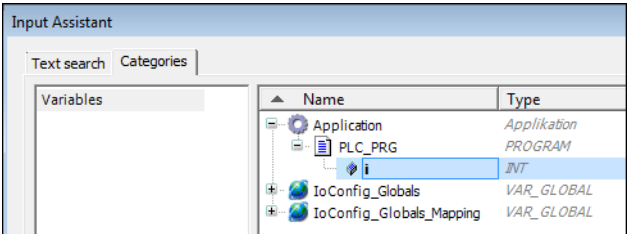

Figure 219: Selecting Values for Monitoring

6. Transfer the value or values by clicking **[OK]**.

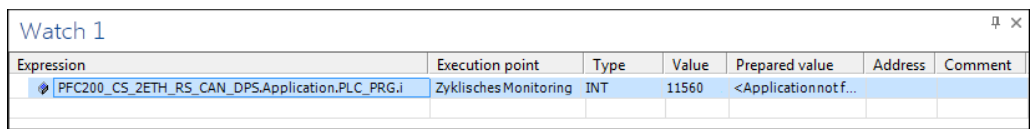

Figure 220: Watch List

7. Click the **[New]** button in the "Breakpoints" group to add breakpoints.

**Breakpoints** can be set at specific positions in the program to stop execution. Specific conditions can be defined for the stop (see CODESYS online help, "Breakpoints").

8. Then click **[Toggle]** to activate the breakpoint.

Step-by-step processing via **Single Step** (menu ribbon, "DEBUG" tab) enables the program to be run in controlled steps. The particular variable values can be examined at each stop. A **Call stack** (menu ribbon, "VIEW" tab) can be displayed to determine the current position.

The flow control can be activated to track previous sections of the application program. Unlike standard monitoring, which only displays the value of a variable between two cycles, the flow control supplies the value for each processing step precisely at the time of processing.

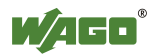

# **9.5.8 Simulating an Application**

Simulation mode enables you to debug and test the behavior of an application without connecting to a real target system. No communication settings are required for the simulation.

1. Open the "PROGRAM" tab in the menu ribbon.

#### 2. Click **[Simulate application]**.

The button in the menu ribbon changes to **[Close simulation]**. In the status bar, the status display in front of the corresponding device and in the tooltip of the device ("Program structure" panel) the connection is shown in blue. Also in the Network view the tile of the corresponding device is outlined in blue.

3. Use the commands of the "DEBUG" tab to test the application.

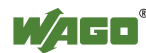

# **9.5.9 Creating Visualizations**

*e!COCKPIT* integrates the visualization functions of CODESYS. These enable the use of predefined visualization elements and commands for simulating, controlling and monitoring machine and plant systems.

A web server connection (CODESYS-Web-Visu) also enables a visualization to be operated with a web browser or displayed on an external device/display (CODESYS-HMI).

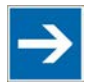

# **Note**

#### **Ensure compatibility with web browsers!**

The view of the web visualization has been tested and optimized for the following web browsers:

- Firefox 30.0
- Chrome 34.0, 35.0
- Internet Explorer 11
- Opera 12.17
- Android 4.0
- Safari iPad2

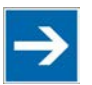

# **Note**

#### **If the connection establishment fails, reduce the number of visualization tabs!**

If many tabs containing the visualizations are opened in the programming workspace, it may not be possible to make a connection to a device. Use the "Close all windows apart from this one" function in the context menu of the tab to retain only the current tab and close all the others. Try again to connect the application.

- 1. First open the "Programming" workspace.
- 2. Add a visualization by right-clicking an application and selecting **[Visualization]** as a new element.

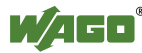

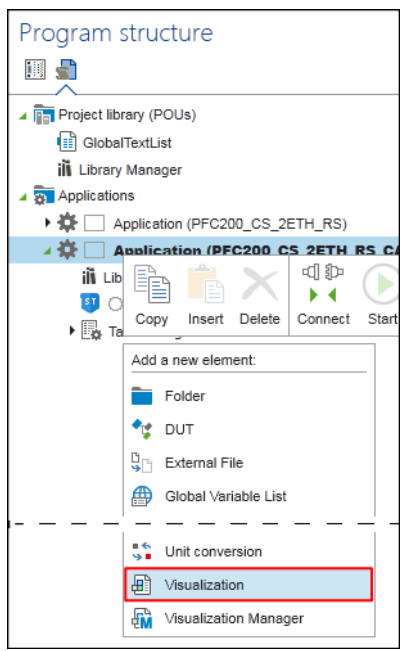

Figure 221: Adding a Visualization

The visualization editor is opened in the workspace. This will display the "ToolBox" and "Properties" panels.

3. Use the elements from the "ToolBox" panel, such as the bar display, by placing them in the visualization editor via drag and drop.

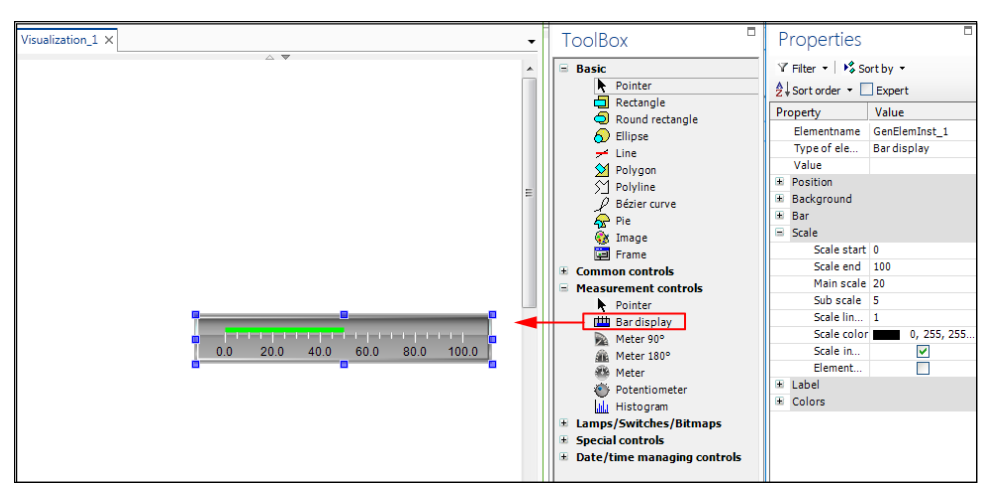

Figure 222: Creating a Visualization

Assign a value to the display:

- 4. Click the "Value" field and press **[F2]** to open the Input Assistant.
- 5. Via the Input Assistant select a value which will be used for the visualization. This example uses the value "i" from the "PLC\_PRG."

The value is accepted:

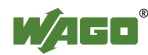

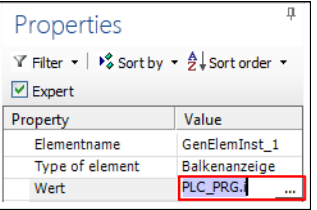

Figure 223: Assigning a Value

- 6. In the "DEBUG" tab of the menu ribbon, click **[Simulate application]**.
- 7. To start the visualization click **[Start]**.

This will start the visualization.

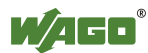

# **9.5.10 Connecting**

To perform online actions such as a program download, program execution etc. for this application, connect the application with the target system.

1. **"Network/Devices" Workspace:** In the context menu of a device or via the menu ribbon (e.g., "DEVICE", "NETWORK" tabs) click **[Connect]**. The device is switched to online mode. All applications of the device are active/connected online.

"**Programming" workspace:** In the context menu of one or several selected applications or in the menu ribbon ("PROGRAM", "DEBUG" tabs) click **[Connect]**. The selected applications of one or several devices are active/connected online.

2. If an application was not previously stored on the controller, a prompt will ask whether an application should be created or downloaded. Confirm this with **[Yes]**.

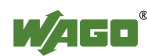

# **9.5.11 Downloading Applications to the Device**

1. To download the selected application to the controller, click **[Program Download]** in the "PROGRAM" menu ribbon.

To load multiple applications/parameters on the device and set other options (e.g., Online Change), click **[Multiple download]** in the "PROGRAM" menu ribbon.

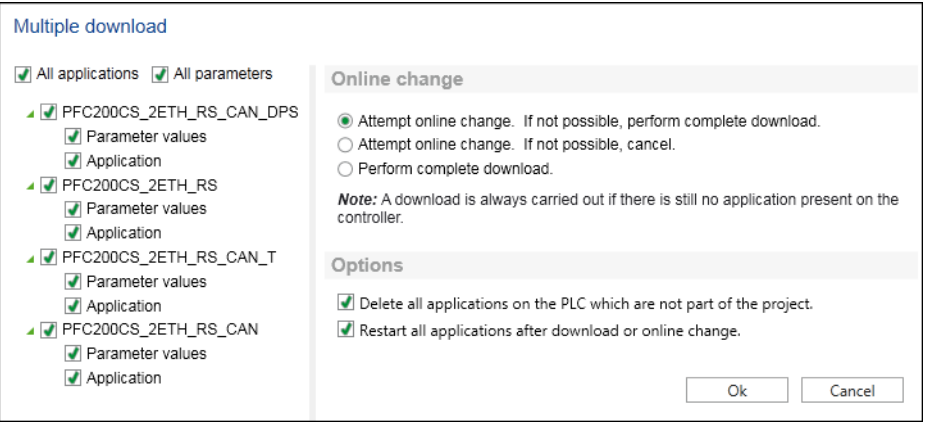

Figure 224: Multiple Download

2. All devices with associated applications and parameters are preselected by default. Use the mouse to untick components that are not to be loaded as required.

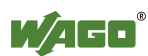

# **9.5.12 Importing CODESYS 2 and CODESYS 3 Projects**

To load projects that you have created in CODESYS 2 (file suffix ".pro") or CODESYS 3 (file suffix ".project"):

- 1. Open Backstage view ("FILE" tab).
- 2. Click the **[Import/Export]** buttons and then **[CODESYS project]**.

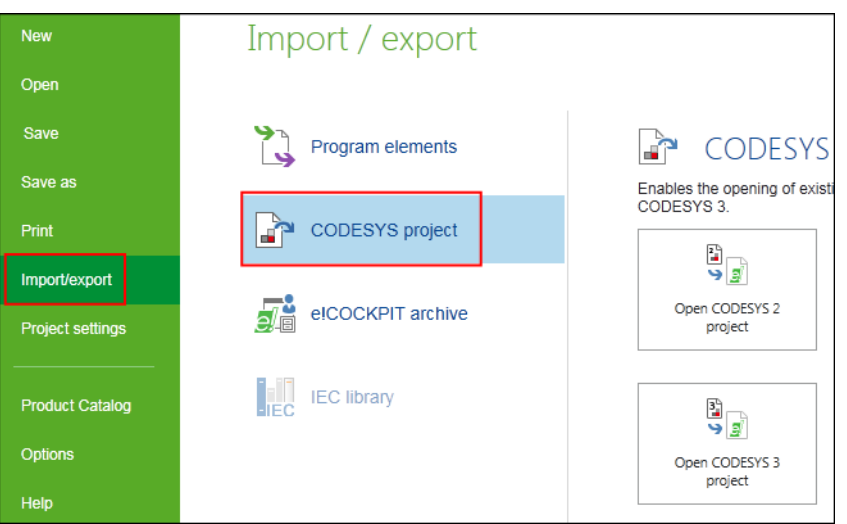

Figure 225: Loading a CODESYS Project

#### 3. Click **[Open CODESYS 2 project]** or **[Open CODESYS 3 project]**.

4. Select the project file and click **[Open]**.

This starts the project import.

*e!RUNTIME* uses new libraries which have different names and content to the libraries of previous CODESYS projects.

5. If the following window is displayed for converting a library reference, first select the following setting: "Ignore the device. All application specific objects will not be available in the new project."

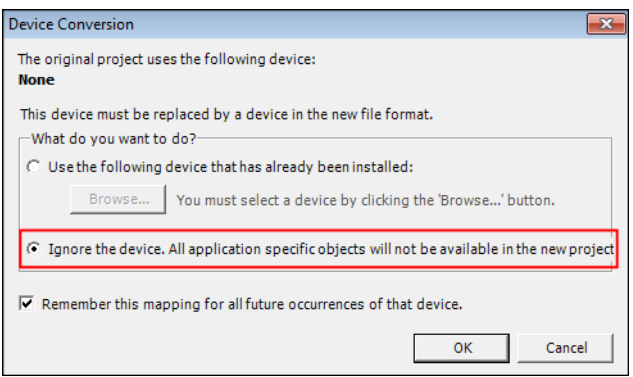

Figure 226: Converting a Library Reference

The window is displayed for each new library not found. You require a new version for these libraries.

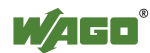

#### 6. Click **[OK]**.

This allows you to only load programs and devices first of all. You can update new libraries later.

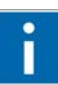

#### **Additional Information**

**Information** 

Further information on the libraries are provided in the manual "Libraries for *e!COCKPIT* (Overview and Migration Instructions)".

The manual provides an overview of libraries which can be used in *e!COCKPIT*. Instructions are provided for migrating software projects which were created in the WAGO-I/O-*PRO*, CODESYS 2 or CODESYS 3 programming environments. The appendix of this manual provides an overview of corresponding functions in libraries for WAGO-I/O-*PRO* and *e!COCKPIT*.

Further instructions on converting between CODESYS 2 and CODESYS 3 projects are provided in the CODESYS online help ("Converting").

If a device of the imported project is unknown, a suggestion list of available and compatible devices is displayed.

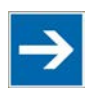

# **Note**

**Applications may be discarded when using compatible devices!** If the compatible device does not support all existing applications, a warning message will be shown before you replace the device. Unsupported applications are discarded.

Select a corresponding device.

7. To accept the device click **[Replace device]**.

The main view is opened after the CODESYS project is loaded.

8. Open the "Programming" workspace.

Load the "Standard.lib" library first:

- 9. Double-click the library manager of the imported application.
- 10. Click **[Add library]** and select the "Standard" library.

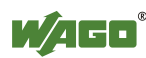

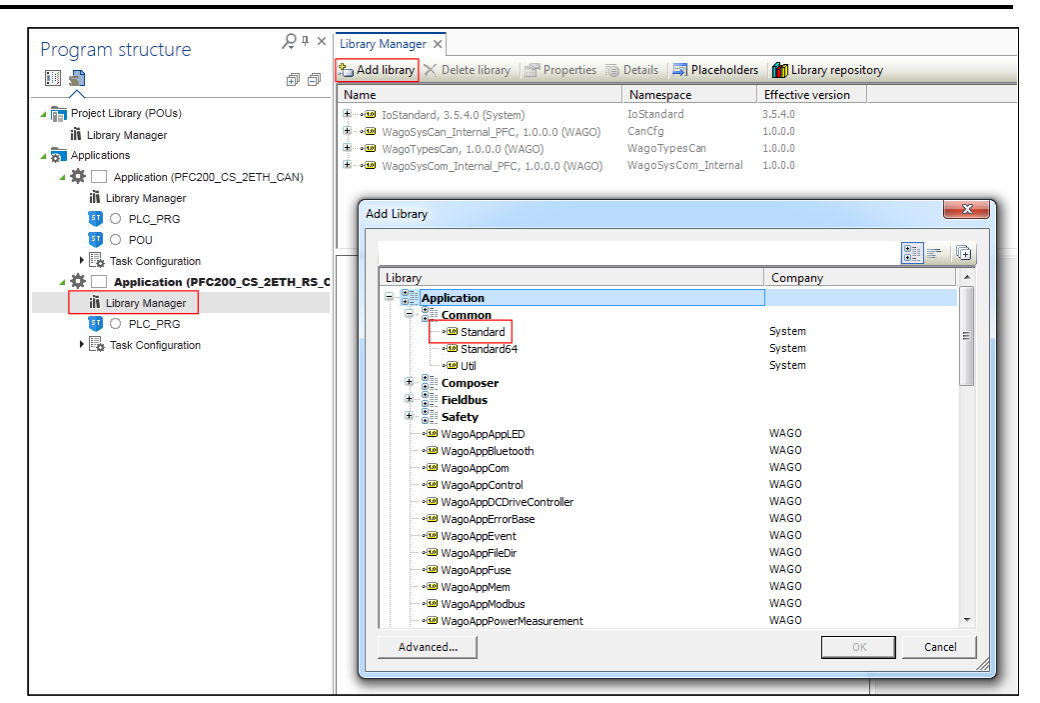

Figure 227: Adding a Library

- 11. Open your program/s and click **[Build]** in the "PROGRAM" tab.
- 12. If the message bar is opened, click **[Display message window]**.
- 13. Adjust your program according to the messages.
- 14. Load missing libraries (see point 5) via the library manager. Both libraries for your devices are available at [http://www.wago.com.](http://www.wago.com/)

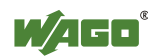

# **9.5.13 Importing/Exporting Program Elements**

In order to import or export program elements, use the appropriate button **[Import]** or **[Export]** in the menu ribbon ("PROGRAM" tab). Alternatively access these functions via the Backstage view, "Import/Export" page > **[Program Elements]**.

#### **Exporting**

1. Click the **[Export]** button.

The "Export" dialog window is opened and the Program Structure is displayed.

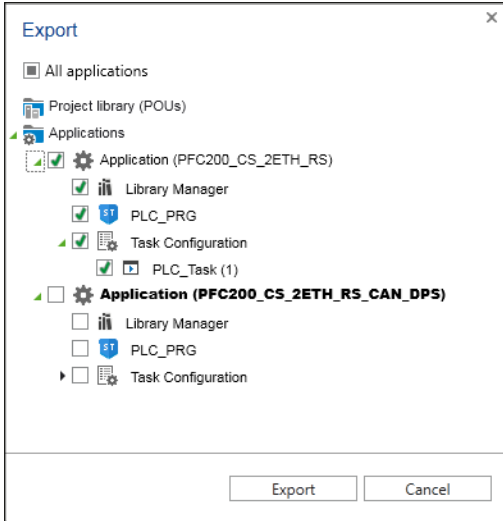

Figure 228: Exporting Program Elements

- 2. Tick the elements to be exported.
- 3. Click **[Export]**.
- 4. Select the memory location in the file selection dialog and enter a file name.
- 5. Export the program elements by clicking **[OK]**.

A file with the suffix "\*.export" is saved.

#### **Importing**

1. Click the **[Import]** button.

This opens a file selection dialog box.

2. Select the "\*.export" file to be imported and click **[Open]**.

The "Import" dialog is displayed.

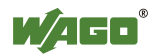

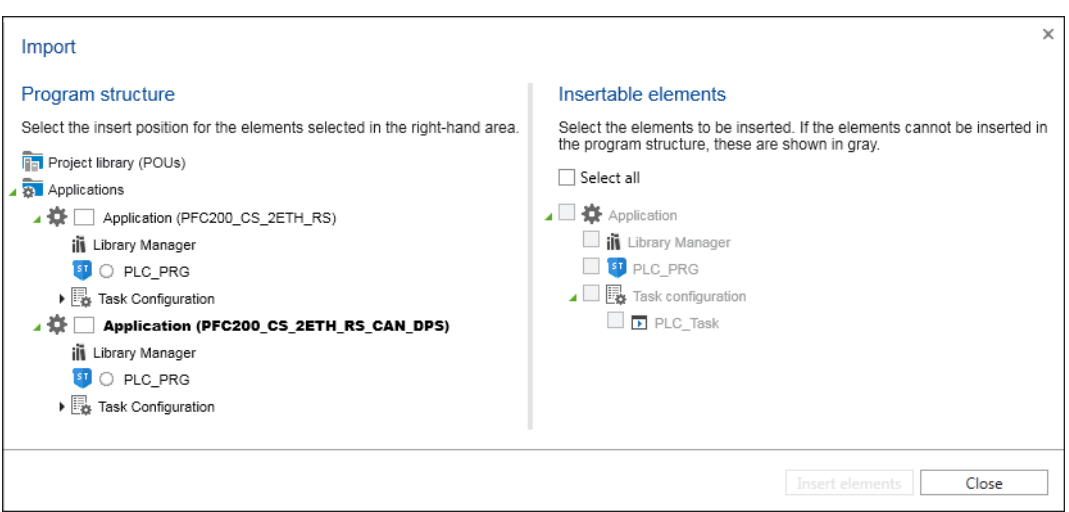

Figure 229: Importing Program Elements

The Program Structure is displayed in the left-hand area of the dialog. This is used to select the position where the imported elements are inserted.

The content of the import file is displayed in the right-hand area. The content is context-sensitive according to the selection in the Program Structure. If the content to be imported cannot be inserted at the current position in the Program Structure, the relevant objects are grayed out.

3. To insert the selected objects at the selected insert position click **[Insert Elements]**.

The dialog does not close automatically. You can select a succession of elements and insert them at different positions. Multiple selection is also possible. This only allows the simultaneous selection of objects of the same class (e.g., programs). The selected objects are inserted at several positions at the same time.

4. Click **[Close]** to finish the import.

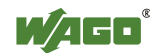

# **9.6 Setting and Managing**

## **9.6.1 Documenting and Printing a Project**

Overviews of all components contained in a project can be printed for project documentation.

- 1. Open Backstage view.
- 2. Click **[Print]**.
- 3. Click **[Document project…]** and **[Document]**.

A dialog will open, which displays the project components. Components which are printed are indicated with a green tick.

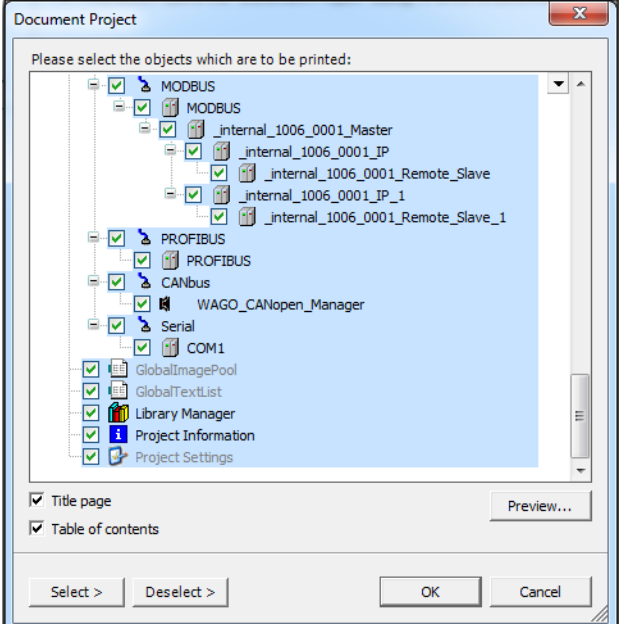

Figure 230: Documenting a Project

- 4. Untick components that are not to be printed as required.
- 5. Tick the appropriate checkboxes to create a **Title Page** or **Table of contents**.
- 6. Click **[OK]** to print the project.

An additional print function is provided for active editors in the "Programming" workspace.

- 1. Open the "Programming" workspace.
- 2. Open an element by clicking it in the Program Structure, such as a "PLC\_PRG" program.

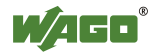

- 3. Move to the "START" tab.
- 4. Click **[Print]**.

The content of the active editor is printed.

### **9.6.2 Managing Devices**

To operate devices in *e!COCKPIT*, drivers containing device-specific description files are imported and interpreted by *e!COCKPIT*. These files contain information such as, device properties, interfaces and supported protocols.

The following device description files are supported:

- "Device Type Package" (DTP) for ETHERNET/MODBUS devices
- "Electronic Data Sheet" (EDS) for CANopen devices
- "Device master files" (GSD) for PROFIBUS devices
- "Device Configuration File" (DCF)

Device manufacturers provide these description files for their devices.

A device description file can apply to several similar devices. It is also possible to install several versions and use these in the same or different projects.

Devices and installed device description files are managed on the "Product Catalog" page of Backstage view.

1. To move to the Product Catalog management in the Backstage view, click the corresponding button the Product Catalog panel. Alternatively click the "FILE" tab and the **[Product Catalog]** button.

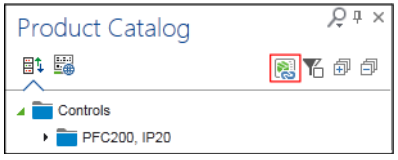

Figure 231: Moving to the Product Catalog Management

#### **9.6.2.1 Adding Devices**

When *e!COCKPIT* is installed, description files are also installed for standard WAGO devices so they can be displayed and used directly in the Product Catalog.

If you require WAGO or other devices, proceed as follows to import the description files for these devices on the "Product Catalog" page in the Backstage view:

- 1. Click the **[Add devices]** button.
- 2. In the "Open" dialog select the file type and one or several device description files.

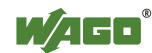

#### 3. Click **[Open]**.

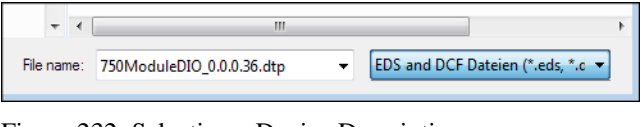

Figure 232: Selecting a Device Description

This will import the description files. The devices are available in the Product Catalog.

#### **9.6.2.2 Deleting Devices**

Please note that when deleting a device description file for a particular device, it may be required for several similar devices. You may therefore be removing several devices from your project.

1. In the "Product Catalog" page in Backstage view select the device that you wish to remove.

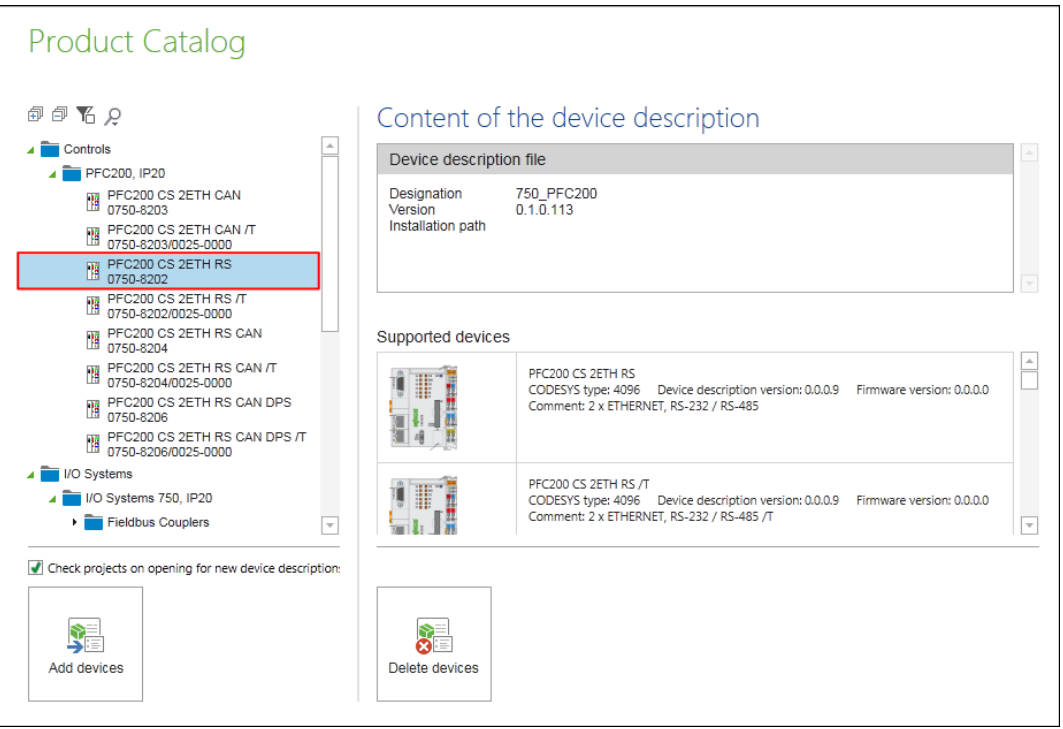

Figure 233: Selecting a Device

Information on the relevant device description file and a list of devices that belong to this description file and version are displayed on the right.

2. Click the **[Delete device...]** button.

The "Included Devices" area highlights in yellow the devices related to this device description file that will also be deleted.

3. Click **[Ok]** to actually delete the device types.

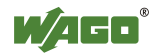

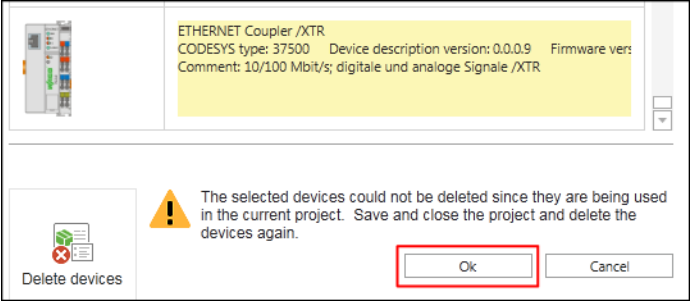

Figure 234: Deleting a Device Type

4. If the currently opened project contains devices that are affected by this deletion, save and close the project before deletion and repeat the step.

#### **9.6.2.3 Displaying Device Type Versions/Device Descriptions of a Device**

A device may be present in several device type versions, i.e, may be represented in different versions of device description files. Any of these versions can be used in a project. Versions of device descriptions are displayed on the "Product Catalog" page in the Backstage view and in the Product Catalog.

- 1. To display available versions of a device, first select a device or module in the Network or Device Detail view.
- 2. Click the **[Version information]** button in the "DEVICE" tab in the menu ribbon.

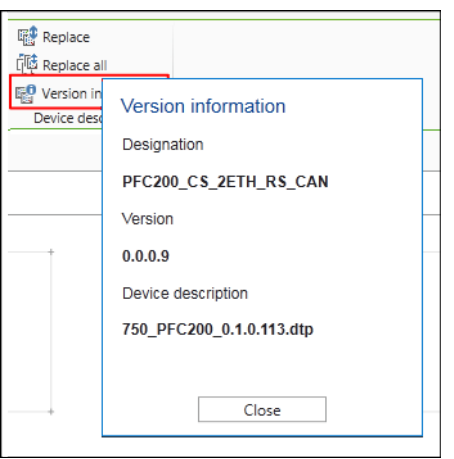

Figure 235: Displaying Device Type Versions/Device Descriptions

#### **9.6.2.4 Showing Device Type Versions/Device Descriptions of Several Devices**

1. To display the available versions of several or all devices, enable the **Display the Available Versions** in the Product Catalog so that a green tick is displayed.

This activation does not apply to all tabs of the Product Catalog, therefore switch the function on or off according to the tab.

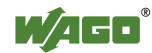

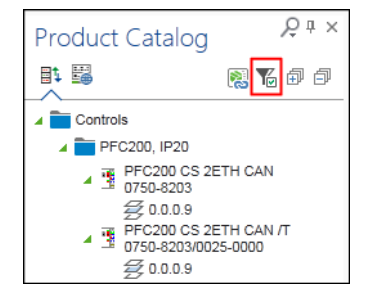

Figure 236: Displaying Available Versions

Other levels are displayed with the available device type versions in the tree structure of the Product Catalog.

When using the Search function, only the versions of devices are displayed that are present in the Search result.

#### **9.6.2.5 Replacing Device Type Versions/Device Descriptions**

Devices are integrated in *e!COCKPIT* via device descriptions. Every device description has a version. Different versions can be installed for a device, although versions can also be replaced by others. When returning to a previous version, a check for any functional restrictions is made via the DTP description. Incompatible versions are not displayed. Replacing is not possible if the device is connected online.

1. Double-click the required version of the device description to operate the used device in this version, for example, to maintain compatibility with other devices.

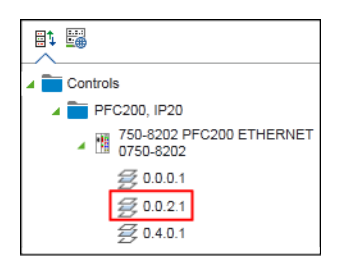

Figure 237: Replacing Device Type Versions/Device Descriptions

Alternatively, select a device in the Network or Device Detail view and then click the **[Replace]** button.

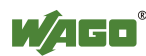

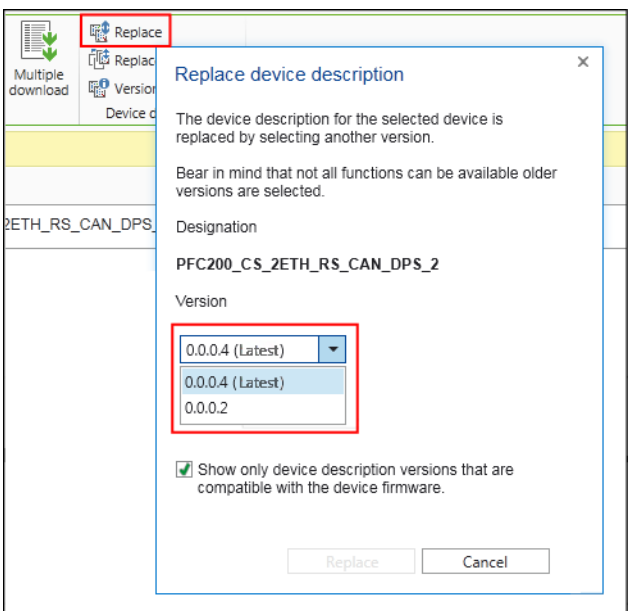

Figure 238: Replacing Device Type Versions/Device Descriptions

- 2. In the selection field, choose the required version and click **[Replace]**.
- 3. To replace the device descriptions of all Devices used in the project click **[Replace all]**.

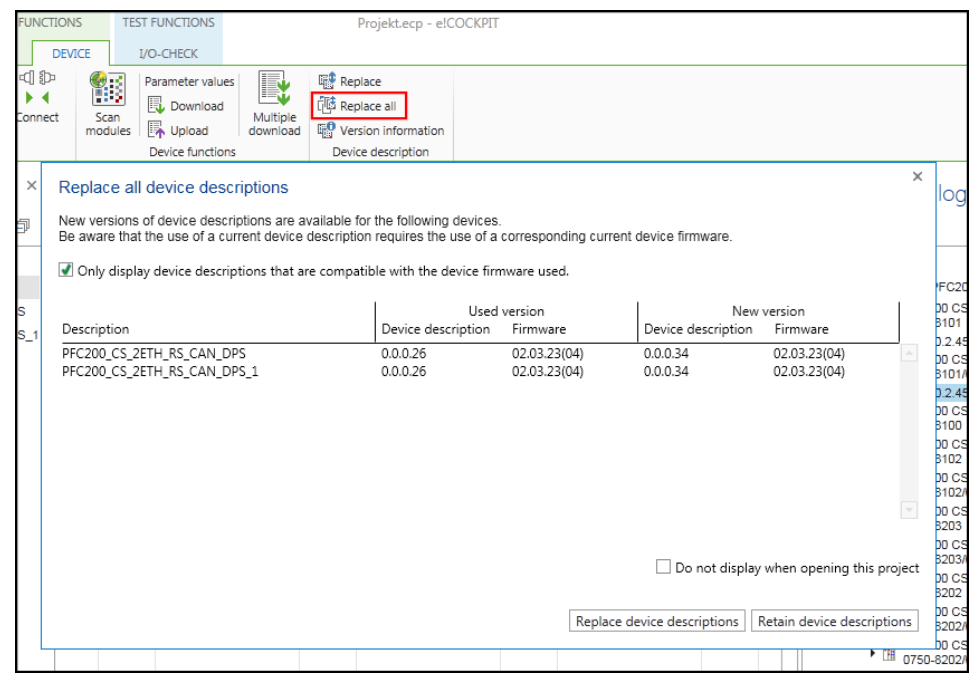

Abbildung 239: Replace All Device Descriptions

4. Replace the device description as described in section "Opening the Project with an Obsolete Device Description".

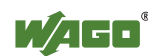

#### **9.6.2.6 Replacing Older Versions Automatically**

- 1. Open the "Product Catalog" page in the Backstage view.
- 2. To search for new device descriptions when opening a project and to replace older versions automatically, tick the "Check projects on opening for new device descriptions" checkbox.

Older versions are only replaced if the new versions are compatible with the existing data and settings.

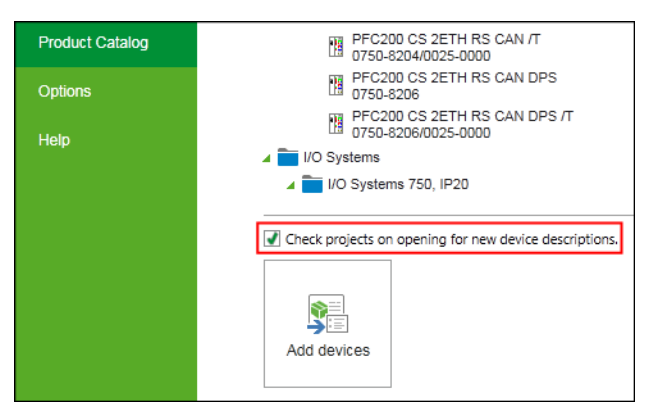

Figure 240: Replacing Older Versions Automatically

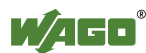

## **9.6.3 Performing Updates**

Software updates can be started both automatically and manually on demand. These contain updates for *e!COCKPIT* itself, device description files for new WAGO devices and communication drivers.

- 1. Open Backstage view ("FILE" tab).
- 2. Click **[Help]** in the navigation bar.
- 3. Click **[Updates]**.

The right-hand page shows information on installed components. When checking for updates, found updates and new components available are identified and also displayed in this area.

4. Use the "All," "Updates," "New" or "Installed" tabs to modify the display as required.

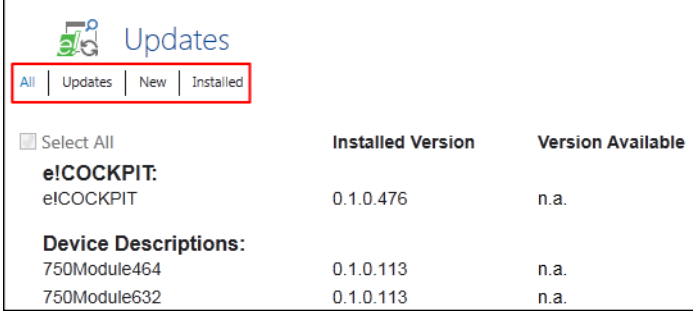

Figure 241: Performing Updates

#### **Searching for updates automatically:**

5. Tick the "Check for updates and license information on starting *e!COCKPIT*" checkbox (Internet connection required during program start).

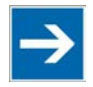

# **Note**

#### **Automatic restart after update!**

Updates are activated after the next restart. If you are installing *e!COCKPIT*  updates or new communication drivers, the software is restarted automatically. A restart is not required for importing new device descriptions.

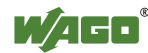

#### **Searching for updates manually:**

6. To search for updates manually, click the **[Search for Updates]** button.

The updates found are then displayed in the categories *e!COCKPIT,* device descriptions and communication drivers, and highlighted in color. All updates are selected by default.

7. If required, exclude the individual updates by clicking on the relevant checkboxes and deactivating these updates.

The update installation process checks your license information with WAGO Kontakttechnik GmbH & Co. KG.

- 8. Agree to this check by activating the "I accept the WAGO SOFTWARE LICENSE AGREEMENT" checkbox.
- 9. To update all the selected components click **[Install updates]**.

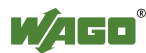

# **9.6.4 Archiving**

Saves the current project with all its associated data, such as devices used, device descriptions, libraries on the controller as an archive file. The archive combines project-related files so that they can be forwarded to third parties. An archive combines all the files contained and referenced in the currently opened project into a central "\*.eca" archive file. The "Archive" function can be selected when a project is active.

#### **9.6.4.1 Creating an Archive**

- 1. Open Backstage view ("FILE" tab).
- 2. Click **[Import/Export]**.
- 3. Click **[***e!COCKPIT* **archive]**.
- 4. Click the **[Save archive]** button.

A dialog will open, which displays the elements of the currently opened project. The archiving always includes all devices and applications. Libraries can be excluded from archiving by unticking the checkbox for the appropriate library.

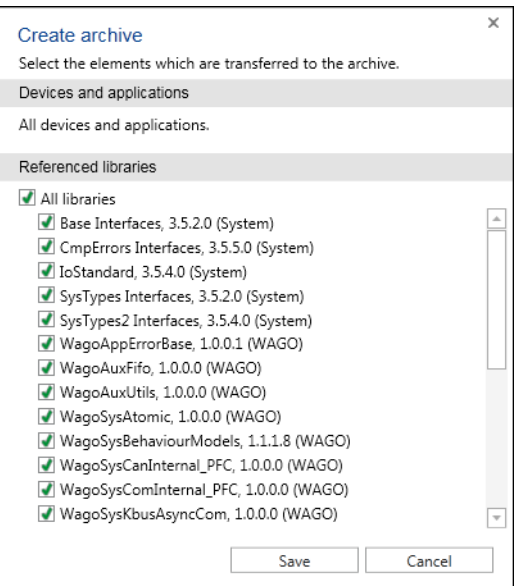

Figure 242: Saving Archives

- 5. Click **[Save]**.
- 6. Select a location for the archive.
- 7. Click **[Save]** to finish the archiving.

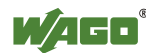

#### **9.6.4.2 Opening an Existing Archive**

- 1. Open Backstage view ("FILE" tab).
- 2. Click **[Import/Export]**.
- 3. Click **[e!COCKPIT archive]**.
- 4. Click the **[Open archive]** button.
- 5. Select a saved ".eca" archive file.
- 6. Click **[Open]**.

The archive file is extracted. Libraries are installed and loaded. The project is opened.

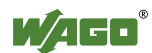

## **9.6.5 Deinstalling**

Back up your project files before deinstalling in case you wish to reinstall *e!COCKPIT* in future. For this use the archive function (see Section "Operation" > "Setting and Managing" > "Archiving").

- 1. Call up the Control Panel.
- 2. Click **[Uninstall Programs]** (such as with Windows 7).
- 3. Select "WAGO *e!COCKPIT*".
- 4. Click **[Uninstall]**.

The software with all integrated components is removed from your PC. Separately installed CODESYS versions are not affected by this.

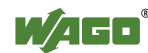

# **9.7 Interfaces**

# **9.7.1** *smart***DESIGNER**

The *smart*DESIGNER from WAGO Kontakttechnik GmbH & Co. KG is an online configurator which enables terminal blocks, I/O modules, multi-terminal connectors, PCB terminal blocks and W*INSTA*® cables to be designed and projects to be validated. Labels can be created and printed for the components used. The graphical display of components on a DIN rail is the same as in *e!COCKPIT*. The *smart*DESIGNER can also be used to generate mounting plans, parts lists and 3D views. The tool features several CAE interfaces including EPLAN, a system for designing electrical installations. This interface supports export/import to/from *e!COCKPIT*, so that modifications made in one system can be transferred to the other.

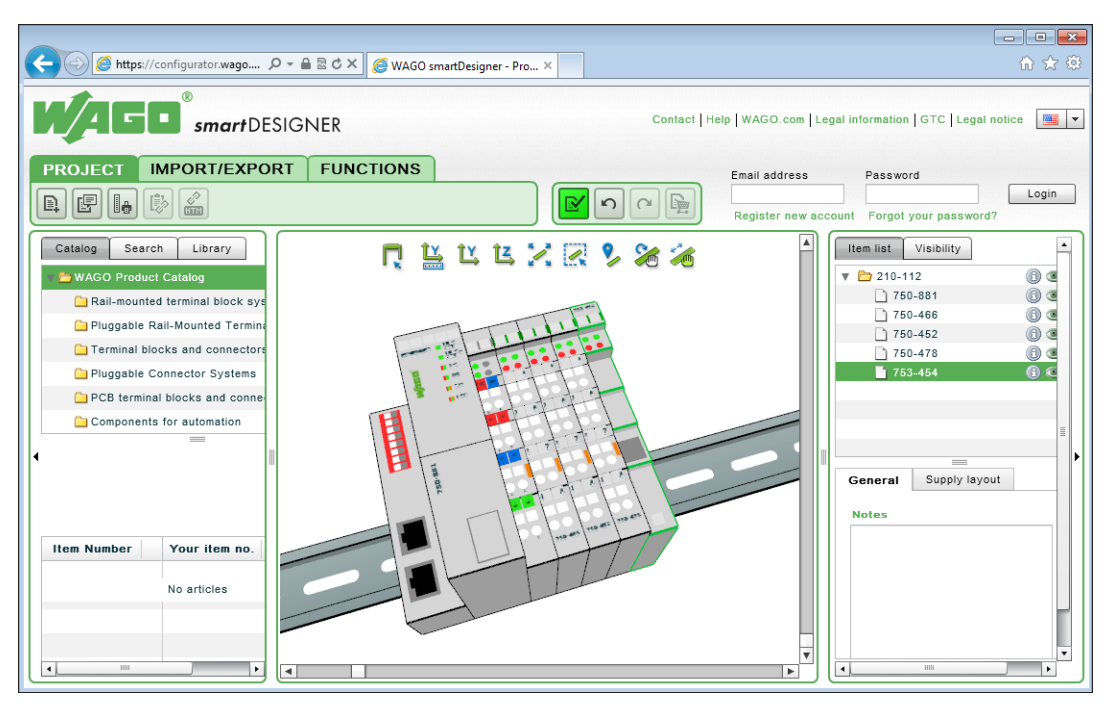

Figure 243: WAGO *smart*DESIGNER

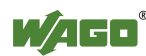
#### **9.7.1.1 Importing a Project from** *smart***DESIGNER**

- 1. To import projects created with *smart*DESIGNER, click **[Import/Export]**  in the Backstage view.
- 2. Click **[***smart***DESIGNER]**.
- 3. Click **[Import]**.
- 4. Select a valid file (CAE file, \*.xml) from the dialog that opens.

The content of the file is opened as a new project. Network view is opened automatically.

If a project was opened and modified beforehand, you will be asked to save it.

The "Import" dialog is opened. This contains all imported (green) and unimported (red) devices.

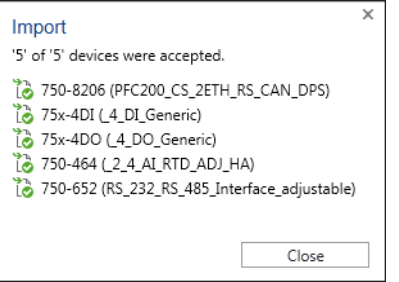

Figure 244: Overview of the Imported Devices

### <span id="page-216-0"></span>**9.7.1.2 Exporting a Project for** *smart***DESIGNER**

- 1. To export projects you wish to open in *smart*DESIGNER, click **[Import/Export]** in Backstage view.
- 2. Click **[***smart***DESIGNER]**.
- 3. Click **[Export]**.

Select a valid file in the dialog.

All devices with modules are created in the export file.

The Backstage view stays open.

A warning message appears if the project contains a device for which a DTP is not installed. If this is a coupler, the modules are exported on a DIN rail without this coupler.

A warning message also appears if the project contains a device that does not have a valid order number, as this is possibly a generic item.

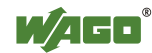

## **List of Figures**

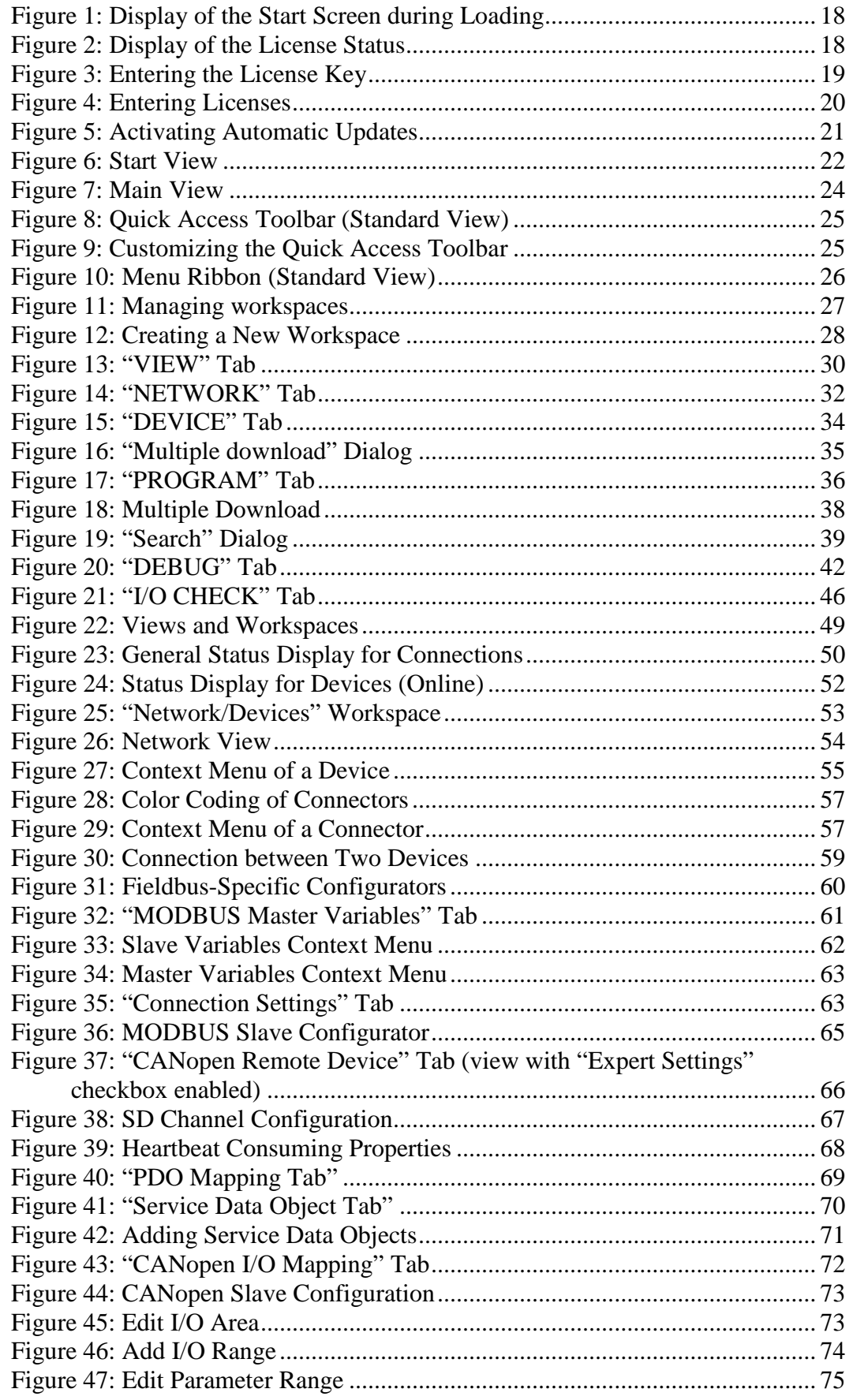

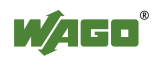

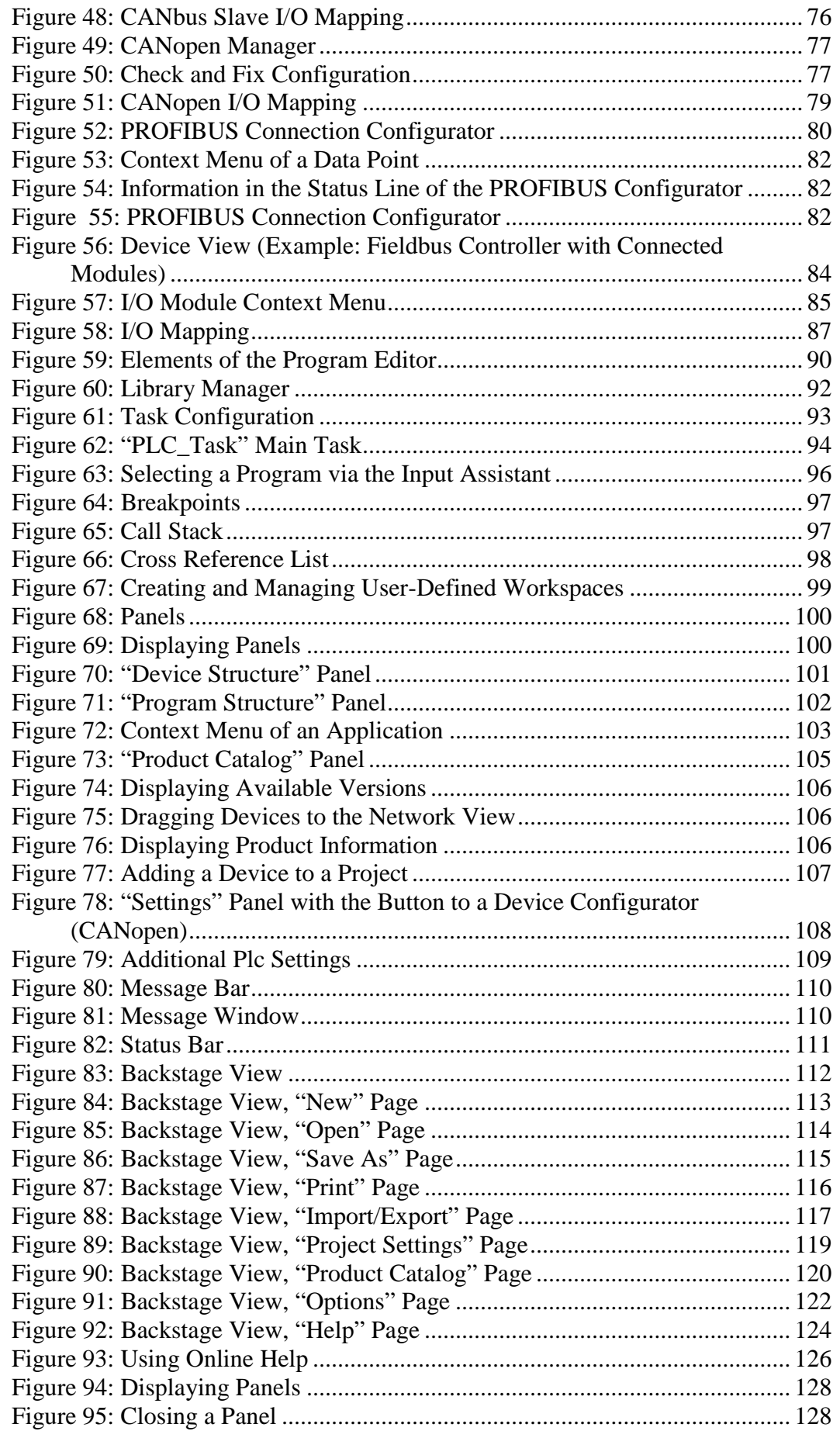

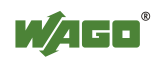

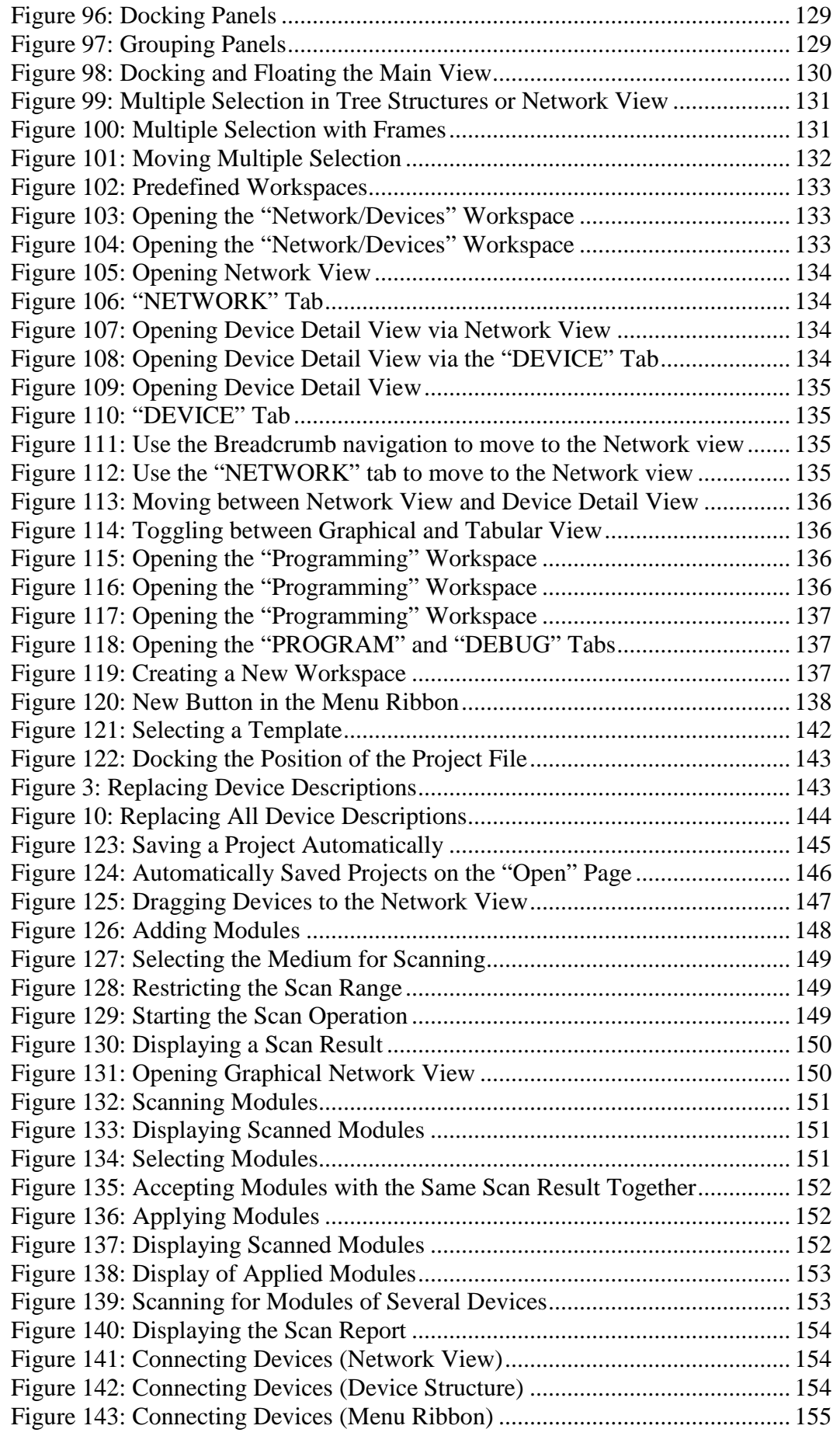

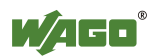

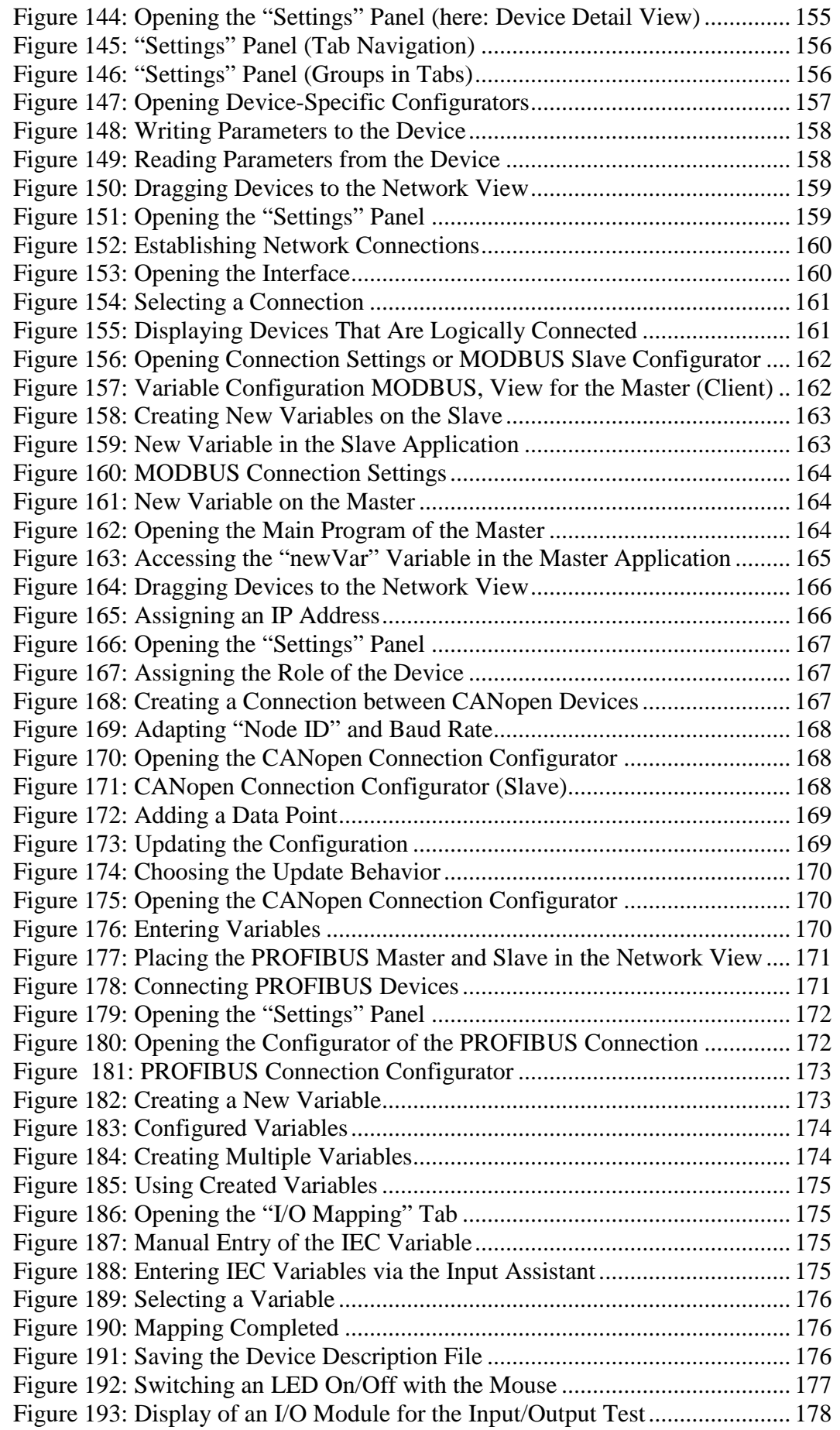

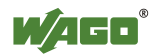

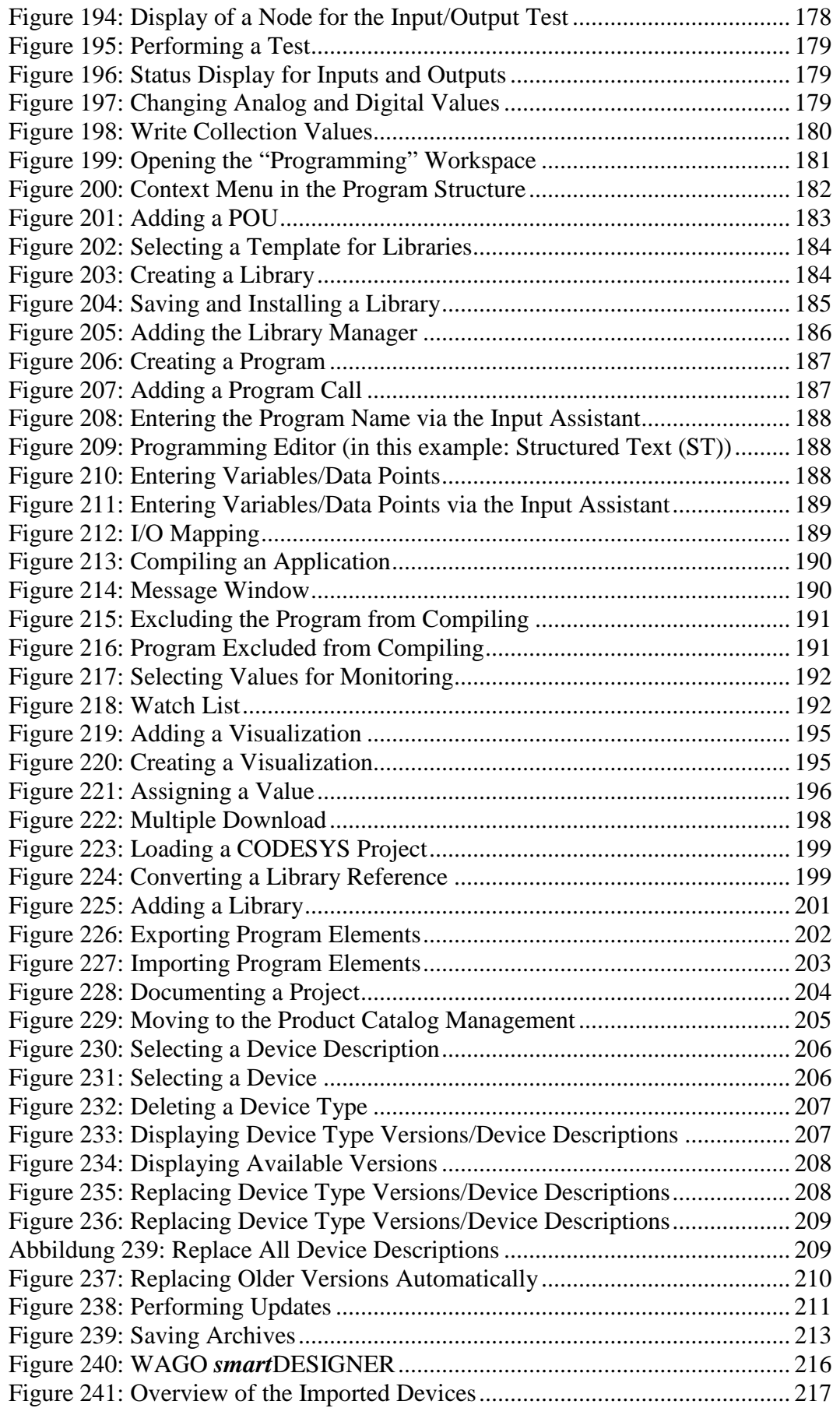

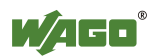

## **List of Tables**

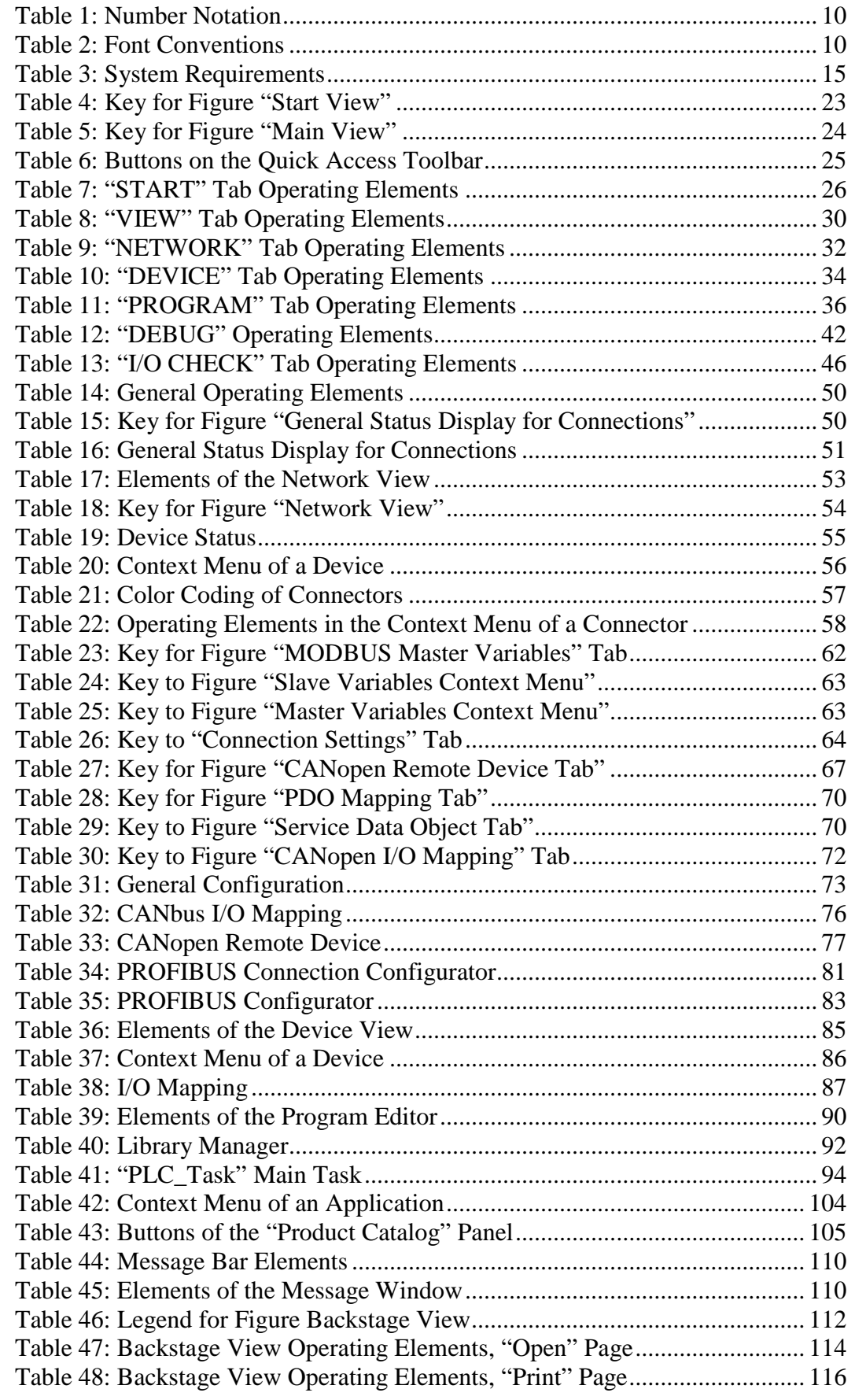

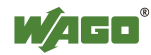

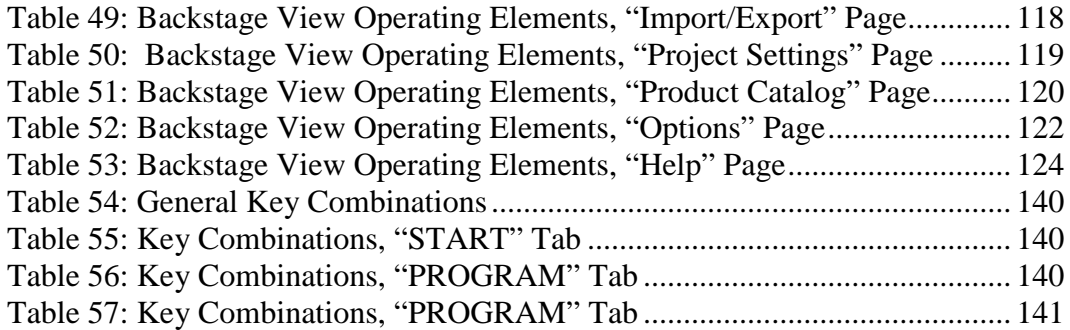

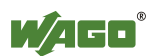

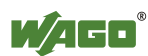

# INNOVATE.

WAGO Kontakttechnik GmbH & Co. KG Postfach 2880 • D-32385 Minden Hansastraße 27 • D-32423 Minden Phone: 05 71/8 87 - 0<br>Fax: 05 71/8 87 - 1 Fax: 05 71/8 87 – 1 69<br>E-Mail: info@wago.com E-Mail: info@wago.com<br>
Internet: http://www.wago http://www.wago.com

> ® a <mark>a</mark>